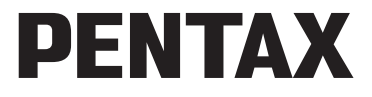

Digitalkamera

## Optio I-10

## **Brugervejledning**

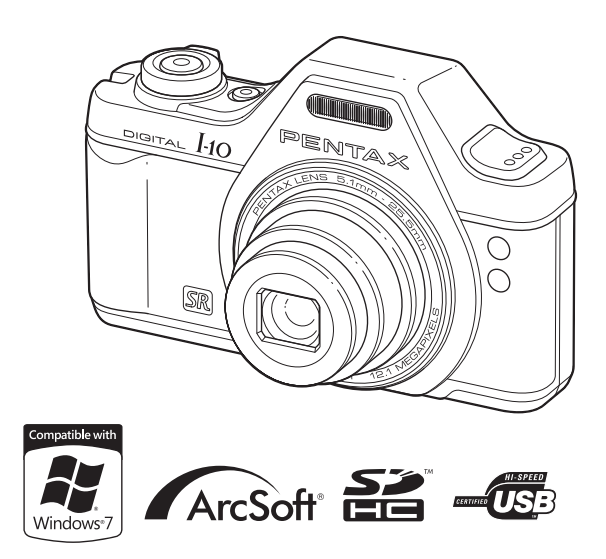

De bedste resultater med dit kamera opnås ved at læse brugervejledningen, inden kameraet tages i brug.

Tak fordi du valgte dette digitalkamera fra PENTAX. Vi anbefaler, at du læser denne vejledning, før du bruger kameraet, så du får størst muligt udbytte af kameraet. Gem vejledningen, så du altid har den til rådighed, når du senere får brug for den.

#### **Ophavsret**

Billeder, der tages med det digitale PENTAX-kamera til andet formål end personlig brug, må ikke anvendes uden tilladelse, som anført i gældende lov om ophavsret. Vær venligst opmærksom på, at der er tilfælde, hvor der gælder begrænsninger for fotografering, selv til personlig brug i forbindelse med demonstrationer, forestillinger eller udstillede genstande. Billeder, der tages med henblik på at opnå ophavsret, må ikke anvendes uden for rammerne af en sådan ophavsret som beskrevet i gældende lov om ophavsret, hvilket man også skal være opmærksom på.

#### **Varemærker**

- PENTAX og Optio PENTAX er varemærker tilhørende HOYA CORPORATION.
- SDHC-logoet ( $\sum$ ) er et varemærke tilhørende SD-3C, LLC.
- ArcSoft® og det tilhørende logo er enten et registreret varemærke eller et varemærke tilhørende ArcSoft i USA og/eller andre lande.
- Microsoft og Windows er registrerede varemærker tilhørende Microsoft Corporation i USA og andre lande. Windows Vista er enten et registreret varemærke eller et varemærke tilhørende Microsoft Corporation i USA og/eller andre lande.
- Macintosh og Mac OS er varemærker tilhørende Apple Inc., der er registreret i USA og andre lande.
- Dette produkt understøtter PRINT Image Matching III. Digitale stillkameraer, printere og software med PRINT Image Matching III hjælper fotografen til tage netop de billeder, han eller hun havde til hensigt at tage. Visse funktioner er ikke tilgængelige på printere, der ikke er PRINT Image Matching III-kompatible. Copyright 2001 Seiko Epson Corporation. Alle rettigheder forbeholdes. PRINT Image Matching er et varemærke tilhørende Seiko Epson Corporation. PRINT Image Matching-logoet er et varemærke tilhørende Seiko Epson Corporation.
- Eye-Fi, *tilsluttet* Eye-Fi er varemærker tilhørende Eye-Fi,Inc.
- Alle øvrige varemærker eller produktnavne er varemærker eller registrerede varemærker tilhørende deres respektive selskaber.

#### **Om produktregistrering**

Med henblik på at kunne yde dig en bedre service anmoder vi om, at du udfylder produktregistreringen, som kan findes på den cd-rom, der følger med kameraet, eller på PENTAX' hjemmeside. Tak for hjælpen.

Se ["Tilslutning til en computer" \(s.227\)](#page-228-0) for flere oplysninger.

#### **Til brugere af dette kamera**

- Brug ikke, og opbevar ikke enheden i nærheden af udstyr, der genererer kraftig elektromagnetisk stråling eller magnetiske felter. Kraftige ladninger eller magnetiske felter fra udstyr, som f.eks. radiosendere, kan forstyrre skærmen, beskadige data eller påvirke produktets indvendige kredsløb og forårsage funktionsfejl på kameraet.
- Displayets flydende krystaller er fremstillet under anvendelse af yderst avanceret præcisionsteknologi. Selv om niveauet for fungerende pixel er 99,99 % eller bedre, skal du være opmærksom på, at 0,01 % eller færre pixel ikke tændes eller tændes, når de ikke burde tænde. Dette har dog ingen indvirkning på det optagne billede.
- Der kan opstå en lysstribe på skærmen, hvis kameraet rettes mod et lyskraftigt objekt. Dette fænomen kaldes "udtværing", og det er ikke en funktionsfejl i kameraet.
- De viste illustrationer og skærmens visning i denne brugervejledning kan afvige fra det faktiske produkt.
- Både SD-hukommelseskort og SDHC-hukommelseskort betegnes herefter som SD-hukommelseskort i denne brugervejledning.
- I denne vejledning refererer den generiske term "computer(e)" herefter til enten en Windows PC eller en Macintosh.
- I denne vejledning refererer termen "batteri" til alle typer batterier, der bruges til kamera og tilbehør.

## <span id="page-2-0"></span>**Sikker anvendelse af kameraet**

Vi har gjort vores yderste for at gøre dette produkt så sikkert som muligt. Ved brug af produktet skal du lægge mærke til de punkter, der er markeret med følgende symboler.

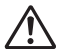

**Advarsel** Dette symbol viser, at hvis du ikke overholder dette, kan det medføre alvorlige personskade.

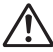

**Forsigtig** Dette symbol viser, at hvis du ikke overholder dette, kan det medføre mindre eller lidt større personskader eller tab af materiel.

#### **Om kameraet**

## **Advarsel**

- Forsøg aldrig at skille dette kamera ad eller foretage ændringer på kameraet. Visse indvendige dele af kameraet bruger højspænding, hvilket indebærer risiko for elektrisk stød.
- Hvis kameraets indvendige dele blotlægges som følge af, at kameraet tabes eller på anden vis beskadiges, må den blotlagte del aldrig berøres. Der vil være risiko for elektrisk stød.
- Det er farligt at have kameraremmen omkring halsen. Sørg for, at børn aldrig vikler remmen rundt om halsen.
- Hvis der kommer røg eller underlige lugte ud af kameraet, eller hvis du konstaterer andre uregelmæssigheder, skal du omgående stoppe med at bruge kameraet, fjerne batteriet eller tage vekselstrømadapterstikket ud. Kontakt derefter det nærmeste PENTAX-servicecenter. Fortsat brug af produktet kan forårsage brand eller elektrisk stød.

## **Forsigtig**

- Placer ikke din finger over flashen, når den affyres. Du kan risikere at brænde dig.
- Dæk ikke flashen med tøj, når du affyrer den. Der kan opstå misfarvning.
- Visse dele af kameraet bliver varme under brug. Der kan opstå brandsår ved lav temperatur, hvis du holder sådanne dele i længere tid.
- Pas på glasskår, hvis skærmen beskadiges. Undgå endvidere at få flydende krystaller på huden, i øjnene eller i munden.
- Afhængig af dine individuelle omstændigheder eller fysiske sygdomme kan brug af kameraet medføre kløe, udslæt eller blærer. Hvis du oplever uregelmæssigheder, skal du stoppe med at bruge kameraet og straks søge læge.

#### **Om batteriopladeren og vekselstrømsadapteren**

## **Advarsel**

- Brug kun batteriopladeren og en vekselstrømsadapter, der er beregnet til dette produkt. Batteriopladeren eller vekselstrømsadapteren skal have de effekt- og spændingsspecifikationer, der er angivet for produktet. Hvis ovenstående anvisning ikke følges, kan dette medføre brand, elektrisk stød eller kameradefekt. Den angivne spænding er 100 – 240V vekselstrøm.
- Forsøg aldrig at skille dette produkt ad eller foretage ændringer på produktet, da dette kan forårsage brand eller elektrisk stød.
- Hvis der kommer røg eller underlige lugte fra produktet, eller hvis der forekommer andre uregelmæssigheder, skal du omgående stoppe med at bruge kameraet og derefter kontakte et PENTAX-servicecenter. Hvis du fortsætter med at bruge produktet, kan det forårsage brand eller elektrisk stød.
- Hvis der kommer vand ind i produktet, skal du kontakte et PENTAXservicecenter. Hvis du fortsætter med at bruge produktet, kan det forårsage brand eller elektrisk stød.
- Hvis der er tordenvejr, når du bruger batteriopladeren, skal du tage netledningen ud og stoppe med at bruge opladeren. Hvis du fortsætter med at bruge produktet, kan udstyret blive beskadiget, eller det kan forårsage brand eller elektrisk stød.
- Tør netledningens stik af, hvis der kommer støv på det. Støv på stikket kan forårsage brand.

## **Forsigtig**

- Placer ikke eller tab ikke tunge genstande på eller bøj ikke vekselstrømsnetledningen kraftigt. Hvis vekselstrømsnetledningen bliver beskadiget, så kontakt et PENTAX-servicecenter.
- Rør ikke ved og kortslut ikke området på vekselstrømsnetledningen, mens ledningen sidder i stikket.
- Sæt ikke netledningen i eller fjern stikket med våde hænder. Dette kan forårsage elektrisk stød.
- Tab ikke produktet, eller udsæt det for voldsomme stød. Det kan medføre kameradefekt.
- Batteriopladeren må kun anvendes til opladning af genopladelige batterier af typen lithium-ion D-LI92. Opladning af andre batterityper kan forårsage eksplosion, overophedning eller skader på batteriopladeren.
- For at minimere risikoen for farer bør du kun benytte et CSA/UL-certificeret strømforsyningskabelsæt, hvor kablet er af typen SPT-2 eller kraftigere, minimum nr. 18 AWG-kobber, den ene ende er udstyret med et påstøbt hanstik (med en specificeret NEMA-konfiguration) og den anden er udstyret med et påstøbt hunstik (med en specificeret konfiguration af den ikke-industrielle IEC-type) eller tilsvarende.

#### **Om batteriet**

## **Advarsel**

- Opbevar batteriet uden for børns rækkevidde. Hvis de putter det i munden, kan det medføre elektrisk stød.
- I tilfælde af lækage fra batteriet: Undgå at gnide øjnene hvis væsken kommer i kontakt med dem. Skyl øjnene med rent vand, og søg øjeblikkeligt læge.

## **Forsigtig**

- Brug kun det batteri, der er beregnet til dette kamera. Brug af andet batteri kan forårsage eksplosion eller brand.
- Forsøg aldrig at skille batteriet ad, da dette kan medføre eksplosion eller utætheder.
- Fjern omgående batteriet fra kameraet, hvis det bliver varmt eller begynder at udvikle røg. Pas på, at du ikke brænder dig på det varme batteri, når det tages ud af kameraet.
- Hold ledninger, hårnåle og andre metalgenstande væk fra batteriets + og poler.
- Kortslut ikke batteriet, eller kast det i ild. Dette kan medføre eksplosion eller brand.
- I tilfælde af at lækage fra batteriet kommer i kontakt med hud eller tøj, skal de berørte områder vaskes grundigt med vand.
- Sikkerhedsforanstaltninger ved håndtering af D-LI92-batterier:
	- BATTERIET KAN EKSPLODERE ELLER BRYDE I BRAND, HVIS DET IKKE BEHANDI ES ORDENTI IGT.
	- DU MÅ IKKE ADSKILLE DET ELLER KASTE BATTERIET I ÅBEN ILD.
	- DU MÅ IKKE OPLADE DET PÅ ANDEN VIS END PÅ DE ANGIVNE OPLADEBETINGELSER.
	- MÅ IKKE OPVARMES OVER 60° C ELLER KORTSLUTTES
	- MÅ IKKE KNUSES ELLER ÆNDRES.

#### **Sørg for, at kamera og medfølgende tilbehør holdes uden for børns rækkevidde**

## **Advarsel**

- Placer ikke kamera og medfølgende tilbehør i nærheden af små børn.
	- 1. Hvis produktet tabes eller bruges forkert, kan det medføre alvorlig personskade.
	- 2. Hvis remmen kommer rundt om halsen, kan det medføre kvælning.
	- 3. Opbevar altid mindre tilbehør, som f.eks. batteri eller SD-hukommelseskort utilgængeligt for børn. Søg omgående læge, hvis tilbehøret sluges.

## <span id="page-6-0"></span>**Forsigtighed under brug**

#### **Inden kameraet anvendes**

- Medbring det internationale garantikort, der følger med ved købet, når du er på rejse. Dette kort vil være nyttigt, hvis der opstår problemer med kameraet i udlandet.
- Når kameraet ikke har været anvendt i lang tid, bør du altid afprøve det for at sikre dig, at det stadig fungerer korrekt, især før du tager vigtige billeder (f.eks. ved et bryllup eller på rejse). Billeder og lyd kan ikke garanteres, hvis optagelse, visning eller dataoverførsel til en computer osv. ikke er mulig pga. en fejl i dit kamera eller lagermedie (SD-hukommelseskort) osv.

#### **Om batteri og kort**

- Hvis batteriet opbevares fuldt opladet, kan det nedsætte batteriets ydelse. Undgå at opbevare batteriet ved høje temperaturer.
- Hvis batteriet efterlades i kameraet, og kameraet ikke bruges i længere tid, aflades batteriet for meget, og batteriets levetid forkortes.
- Det anbefales at oplade batteriet den dag, det skal bruges, eller dagen før.
- Den vekselstrømsnetledning, der følger med kameraet, er udelukkende til brug sammen med D-BC92-batteriopladeren. Den må ikke anvendes sammen med andet udstyr.

#### **Forholdsregler, når du bærer og anvender kameraet**

- Kameraet må ikke udsættes for høje temperaturer eller høj luftfugtighed. Lad ikke kameraet ligge i et køretøj, da temperaturen kan blive meget høj.
- Udsæt ikke kameraet for stærke vibrationer, stød eller tryk. Beskyt kameraet under transport.
- Kameraet kan anvendes ved temperaturer mellem 0° C og 40° C.
- Skærmen kan blive sort ved høje temperaturer, men bliver atter normal, når temperaturen falder til det normale niveau.
- Skærmen kan reagere langsomt, når den udsættes for lave temperaturer. Denne reaktion er normal for flydende krystaller og er ikke en funktionsfejl.
- Pludselige temperaturudsving vil forårsage kondensdannelse indeni og udenpå kameraet. Læg kameraet i en taske eller en plastpose, og tag det frem igen, når temperaturforskellen er mindsket.
- Undgå at kameraet udsættes for snavs, mudder, sand, støv, vand, giftige gasser eller salte, da dette kan medføre kameradefekt. Hvis der kommer regndråber eller vand på kameraet, bør det aftørres.
- Tryk ikke hårdt på skærmen, da dette kan medføre beskadigelse eller funktionsfejl.
- Pas på ikke at have kameraet i baglommen, når du sætter dig ned, da dette kan beskadige kameraet eller skærmen.
- Pas på, at du ikke overspænder skruen til stativet, når du bruger et stativ.
- Objektivet på dette kamera kan ikke udskiftes. Objektivet kan ikke afmonteres.

#### **Rengøring af kameraet**

- Rengør aldrig produktet med organiske opløsningsmidler som f.eks. fortynder eller rensebenzin.
- Anvend en objektivbørste til at fjerne støv på objektivet. Anvend aldrig en spray, da den kan beskadige objektivet.

#### **Opbevaring af kameraet**

• Opbevar ikke kameraet sammen med konserveringsmidler eller kemikalier. Opbevaring under høje temperaturer eller høj luftfugtighed kan forårsage mugdannelse. Tag kameraet ud af etuiet, og opbevar det på et tørt sted med god udluftning.

#### **Andre forholdsregler**

- Det anbefales, at kameraet indleveres til regelmæssige eftersyn hvert eller hvert andet år for at sikre, at det til stadighed fungerer optimalt.
- Yderligere oplysninger om SD-hukommelseskort findes i ["Forholdsregler](#page-44-0)  [ved brug af et SD-hukommelseskort" \(s.43\).](#page-44-0)
- Vær opmærksom på, at sletning af billeder, lydfiler, formatering af SD-hukommelseskort eller den indbyggede hukommelse ikke fjerner den originale data helt. Slettede filer kan nogle gange gendannes med kommercielt tilgængelig software. Det er brugerens ansvar at sikre beskyttelse af privatlivet vedrørende sådan data.

#### **Memo**

## <span id="page-10-0"></span>**Indholdsfortegnelse**

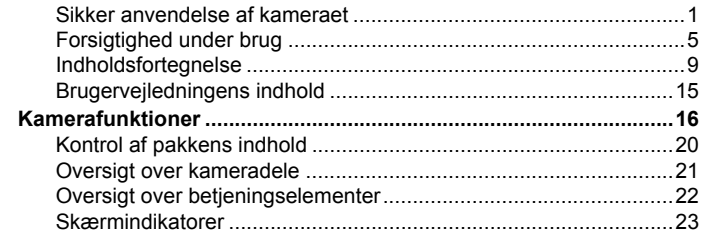

#### **[Kom godt i gang 33](#page-34-0)**

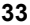

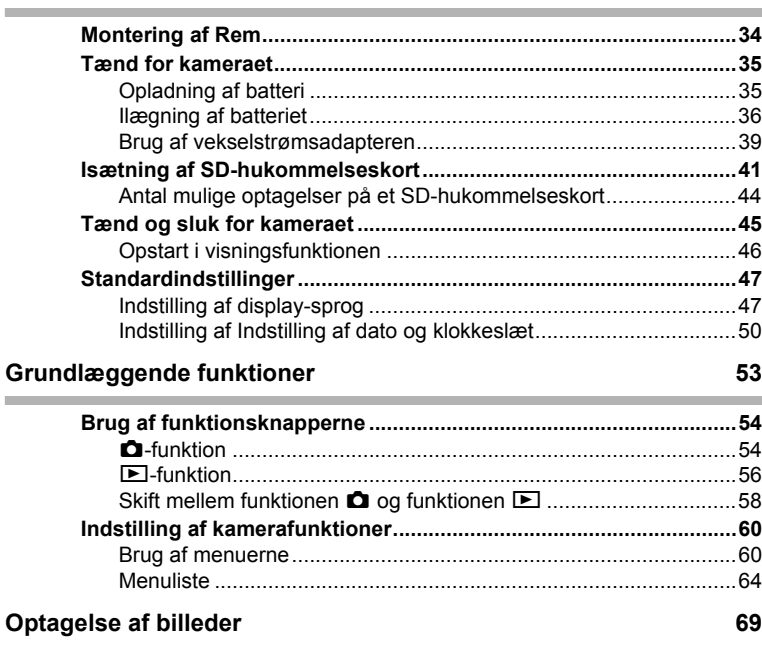

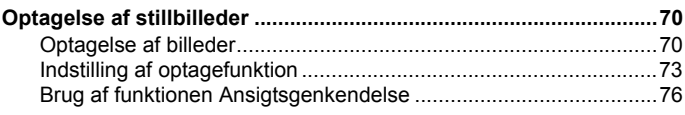

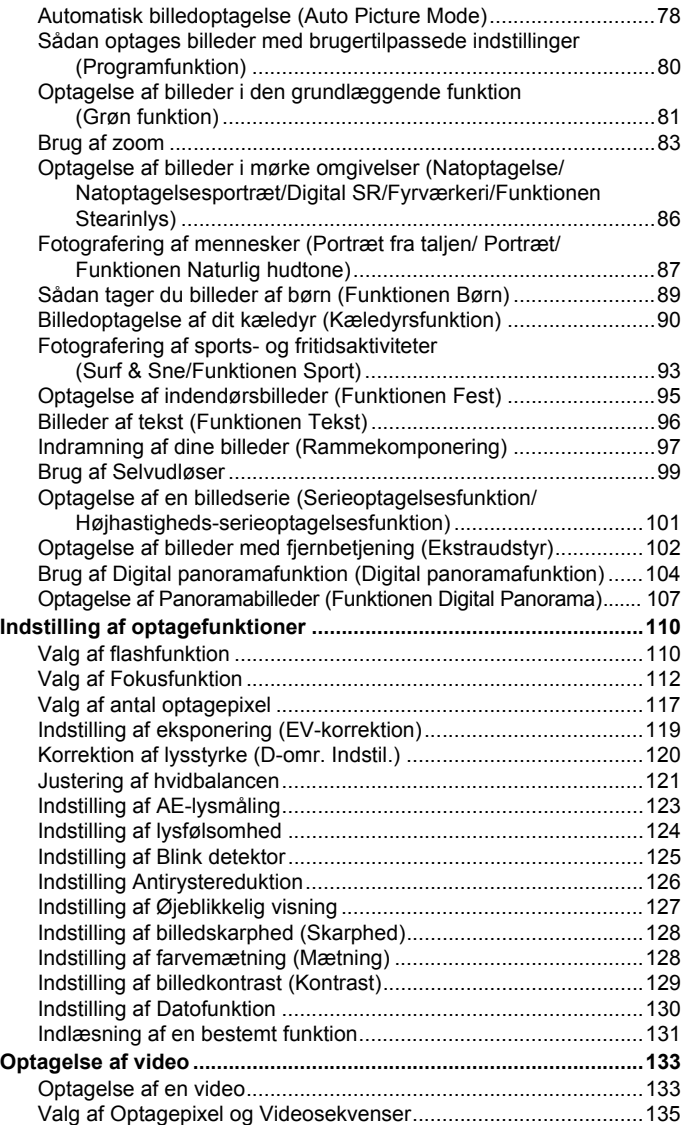

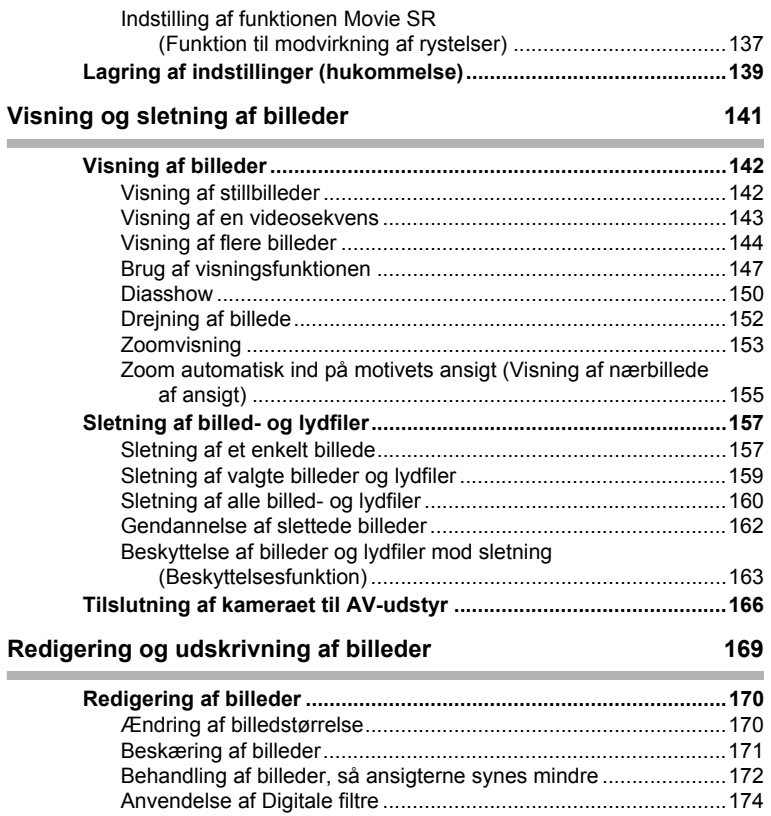

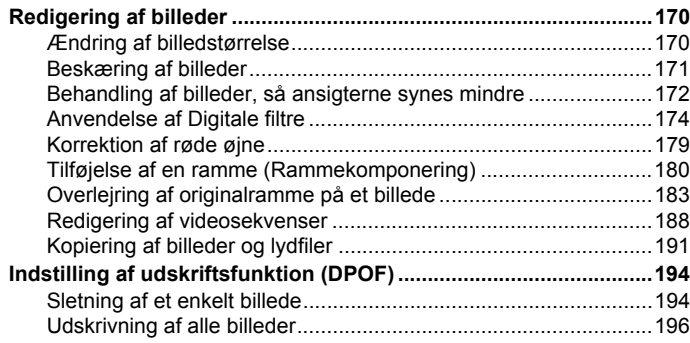

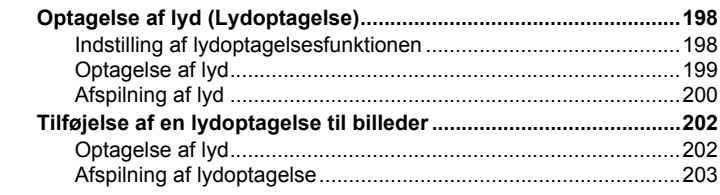

#### **[Indstillinger 205](#page-206-0)6**

r.

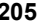

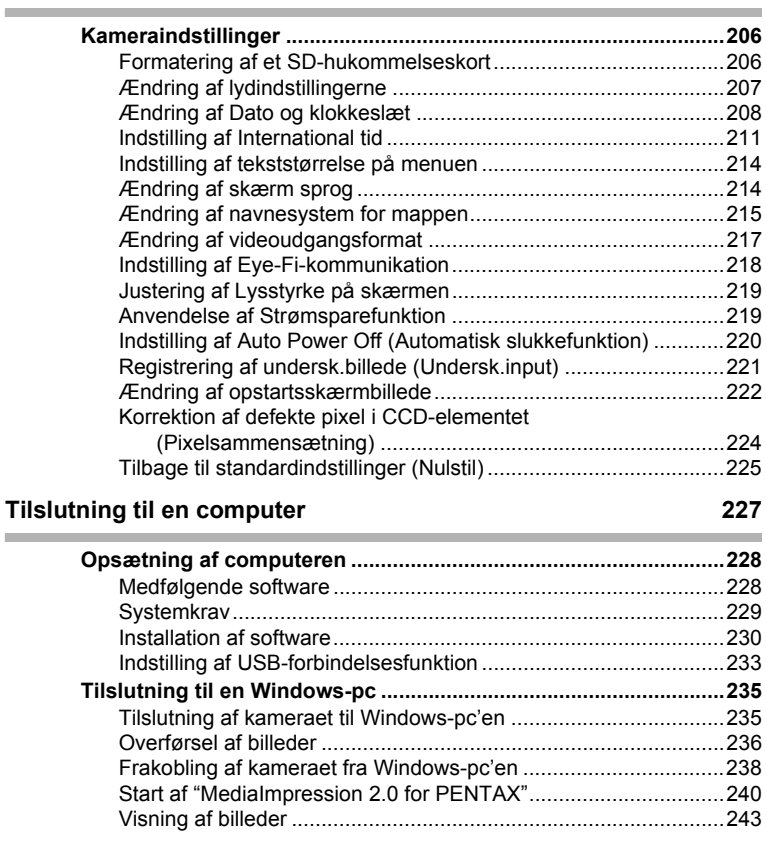

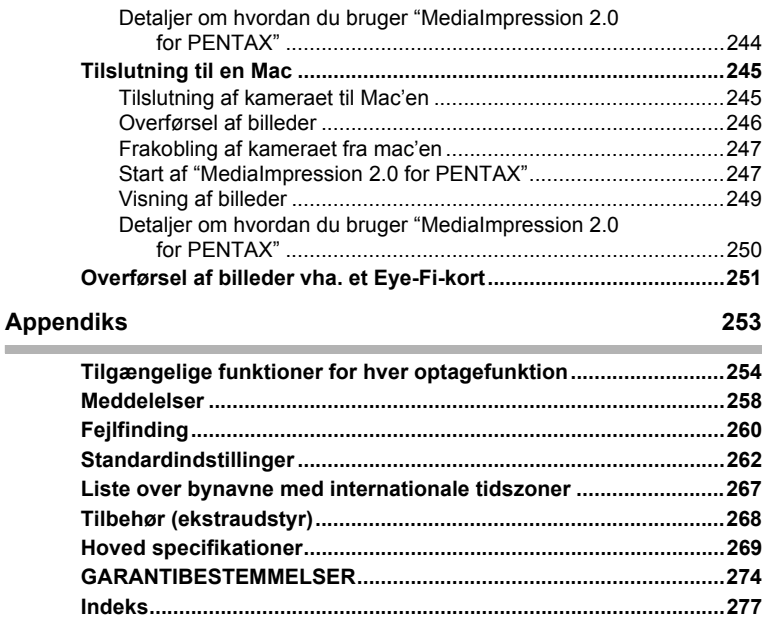

I denne brugervejledning beskrives betjeningen af 4-vejsnavigationsknappen ved hjælp af illustrationer som vist nedenfor.

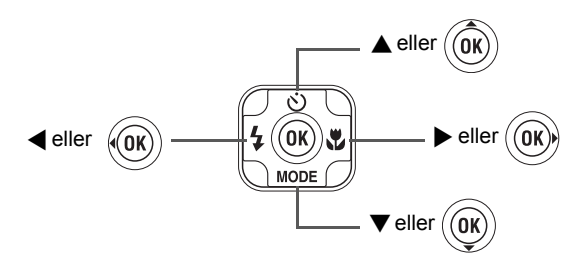

Forklaringen på de symboler, der anvendes i brugervejledningen, er vist nedenfor.

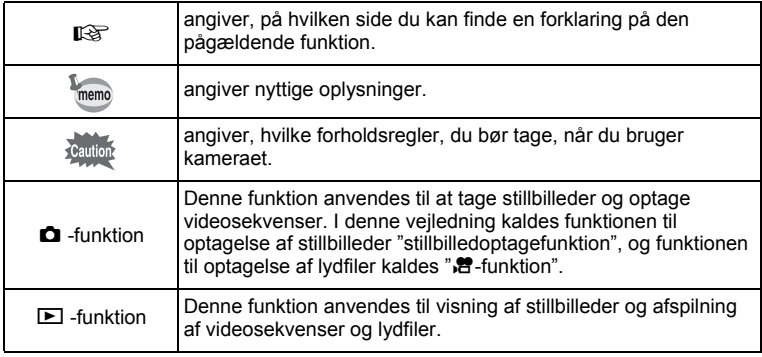

## <span id="page-16-0"></span>**Brugervejledningens indhold**

Denne brugervejledning indeholder følgende kapitler.

#### **1 [Kom godt i gang](#page-34-1)––––––––––––––––––––––––––––––––––––––––**

I dette kapitel forklares det, hvad du skal gøre, når du har købt kameraet, og inden du begynder at tage billeder. Læs kapitlet, og følg anvisningerne.

#### **2 [Grundlæggende funktioner](#page-54-1)–––––––––––––––––––––––––––––––**

Dette kapitel omhandler den grundlæggende betjening såsom knappernes funktioner samt brug af menuerne. Yderligere oplysninger findes i nedenstående kapitler.

#### **3 [Optagelse af billeder](#page-70-1) ––––––––––––––––––––––––––––––––––––**

Dette kapitel omhandler forskellige optagemåder samt indstilling af relevante funktioner.

#### **4 [Visning og sletning af billeder](#page-142-1) ––––––––––––––––––––––––––––**

Dette kapitel omhandler visning af stillbilleder og videosekvenser på kameraet eller på en tv-skærm samt sletning af billeder fra kameraet.

#### **5 [Redigering og udskrivning af billeder](#page-170-1) ––––––––––––––––––––––**

Dette kapitel omhandler forskellige måder at udskrive stillbilleder, og hvordan man redigerer billeder med kameraet.

#### **6 [Optagelse og afspilning af lyd](#page-198-1) ––––––––––––––––––––––––––––**

Dette kapitel omhandler optagelse af lydfiler eller tilføjelse af lyd (lydoptagelser) til et billede samt afspilning af lydfiler.

#### **7 [Indstillinger](#page-206-1)––––––––––––––––––––––––––––––––––––––––––––**

Dette kapitel omhandler indstilling af kamerarelaterede funktioner.

#### **8 [Tilslutning til en computer](#page-228-0) –––––––––––––––––––––––––––––––**

Dette kapitel omhandler, hvordan man tilslutter kameraet til en computer og indeholder installationsinstrukser og et generelt overblik over den medfølgende software.

#### **9 [Appendiks](#page-254-1)–––––––––––––––––––––––––––––––––––––––––––––**

Dette kapitel omhandler fejlfinding og tilbehør (ekstraudstyr).

1

2

3

 $\left[ 4 \right]$ 

5

 $6^{\circ}$ 

7

8

 $\overline{9}$ 

<span id="page-17-0"></span>Ud over den grundlæggende billedoptagelsesfunktion har Optio I-10 en række optagefunktioner til forskellige situationer. I dette afsnit beskrives det, hvordan du får størst muligt udbytte af dit kameras hovedfunktioner. Sammen med forklaringerne af kamerafunktionerne vil dette afsnit give dig mulighed for at udnytte kameraet optimalt.

## **Brugervenlig optage- og visningsfunktion!**

Optio I-10's brugervenlige design sikrer nem betjening ved hjælp af ganske få knapper. Blot ved at vælge det relevante symbol kan du vælge optagefunktion ([s.73\)](#page-74-1) og de optimale indstillinger til situationen eller vælge visningsfunktion ([s.147,](#page-148-1) [s.170\)](#page-171-2) og nyde godt af de forskellige visningsog redigeringsfunktioner. Der vises en guide på skærmen, som gør det muligt at se hvilke funktioner, der er tilgængelige i hver funktion, og hvordan de anvendes.

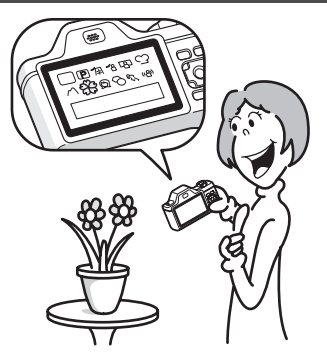

- **Når du vælger blandt udvalget af optagefunktioner og visningsfunktioner, vises en guide for de relevante funktioner ([s.73](#page-74-1), [s.147\)](#page-148-1).**
- **Brug den "grønne" funktion til at tage billeder med standardindstillinger ([s.81](#page-82-1)).**

## **Modstandsdygtig over for kamerarystelser!**

 Optio I-10 er udstyret med en optisk funktion til reduktion af kamerarystelser (Shake Reduction). Funktionen forhindrer kamerarystelser, når du tager et billede i mørke, eller i det øjeblik du trykker ned på udløserknappen.

## **Perfekt til portrætoptagelser!**

Optio I-10 leveres med funktionen "Ansigtsgenkendelse", der finder ansigter på billedet og justerer automatisk fokus og eksponering for ansigterne. Det kan genkende op til 32 personer pr. optagelse (\*), så det hjælper dig også med at tage perfekte gruppefotos. Det udløser automatisk lukkeren, når personer smiler, eller hvis en person blinkede, så vil det fortælle dig det, så du kan tage billedet om igen, indtil det er perfekt. Det har også en funktion, hvor du trinvist kan forstørre en persons ansigt ved visning, så du hurtigt kan se deres ansigtsudtryk. Der kan vises op til 31 ansigtsgenkendelsesrammer på skærmen

(op til 30 i funktionen Portræt fra taljen).

- **Funktionen Ansigtsgenkendelse [\(s.76\)](#page-77-1).**
- **Funktioner til at tage fantastiske billeder af folk [\(s.87\)](#page-88-1)**
- **Nærbilleder af folks ansigter, som let kan kontrolleres under visning ([s.155](#page-156-1))**

## **Giv dine billeder forskellige sjove rammer!**

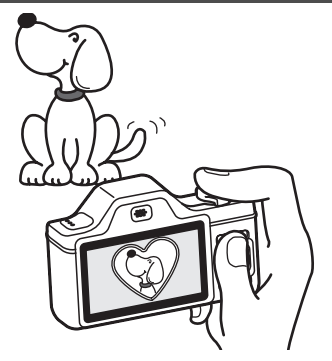

Når du tager et billede med Optio I-10 kan du vælge mellem en række sjove rammer, så du kan lave attraktive optagelser med rammer ([s.97\)](#page-98-1). Du kan også føje rammer til billeder, du allerede har taget. Justér motivets placering i billedet, eller formindsk eller forstør billedet, så det passer til rammens form og størrelse. Nu behøver du ikke længere tænke på, om motivet passer ind i rammen [\(s.180](#page-181-1)).

 **Dekorer dit billede med en ramme.**

## **Visning af billeder og lydfiler i kalenderformat**

Med Optio I-10 kan du få vist optagne billeder og lydfiler i kalenderformat [\(s.146](#page-147-0)). Dette gør det muligt hurtigt at finde det billede eller den lydfil, du vil have vist.

## **Avancerede funktioner til videooptagelse**

Optio I-10 har en rystereduktionsfunktion (Movie SR) til reduktion af kamerarystelser under videooptagelse [\(s.137](#page-138-1)). Det understøtter også optagelse af videooptagelser i 1280×720 pixel (16:9) HDTV-format (\*) [\(s.135](#page-136-1))

- \* Når kameraet tilsluttes AV-udstyr, og der afspilles billeder på AV-udstyret, udlæses billedata med normal skærmopløsning. Hvis du vil afspille videooptagelser i HDTV, skal du overføre dataene til en computer og afspille dem på computeren.
	- **Brug kameraet til sjove videooptagelser af dine børn eller kæledyr, som en visuel dagbog over deres udvikling [\(s.133\)](#page-134-2).**

## **Der findes mange funktioner inde i kameraet, så du kan nyde billederne uden brug af en computer!**

Optio I-10 har en række funktioner, hvor du kan nyde at vise og redigere billeder uden først at slutte kameraet til en pc og overføre billederne. Kameraet har alt, hvad du skal bruge til optagelse og redigering af billeder og videooptagelser [\(s.170](#page-171-2)). Du behøver ikke længere at bekymre dig om at komme til at slette billeder, for nu kan du med Optio I-10 gendanne dem igen ([s.162\)](#page-163-1).

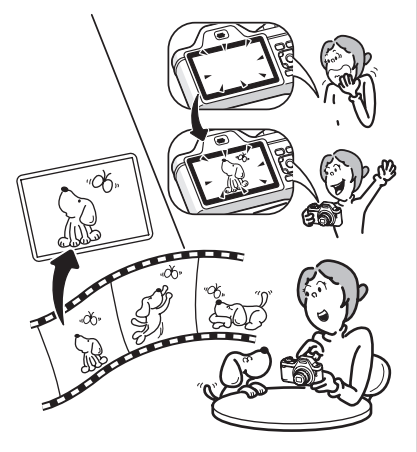

- **Ændring af billedstørrelse [\(s.170\)](#page-171-3), beskæring ([s.171](#page-172-1)) og reduktion af røde øjne [\(s.179](#page-180-1)) kan anvendes, mens billedet vises i visningsfunktion.**
- **Du kan dele en videosekvens i to dele eller gemme et enkeltbillede fra en videosekvens som et stillbillede [\(s.188\)](#page-189-1).**

## <span id="page-21-0"></span>**Kontrol af pakkens indhold**

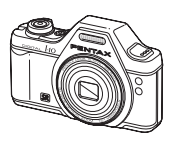

Kamera Optio I-10

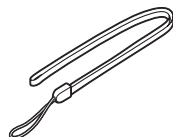

Rem O-ST20 (\*)

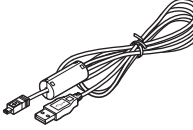

USB-kabel, I-USB7 (\*)

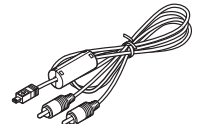

AV-kabel I-AVC7 (\*)

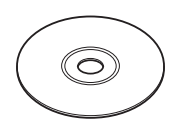

Software (cd-rom) S-SW102

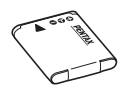

Genopladeligt lithium-ion-batteri D-LI92 (\*)

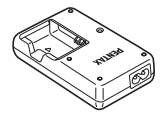

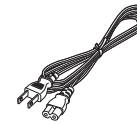

Batterioplader D-BC92 (\*)

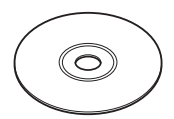

Brugervejledning (denne vejledning)

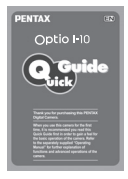

Netledning Lynvejledning

Dele, der er angivet med en stjerne (\*), fås også som tilbehør (ekstraudstyr). Batteriopladeren og vekselstrømsledningen fås kun som sæt (batteriopladersættet K-BC92).

Nærmere oplysninger om tilbehør (ekstraudstyr) findes i afsnittet ["Tilbehør](#page-269-1)  [\(ekstraudstyr\)" \(s.268\).](#page-269-1)

## <span id="page-22-0"></span>**Oversigt over kameradele**

#### **Forside**

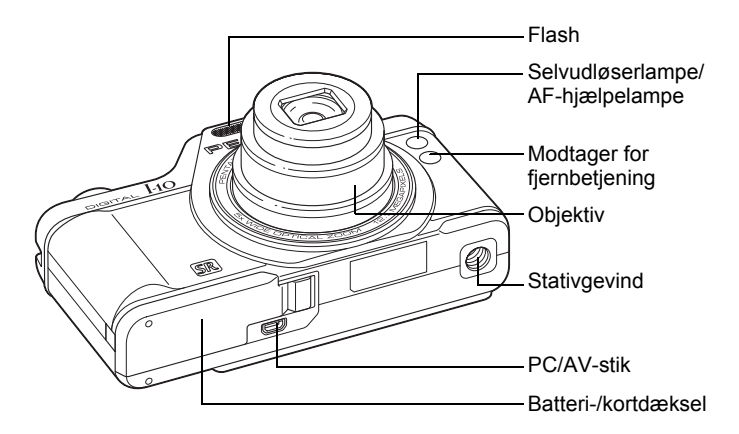

#### **Bagside**

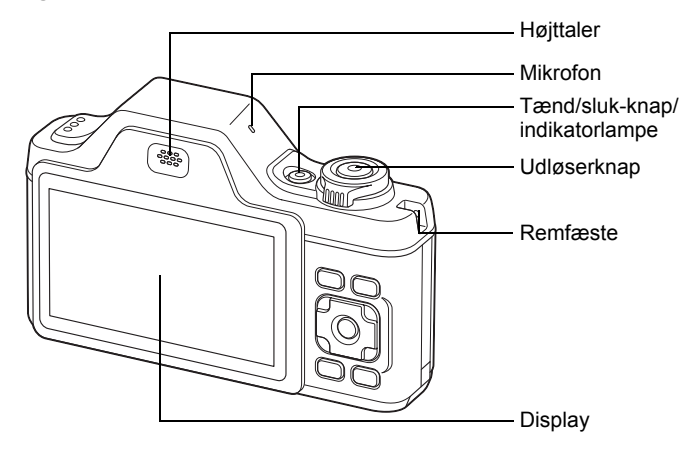

## <span id="page-23-0"></span>**Oversigt over betjeningselementer**

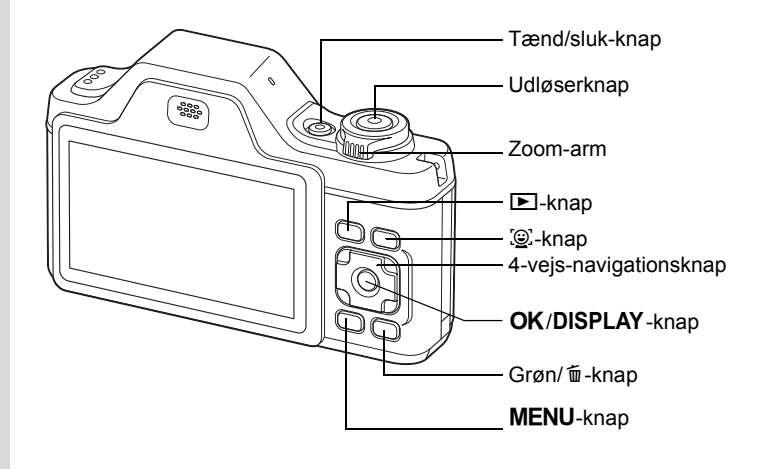

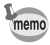

Knappernes funktioner er beskrevet i afsnittet ["Brug af](#page-55-2)  [funktionsknapperne"](#page-55-2) ([s.54](#page-55-2) - [s.58](#page-59-1)).

## <span id="page-24-0"></span>**Skærmindikatorer**

#### **Visning i funktionen** A

Displayet viser oplysninger som f.eks. optagebetingelser i optagefunktionen. Visningen ændres i følgende sekvens, hver gang du trykker på knappen OK/DISPLAY: "Normal visning", "Histogram + info", "Ingen info" og "Simpel visning + undersk.input".

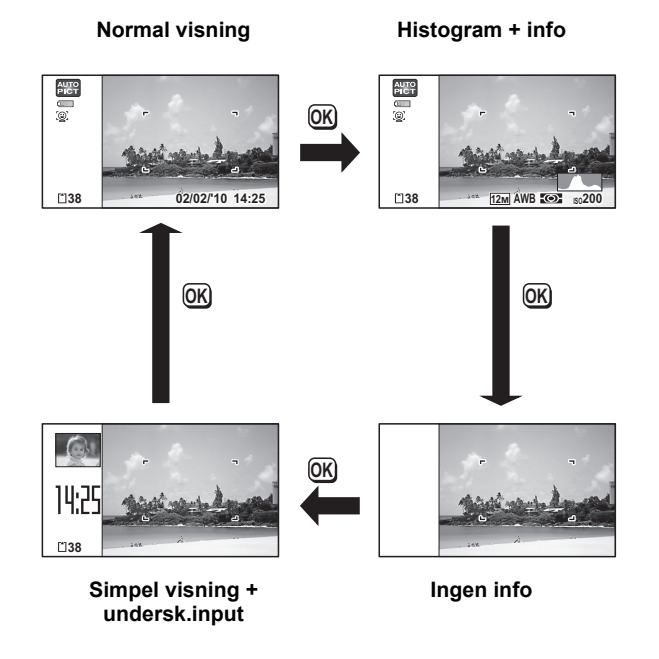

memo

Når optagefunktionen er indstillet til funktionen ● (Grøn), vises skærmen som vist til højre. Du kan ikke ændre oplysningerne på skærmen ved at trykke på knappen **OK/DISPLAY** [\(s.81](#page-82-1)).

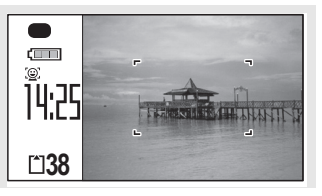

#### **Normal visning i stillbilledoptagefunktionen Optagefunktion**

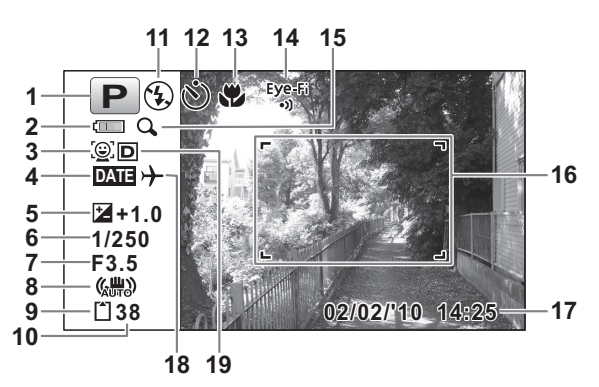

- **1** Optagefunktion ([s.73\)](#page-74-1)
- **2** Indikator for batteristand [\(s.38](#page-39-0))
- **3** Ikon for ansigtsgenkendelse [\(s.76](#page-77-1))
- **4** Indstilling af datoindfotografering ([s.130\)](#page-131-1)
- **5** EV-korrektion [\(s.119](#page-120-1))
- **6** Lukkertid
- **7** Blænde
- **8** Ikon for kameraantirystereduktion ([s.126\)](#page-127-1)
- **9** Hukommelsesstatus ([s.46\)](#page-47-1)
- **10** Resterende billedlagringskapacitet
- **11** Flash-funktion [\(s.110](#page-111-2))
- **12** Motorfunktion [\(s.99](#page-100-1), [s.101](#page-102-1))
- **13** Fokusfunktion ([s.112\)](#page-113-1)
- **14** Eye-Fi-kommunikationsstatus [\(s.218](#page-219-1))
- **15** Ikon for Digital zoom/ Intelligent zoom ([s.83\)](#page-84-1)
- **16** Fokusramme [\(s.70](#page-71-2))
- **17** Dato og klokkeslæt [\(s.50](#page-51-1))
- **18** Indstilling af international tid [\(s.211](#page-212-1))
- **19** D-omr. Indstil. ([s.120\)](#page-121-1)
- \* 6 og 7 vises kun, når udløserknappen er trykket halvt ned.
- \* 8 varierer afhængigt af de følgende forhold.

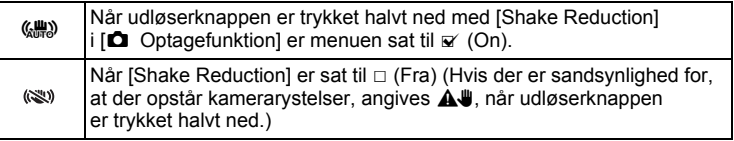

- $*$  For 13, når fokusfunktionen er sat til  $AF$  og auto-makro-funktionen er aktiveret, så vises  $\ddot{w}$  på skærmen ([s.112\)](#page-113-1).
- \* 14 ændres som vist afhængig af [Eye-Fi]-indstillingen i menuen [**N** Indstilling].

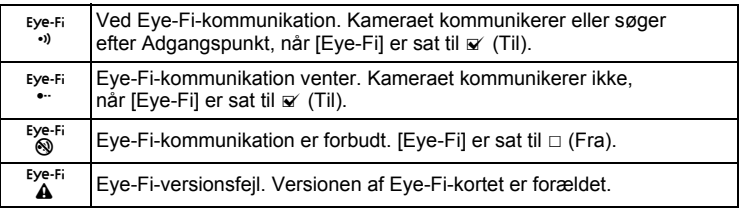

- \* 17 forsvinder, hvis der ikke udføres nogen handling i to sekunder.
- \* 19 afhænger af [D-omr. Indstil.]-indstillingen i [ $\Box$  Optagefunktion] -menuen.

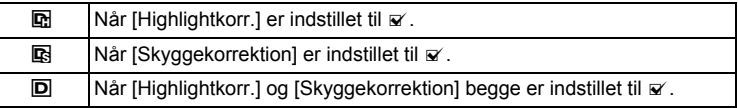

Hvis [Highlightkorr.] og [Skyggekorrektion] begge er indstillet til  $\Box$ (Fra), vises der ikke noget i 19.

\* Visse indikationer vises muligvis ikke, afhængig af optagefunktionen.

**Visning af histogram + Info/Ingen info i stillbilledoptagefunktionen**

A1 til A18 og B3 vises, når "Histogram + Info" er valgt. Kun B3 vises, når "Ingen info" er valgt.

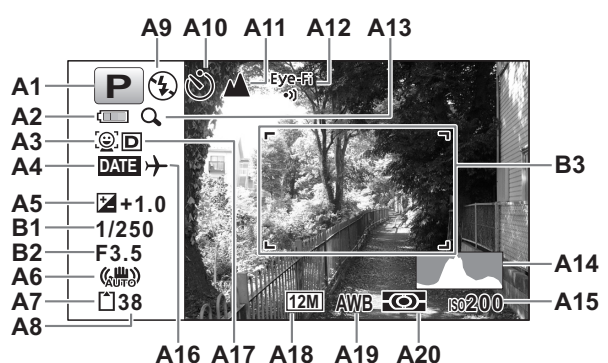

- **A1** Optagefunktion ([s.73\)](#page-74-1)
- **A2** Indikator for batteristand ([s.38](#page-39-0))
- **A3** Ikonet for ansigtsgenkendelse [\(s.76](#page-77-1))
- **A4** Indstilling af datoindfotografering ([s.130\)](#page-131-1)
- **A5** EV-korrektion [\(s.119](#page-120-1))
- **A6** Ikon for antirystereduktion ([s.126](#page-127-1))
- **A7** Hukommelsesstatus ([s.46\)](#page-47-1)
- **A8** Resterende billedlagringskapacitet
- **A9** Flash-funktion [\(s.110](#page-111-2))
- **A10** Motorfunktion [\(s.99](#page-100-1), [s.101](#page-102-1))
- **A11** Fokusfunktion ([s.112\)](#page-113-1)
- **A12** Eye-Fi-kommunikationsstatus ([s.218\)](#page-219-1)
- **A13** Ikon for Digital zoom/ Intelligent zoom ([s.83\)](#page-84-1)
- **A14** Histogram (s.32)
- **A15** Følsomhed ([s.124\)](#page-125-1)
- **A16** Indstilling af international tid [\(s.211](#page-212-1))
- **A17** D-område indstilling [\(s.120](#page-121-1))
- **A18** Optaget pixels [\(s.117](#page-118-1))
- **A19** Hvidbalance [\(s.121](#page-122-1))
- **A20** AE-lysmåling [\(s.123](#page-124-1))
- **B1** Lukkertid
- **B2** Blænde
- **B3** Fokusramme [\(s.70](#page-71-3))

\* A6 varierer afhængigt af de følgende forhold.

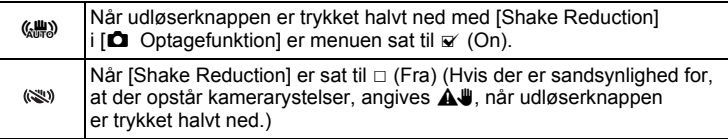

\* A12 ændres som vist afhængig af [Eye-Fi]-indstillingen i menuen [W Indstilling].

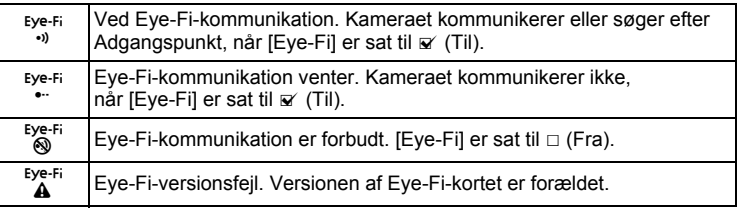

\* A17 afhænger af [D-omr. Indstil.]-indstillingen i [ $\Box$  Optagefunktion] -menuen.

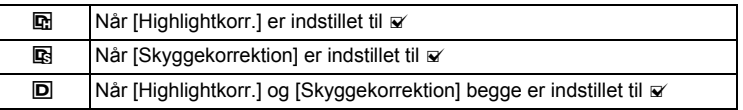

Hvis [Highlightkorr.] og [Skyggekorrektion] begge er indstillet til  $\Box$ (Fra), vises der intet i A17.

- \* B1 og B2 vises kun, når udløserknappen er trykket halvt ned.
- \* Når optagefunktionen er **be** (Autobilledfunktion), og hvis du trykker udløserknappen halvt ned, så vises den automatisk valgte optagefunktion i A1, selvom "Ingen info" er valgt [\(s.78](#page-79-1)).
- \* Visse indikationer vises muligvis ikke, afhængig af optagefunktionen.

#### **Simpel visning + Undersk. i optagefunktionen for stillbilleder**

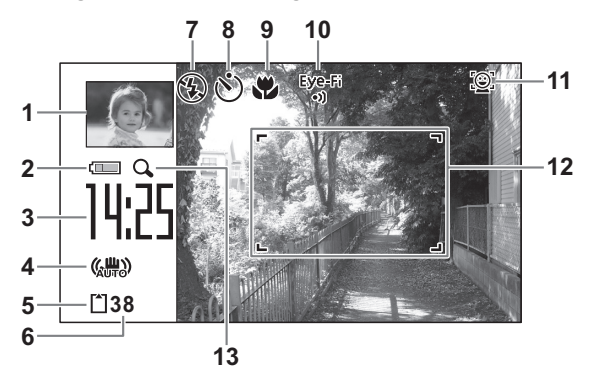

- **1** Undersk.billede ([s.221\)](#page-222-1)
- **2** Indikator for batteristand [\(s.38](#page-39-0))
- **3** Aktuel tid ([s.50\)](#page-51-1)
- **4** Ikon for antirystereduktion [\(s.126](#page-127-1))
- **5** Hukommelsesstatus ([s.46\)](#page-47-1)
- **6** Resterende billedlagringskapacitet
- **7** Flash-funktion [\(s.110](#page-111-2))
- **8** Motorfunktion [\(s.99](#page-100-1), [s.101](#page-102-1))
- **9** Fokusfunktion ([s.112\)](#page-113-1)
- **10** Eye-Fi-kommunikationsstatus [\(s.218](#page-219-1))
- **11** Ikonet for ansigtsgenkendelse [\(s.76](#page-77-1))
- **12** Fokusramme [\(s.70](#page-71-3))
- **13** Ikon for Digital zoom/ Intelligent zoom ([s.83\)](#page-84-1)
- \* 4 varierer afhængigt af de følgende forhold.

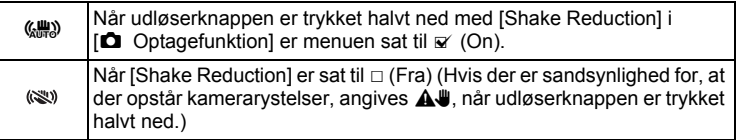

- $*$  For 9, når fokusfunktionen er sat til  $AF$ , og auto-makro-funktionen er aktiveret, så vises  $\ddot{w}$  på skærmen [\(s.112](#page-113-1)).
- \* Visse indikationer vises muligvis ikke, afhængig af optagefunktionen.

#### **Visning i funktionen**  $\square$

Optageoplysningerne vises for billedet i visningsfunktionen. Skærmen ændres i følgende sekvens, hver gang du trykker på knappen **OK**/ DISPLAY: "Normal visning", "Histogram + info" og "Ingen info" og "Simpel visning + undersk.".

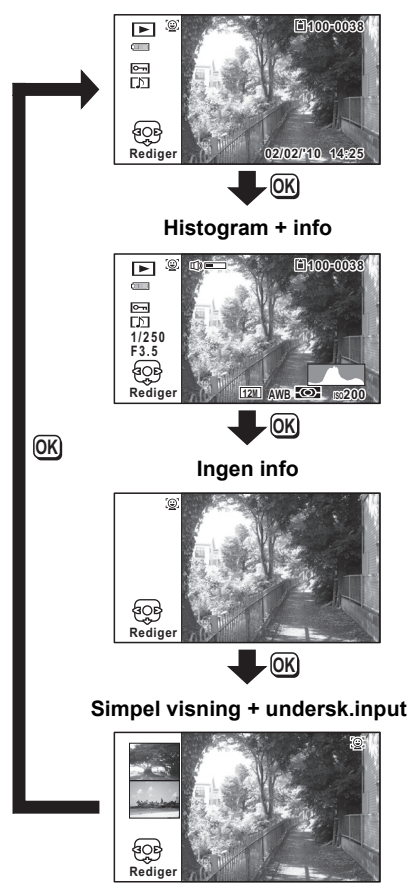

**Normal visning**

#### **Visning af Normal visning/histogram + info i stillbilledoptagefunktionen**

**(Alle elementer på skærmen er vist her som forklaring)**

Der vises oplysninger om f.eks. optageforhold på skærmen. A1 til A11 vises, når "Normal visning" eller "Histogram + info" vælges. B1 og B7 vises kun, når "Histogram + info" vælges.

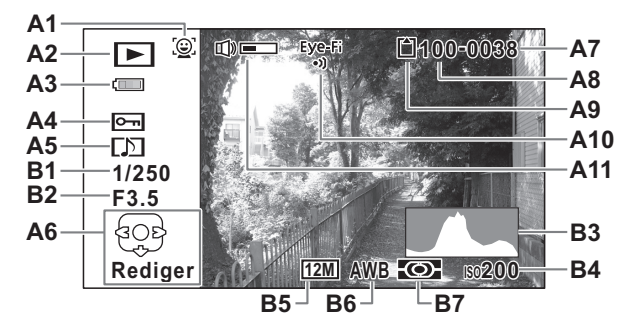

- **A1** Ikon for ansigtsgenkendelse ([s.76\)](#page-77-1)
- **A2** Visningsfunktion
	- $\boxed{\blacksquare}$  : Stillbillede ([s.142](#page-143-2))<br> $\boxed{\blacksquare}$  : Video (s.143)
	- Video [\(s.143](#page-144-1))
	- $E_0$  : Lyd ([s.200\)](#page-201-1)
- **A3** Indikator for batteristand ([s.38\)](#page-39-0)
- **A4** Beskyttelsessymbol [\(s.163](#page-164-1))
- **A5** Symbol for lydoptagelse ([s.203\)](#page-204-1)
- **A6** 4-vejs-navigationsknap
- **A7** Filnummer
- **A8** Mappenummer ([s.215\)](#page-216-1)

**A9** Hukommelsesstatus ([s.46\)](#page-47-1) **A10** Eye-Fi-

> kommunikationsstatus [\(s.218](#page-219-1))

- **A11** Lydstyrkesymbol
- **B1** Lukkertid
- **B2** Blænde
- **B3** Histogram (s.32)
- **B4** Følsomhed ([s.124\)](#page-125-1)
- **B5** Optagepixel ([s.117\)](#page-118-1)
- **B6** Hvidbalance [\(s.121](#page-122-1))
- **B7** AE-lysmåling [\(s.123](#page-124-1))
- \* A1 vises kun hvis funktionen Ansigtsgenkendelse fungerede ved optagelsen.
- \* I "Normal visning" forsvinder A3, hvis der ikke udføres nogen handling i to sekunder.
- \* A6 vises, selvom "Ingen info" er valgt, men forsvinder, hvis der ikke udføres noget i to sekunder. Når der ikke udføres noget i to sekunder i "Normal visning" eller "Histogram + info", så er det kun "Rediger", der forsvinder.
- \* A11 vises kun, når lydstyrken justeres under visning af video- og lydfiler og lydoptagelser. ([s.143,](#page-144-1) [s.200,](#page-201-1) [s.203\)](#page-204-1)

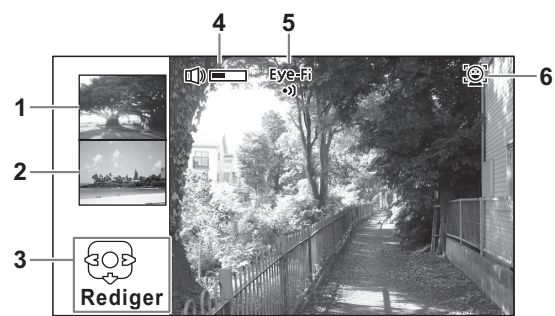

#### **Simple visning + Undersk. i visningsfunktion**

- **1** Næste billede
- **2** Forrige billede
- **3** 4-vejs-navigationsknap
- **4** Lydstyrkesymbol
- **5** Eye-Fi-kommunikationsstatus [\(s.218](#page-219-1))
- **6** Ikon for ansigtsgenkendelse ([s.76\)](#page-77-1)

#### **Funktionsguide**

Der vises en guide for hver enkel tilgængelig knapfunktion på skærmen, når kameraet er i brug.

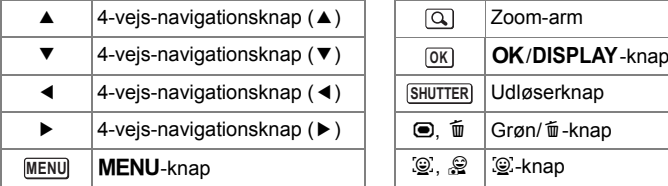

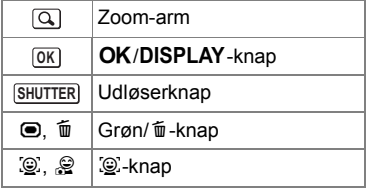

#### **Brug af histogrammet**

Et histogram viser lysstyrkefordelingen på et billede. Den vandrette akse viser lysstyrken (mørkest i venstre side og lysest i højre side), og den lodrette akse viser antal pixel. Histogrammets form før og efter optagelse viser, om lysstyrken og kontrasten er korrekt eller ej,

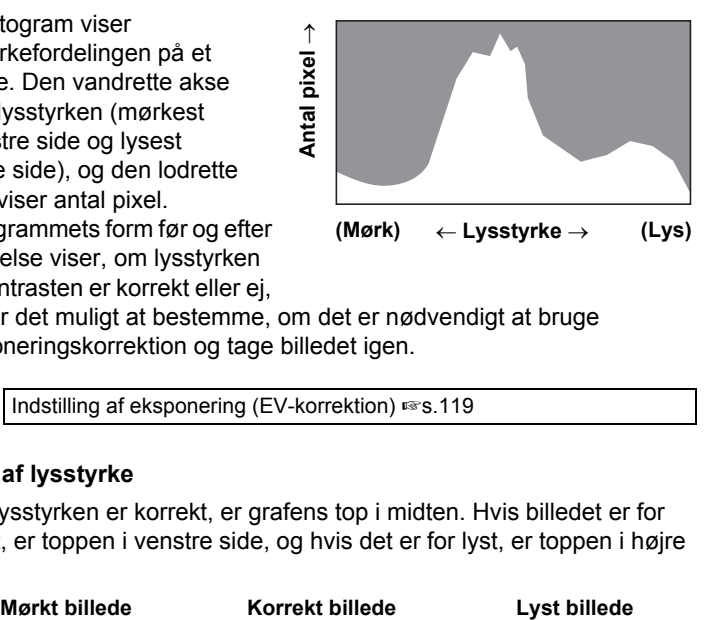

og gør det muligt at bestemme, om det er nødvendigt at bruge eksponeringskorrektion og tage billedet igen.

[Indstilling af eksponering \(EV-korrektion\)](#page-120-1) [§§ 5.119]

#### **Brug af lysstyrke**

Hvis lysstyrken er korrekt, er grafens top i midten. Hvis billedet er for mørkt, er toppen i venstre side, og hvis det er for lyst, er toppen i højre side.

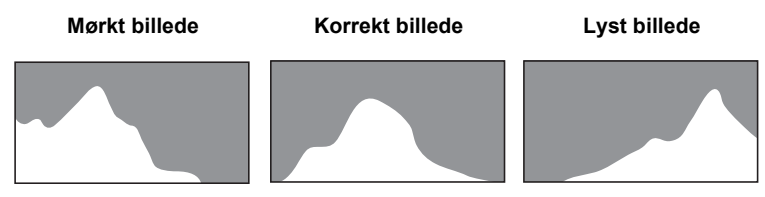

Når billedet er for mørkt, skæres delen til venstre af (mørke dele), og når billedet er for lyst, skæres delen til højre af (lyse dele).

#### **Brug af kontrast**

Grafen topper gradvist for billeder, hvor kontrasten er afbalanceret. Grafen topper på begge sider, men falder i midten for billeder med en stor forskel i kontrast og lave mængder middel lysstyrkeniveau.

# <span id="page-34-1"></span><span id="page-34-0"></span>1 **Kom godt i gang**

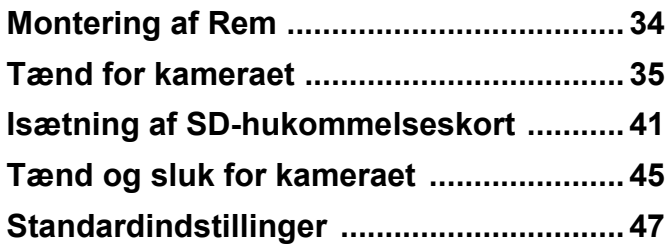

<span id="page-35-0"></span>Montér remmen (O-ST20), der følger med kameraet.

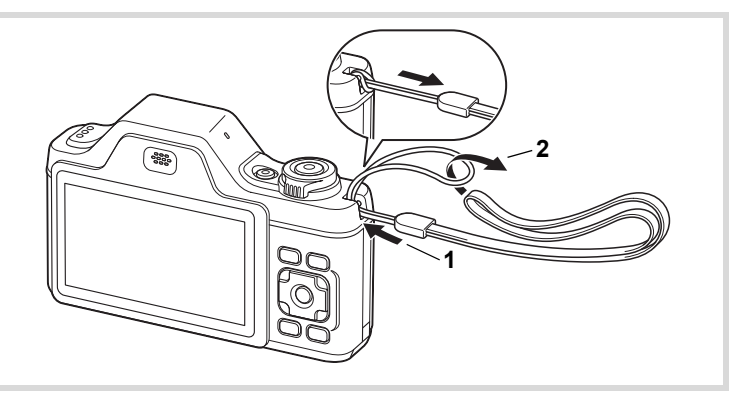

- 1 **Stik den tynde ende af remmen gennem remfæstet.**
- 2 **Stik den anden ende af remmen gennem løkken, og stram til.**
## **Opladning af batteri**

Brug den medfølgende batterioplader (D-BC92) til opladning af det medfølgende genopladelige litium-ion-batteri (D-LI92), før du bruger kameraet første gang eller efter en lang periode, hvor det ikke har været i brug, eller når meddelelsen [Batteri opbrugt] vises.

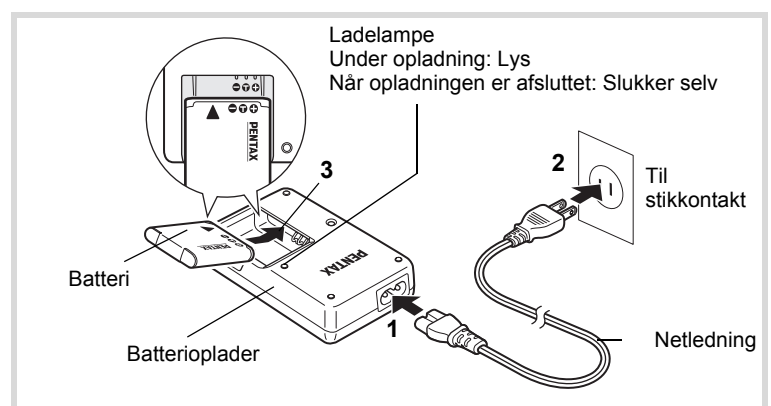

- 1 **Sæt netledningen i batteriopladeren.**
- 2 **Sæt netledningen i stikkontakten.**
- 3 **Læg batteriet i batteriopladeren med PENTAX-logoet opad.**

Ladelampen på opladeren lyser under opladning og slukkes, når batteriet er fuldt opladet.

4 **Når batteriet er opladet, tages det ud af batteriopladeren.**

memo

- Den medfølgende oplader (D-BC92) må kun anvendes til opladning af det genopladelige litium-ion-batteri D-LI92. I modsat fald kan opladeren blive overophedet eller beskadiget.
- Slutningen af batteriets levetid er nået, når det begynder at blive afladet kort tid efter, at det er blevet opladet. Udskift batteriet.
- Hvis batteriet er korrekt lagt i, men ladelampen på opladeren ikke lyser, kan batteriet være defekt. Udskift batteriet.

- Nom godt i gang **Kom godt i gang**

En fuld opladning tager maks. 120 minutter. (Opladningstiden kan variere, afhængigt af temperatur- og opladningsforholdene.) Den korrekte omgivende temperatur til opladning af batteriet er 0° C til 40° C.

## <span id="page-37-0"></span>**Ilægning af batteriet**

Brug det genopladelige litium-ion-batteri D-LI92, der følger med kameraet. Hvis det er første gang, kameraet er i brug, skal batteriet oplades, før det lægges i.

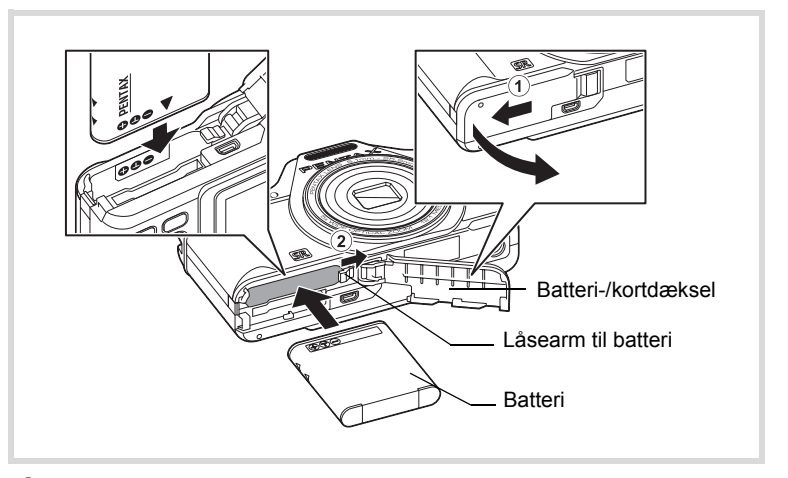

#### 1 **Åbn batteri/kort-dækslet.** Skub batteri/kort-dækslet udad  $(1)$ .

#### 2 **Tryk på batterilåsearmen i retning af** 2**, og indsæt batteriet, så PENTAX-logoet vender mod skærmen.**

Sørg for, at mærkerne på batteriet passer til mærkerne inde i batterirummet, og skub batteriet ind, indtil det er låst på plads.

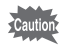

Kontroller, at batteriet er isat med PENTAX-logoet vendende mod skærmen. Hvis batteriet er vendt forkert, kan det medføre fejlfunktion.

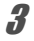

## 3 **Luk batteri/kort-dækslet.**

Luk batteri/kort-dækslet, og skub det indad.

#### **Udtagning af batteriet**

1 **Åbn batteri/kort-dækslet.**

#### 2 **Tryk på batterilåsearmen i retning af** 2**.**

Batteriet udløses. Pas på ikke at tabe batteriet, når du fjerner det.

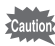

• Dette kamera anvender et genopladeligt lithium-ion-batteri (D-LI92). Brug af andre batterityper kan beskadige kameraet og medføre, at kameraet ikke fungerer korrekt.

- Læg batteriet korrekt i. Hvis batteriet lægges forkert i, kan det medføre funktionsfejl.
- Fjern ikke batteriet, når kameraet er tændt.
- Når batteriet skal opbevares mere end 6 måneder, skal du oplade det i 30 minutter vha. batteriopladeren, og opbevare batteriet separat. Sørg for at genoplade batteriet hver 6. og 12. måned. Det er bedst at opbevare batteriet under stuetemperatur. Undgå at opbevare det ved høje temperaturer.
- Datoen og klokkeslættet kan vende tilbage til standardindstillingen, hvis kameraet efterlades uden batteri i lang tid.
- Vær forsigtigt, da kamera og batteri kan blive meget varmt, når det bruges uafbrudt i længere tid.

#### **• Billedlagringskapacitet, videooptagetid, lydoptagetid og visningstid (ved 23**°**C med skærmen tændt og med fuldt opladet batteri)**

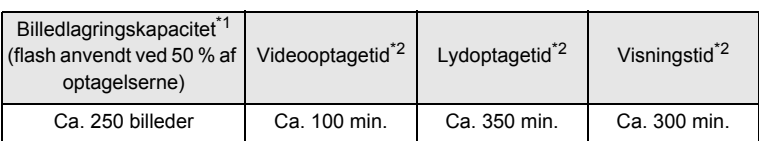

- \*1 Optagekapacitet viser det omtrentlige antal optagelser under CIPAkompliant test (med LCD-skærm tændt, flash brugt til 50 % af optagelserne og ved 23 grader Celsius/73 grader Fahrenheit). Den faktiske ydelse kan variere afhængigt af anvendelsesforholdene.
- \*2 I overensstemmelse med resultatet af test udført af Pentax.

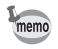

- Generelt vil batteriets kapacitet forringes ved lave temperaturer.
- Sørg for at tage et ekstra batteri med, når du rejser udenlands. Dette gælder også, hvis du tager billeder på kolde steder eller planlægger at tage mange billeder.

#### **• Indikator for batteristand**

Du kan kontrollere batteristanden ved hjælp af indikatoren på skærmen.

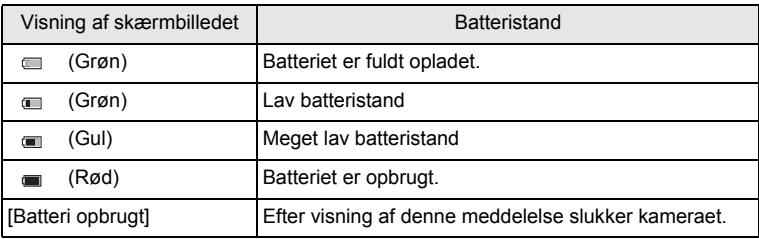

## **Brug af vekselstrømsadapteren**

Hvis kameraet skal bruges i længere tid, eller hvis kameraet skal sluttes til en computer, anbefales det at anvende vekselstrømsadapteren (K-AC92) (ekstraudstyr).

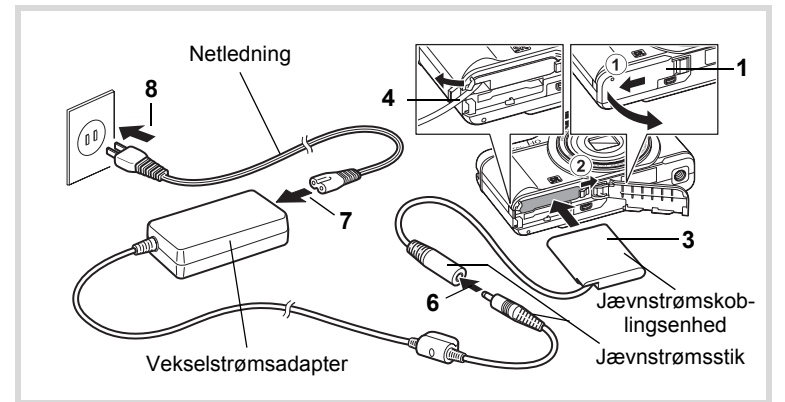

1 **Sørg for, at kameraet er slukket, før batteri/kort-dækslet åbnes.**

## 2 **Fjern batteriet.**

Se under [s.36](#page-37-0) - s.37 for at se, hvordan du åbner/lukker batteri-/kortdækslet, og fjerner batteriet.

3 **Indsæt jævnstrømskoblingsenheden, mens du trykker ned på batterilåsearmen.**

Forvis dig om, at jævnstrømskoblingsenheden er låst fast.

- 4 **Træk ledningen til jævnstrømskoblingsenheden ud.** Træk flappen ud, der sidder på siden af kameraet (på siden med batteri/kort-dæksel), så ledningen til jævnstrømskoblingsenheden kan trækkes ud derfra.
- 5 **Luk batteri/kort-dækslet.**

## 6 **Sæt stikket på vekselstrømsadapteren i koblingsenhedens jævnstrømskoblingsenhed.**

7 **Sæt netledningen i vekselstrømsadapteren.**

## 8 **Sæt netledningen i stikkontakten.**

- Sørg for, at kameraet er slukket, før vekselstrømsadapteren tilsluttes eller frakobles.
	- Kontrollér, at netledningen og det jævnstrømsstik, som forbinder vekselstrømsadapteren med kameraet, er korrekt isat. Hvis netledningen eller kablet løsner sig, mens du optager data på SD-hukommelseskortet eller den indbyggede hukommelse, kan dataene gå tabt.
	- Brug vekselstrømsadapteren med omtanke for at undgå brand eller stød. Læs afsnittet ["Om batteriopladeren og vekselstrømsadapteren"](#page-4-0)  [\(s.3\),](#page-4-0) før du bruger vekselstrømsadapteren.
	- Sørg for at læse den medfølgende brugervejledning, før du bruger vekselstrømsadaptersættet K-AC92.
	- Placér ikke kameraet med objektivet vendende nedad, når du tilslutter vekselstrømsadapteren, da objektivet skubbes ud, når kameraet tændes.

Caution

## **Isætning af SD-hukommelseskort**

Dette kamera bruger enten et SD-hukommelseskort eller et SDHC-hukommelseskort. (Begge kort refereres herefter til som SD-hukommelseskort). Optagne billeder og lydfiler gemmes på SDhukommelseskortet, hvis kortet er isat i kameraet. De gemmes i den indbyggede hukommelse, hvis der ikke er isat noget kort [\(s.46](#page-47-0)).

- **Husk at formatere (initialisere) SD-hukommelseskortet, hvis det**  autio **er ubrugt eller har været anvendt i et andet kamera eller en anden digital enhed. Vejledning vedrørende formatering findes i afsnittet ["Formatering af et SD-hukommelseskort"](#page-207-0) ([s.206](#page-207-0)).**
	- Sørg for, at kameraet er slukket, før SD-hukommelseskortet sættes i eller tages ud.

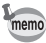

- Billedlagringskapaciteten for stillbilleder varierer afhængigt af SD-hukommelseskortets kapacitet, det valgte antal optagepixel og kvalitetsniveau ([s.44](#page-45-0)).
- Selvudløserlampen blinker, når der læses data fra SDhukommelseskortet (når data optages eller læses).

#### **Back-up af data**

Kameraet kan muligvis ikke få adgang til data i den indbyggede hukommelse i tilfælde af en funktionsfejl. Brug en computer eller andet udstyr for at lave backup af vigtige data et andet sted.

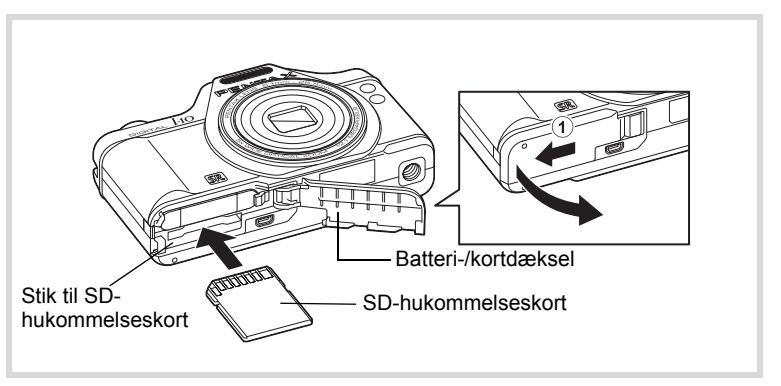

## 1 **Åbn batteri/kort-dækslet.**

Skub batteri/kort-dækslet udad  $(1)$ .

#### 2 **Sæt SD-hukommelseskortet i kortholderen, således at mærkaten vender mod bagsiden af kameraet (siden med displayet).**

Skub kortet helt ind. Hvis kortet ikke skubbes helt ind, bliver data måske ikke optaget korrekt.

## 3 **Luk batteri/kort-dækslet.**

Luk batteri/kort-dækslet, og skub det indad.

#### **Sådan fjernes SD-hukommelseskortet**

1 **Åbn batteri/kort-dækslet.**

## 2 **Tag SD-hukommelseskortet ud ved først at skubbe det ind i stikket.**

Tag kortet ud.

#### **Forholdsregler ved brug af et SD-hukommelseskort**

• SD-hukommelseskortet er udstyret med en skrivebeskyttelsesknap. Når knappen indstilles til LOCK, beskyttes de eksisterende data ved at forhindre optagelse af nye data, sletning af eksisterende data eller formatering af kortet af kamera eller computer. r vises på skærmen, når kortet er skrivebeskyttet.

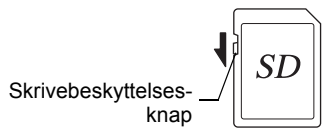

Kom godt i gang **Kom godt i gang**

1

- Vær opmærksom på, at SD-hukommelseskortet kan være varmt, hvis det tages ud umiddelbart efter, at kameraet har været i brug.
- Hold kortdækslet lukket, tag ikke SD-hukommelseskortet ud og sluk ikke for kameraet, mens billedet vises eller gemmes på kortet, eller mens kameraet er sluttet til en computer via USB-kablet, da dette kan medføre, at der mistes data, eller at kortet beskadiges.
- Bøj ikke SD-hukommelseskortet, og udsæt det ikke for slag eller stød. Hold kortet væk fra vand, og opbevar det ikke ved for høje temperaturer.
- Hold kortdækslet lukket, og tag ikke SD-hukommelseskortet ud under formatering, da dette kan ødelægge kortet.
- Dataene på SD-hukommelseskortet kan blive slettet i følgende tilfælde. Vi påtager os intet ansvar for data, der slettes.
	- (1) hvis SD-hukommelseskortet håndteres forkert af brugeren.
	- (2) hvis SD-hukommelseskortet udsættes for statisk elektricitet eller elektromagnetisk interferens.
	- (3) når SD-hukommelseskortet ikke har været brugt i længere tid.
	- (4) når SD-hukommelseskortet eller batteriet fjernes, mens der overføres data til eller fra kortet.
- Hvis kortet ikke anvendes i længere tid, kan dataene på kortet blive ulæselige. Sørg for løbende at sikkerhedskopiere alle vigtige data over på en pc.
- Undgå at bruge eller opbevare kortet på steder, hvor det kan blive udsat for statisk elektricitet eller elektrisk interferens.
- Undgå at bruge eller opbevare kortet i direkte sollys eller på steder, hvor det kan blive udsat for hurtige temperaturudsving eller kondens.
- Hvis du bruger et SD-hukommelseskort med en langsom optagehastighed, kan optagelsen stoppe, mens du optager video, selv om der er tilstrækkelig plads i hukommelsen, eller optagelse eller visning kan tage lang tid.
- Husk at formatere SD-hukommelseskort, hvis de er ubrugte eller har været anvendt i et andet kamera. Se i afsnittet ["Formatering af et SD](#page-207-0)[hukommelseskort" \(s.206\).](#page-207-0)

## <span id="page-45-0"></span>**Antal mulige optagelser på et SD-hukommelseskort**

Størrelsen på de optagne billeder varierer, afhængig af antal optagepixel på billederne, så antallet af billeder, der kan gemmes på et SDhukommelseskort, kan altså variere.

Vælg det ønskede antal optagepixel og kvalitetsniveau for stillbilleder i menuen  $[\bullet]$  Optagefunktion].

[Valg af antal optagepixel](#page-118-0)  $\approx$ [s.117](#page-118-0)

Vælg det ønskede antal optagepixel og den ønskede billedfrekvens under [Film] på menuen [ $\Box$  Optagefunktion].

[Valg af Optagepixel og Videosekvenser](#page-136-0)  $\approx$ [s.135](#page-136-0)

Hvis du vil se en anslået guide over antal billeder eller længden på optagepixel, der kan gemmes på et SD-hukommelseskort, se ["Hoved specifikationer"](#page-270-0) ([s.270\)](#page-271-0).

## <span id="page-46-0"></span>**Tænd og sluk for kameraet**

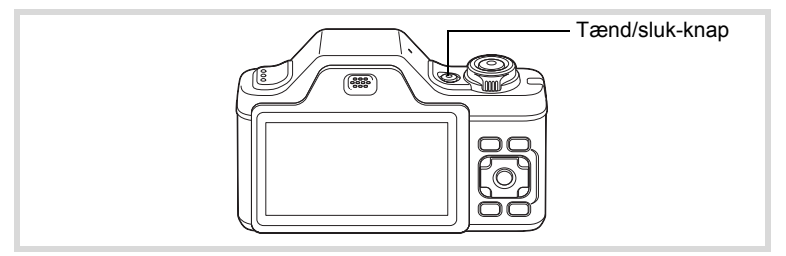

## 1 **Tryk på tænd/sluk-knappen.**

Kameraet og skærmen tændes.

Når der tændes for kameraet, åbnes objektivdækslet, og objektivet skydes frem.

Hvis skærmbilledet [Language/言語] eller [Datoindstilling] vises, når du tænder for kameraet, skal du følge fremgangsmåden på [s.47](#page-48-0) for at indstille sprog og/eller dato og klokkeslæt.

## 2 **Tryk på tænd/sluk-knappen igen.**

Skærmen slukkes, objektivet lukkes, og kameraet slukkes.

[Optagelse af stillbilleder](#page-71-0)  $18.70$ 

#### <span id="page-47-0"></span>**Kontrol af SD-hukommelseskortet**

SD-hukommelseskortet kontrolleres, når kameraet tændes, og hukommelsesstatus vises.

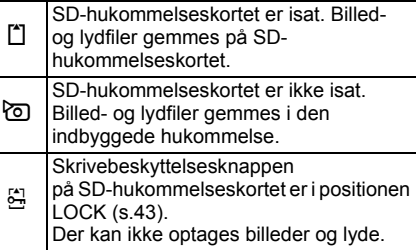

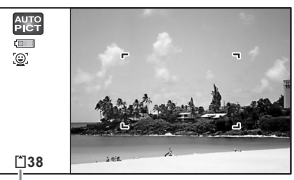

Hukommelsesstatus

## **Opstart i visningsfunktionen**

Hvis du vil afspille billeder eller lydfiler med det samme uden at optage nogen billeder, kan du starte kameraet i visningsfunktionen.

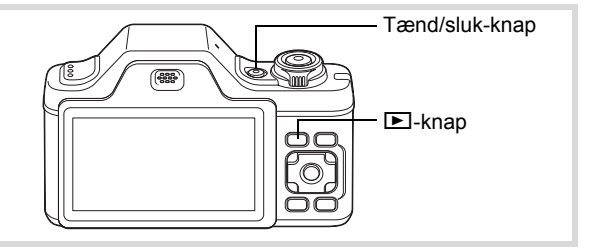

#### 1 **Tryk på tænd/sluk-knappen, mens du holder**  Q**-knappen nede.**

Skærmen tændes med objektivet trukket tilbage, og kameraet tændes i visningsfunktion.

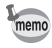

Tryk på knappen **■**, eller tryk udløseren halvt ned for at skifte fra visningsfunktion til optagefunktion.

[Visning af stillbilleder](#page-143-0) [§§ 5.142]

(-) Kom godt i gang **Kom godt i gang**

## <span id="page-48-0"></span>**Standardindstillinger**

Skærmbilledet for valg af sprog [Language/言語] vises, når kameraet tændes første gang. Gør som beskrevet i ["Indstilling af display-sprog"](#page-48-1)  nedenfor for at indstille sproget og som beskrevet i ["Indstilling af](#page-51-0)  [Indstilling af dato og klokkeslæt" \(s.50\)](#page-51-0) for at indstille dato og klokkeslæt.

Sprog, dato og klokkeslæt kan ændres senere. Nærmere oplysninger fås på de følgende sider.

- Følg trinnene i ["Ændring af skærm sprog"](#page-215-0) (<sup>168</sup> [s.214\)](#page-215-0) for at ændre sproget.
- Følg trinnene i ["Ændring af Dato og klokkeslæt"](#page-209-0) (1st s. 208) for at ændre dato og tid.

## <span id="page-48-1"></span>**Indstilling af display-sprog**

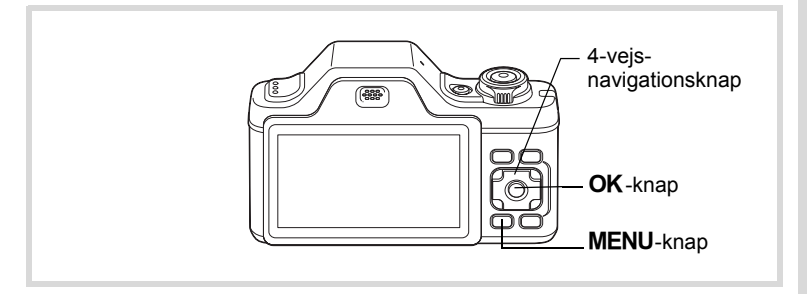

1 **Brug 4-vejs-navigationsknappen (**2345**) til at vælge sprog.**

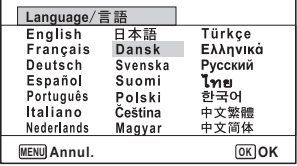

## 2 Tryk på OK-knappen.

Skærmbilledet [Standardindst.] vises på det valgte sprog. Hvis de ønskede indstillinger for  $\Omega$  Lokalsted] og [DST] (sommertid) vises, skal du fortsætte til trin 3. Fortsæt til "Indstilling af lokalsted og DST" (s.49), hvis de ønskede indstillinger ikke vises.

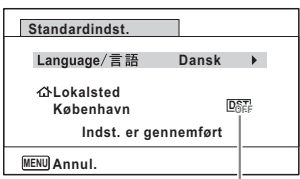

Sommertid

## 3 **Tryk to gange på 4-vejsnavigationsknappen (**3**) for at vælge [Indst. er gennemført].**

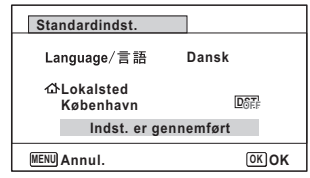

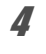

## 4 **Tryk på** 4**-knappen.**

Skærmbilledet [Datoindstilling] vises. Følg fremgangsmåden i ["Indstilling af Indstilling af dato og klokkeslæt" \(s.50\)](#page-51-0) for at indstille dato og klokkeslæt.

Hvis du kommer til at vælge et forkert sprog ved en fejl og fortsætter til næste trin, skal du udføre nedenstående handling for at vælge det ønskede sprog.

- **Hvis der ved en fejl er valgt et forkert sprog**
- 1 **Tryk på 4-vejs-navigationsknappen (**5**).**
- 2 **Brug 4-vejs-navigationsknappen (**2345**) til at vælge sprog, og tryk på** 4**-knappen.**

Skærmbilledet [Standardindst.] vises på det valgte sprog.

- **Hvis skærmbilledet efter trin 2 vises på det forkerte sprog**
- **1** Tryk på MENU-knappen. Indstillingsskærmen annulleres, og kameraet indstilles til stillbilledoptagefunktionen.

#### 2 Tryk på MENU-knappen. Menuen [ $\Box$  Optagefunktion] vises.

- 3 **Tryk på 4-vejs-navigationsknappen (**5**).**
- 4 **Tryk på 4-vejs-navigationsknappen (**32**) for at vælge [Language/言語].**

5 **Tryk på 4-vejs-navigationsknappen (**5**).** Skærmbilledet [Language/言語] vises.

**6** Brug 4-vejs-navigationsknappen (▲▼ ◀ ▶) til at ændre **sproget.**

## $\overline{Z}$  Tryk på OK-knappen.

Menuen [N] Indstilling] vises på det valgte sprog.

Der skiftes nu til det valgte sprog. Nærmere oplysninger om nulstilling af [W Lokalsted], [Dato] og [Klokkeslæt] findes på de efterfølgende sider.

- For at ændre  $\lceil \Delta \rceil$  Lokalsted] skal du følge trinnene i "Indstilling af International [tid"](#page-212-0)  $(15.211)$ .
- Følg trinnene i ["Ændring af Dato og klokkeslæt"](#page-209-0) (1885.208) for at ændre [Dato] og [Klokkeslæt].

#### **Indstilling af lokalsted og DST**

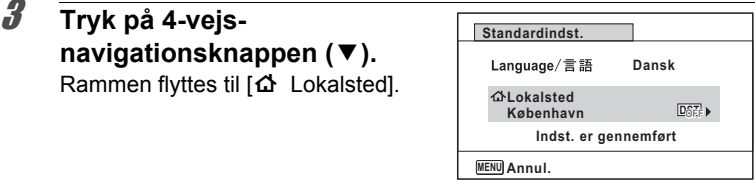

## 4 **Tryk på 4-vejs-navigationsknappen (**5**).**

Skærmbilledet for  $\Omega$  Lokalsted] vises.

5 **Brug 4-vejsnavigationsknappen (**45**) til at vælge en by.**

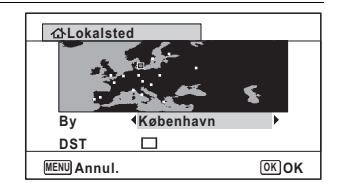

#### 6 **Tryk på 4-vejs-navigationsknappen (**3**).** Rammen flyttes til [DST] (sommertid).

7 **Brug 4-vejs-navigationsknappen (**45**) til at vælge**   $\nabla$  eller  $\nabla$ .

**8** Tryk på OK-knappen. Skærmbilledet [Standardindst.] vises igen.

9 **Tryk på 4-vejsnavigationsknappen (**3**) for at vælge [Indst. er gennemført].**

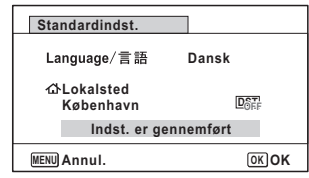

## 10 Tryk på OK-knappen.

Skærmbilledet [Datoindstilling] vises. Indstil herefter dato og klokkeslæt.

Videoudgangsformatet (NTSC/PAL) er indstillet til formatet for den by, der er valgt under [Lokalsted] på skærmbilledet [Standardindst.]. På listen ["Liste over](#page-268-0)  [bynavne med internationale tidszoner" \(s.267\)](#page-268-0) kan du se standardindstillingen for videoudgangsformat for hver enkelt by, og under "Ændring af [videoudgangsformat" \(s.217\)](#page-218-0) beskrives hvordan du kan ændre indstillingen for videoudgangsformatet.

## <span id="page-51-0"></span>**Indstilling af Indstilling af dato og klokkeslæt**

Indstil aktuel dato og klokkeslæt samt visningsformat.

1 **Tryk på 4-vejs-navigationsknappen (**5**).** Rammen flyttes til [dd/mm/åå].

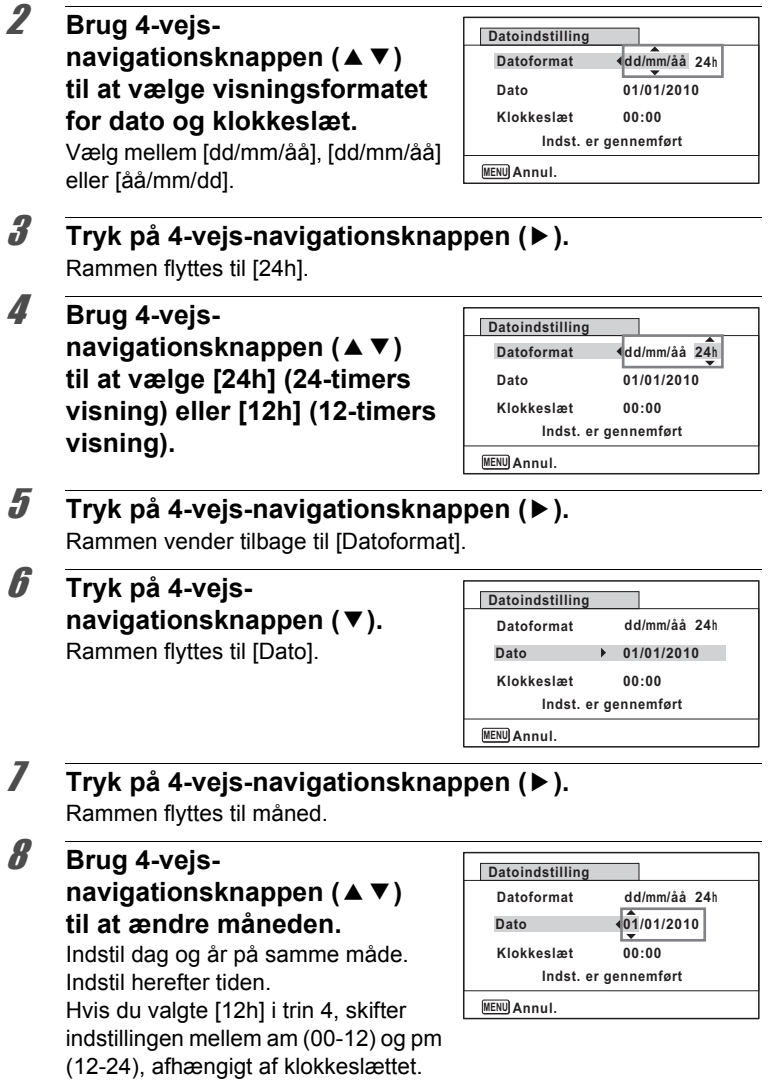

Under i gang **Kom godt i gang**

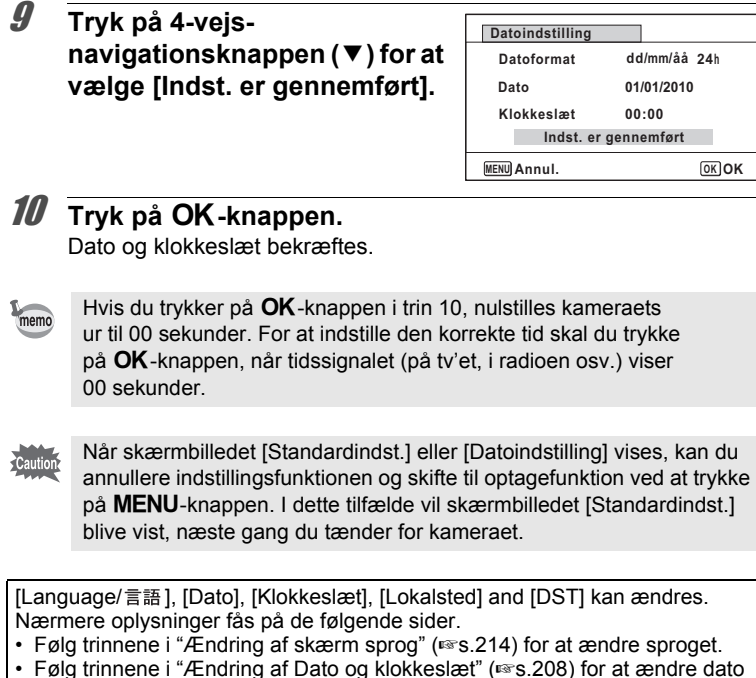

- og tid. • Følg trinnene i ["Indstilling af International tid"](#page-212-0) ( $\sqrt{8}$ [s.211\)](#page-212-0) for at ændre byen
- og tænde og slukke for DST.

Nom godt i gang **Kom godt i gang**

## 2 **Grundlæggende funktioner**

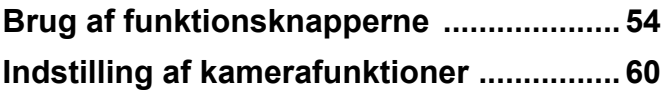

## <span id="page-55-0"></span>A**-funktion**

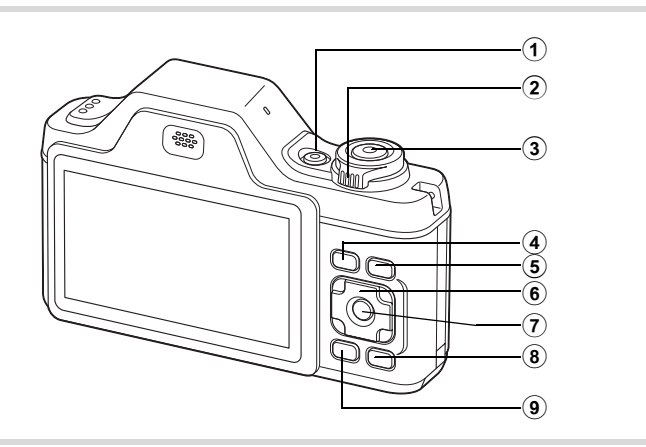

#### 1 **Tænd/sluk-knap**

Anvendes til at tænde og slukke for kameraet ([s.45\)](#page-46-0).

#### 2 **Zoomarm**

Anvendes til at ændre billedudsnittet [\(s.83](#page-84-0)).

#### 3 **Udløserknap**

Anvendes til at fokusere på motivet, når den trykkes halvt ned i stillbilledoptagefunktion (undtagen i  $PF$ ,  $\triangle$  og  $MF$ -funktion). Når den trykkes helt ned, optages et stillbillede ([s.71\)](#page-72-0). Anvendes til at starte og stoppe videooptagelse i  $\mathbb{F}$  (Film)-funktionen ([s.133](#page-134-0)).

Anvendes til at starte og stoppe lydfiloptagelse under lydoptagelse ([s.199](#page-200-0)).

#### 4 Q**-knap**

Anvendes til at skifte til **D**-funktion ([s.58\)](#page-59-0).

#### 5 I**-knap**

Skifter funktionen Ansigtsgenkendelse [\(s.76](#page-77-0)). Funktionen Ansigtsgenkendelse skiftes som vises, hver gang knappen  $\mathbb{Q}$  trykkes ned: Smile Capture  $\rightarrow$  Ansigtsgenkend. Fra  $\rightarrow$  Ansigtsgenkend. Til

#### 6 **4-vejs navigationsknap**

- 2 Skifter motorfunktionen ([s.99,](#page-100-0) [s.101](#page-102-0)).
- $\blacktriangledown$  Anvendes til at vise udvalget af optagefunktioner [\(s.73](#page-74-0)).
- 4 Anvendes til at skifte flashfunktion [\(s.110](#page-111-0)).
- $\blacktriangleright$  Anvendes til at skifte fokusfunktion ([s.112\)](#page-113-0).
- $\blacktriangle$   $\blacktriangledown$  Justerer fokus, når fokusfunktionen er sat til MF ([s.113](#page-114-0)).

## 7 4**/**W**-knap**

Anvendes til at skifte mellem de oplysninger, der vises på skærmen. ([s.23\)](#page-24-0)

### 8 **Grøn knap**

Anvendes til at skifte til  $\bullet$  (Grøn) funktion [\(s.81\)](#page-82-0). Anvendes til at aktivere den tildelte funktion ([s.131](#page-132-0)).

## **9 MENU-knap**

Viser menuen [ $\Box$  Optagefunktion] ([s.60\)](#page-61-1).

## Q**-funktion**

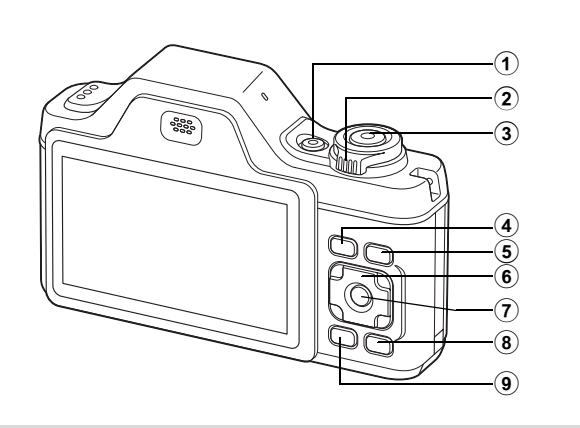

#### 1 **Tænd/sluk-knap**

Anvendes til at tænde og slukke for kameraet ([s.45\)](#page-46-0).

#### 2 **Zoomarm**

Drej til venstre  $($  $\blacksquare$ ) under enkeltvis visning for at skifte til visning af seks billeder. Skifter til visning af tolv billeder, når der drejes til venstre igen. Skifter til forrige skærm, når den drejes til højre  $(Q)$  [\(s.144\)](#page-145-0). Forstørrer billedet, når der drejes til højre  $(Q)$  i enkeltvis visning. Når der drejes mod venstre ( $\blacksquare$ ) ([s.153](#page-154-0)) vendes tilbage til det forrige skærmbillede.

Drej til venstre  $( \blacksquare )$  under visning af tolv billeder for at skifte til mappeeller kalendervisning ([s.146](#page-147-0)).

Drej til højre  $(Q)$ ) under mappe/kalendervisning for at skifte til visning af tolv billeder [\(s.146](#page-147-0)).

Justerer lyden under visning af video- og lydfiler eller lydoptagelse ([s.143](#page-144-0), [s.200](#page-201-0), [s.203\)](#page-204-0).

#### 3 **Udløserknap**

Anvendes til at skifte til funktionen  $\Box$  (s.58).

#### 4 Q**-knap**

Anvendes til at skifte til funktionen  $\Box$  (s.58).

#### 5 I**-knap**

Zoomer ind på motivets ansigter på ansigtsgenkendelsesbilledet i genkendelsesrækkefølgen, da billedet blev optaget. (Nærbilledvisning af ansigt) [\(s.155\)](#page-156-0)

## 6 **4-vejs navigationsknap**

- ▲ : Anvendes til at afspille og standse en video- eller lydoptagelse [\(s.143,](#page-144-0) [s.200](#page-201-0)).
	- 3 : Anvendes til at vise udvalget af visningsfunktioner ([s.147](#page-148-0)). Stopper en video eller lydfil under visning [\(s.143](#page-144-0), [s.200\)](#page-201-0).
- 45 Anvendes til enkeltvis visning af forrige eller næste billede eller lydfil ([s.142\)](#page-143-1). Anvendes til at spole en videooptagelse frem og tilbage under visning ([s.143\)](#page-144-0).

Anvendes til at spole en lydoptagelse frem og tilbage samt flytte til næste indeks under visning ([s.200](#page-201-0)).

 $\sqrt{2}$   $\rightarrow$  Anvendes til at vælge et billede ved visning af seks/tolv billeder, en mappe i mappevisning og en dato i kalendervisning [\(s.144](#page-145-1), [s.146\)](#page-147-0).

Anvendes til at flytte visningsområdet under zoomvisning [\(s.153\)](#page-154-0).

Anvendes til at flytte billedet, når

rammekomponeringsfunktionen anvendes. [\(s.180\)](#page-181-0) Justerer placering af en ramme eller et billede, når du anvender funktionen Originalbillede ([s.183](#page-184-0), [s.186\)](#page-187-0).

## 7 4**/**W**-knap**

Anvendes til at skifte mellem de oplysninger, der vises på skærmen ([s.29\)](#page-30-0).

Anvendes til at vende tilbage til enkeltvis visning af billeder ved visning af seks/tolv billeder eller zoomvisning [\(s.144](#page-145-0), [s.153\)](#page-154-0).

Anvendes til at skifte til visning af tolv billeder fra den valgte mappe i mappevisning ([s.146\)](#page-147-0).

Anvendes til at skifte til enkeltvis visning af billeder fra den valgte dato i kalendervisning [\(s.147](#page-148-1)).

## 8 **Grøn/**i **knap**

Anvendes til at skifte fra enkeltvis visning af billeder til Sletskærmbilledet ([s.157\)](#page-158-0).

Anvendes til at skifte fra visning af seks billeder/tolv billeder til skærmbilledet for valg og sletning ([s.159](#page-160-0)).

Anvendes til at skifte fra mappevisning til kalendervisning [\(s.146\)](#page-147-0). Anvendes til at skifte fra kalendervisning til mappevisning [\(s.146\)](#page-147-0).

### **9 MENU-knap**

Menuen  $[\mathbf{\&} \ \text{Indstilling} \ \text{vises} \ \text{i enkeltvis visualism and a followed by a fulleder (s.60).}$  $[\mathbf{\&} \ \text{Indstilling} \ \text{vises} \ \text{i enkeltvis visualism and a followed by a fulleder (s.60).}$  $[\mathbf{\&} \ \text{Indstilling} \ \text{vises} \ \text{i enkeltvis visualism and a followed by a fulleder (s.60).}$ Anvendes til at vende tilbage til enkeltvis visning af billeder i skærmbilledet med udvalget af visningsfunktioner [\(s.147\)](#page-148-0).

Anvendes til at vende tilbage til enkeltvis visning af billeder ved visning af seks/tolv billeder eller zoomvisning [\(s.144](#page-145-0)).

Anvendes til at skifte til visning af tolv billeder fra den valgte mappe i mappevisning ([s.146\)](#page-147-0).

Anvendes til at skifte til visning af tolv billeder fra den valgte dato under kalendervisning [\(s.146\)](#page-147-0).

## <span id="page-59-0"></span>**Skift mellem funktionen**  $\Omega$  **og funktionen**  $\Box$

I denne brugervejledning kaldes optagefunktionen, f.eks. til optagelse af stillbilleder "funktionen  $\blacksquare$ " (optagefunktionen). Visningsfunktionen, f.eks. til visning af optagne billeder på skærmen, kaldes "funktionen  $\blacktriangleright$ " (visningsfunktion). I funktionen D kan du udføre enkel redigering på de optagne billeder.

Følg nedenstående fremgangsmåde for at skifte mellem  $\Box$ -funktion og **D**-funktion.

#### **Skift fra**  $\bullet$ **-funktion til**  $\bullet$ **-funktion**

1 **Tryk på** Q**-knappen.**

Kameraet skifter til **D**-funktion.

#### **Skift fra** Q**-funktion til** A**-funktion**

**1** Tryk **D**-knappen eller udløserknappen halvt ned. Kameraet skifter til **Q**-funktion.

#### **Visning af data, der er lagret i den indbyggede hukommelse**

Når du isætter et SD-hukommelseskort i kameraet, vises billeder, video- og lydoptagelser fra SD-hukommelseskortet. Hvis du vil se billeder, video- og lydoptagelser i den indbyggede hukommelse, skal du slukke for kameraet og fjerne SD-hukommelseskortet eller følge proceduren nedenfor for at bruge funktionen "Visning fra indbygget hukommelse".

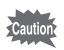

Sørg for, at kameraet er slukket, før SD-hukommelseskortet sættes i eller tages ud.

 **Visning af billeder fra den indbyggede hukommelse, mens SDhukommelseskortet er isat (Visning fra indbygget hukommelse)**

Når du trykker ned og holder knappen **D** nede i mere end et sekund i funktionen  $\Box$ , så trækkes objektivet tilbage. Efter meddelelsen [Viser billed/lydoptagelse fra indbygget hukommelse] er vist, vises billeder, videoog lydoptagelser, der er lagret i den indbyggede hukommelse.

- I den indbyggede hukommelse kan du vise stillbilleder (herunder forstørret visning) [\(s.142,](#page-143-0) [s.153\)](#page-154-0) og afspille videooptagelser [\(s.143\)](#page-144-0) og lydoptagelser ([s.200](#page-201-0)), og du kan skifte mellem visning af seks/tolv billeder, mappevisning og kalendervisning ([s.144](#page-145-0)).
- I visning fra den indbyggede hukommelse kan du ikke slette data, slette et valg, vise udvalget af visningsfunktioner eller vise menuen. Hvis du vil udføre nogle af disse operationer på billeder, videooptagelser eller lydoptagelser i den indbyggede hukommelse, skal du gøre det efter at have udtaget SD-hukommelseskortet.

<span id="page-61-0"></span>Hvis du vil ændre kameraindstillingerne, skal du trykke på MENUknappen for at få vist [ $\Box$  Optagefunktion]-menuen eller [\ Indstilling]menuen. Menuer til visning og redigering af billeder og lydfiler vises i udvalget af visningsfunktioner ([s.147\)](#page-148-0).

## <span id="page-61-1"></span>**Brug af menuerne**

Tryk på **MENU**-knappen i  $\Delta$ -funktion for at få vist  $[\Delta]$  Optagefunktion]menuen. Tryk på MENU-knappen i D-funktion for at få vist [N Indstilling]-menuen.

Brug 4-vejs-navigationsknappen (<> ) til at skifte mellem menuen [ $\Box$  Optagefunktion] og menuen [ $\Lambda$  Indstilling].

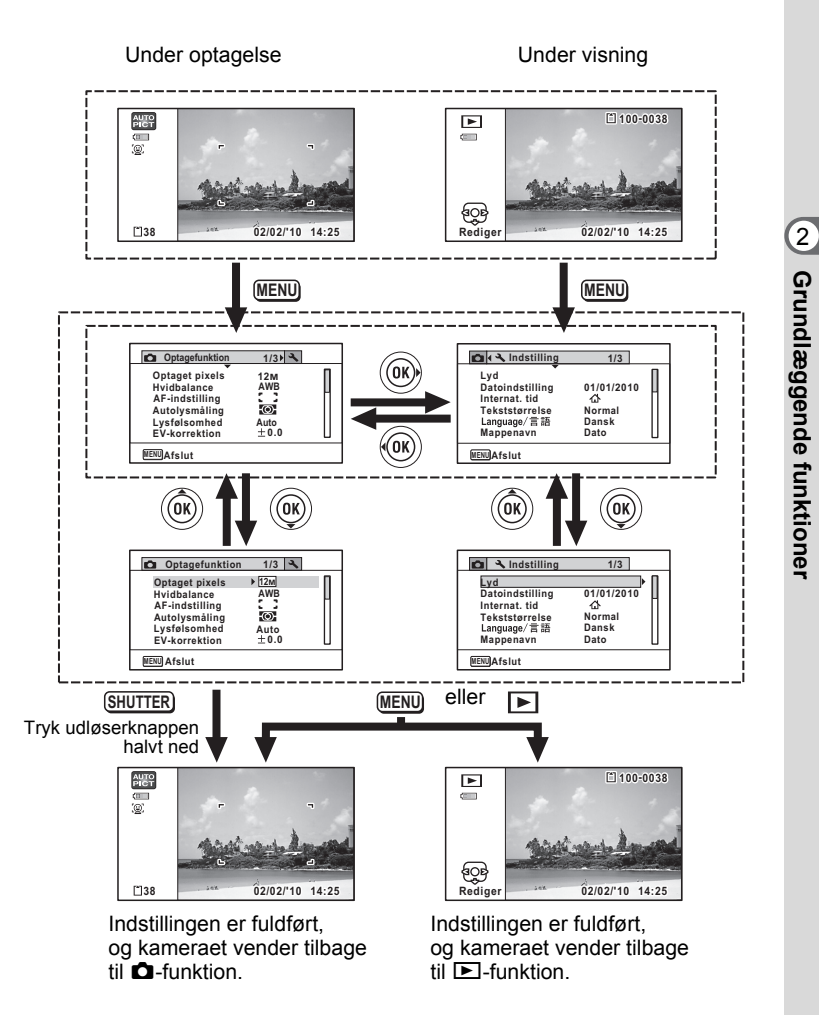

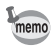

Tilgængelige knapfunktioner vises på skærmen, når menuerne anvendes [\(s.31](#page-32-0)).

#### **Eks.) Sådan indstilles [Lysfølsomhed] i [**A **Optagefunktion] menuen**

## **1** Tryk på MENU-knappen i **Q**-funktion.

Menuen **[** $\Omega$  Optagefunktion] vises.

2 **Tryk på 4-vejsnavigationsknappen (▼).** Rammen flyttes til [Optaget pixels].

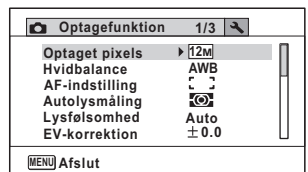

## 3 **Tryk på 4-vejs-navigationsknappen (**3**) fire gange.**

Rammen flyttes til [Lysfølsomhed].

#### 4 **Tryk på 4-vejsnavigationsknappen (**5**).**

Der vises en rullemenu med de menupunkter, der kan vælges. Rullemenuen viser kun de punkter, der kan vælges med de gældende kameraindstillinger.

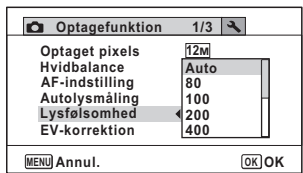

## **5** Brug 4-vejs-navigationsknappen (▲▼) til at ændre **indstillingen.**

Lysfølsomheden ændres, hver gang du trykker på 4-vejnavigationsknappen ( $\blacktriangle$   $\blacktriangledown$ ).

## **6** Tryk på OK-knappen eller 4-vejs-navigationsknappen ( $\triangleleft$ ).

Indstillingen gemmes, og herefter er kameraet klar til at indstille de andre funktioner.

Tryk på knappen MENU for at afslutte indstillingerne.

Se følgende alternative trin 6-muligheder.

#### **Sådan gemmer du indstillingen og begynder at tage billeder**

#### 6 **Tryk udløserknappen halvt ned.**

Indstillingen gemmes, og kameraet vender tilbage til optagestatus. Når udløserknappen trykkes helt ned, tages billedet.

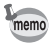

Når menuen [₹ Indstilling] vises fra funktionen **D**, kan du skifte til funktionen **□** ved at trykke på ■-knappen.

#### **For at gemme indstillingen og begynde at vise billeder**

## **6** Tryk på **⊡**-knappen.

Når menuen  $\Box$  Optagefunktion] vises fra funktionen  $\Box$ , gemmes indstillingen, og kameraet vender tilbage til visningsstatus.

#### **For at annullere ændringerne og fortsætte med at anvende menuen**

## **6** Tryk på MENU-knappen.

Ændringerne annulleres, og skærmbilledet, der blev vist under trin 3, vises igen.

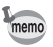

MENU-knapfunktionerne varierer afhængigt af skærmbilledet. Der henvises til funktionsguiden.

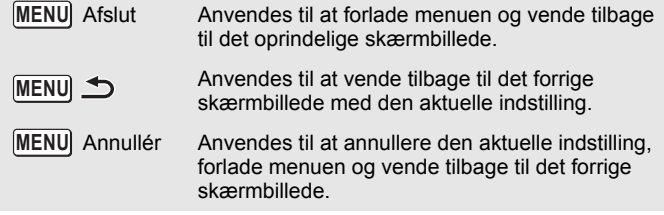

## **Menuliste**

Menulisten viser de punkter, der kan indstilles med menuerne og beskriver hvert punkt. Konsulter listen over standardindstillinger i appendikset ["Standardindstillinger"](#page-263-0) ([s.262\)](#page-263-0) for at kontrollere, om indstillingerne gemmes, når kameraet slukkes, og om kameraet vender tilbage til standardindstillingerne, når det nulstilles.

#### **[**A **Optagefunktion]-menu**

Denne menu viser funktionerne til at tage stillbilleder og optage videosekvenser.

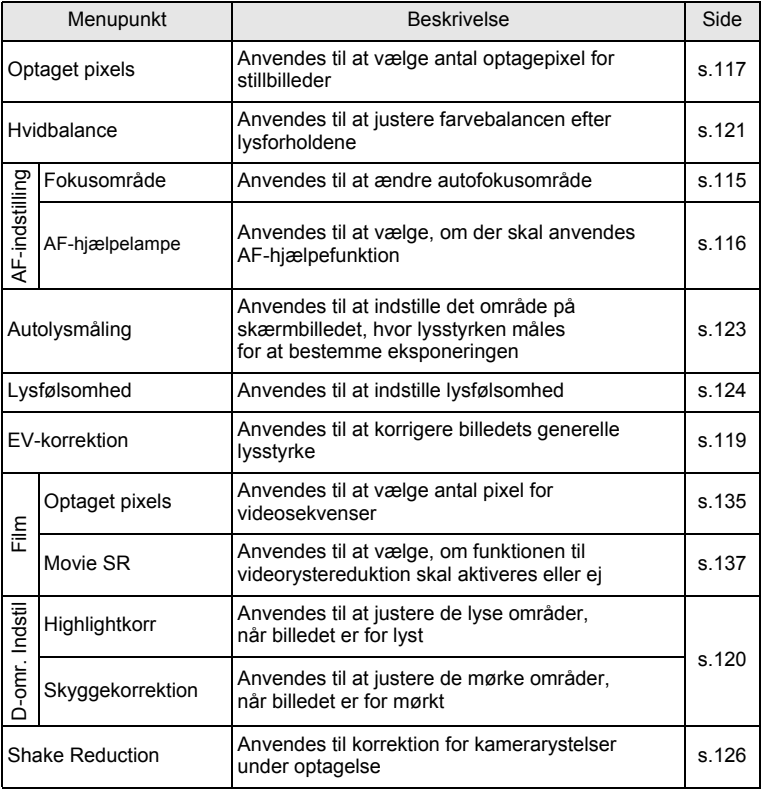

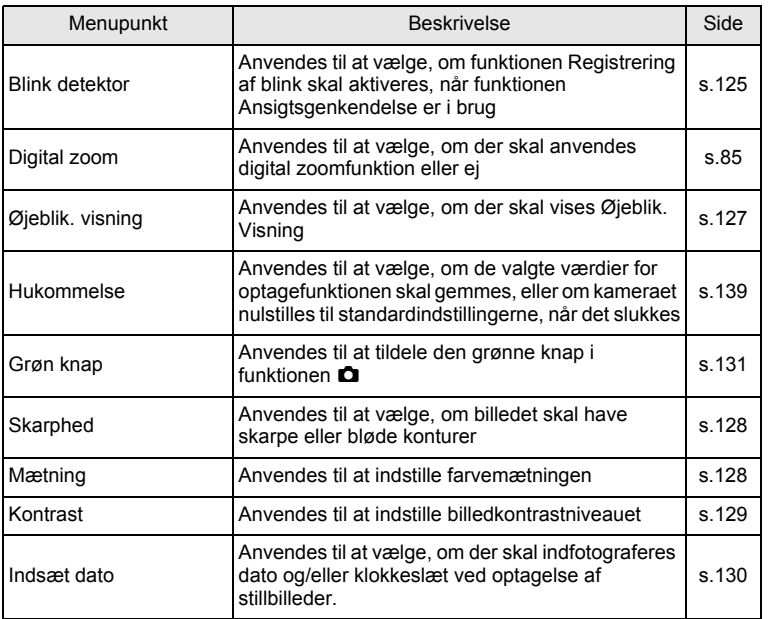

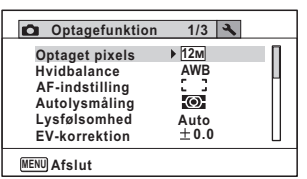

**[**A **Optagefunktion]-**

**menu 1**

#### **[**A **Optagefunktion] menu 2**

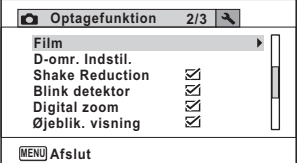

#### **[**A **Optagefunktion]-menu 3**

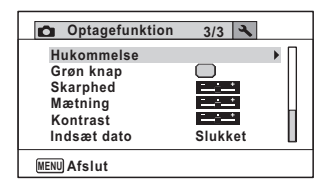

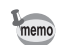

- Brug (grøn) funktion ·, når du vil tage billeder let og ubesværet med standardindstillinger, uanset indstillingerne i [**△** Optagefunktion]-menuen [\(s.81\)](#page-82-0).
- Ved at tildele den grønne knap til en hyppigt anvendt funktion kan du gå direkte til den ønskede funktion [\(s.131\)](#page-132-0).

#### **[**W **Indstilling]-menu**

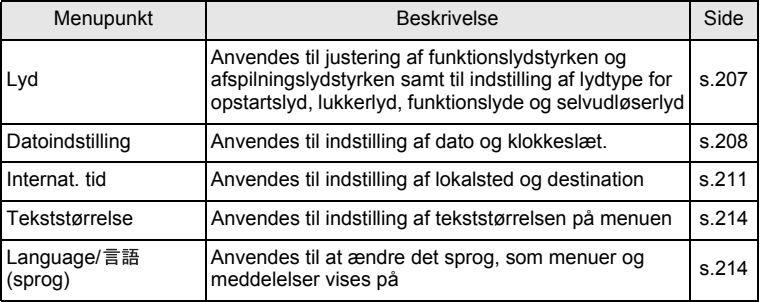

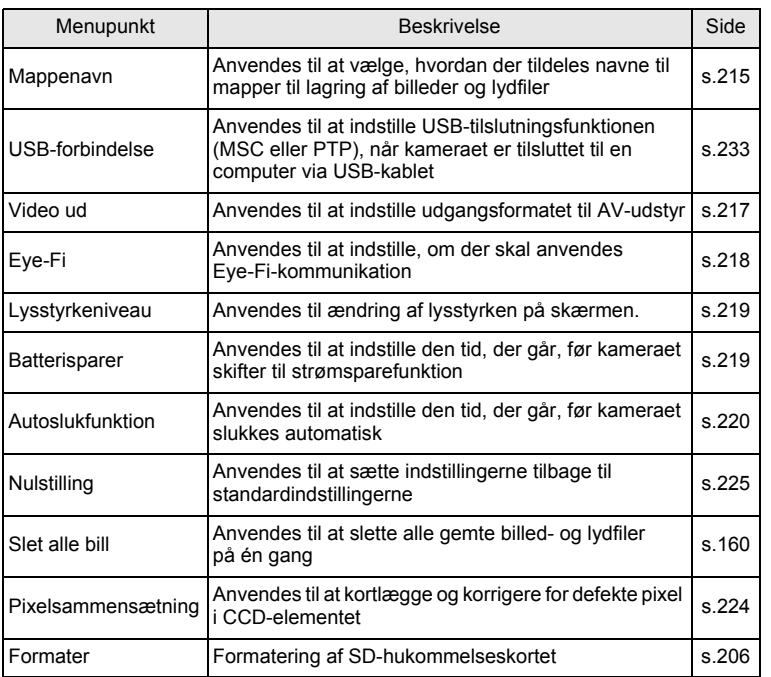

o Grundlæggende funktioner **Grundlæggende funktioner**

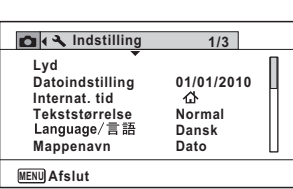

#### **[**W **Indstilling]-menu 3**

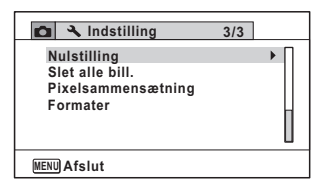

**[**W **Indstilling]-menu 1 [**W **Indstilling]-menu 2**

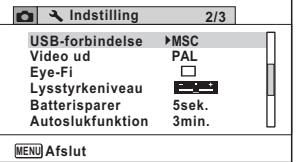

# 3 **Optagelse af billeder**

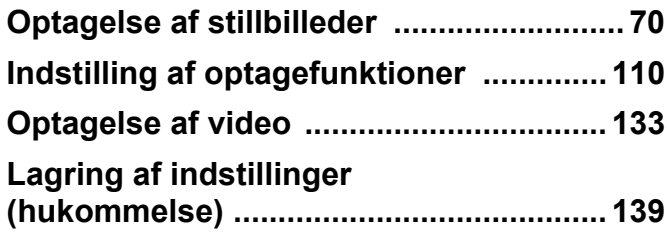

## <span id="page-71-1"></span><span id="page-71-0"></span>**Optagelse af billeder**

Optio I-10 har et stort antal optagefunktioner og funktioner, der passer til næsten alle motiver og områder. Dette kapitel beskriver, hvordan man tager billeder med de mest anvendte standardindstillinger (fabriksstandardindstillinger).

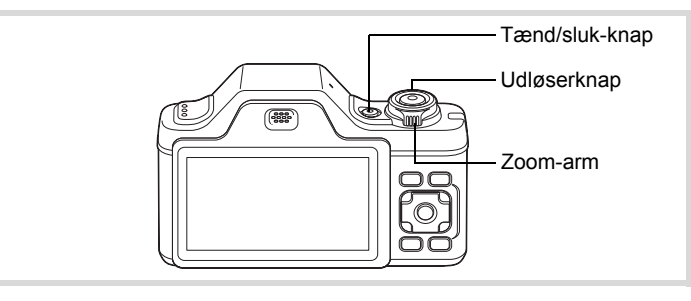

## 1 **Tryk på tænd/sluk-knappen.**

Kameraet tændes og er klar til at tage stillbilleder. I denne brugervejledning kaldes dette "stillbilledoptagefunktion".

2 **Bekræft motivet og optagelsesdataene på skærmen.**

> Fokusrammen i midten af skærmen angiver den automatiske autofokuszone.

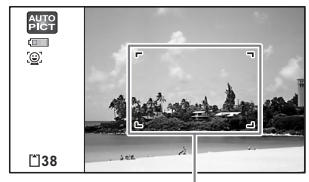

Fokusramme
Når kameraet genkender en persons ansigt, så aktiveres funktionen Ansigtsgenkendelse, og rammen Ansigtsgenkendelse vises ([s.76\)](#page-77-0).

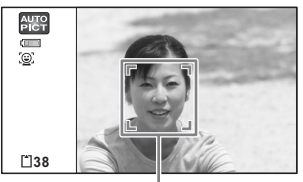

Ansigtsregistreringsramme

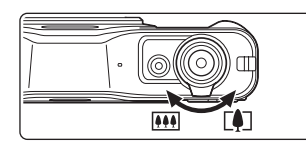

Du kan ændre billedudsnittet ved at dreje zoomarmen til venstre eller højre [\(s.83\)](#page-84-0).

- Højre ([4]) Forstørrer motivet.
- Venstre (M) Udvider det
	- billedudsnit, der optages af kameraet.

#### 3 **Tryk udløserknappen halvt ned.**

Kameraet udsender lys fra AF-hjælpelyset, ved optagelser i mørke [\(s.116](#page-117-0)). Fokusrammen (eller

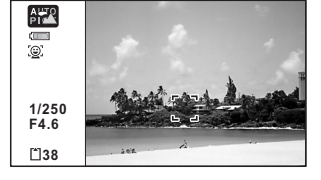

ansigtsgenkendelsesrammen)

på skærmen skifter til grøn, når kameraet fokuserer på et motiv i den korrekte afstand.

#### 4 **Tryk udløserknappen helt ned.**

Billedet tages.

Flashen affyres automatisk, afhængigt af lysforholdene. Billedet vises midlertidigt på skærmen i et sekund (øjeblik. visning: [s.73\)](#page-74-0) og gemmes på SD-hukommelseskortet eller i den indbyggede hukommelse.

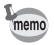

Tryk på den grønne knap for at skifte til ● (Grøn) funktion, hvor kameraet automatisk indstiller alle optagefunktionerne [\(s.81\)](#page-82-0).

#### **Brug af udløserknappen**

Udløserknappen virker i to trin på følgende måde:

#### **Tryk halvt ned**

Dette refererer til at trykke udløserknappen forsigtigt ned til første stilling. Det låser fokusindstilling og eksponering. Den grønne fokusramme lyser på skærmen, når udløserknappen trykkes halvt ned, og motivet er i fokus. Hvis motivet er uden for fokus, så skifter rammen til hvid.

#### **Tryk helt ned**

Dette refererer til at trykke udløserknappen helt ned. Det medfører, at der tages et billede.

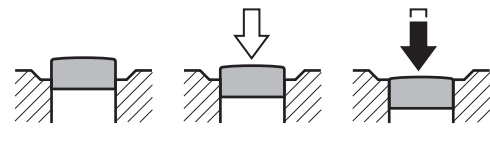

Ikke trykket ned

Trykket halvt ned (første stilling)

Trykket helt ned (anden stilling)

#### **Dårlige fokuseringsforhold**

Kameraet kan muligvis ikke fokusere under følgende forhold. I disse tilfælde skal du fokusere på et objekt, som er i samme afstand som motivet (ved at trykke udløserknappen halvt ned og holde den nede), og derefter rette kameraet mod motivet og trykke udløserknappen helt ned.

- Motiver, der mangler kontrast, såsom en blå himmel eller en hvid væg.
- Mørke steder eller genstande og forhold, som forhindrer lyset i at reflektere
- Vandrette linjer eller detaljerede mønstre
- Genstande i hurtig bevægelse
- Når ét motiv befinder sig i forgrunden og et andet i baggrunden på billedudsnittet
- Stærkt reflekteret lys eller stærk bagbelysning (meget lys baggrund)

#### <span id="page-74-0"></span>**Øjeblik visning og Blink detektor**

Billedet vises på skærmen, straks efter det er taget (Øjeblik. visning). Hvis kameraet registrerer, at motivets øjne er lukkede, mens Ansigtsgenkendelse [\(s.76](#page-77-0)) er aktiveret, vises meddelelsen [Der er reg. lukkede øjne] i 3 sekunder (Blink detektor).

- Når funktionen Ansigtsgenkendelse ikke fungerer, så fungerer Blink memo detektor heller ikke. Selvom motivets ansigt genkendes, kan Blink detektor ikke fungere, da det afhænger af betingelserne for de genkendte ansigter.
	- Du kan også deaktivere funktionen Blink detektor [\(s.125\)](#page-126-0).

#### **Indstilling af optagefunktion**

Optio Optio I-10 er udstyret med en lang række optagefunktioner, der giver dig mulighed for at tage billeder eller optage videosekvenser og lyd i forskellige situationer blot ved at vælge den rette funktion til situationen fra Udvalget af optagefunktioner.

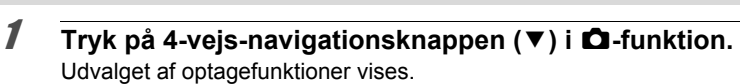

2 **Brug 4-vejsnavigationsknappen (**2345**) til at vælge en optagefunktion.** Når der vælges et ikon i Udvalget af

optagefunktioner, så vises en guide.

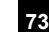

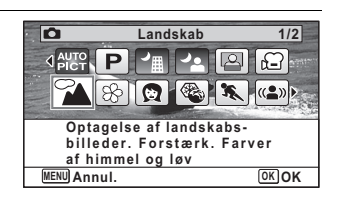

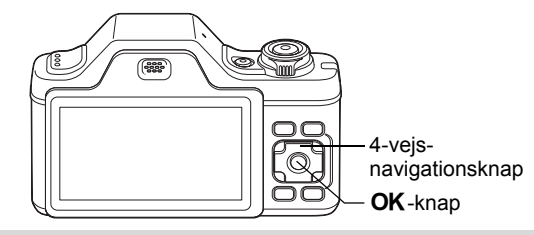

 $3$  Tryk på OK-knappen. Optagefunktionen vælges, og optageskærmbilledet vises igen.

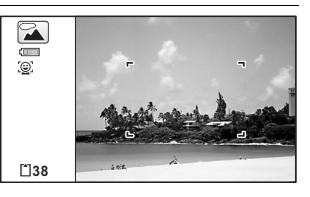

Der er 24 optagefunktioner, som kan vælges i udvalget af optagefunktioner.

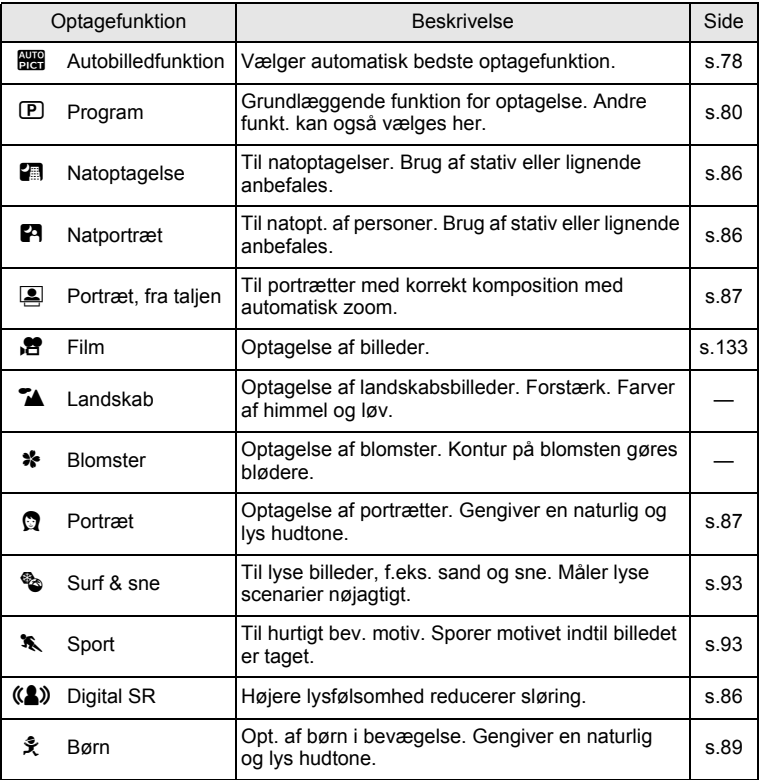

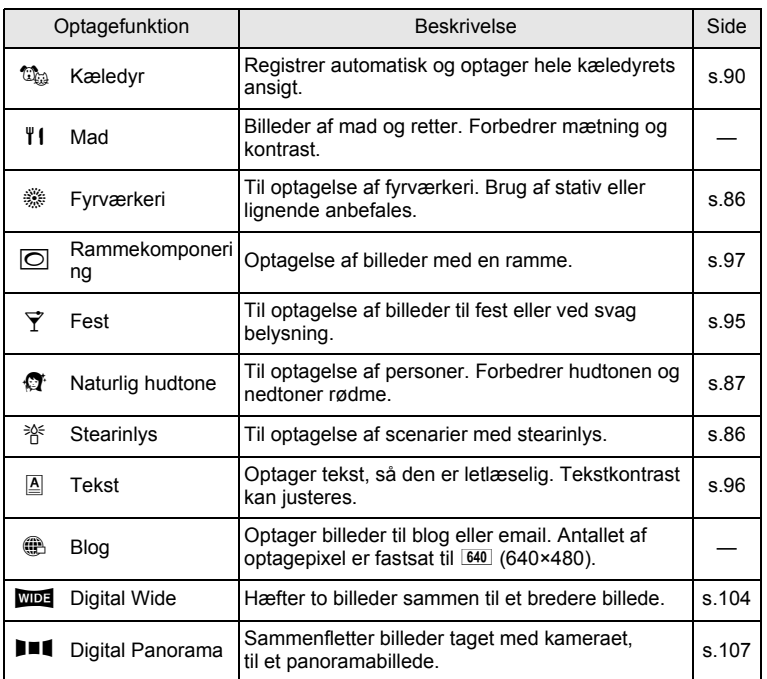

Ud over de ovenfor anførte funktioner er @ (Grøn) funktion [\(s.81\)](#page-82-0) og Lydoptagelse [\(s.198\)](#page-199-0) også tilgængelige.

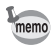

- I alle optagefunktioner, med undtagelse af  $\mathbb{E}$ ,  $\mathbb{E}$ ,  $\mathbb{E}$ ,  $\mathbb{E}$ ,  $\mathbb{E}$ ,  $\mathbb{E}$ ,  $\Box$ ,  $\Box$ og **FII**, vælges de optimale indstillinger for farvemætning, kontrast, skarphed, hvidbalance osv. automatisk for den valgte funktion.
- Visse funktioner er muligvis ikke tilgængelige eller fungerer muligvis ikke fuldt ud, afhængig af den valgte optagefunktion. Se ["Tilgængelige](#page-255-0)  [funktioner for hver optagefunktion"](#page-255-0) [\(s.254\)](#page-255-0) for at få yderligere oplysninger.

#### <span id="page-77-0"></span>**Brug af funktionen Ansigtsgenkendelse**

Når kameraet registrerer en persons ansigt i billedet, så viser funktionen Ansigtsgenkendelse en gul ramme (ansigtsgenkendelsesramme) rundt om ansigtet på skærmen, sætter fokus (AF-ansigtsgenkendelse) og kompenserer eksponering (AE-ansigtsgenkendelse).

Hvis motivet i

ansigtsgenkendelsesrammen bevæger sig, så flytter rammen sig også og ændrer størrelse, efterhånden som den sporer ansigtet.

Funktionen Ansigtsgenkendelse kan genkende op til 32 personers ansigter. Hvis den genkender flere ansigter, så viser kameraet en gul ramme over hovedansigtet og hvide rammer over de andre ansigter. Den kan vise totalt op til 31 rammer (op til 30 rammer i funktionen Portræt, fra taljen), inklusiv en hovedramme og hvid(e) ramme(r).

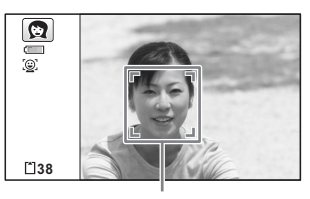

Ansigtsregistreringsramme

Når mange ansigter genkendes

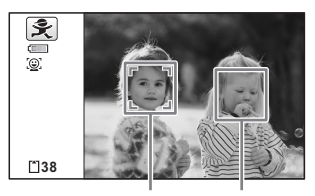

Hovedramme Hvid ramme

- Ansigtsgenkendelse med AF og Ansigtsgenkendelse med AE virker muligvis ikke, hvis motivet bærer solbriller, eller hvis en del af motivets ansigt er tildækket, eller hvis personen ikke kigger mod kameraet.
	- Hvis kameraet ikke kan genkende motivets ansigt, fokuserer kameraet ved hjælp af det aktuelt valgte i [Fokusområde].
	- Når funktionen Smile Capture er aktiveret, udløses lukkeren måske ikke automatisk, da funktionen Smile Capture ikke fungerer i nogen situationer, som f.eks. når det genkendte ansigt er for lille.
	- I funktionen 想 (Kæledyr) skiftes funktionen Ansigtsgenkendelse til Dyregenkendelse, og kameraet genkender et hoved på et registreret kæledyr.

memo

#### **Skift til funktionen Ansigtsgenkendelse**

Som standard er funktionen Ansigtsgenkendelse sat med Ansigtsprioritet On. Du kan skifte til funktionen Smile Capture, som automatisk udløser udløserknappen, når motivet smiler. Funktionen Ansigtsgenkendelse skiftes som følger, hver gang der trykkes på knappen  $\mathbb{Q}$ :

Smile Capture  $\rightarrow$  Ansigtsprioritet Fra  $\rightarrow$  Ansigtsprioritet Til

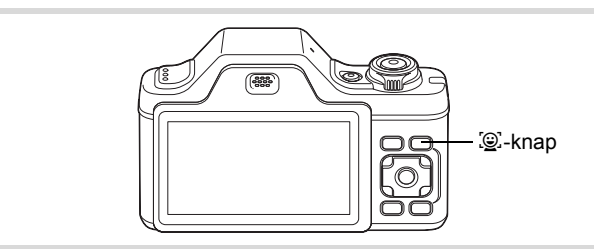

Der vises et ikon, der viser, at enten Ansigtsgenkendelse eller Smile Capture er sat til. (Ikonet Ansigtsgenkendelse Fra vises kun lige efter, at Ansigtsgenkendelse er slået fra.)

Ansigtsgenkend. Til Smile Capture Ansigtsgenkend. Fra

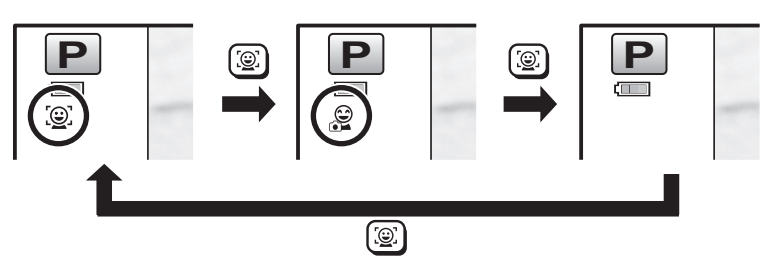

- Funktionen Ansigtsgenkendelse kan ikke sættes til Fra i funktionerne **B (Autobilledfunktion), E (Natportræt), 图 (Portræt, fra taljen),** ◎ (Portræt), 美 (Børn), 馆 (Kæledyr) eller ③ (Naturlig hudtone). Du kan vælge enten Ansigtsgenkendelse Til eller Smile Capture i disse funktioner.
- Ansigtsprioritet Til vælges automatisk i funktionerne  $\bullet$  (Grøn), b (Autobilledfunktion), B (Natportræt), C (Portræt, fra taljen), ■ (Film), ? (Portræt), 美 (Børn) eller ☆ (Naturlig hudtone). Når der skiftes til en anden funktion fra en af disse funktioner, vender indstillingen Ansigtsgenkendelse tilbage til den forrige indstilling.
- Hvis du bruger funktionen Ansigtsgenkendelse, når flashfunktionen er sat til  $\frac{1}{2}$  (Auto), skifter flashfunktionen automatisk til  $\frac{1}{2}$  (Flash+røde øjne-red).

#### <span id="page-79-0"></span>**Automatisk billedoptagelse (Auto Picture Mode)**

I funktionen **brå** (Autobilledfunktion) vælger kameraet automatisk den bedste funktion, afhængig af situation og motiv.

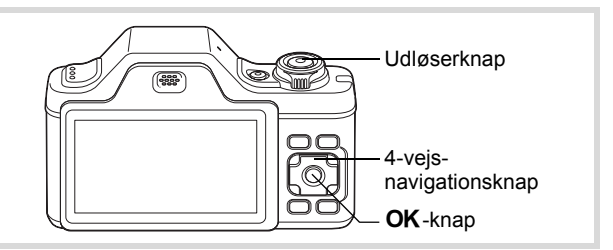

- 1 **Tryk på 4-vejs-navigationsknappen (**3**) i** A**-funktionen.** Udvalget af optagefunktioner vises.
- **2** Vælg 4-vejs-navigationsknappen (▲▼◀▶) til at vælge AUTO<br>Pi**e**n

memo

#### **3** Tryk på OK-knappen.

Funktionen **b vælges**, og skærmbilledet for optagelse vises igen.

Når kameraet genkender en persons ansigt, så aktiveres funktionen

Ansigtsprioritet, og rammen

Ansigtsgenkendelse vises ([s.76\)](#page-77-0).

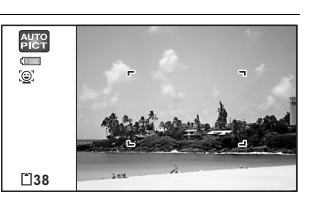

#### 4 **Tryk udløserknappen halvt ned.**

Den valgte optagefunktion vises øverst til venstre på skærmen.

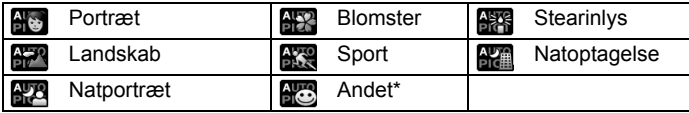

Fokusrammen på skærmen skifter til grøn, når kameraet fokuserer på motivet i den korrekte afstand.

\* Denne funktion vælges, når der ikke er valgt en egnet optagefunktion.

#### 5 **Tryk udløserknappen helt ned.**

Billedet tages.

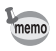

Følgende begrænsninger gælder i funktionen  $\frac{1}{200}$ :

- Du kan ikke slå funktionen Ansigtsgenkendelse fra.
- Indstilling af fokusområde er fastsat til  $\sim$  3 (Mange).
- Funktionen **(BR** (Blomster) kan ikke vælges, når du bruger digital zoom eller intelligent zoom.
- Hvis funktionen **(K)** (Natoptagelse) er valgt, når flashfunktionen er  $\frac{1}{4}$  (Auto) eller  $\frac{1}{4}$  (Auto+røde øjne-red), så skifter flashfunktionen automatisk til  $\circledast$  (Flash slukket).
- Hvis funktionen **(22)** (Natportræt) er valgt, når flashfunktionen er  $\frac{1}{2}$  (Auto), så skifter flashfunktionen automatisk til  $\frac{1}{2}$  (Flash+røde øjnered), når kameraet genkender et ansigt og bestemmer, at der er behov for flash.

#### <span id="page-81-0"></span>**Sådan optages billeder med brugertilpassede indstillinger (Programfunktion)**

I funktionen  $\mathbb D$  (Program) indstiller kameraet automatisk lukkertiden og blænden til optagelse af stillbilleder. Du kan dog ændre andre indstillinger, såsom flashfunktion eller antal optagepixel.

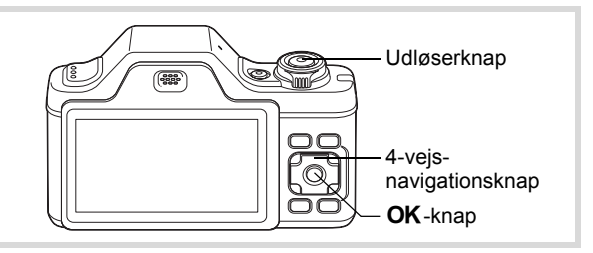

- 1 **Tryk på 4-vejs-navigationsknappen (**3**) i** A**-funktionen.** Udvalget af optagefunktioner vises.
- **2 Brug 4-vejs-navigationsknappen (▲▼ ◀ ▶) til** at vælge **P**.

## $\overline{\mathbf{3}}$  Tryk på OK-knappen.

Funktionen **P** vælges, og skærmbilledet for optagelse vises igen.

Når kameraet genkender en persons ansigt, så aktiveres funktionen Ansigtsprioritet, og rammen Ansigtsgenkendelse vises ([s.76\)](#page-77-0).

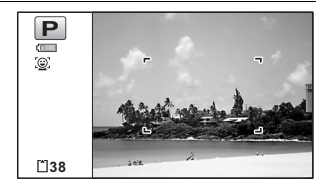

#### 4 **Indstil de funktioner, du vil ændre.**

Vejledning i, hvordan funktionerne indstilles, findes i afsnittet ["Indstilling af optagefunktioner"](#page-111-0) [\(s.110](#page-111-0) - s.132).

5 **Tryk udløserknappen halvt ned.**

Fokusrammen på skærmen skifter til grøn, når kameraet fokuserer på motivet i den korrekte afstand.

## 3**Optagelse af billeder Optagelse af billeder**

#### 6 **Tryk udløserknappen helt ned.**

Billedet tages.

#### <span id="page-82-0"></span>**Optagelse af billeder i den grundlæggende funktion (Grøn funktion)**

Brug funktionen (Grøn), når du vil tage billeder let og ubesværet med standardindstillinger, uanset indstillingerne i menuen

[ $\Box$  Optagefunktion].

Indstillingerne for funktionen  $\bullet$  er som vist nedenfor.

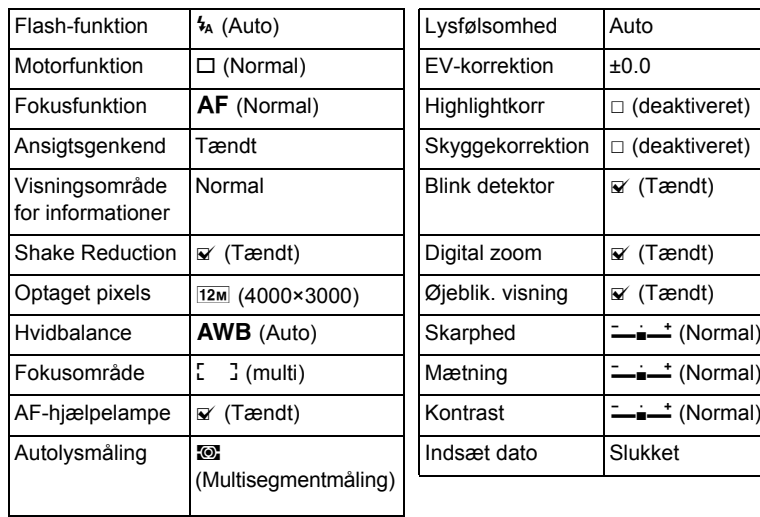

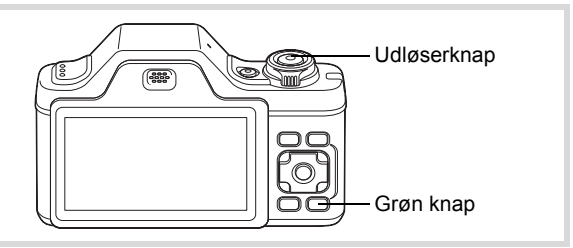

#### 1 **Tryk på den grønne knap i**  $\Omega$ -funktion.

Kameraet skifter til funktionen  $\bullet$ . **Tryk på den grønne knap igen for at vende tilbage til den status, kameraet befandt sig i, før funktionen** 9 **blev aktiveret.**

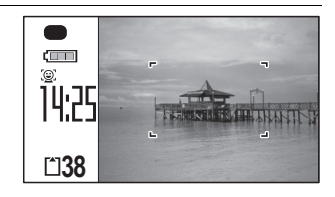

Når kameraet genkender en persons ansigt, så aktiveres funktionen Ansigtsprioritet, og rammen Ansigtsgenkendelse vises [\(s.76](#page-77-0)).

#### 2 **Tryk udløserknappen halvt ned.**

Fokusrammen på skærmen skifter til grøn, når kameraet fokuserer på motivet i den korrekte afstand.

#### 3 **Tryk udløserknappen helt ned.**

Billedet tages.

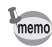

- Tildel funktionen  $\bullet$  til [Grøn knap] på [ $\bullet$  Optagefunktion] for at bruge funktionen  $\bullet$  (s.131). Standardindstillingen er funktionen  $\bullet$ .
- I funktionen  $\bullet$  kan du ikke ændre de oplysninger, der vises på skærmen, ved at trykke på knappen OK/DISPLAY.
- Hvis du trykker på knappen **MENU** i funktionen  $\bullet$ , vises menuen [N] Indstilling]. Menuen [ $\Box$  Optagefunktion] kan ikke vises.
- Hyis kameraet slukkes i funktionen tændes det igen i funktionen 9, næste gang du trykker på tænd/sluk-knappen.

#### <span id="page-84-0"></span>**Brug af zoom**

Du kan ændre billedudsnittet ved hjælp af zoomknappen.

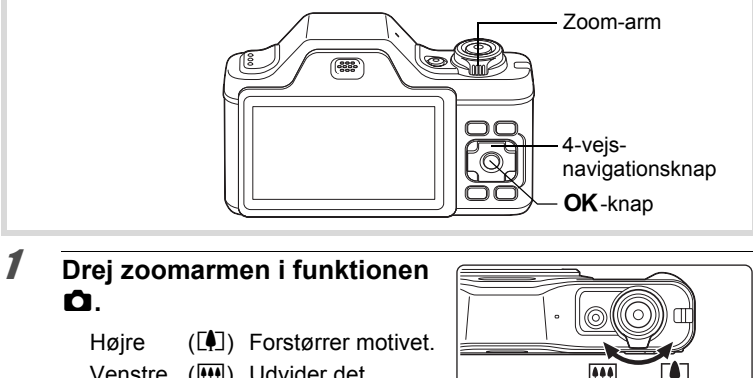

Venstre (M) Udvider det billedudsnit, der optages af kameraet.

Når du fortsat drejer til højre  $(\sqrt{2})$ , skifter kameraet automatisk fra optisk zoom til Intelligent zoom. Når du slipper armen og drejer igen, skifter kameraet automatisk til Digital zoom.

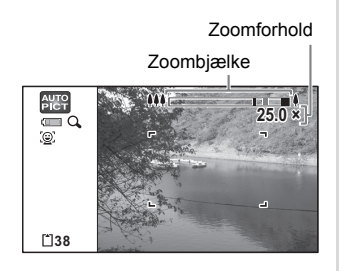

# m Optagelse af billeder **Optagelse af billeder**

Zoombjælken vises på følgende måde.

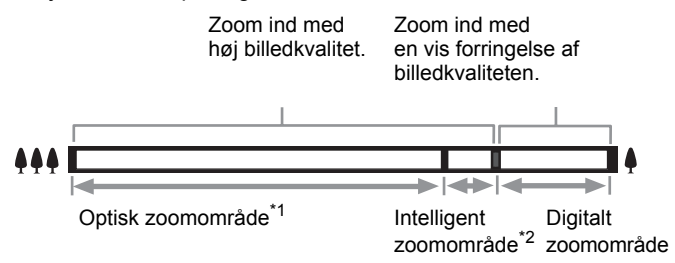

- \*1 Du kan zoome ind til maks. 5x optisk.
- \*2 Det intelligente zoomområde varierer afhængigt af antal optagepixel. Se nedenstående tabel.

#### **Optagepixel og maksimalt zoomforhold**

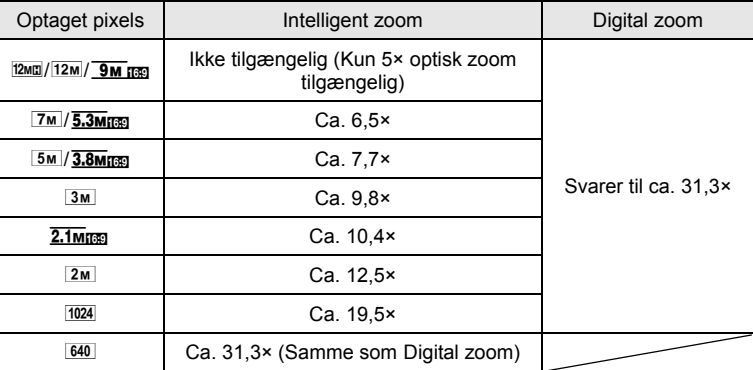

- memo
- Vi anbefaler, at du anvender et stativ for at forhindre, at kameraet ryster, når der tages billeder med højt zoomforhold.
- Billeder, der tages i det digitale zoomområde bliver mere kornede end billeder, der tages i det optiske zoomområde.
- Intelligent zoom er ikke tilgængelig under de følgende betingelser:
	- Når antal optagepixel er sat til  $\frac{12\text{m}}{2}$ /12M/ $\frac{9\text{m}}{2}$  (5× optisk zoom tilgængelig).
	- Når følsomhed er indstillet til 3200 eller 6400
- Digital Zoom og Intelligent Zoom er ikke tilgængelig i funktionen  $\mathbb{C}$  (Kæledyr) /funktionen  $(2)$  (Digital SR).
- Et billede, der er forstørret med intelligent zoom, kan se grovkornet ud på skærmen. Det påvirker ikke kvaliteten af det optagne billede.
- I funktionen  $\mathbf{E}$  (Film) er kun digital zoom tilgængelig under optagelse.

#### **Indstilling af Digital zoom**

Den digitale zoomfunktion er som standard indstillet til  $\mathbb{F}$  (On). Hvis du vil tage billeder med optisk zoom og intelligent zoom, skal du indstille den digitale zoomfunktion til  $\Box$  (Off).

#### **1** Tryk på MENU-knappen i **Q**-funktion. Menuen [C Optagefunktion] vises.

- 2 **Brug 4-vejs-navigationsknappen (**23**) til at vælge [Digital zoom].**
- 3 **Brug 4-vejsnavigationsknappen (**45**) til at vælge**  $\leq$  **eller**  $\Box$ .
	- $\triangleright$  Bruger digital zoom
	- $\Box$  Bruger kun optisk og intelligent zoom

**Optagefunktion 2/3 Film D-omr. Indstil. Shake Reduction** M **Blink detektor** ☑ **Digital zoom** ∢ ⊠ **Øjeblik. visning** M **Afslut MENU**

Indstillingen gemmes.

#### **4** Tryk på MENU-knappen.

Kameraet vender tilbage til optagestatus.

[Lagring af indstillingen for den digitale zoomfunktion](#page-140-0)  $\sqrt{ss}$ [s.139](#page-140-0)

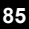

#### <span id="page-87-0"></span>**Optagelse af billeder i mørke omgivelser (Natoptagelse/Natoptagelsesportræt/Digital SR/ Fyrværkeri/Funktionen Stearinlys)**

Du kan vælge indstillinger, der er velegnede til billedoptagelser i mørke, såsom nattescener.

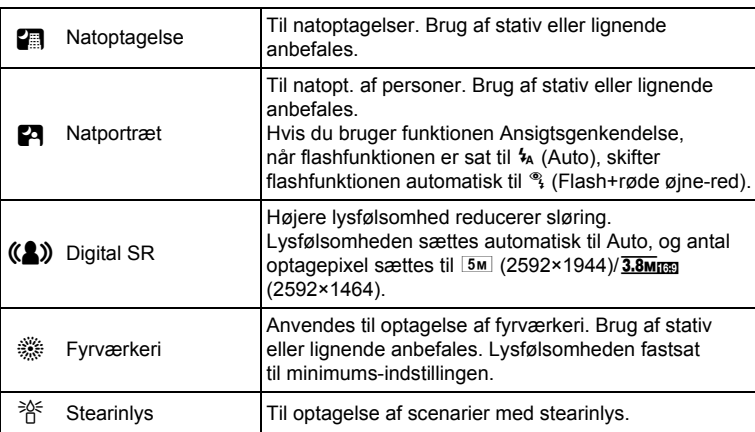

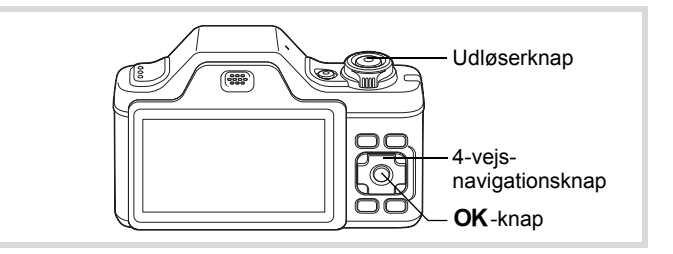

- 1 **Tryk på 4-vejs-navigationsknappen (**3**) i** A**-funktionen.** Udvalget af optagefunktioner vises.
- **2 Brug 4-vejs-navigationsknappen (▲▼ ◀ ▶)** for at vælge  $\blacksquare$ **,**  $\blacksquare$ **,**  $\blacksquare$   $\blacksquare$   $\blacksquare$

#### **3** Tryk på OK-knappen.

Funktionen **图, 四, 《4》,** @ eller » vælges, og kameraet vender tilbage til optagestatus.

Når kameraet genkender en persons ansigt, så aktiveres funktionen Ansigtsprioritet, og rammen Ansigtsgenkendelse vises [\(s.76](#page-77-0)).

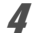

#### 4 **Tryk udløserknappen halvt ned.**

Fokusrammen på skærmen skifter til grøn, når kameraet fokuserer på motivet i den korrekte afstand.

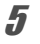

#### 5 **Tryk udløserknappen helt ned.**

Billedet tages.

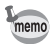

- Lukkerhastigheden plejer at være lidt langsommere, når der laves natoptagelser.
- Brug et stativ og selvudløserfunktionen for at undgå kamerarystelser [\(s.99](#page-100-0)).
- Digital zoom og Intelligent zoom er ikke tilgængelige i funktionen (<a> (Digital SR).

#### <span id="page-88-0"></span>**Fotografering af mennesker (Portræt fra taljen/ Portræt/Funktionen Naturlig hudtone)**

Funktionerne **2** (Portræt, fra taljen), **Q** (Portræt) og **Q**<sup>\*</sup> (Naturlig hudtone) er egnede til optagelse af billeder med personer. Ansigtsgenkendelse [\(s.76](#page-77-0)) anvendes i hver optagelse, hvilket gør det lettere at fremhæve motivets ansigt, når der optages billeder.

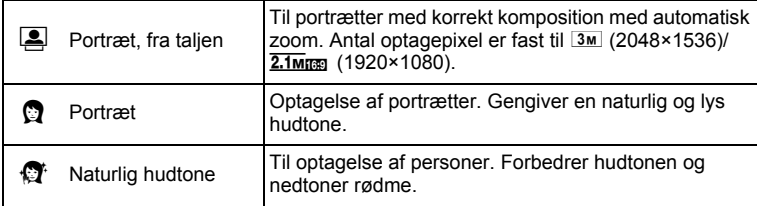

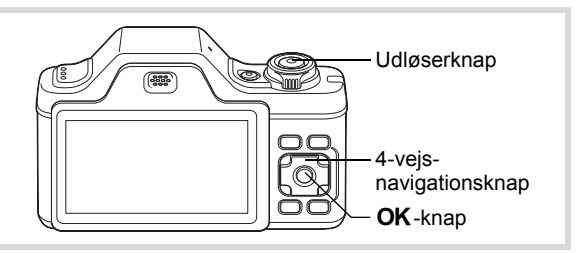

- 1 **Tryk på 4-vejs-navigationsknappen (**3**) i** A**-funktionen.** Udvalget af optagefunktioner vises.
- **2 Brug 4-vejs-navigationsknappen (▲▼ ◀ ▶) til at vælge** C**,** P **eller** V**.**

### $\boldsymbol{\beta}$  Tryk på OK-knappen.

Funktionen **Q**, **O** eller **O** vælges og vender tilbage til optagestatus. Når kameraet genkender en persons ansigt, så aktiveres funktionen Ansigtsprioritet, og rammen Ansigtsgenkendelse vises ([s.76\)](#page-77-0).

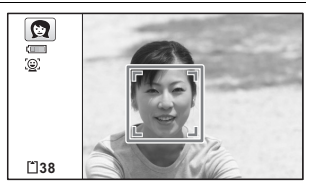

Hvis kameraet genkender en persons ansigt i funktionen **[2**], så vises en orange ramme, der viser området, der skal zoomes ind på.

#### 4 **Tryk udløserknappen halvt ned.**

Fokusrammen på skærmen skifter til grøn, når kameraet fokuserer på motivet i den korrekte afstand.

Hvis kameraet genkender en persons ansigt i funktionen [8], så zoomer kameraet automatisk ind for at forstørre området i den orange ramme, der er vist i trin 3.

#### 5 **Tryk udløserknappen helt ned.**

Billedet tages.

#### <span id="page-90-0"></span>**Sådan tager du billeder af børn (Funktionen Børn)**

Funktionen  $\hat{\mathbf{x}}$  (Børn) er egnet til at tage billeder af børn i bevægelse. Den gengiver også en sund og lys hudtone. Funktionen

Ansigtsgenkendelse [\(s.76](#page-77-0)) bruges automatisk i denne funktion, hvilket gør det lettere at fremhæve motivets ansigt, når der tages billeder.

(83

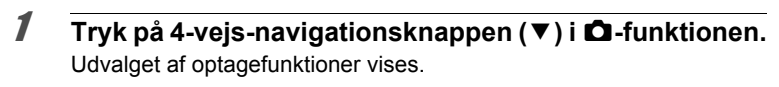

**2 Brug 4-vejs-navigationsknappen (▲▼ ◀ ▶) til at vælge** R**.**

#### $\boldsymbol{\beta}$  Tryk på OK-knappen. Funktionen  $\hat{\mathbf{x}}$  vælges, og skærmbilledet for optagelse vises igen. Når kameraet genkender en persons ansigt, så aktiveres funktionen Ansigtsprioritet, og rammen Ansigtsgenkendelse vises ([s.76\)](#page-77-0).

- 4 **Tryk udløserknappen halvt ned.** Fokusrammen på skærmen skifter til grøn, når kameraet fokuserer på motivet i den korrekte afstand.
- 5 **Tryk udløserknappen helt ned.** Billedet tages.

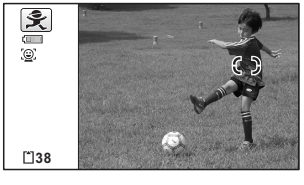

Udløserknap

4-vejsnavigationsknap OK-knap

#### <span id="page-91-0"></span>**Billedoptagelse af dit kæledyr (Kæledyrsfunktion)**

I funktionen  $\mathbb{C}_{\mathbb{Q}}$  (Kæledyr) udløser kameraet automatisk lukkeren, når det genkender et registreret kæledyr. Du kan optage farven på dit kæledyrs pels.

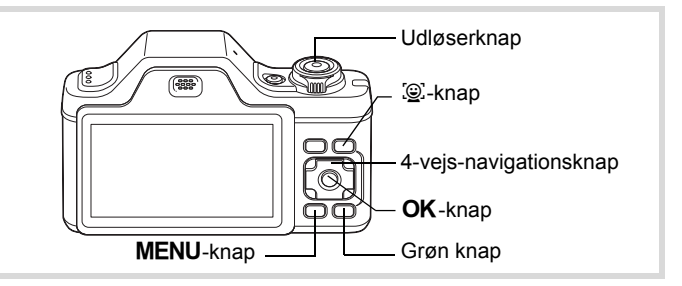

- 1 **Tryk på 4-vejs-navigationsknappen (**3**) i** A**-funktionen.** Udvalget af optagefunktioner vises.
- **2 Brug 4-vejs-navigationsknappen (▲▼ ◀ ▶) til at vælge** C**.**

#### **3** Tryk på OK-knappen.

Skærmbilledet til registrering af Kæledyr vises.

Når du peger med kameraet på hele hovedet af kæledyret, så udløses lukkeren, og skærmen til bekræftelse af registrering af kæledyr vises. Når du vælger [Registrering] vha. 4-vejsnavigationsknappen (▲) og trykker på knappen OK, så vises billedet af det registrerede kæledyr i øverste hjørne til venstre på skærmen, og kameraet vender tilbage til optagestatus.

Når kameraet genkender kæledyrets hoved, så udløses lukkeren automatisk. Du kan også tage et billede ved at trykke på udløserknappen.

Når du trykker på knappen  $\mathbb{Q}$  to gange på optagestatusskærmen, så vises skærmen for registrering af kæledyr, så du kan registrere et andet kæledyr. Du kan registrere op til tre kæledyr.

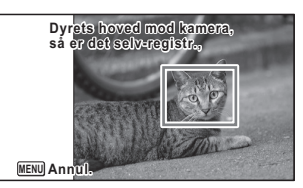

Skærm til registrering af kæledyr

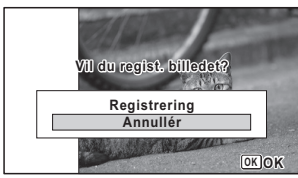

Skærm til bekræftelse af registrering

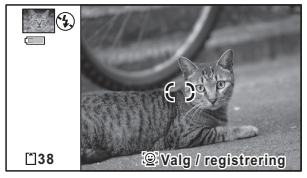

Optagestatusskærm

- Når du trykker på knappen MENU på registreringsskærmen, så annulleres skærmen til registrering, og kameraet vender tilbage til stillbilledoptagefunktion. Kameraet udløses imidlertid ikke automatisk, når der ikke registreres nogen kæledyr.
- Det er kun hunde og katte, der kan registreres vha. funktionen Registrering af Kæledyr. Der kan ikke registreres andre dyr eller menneskeansigter. Du kan ikke registrere et dyrehoved, hvis f.eks. dyrets hoved er for lille.
- Kameraet genkender måske ikke kæledyrets hoved, da det afhænger af optagesituationen.
- Digital zoom and Intelligent zoom er ikke tilgængelige i funktionen  $\mathbb{C}_{\mathbb{Z}}$  (Kæledyr).

#### **Sådan skiftes til det kæledyr, du vil fotografere**

Du skal vælge, hvilket dyr, du vil genkende, hvis du har registreret to eller tre kæledyr.

memo

#### 1 **Tryk på knappen** I **på optagestatusskærmen i funktionen ① (Kæledyr).** Skærmbilledet til registrering af Kæledyr vises. **MENU Annul. Ny registr. Vælg dyr til optagelse**

2 **Brug 4-vejs-navigationsknappen (**45**) til at vælge det kæledyr, du vil genkende.**

#### $\boldsymbol{\beta}$  Tryk på OK-knappen.

De valgte kæledyr skiftes til det kæledyr, du vil genkende, og kameraet returnerer til optagestatus.

**Slet**

**OK OK**

#### **Sådan slettes kæledyret fra indkodningen**

1 **Tryk på knappen** I **på optagestatusskærmen i funktionen ① (Kæledyr).** Skærmbilledet til registrering af Kæledyr vises.

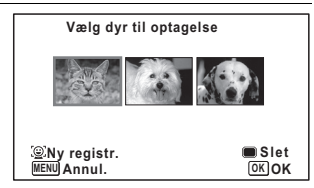

- 2 **Brug 4-vejs-navigationsknappen (**45**) til at vælge det kæledyr, du vil slette.**
- 3 **Tryk på den grønne knap.**
- 4 **Brug 4-vejs-navigationsknappen (**2**) til at vælge [Slet].**
- $\overline{\boldsymbol{5}}$  Tryk på OK-knappen.

Det markerede kæledyr slettes.

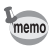

- [Fokusområde] er sat til  $\mathcal{R}$  (Automatisk sporingsfokus) og flashfunktionen er sat til  $\circledast$  (Flash slukket). Du kan også ændre indstillingerne.
- [AF-hjælpelampe] er sat til Fra. Du kan også ændre indstillingen.

#### <span id="page-94-0"></span>**Fotografering af sports- og fritidsaktiviteter (Surf & Sne/Funktionen Sport)**

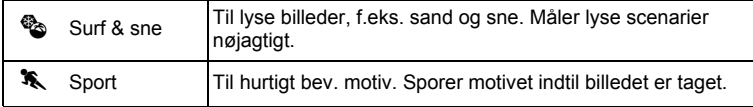

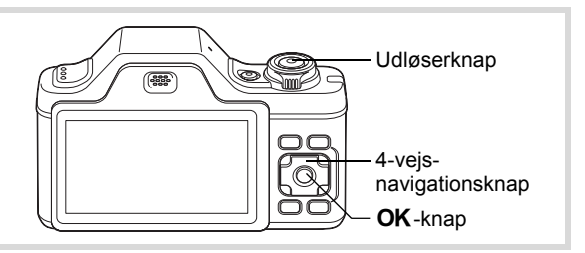

- 1 **Tryk på 4-vejs-navigationsknappen (**3**) i** A**-funktionen.** Udvalget af optagefunktioner vises.
- **2 Brug 4-vejs-navigationsknappen (▲▼ ◀▶) til at vælge** Q **eller** \**.**

#### **3** Tryk på OK-knappen.

Funktionen & eller  $\ast$  vælges, og skærmbilledet for optagelse vises igen.

Når kameraet genkender en persons ansigt, så aktiveres funktionen Ansigtsprioritet, og rammen Ansigtsgenkendelse vises ([s.76\)](#page-77-0).

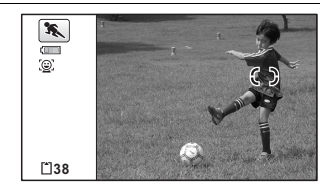

#### 4 **Tryk udløserknappen halvt ned.**

Fokusrammen på skærmen skifter til grøn, når kameraet fokuserer på motivet i den korrekte afstand.

Når funktionen  $\mathcal K$  (Sport) er valgt, følger fokusrammen motivet, mens udløserknappen trykkes halvt ned.

#### 5 **Tryk udløserknappen helt ned.**

Billedet tages.

#### <span id="page-96-0"></span>**Optagelse af indendørsbilleder (Funktionen Fest)**

Funktionen  $\vec{Y}$  (Fest) er perfekt til optagelse af indendørs-billeder, som f.eks. billeder til fester.

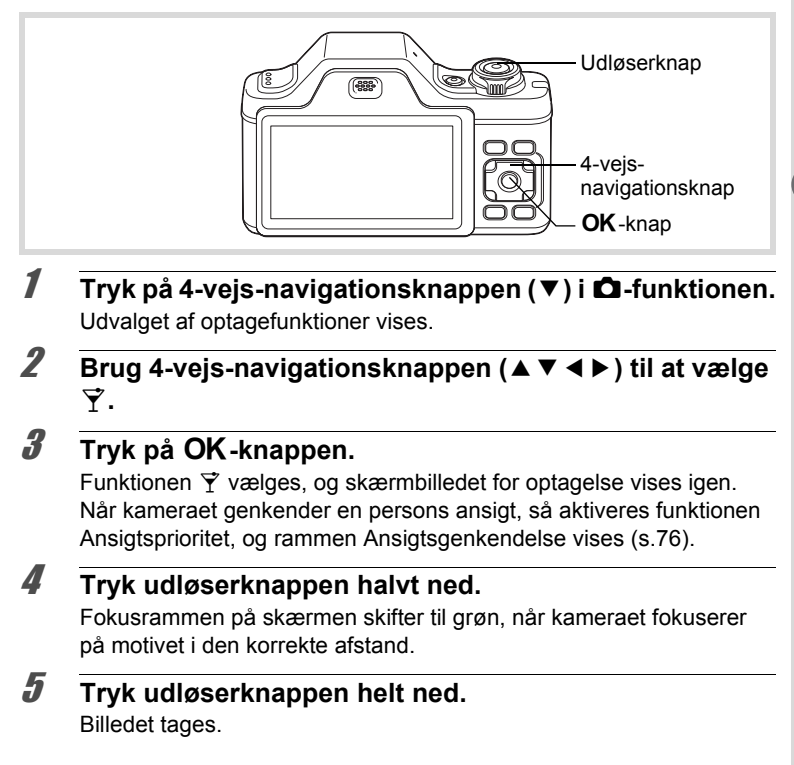

#### <span id="page-97-0"></span>**Billeder af tekst (Funktionen Tekst)**

Med funktionen  $\boxed{\triangle}$  (Tekst) kan du tage klare billeder af trykt tekst. Det er nyttigt, hvis du ønsker at tage en digital kopi af et vigtigt dokument eller forbedre læsbarheden af meget små bogstaver.

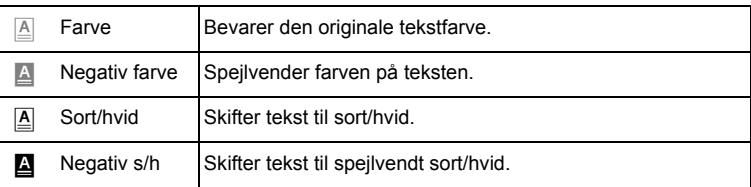

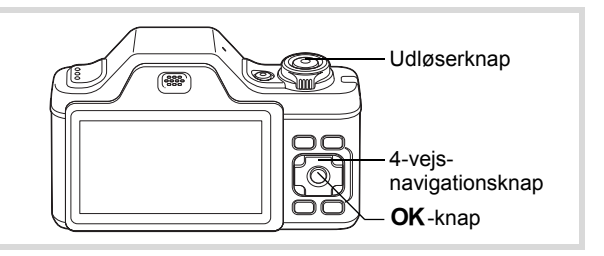

- 1 **Tryk på 4-vejs-navigationsknappen (**3**) i** A**-funktionen.** Udvalget af optagefunktioner vises.
- **2 Brug 4-vejs-navigationsknappen (▲▼ ◀ ▶) til at vælge** c**.**

## **3** Tryk på OK-knappen.

Funktionsvalgskærmen [4] vises.

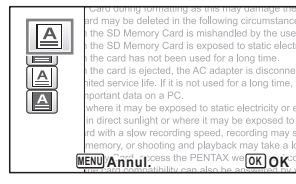

Brug 4-vejs-navigationsknappen (▲ ▼) til at vælge **A**,  $\triangle$ ,  $\triangle$  eller  $\triangle$ .

#### $\overline{\boldsymbol{5}}$  **Tryk på OK-knappen.**

Det valgte ikon vises, og skærmbilledet for optagelse vises igen.

Når kameraet genkender en persons ansigt, så aktiveres funktionen Ansigtsprioritet, og rammen Ansigtsgenkendelse vises ([s.76\)](#page-77-0).

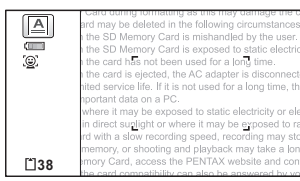

- 6 **Tryk udløserknappen halvt ned.** Fokusrammen på skærmen skifter til grøn, når kameraet fokuserer på motivet i den korrekte afstand.
- 7 **Tryk udløserknappen helt ned.** Billedet tages.

#### <span id="page-98-0"></span>**Indramning af dine billeder (Rammekomponering)**

I funktionen  $\overline{O}$  (Rammekomponering) kan du tage billeder ved at benytte de rammer, der allerede findes i kameraet.

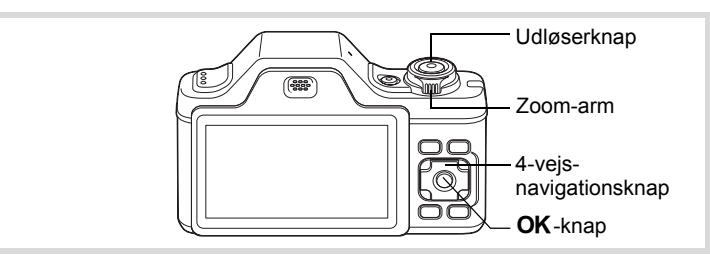

- 1 **Tryk på 4-vejs-navigationsknappen (**3**) i** A**-funktionen.** Udvalget af optagefunktioner vises.
- **2 Brug 4-vejs-navigationsknappen (▲▼ ◀▶) til at vælge** N**.**

#### **3** Tryk på OK-knappen.

Der vises 12 billeder i skærmbilledet til valg af ramme.

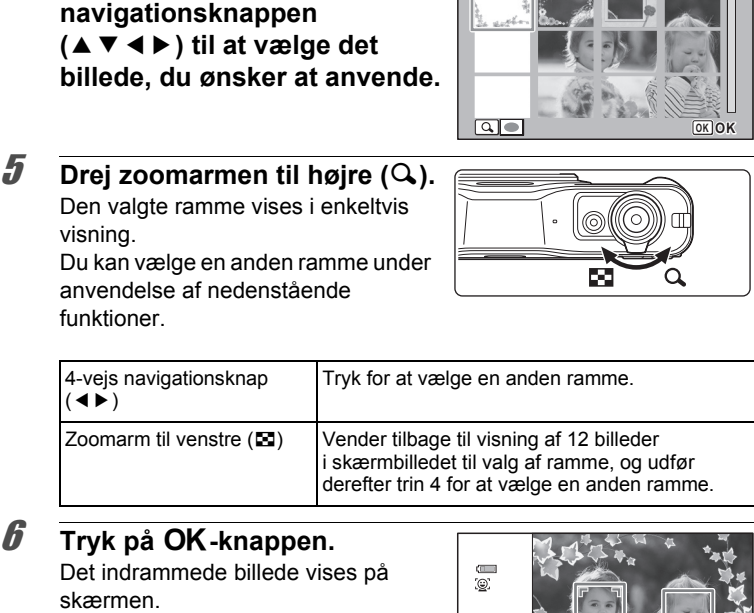

 $\sqrt{665}$ 

**The Contract of the Contract of the Contract of the Contract of the Contract of the Contract of the Contract of the Contract of the Contract of the Contract of the Contract of the Contract of the Contract of the Contract** 

Når kameraet genkender en persons ansigt, så aktiveres funktionen Ansigtsprioritet, og rammen Ansigtsgenkendelse vises ([s.76\)](#page-77-0).

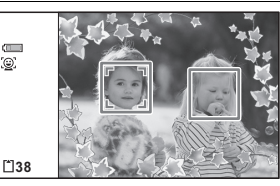

4 **Brug 4-vejs-**

#### 7 **Tryk udløserknappen halvt ned.**

Fokusrammen på skærmen skifter til grøn, når kameraet fokuserer på motivet i den korrekte afstand.

#### 8 **Tryk udløserknappen helt ned.**

Billedet tages.

m Optagelse af billeder **Optagelse af billeder**

- Antal optagepixel sættes til  $\frac{3m}{2048}$  (2048×1536)/ $\frac{2.1 \text{ m}}{2.1 \text{ m}}$  (1920×1080).
- Ved afsendelse inkluderer kameraet 3 standardrammer, og 42 ekstrarammer for hvert enkelt aspektforhold (4:3 and 16:9). (Den medfølgende cd indeholder totalt 90 rammer, herunder standardrammerne.)

#### **Ekstra rammer**

memo

De ekstra rammer er lagret i den indbyggede hukommelse på Optio I-10. Disse ekstra rammer slettes, hvis den indbyggede hukommelse slettes fra en computer, eller hvis den indbyggede hukommelse formateres. Du kan genindlæse de ekstra rammer til den indbyggede hukommelse ved at kopiere filerne fra cd'en (S-SW102), som fulgte med kameraet [\(s.182\)](#page-183-0).

[Tilføjelse af en ramme til optaget billede](#page-181-0) <sup>188</sup>[s.180](#page-181-0)

#### <span id="page-100-0"></span>**Brug af Selvudløser**

I selvudløserfunktionen tages billedet ti eller to sekunder efter, at udløserknappen er trykket ned.

Stabilisér kameraet med et stativ eller anden støtte, når der tages billeder med selvudløseren.

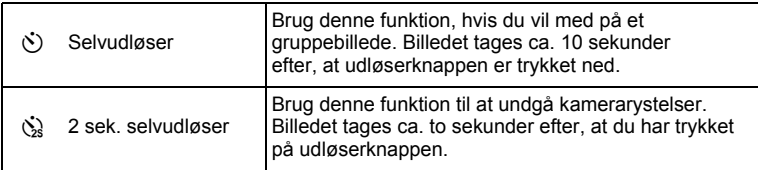

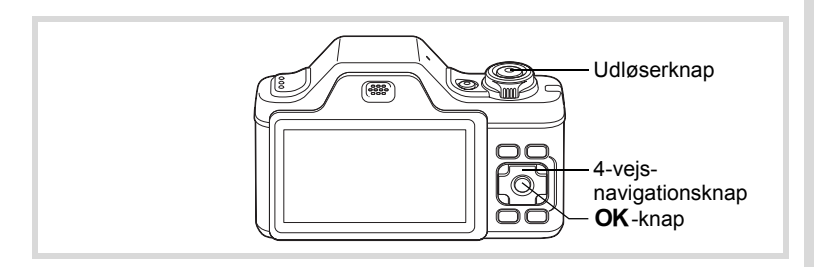

- 1 **Tryk på 4-vejs-navigationsknappen (**2**) i** A**-funktionen.** Skærmbilledet [Motorfunktion] vises.
- **2 Brug 4-vejs-navigationsknappen (◀▶) til at vælge**  $\circledcirc$ **, og tryk på 4-vejs-navigationsknappen (**3**).**
- 3 **Brug 4-vejsnavigationsknappen (**45**)**  til at vælge  $\Diamond$  eller  $\Diamond$ , **og tryk på**4**-knappen.**

Kameraet er nu klar til at tage et billede ved hjælp af selvudløserfunktionen.

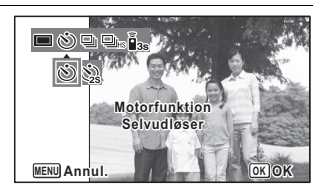

Når kameraet genkender en persons ansigt, så aktiveres funktionen Ansigtsprioritet, og rammen Ansigtsgenkendelse vises [\(s.76](#page-77-0)).

#### 4 **Tryk udløserknappen halvt ned.**

Fokusrammen på skærmen skifter til grøn, når kameraet fokuserer på motivet i den korrekte afstand.

#### 5 **Tryk udløserknappen helt ned.**

Billedet tages ti eller to sekunder senere.

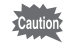

Hvis du bevæger kameraet, mens selvudløserlampen blinker, når du tager stillbilleder, kan fokus blive uskarpt.

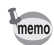

- I funktionen  $\mathbf{E}$  (Film) påbegyndes optagelse efter ti sekunder (eller to sekunder).
- Hvis du vil standse nedtællingen, mens selvudløseren er aktiveret, skal du trykke udløserknappen halvt ned, og hvis du vil genstarte nedtællingen, skal du trykke udløserknappen helt ned.
- $\Diamond$  kan ikke vælges, mens funktionen  $\blacksquare$  (Grøn) er i standardindstilling. Vælg  $\&$  i en anden optagefunktion, og skift derefter optagefunktion  $tilde{\bullet}$

#### **Optagelse af en billedserie (Serieoptagelsesfunktion/Højhastighedsserieoptagelsesfunktion)**

I disse funktioner tages der billeder fortløbende, så længe udløserknappen holdes nede.

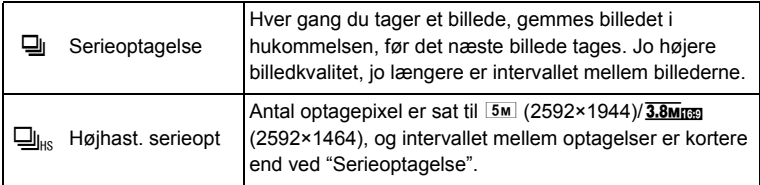

Antal billeder, der kan serieoptages, og intervallet mellem optagelser, afhænger af optageforholdene.

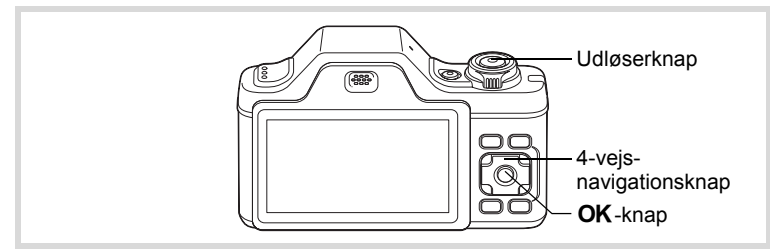

1 **Tryk på 4-vejs-navigationsknappen (**2**) i** A**-funktionen.** Skærmbilledet [Motorfunktion] vises.

2 **Brug 4-vejsnavigationsknappen (**45**)**  til at vælge **a** eller **a**<sub>ks</sub>, og tryk på knappen OK.

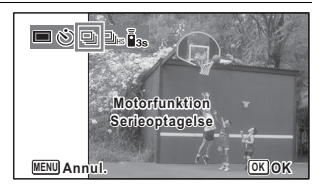

Kameraet er nu klar til at tage en billedserie.

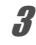

#### 3 **Tryk udløserknappen halvt ned.**

Fokusrammen på skærmen skifter til grøn, når kameraet fokuserer på motivet i den korrekte afstand.

#### 4 **Tryk udløserknappen helt ned.**

Der tages billeder, så længe udløserknappen holdes nede.

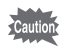

memo

- Flashen affyres ikke i funktionerne  $\Box$  og  $\Box$ <sub>is</sub>.
- $\Box$  og  $\Box$ <sub>is</sub> kan ikke vælges i funktionerne  $\Box$  (Grøn), **B (Autobilledfunktion), 2 (Natoptagelse), 2 (Film),** <sup>※</sup> (Fyrværkeri), O (Rammekomponering), **WI** (Digital Wide) eller **III** (Digital Panorama).
- Intervallet for  $\Box$  (Serieoptagelse) varierer, afhængigt af indstillingerne for optagepixel og kvalitetsniveau.
	- Fokus, eksponering og hvidbalance låses, når det første billede tages.
	- Når Ansigtsgenkendelse er aktiveret ([s.76](#page-77-0)), fungerer det kun, når du tager det første billede.
	- Funktionen Blink detektor fungerer kun for det sidste billede.

#### **Optagelse af billeder med fjernbetjening (Ekstraudstyr)**

Du kan udløse lukkeren eller justere zoom på afstand vha. fjernbetjeningen (ekstraudstyr).

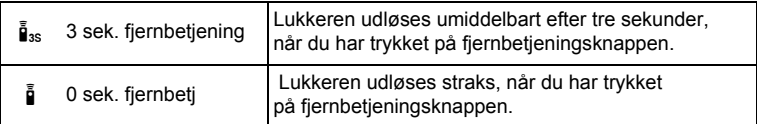

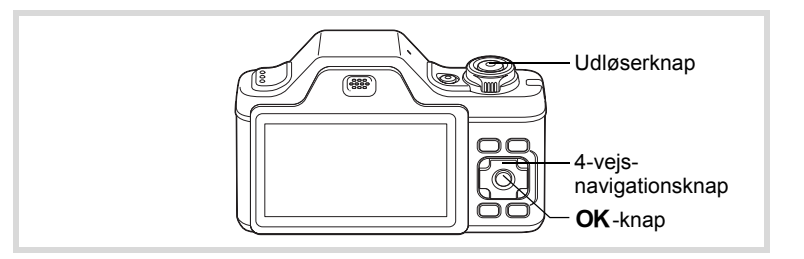

- 1 **Tryk på 4-vejs-navigationsknappen (**2**) i** A**-funktionen.** Skærmbilledet [Motorfunktion] vises.
- 2 **Brug 4-vejs-navigationsknappen (**45**) for at vælge** i**, og tryk derefter på 4-vejs-navigationsknappen (**3**).**

3 **Brug 4-vejsnavigationsknappen (**45**) til at vælge**  $\mathbf{\tilde{i}}$  eller  $\mathbf{\tilde{i}}$ , **og tryk på knappen OK.** 

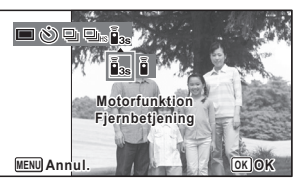

Kameraet er nu klar til at tage et billede ved hjælp af fjernbetjeningen.

Når kameraet genkender en persons ansigt, så aktiveres funktionen Ansigtsprioritet, og rammen Ansigtsgenkendelse vises [\(s.76](#page-77-0)).

memo

#### 4 **Tryk på udløserknappen på fjernbetjeningen.**

Når  $\bar{I}$ » (3 sek. fjernbetjening) er valgt: Fokusrammen skifter til grøn på fokuspunktet, og kameraet tager et billede efter ca. tre sekunder. Når  $\bar{p}$  (0 sek. fjernbetj) er valgt: Kameraet tager et billede straks.

- Når der bruges fjernbetjening, er betjeningsområdet er ca. 4 m fra fronten af kameraet.
- I funktionen  $\mathbf{E}$  (Film) vil tryk på udløserknappen igen standse optagelsen.
- Kameraet optager et billede, selvom der ikke opnås fokus.
- I fjernbetjeningsfunktionen blinker selvudløserlampen. Når kameraet modtager et signal til udløsning af lukkeren, blinker selvudløserlampen hurtigt, lige før og efter der er taget et billede. Selvudløserlampen blinker også hurtigt, når kameraet modtager et zoomsignal.
- Hvis der trykkes halvt ned på udløserknappen under nedtællingen, standser nedtællingen. Hvis der trykkes helt ned på udløserknappen, så starter kameraet nedtælling igen.
- $\bar{I}_{3s}/\bar{I}$  kan ikke vælges i funktionen  $\bullet$  (Grøn).

#### <span id="page-105-0"></span>**Brug af Digital panoramafunktion (Digital panoramafunktion)**

I funktionen **WI** (Digital Wide) kan du sammenflette to liggende billeder til et enkelt billede med op til ca. 21 mm overlapning (svarende til 35 mm film).

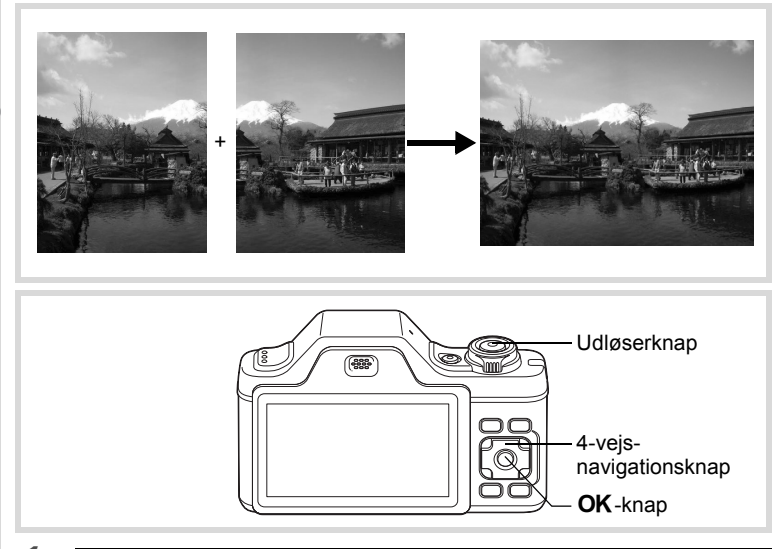

- 1 **Tryk på 4-vejs-navigationsknappen (**3**) i** A**-funktionen.** Udvalget af optagefunktioner vises.
- **2 Brug 4-vejs-navigationsknappen (▲▼ ◀ ▶)** til at vælge **WIDE**

#### **3** Tryk på OK-knappen.

Kameraet går i funktionen WDE. Drej kameraet 90º i urets retning, og indfang dit første billede. Når kameraet genkender en persons ansigt, så aktiveres funktionen Ansigtsprioritet, og rammen Ansigtsgenkendelse vises ([s.76\)](#page-77-0).

#### 4 **Tryk udløserknappen halvt ned.**

Fokusrammen på skærmen skifter til grøn, når kameraet fokuserer på motivet i den korrekte afstand.

#### <span id="page-106-0"></span>5 **Tryk udløserknappen helt ned.**

Det først optagne billede gemmes midlertidigt, og optageskærmen for det andet billede vises.

#### 6 **Tag andet billede.**

Overlap billedet i preview-guiden til venstre på skærmen for at komponere dit billede. Gentag trinnene 4 og 5 for at tage det andet billede.

Sammenfletningen af det første billede og det andet billede vises på skærmen (Øjeblik. visning) og gemmes derefter.

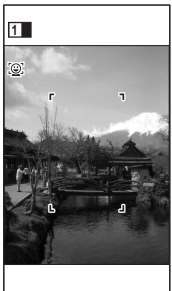

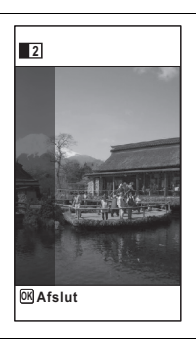

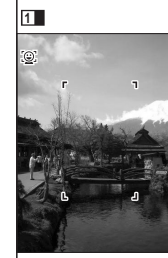

- For at minimere forvrængning, når det andet billede optages, så drej kameraet, så det overlapper preview-guiden til højre på skærmen.
	- Genstande i bevægelse samt mønstre, der gentager sig, kan give en vis forvrængning. Dette kan også ske, hvis der ikke findes noget, når du overlapper det første og det andet billede i preview-guiden.
	- Når Ansigtsgenkendelse er aktiveret ([s.76](#page-77-0)), fungerer det kun, når du tager det første billede.
	- De sammenflettede billeder gemmes med en pixelstørrelse  $p\text{a}$   $5\text{m}$  (2592×1944).

#### **Annullering efter optagelse af det første billede**

1 **Når optageskærmen for det andet billede vises i trin 5 på [s.105](#page-106-0), skal du trykke på knappen** 4**.**

Der vises en dialogboks til bekræftelse.

#### 2 **Brug 4-vejsnavigationsknappen (▲▼) til at vælge en indstilling, og tryk på knappen OK.**

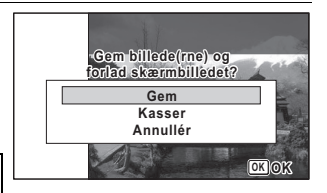

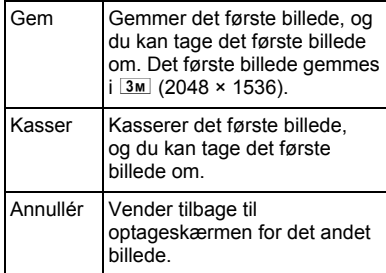

memo
#### **Optagelse af Panoramabilleder (Funktionen Digital Panorama)**

I funktionen  $\Pi$  (Digital Panorama) kan du sammenflette to eller tre optagne billeder, så du kan oprette et panoramafotografi med kameraet.

#### 1 **Tryk på 4-vejs-navigationsknappen (**3**) i** A**-funktionen.** Udvalget af optagefunktioner vises.

**2 Brug 4-vejs-navigationsknappen (▲▼ ◀ ▶) til at vælge** F**.**

## **3** Tryk på OK-knappen.

Kameraet skifter til funktionen III. og meddelelsen [Indstil retning] vises.

4 **Brug 4-vejsnavigationsknappen (**45**) til at vælge retningen, som billederne skal sammenføjes i.**

> Skærmen til optagelse af det første billede vises.

Når kameraet genkender en persons ansigt, så aktiveres funktionen Ansigtsgenkendelse, og rammen Ansigtsgenkendelse vises ([s.76\)](#page-77-0).

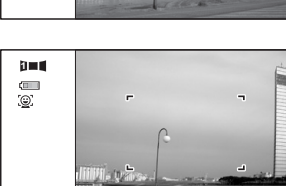

**38**

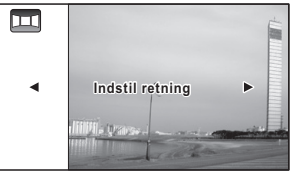

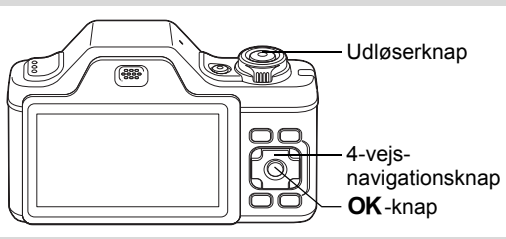

#### 5 **Tryk udløserknappen halvt ned.**

Fokusrammen på skærmen skifter til grøn, når kameraet fokuserer på motivet i den korrekte afstand.

#### <span id="page-109-0"></span>6 **Tryk udløserknappen helt ned.**

Skærmen til optagelse af det næste billede vises, efter du har taget det første billede.

#### **Hvis du vælger højre (**5**) i trin 4:**

Højre kant på første billede vises i halv-gennemsigtig form til venstre på skærmen.

#### **Hvis du vælger venstre (**4**) i trin 4:**

Venstre kant på første billede vises i halv-gennemsigtig form til højre på skærmen.

#### 7 **Tag det andet billede.**

Bevæg kameraet, så det halvgennemsigtige billede og den aktuelle visning overlapper hinanden, og tryk på udløseren.

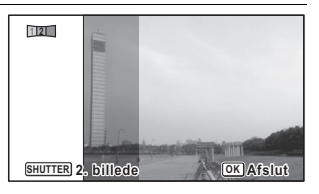

#### 8 **Tag det tredje billede.**

Gentag trinnene 5 til 7 for at tage det tredje billede.

Panoramabillederne flettes sammen, og der vises et sammenflettet billede.

Det sammenflettede billede vises ikke, når [Øjeblik. visning] [\(s.73,](#page-74-0) [s.127\)](#page-128-0) er sat til  $\Box$  (Off).

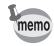

- Genstande i bevægelse samt mønstre, der gentager sig, kan give en vis forvrængning. Dette kan også ske, hvis der ikke findes noget, når du overlapper det første og det andet billede eller det andet og tredje billede i preview-guiden.
- Når Ansigtsgenkendelse er aktiveret ([s.76](#page-77-0)), fungerer det kun, når du tager det første billede.

**Annullering efter optagelse af det første eller andet billede**

1 **Når du har optaget det første billede i trin 6 på [s.108](#page-109-0) eller**  det andet billede i trin 7, skal du trykke på knappen OK. Der vises en dialogboks til bekræftelse.

#### 2 **Brug 4-vejsnavigationsknappen (▲▼) til at vælge en indstilling, og tryk på knappen OK.**

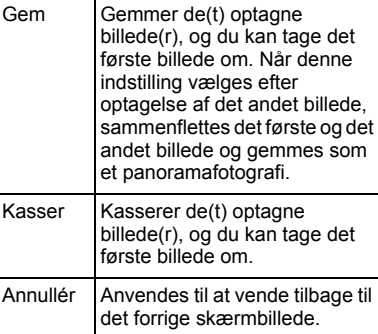

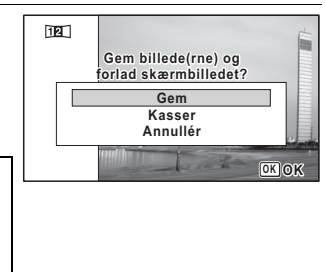

Ikke-sammenflettede billeder, der er optaget i funktionen III. gemmes med en pixelstørrelse på 2m (1600×1200).

## <span id="page-111-0"></span>**Valg af flashfunktion**

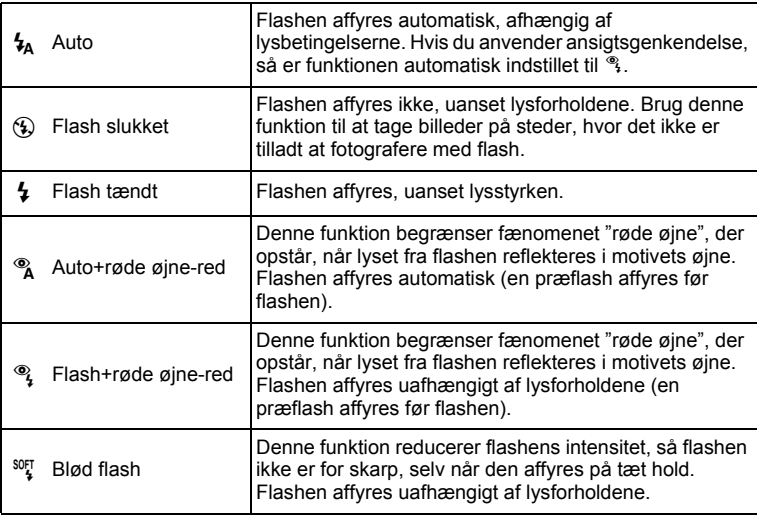

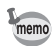

- Flashfunktionen er sat til  $\mathcal D$  i følgende situationer:
	- Når 图 (Film) eller : (Fyrværkeri) er valgt som optagefunktion
	- Når 델 (Serieoptagelse) eller 델 (Højhast. serieopt) er valgt som motorfunktion
	- Når  $\triangle$  (Uendelig) er valgt som fokusfunktion
- $\cdot$  I  $\bullet$  (Grøn)-funktion kan du kun vælge  $\lambda$  og  $\circledast$ .
- I funktionen  $\blacksquare$  (Natoptagelse) kan du ikke vælge  $\frac{1}{4}$  og  $\clubsuit$ .

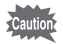

Hvis du bruger flash, når du optager billeder på nært hold, kan det medføre uregelmæssigheder i billedet pga. lysfordelingen.

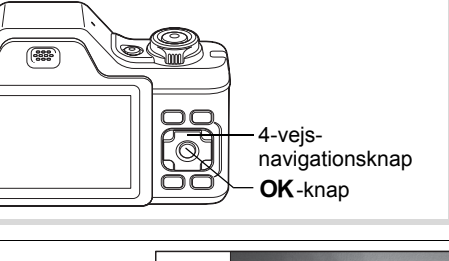

#### 1 **Tryk på 4-vejsnavigationsknappen (**4**) i** A**-funktionen.**

Skærmbilledet [Flash-funktion] vises. Flashfunktionen ændres, hver gang du trykker på knappen. Du kan også ændre indstillingen ved at anvende 4-vejs-navigationsknappen (▲▼).

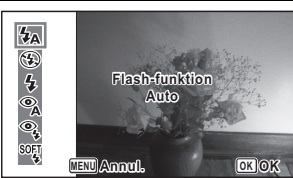

#### 2 Tryk på OK-knappen.

Indstillingen gemmes, og kameraet vender tilbage til optagestatus.

#### **Om fænomenet røde øjne**

Når du tager billeder med flash, kan motivets øjne se røde ud på billedet. Dette fænomen opstår, når lyset fra flashen afspejles i motivets øjne. Det kan reduceres ved at belyse området omkring motivet eller ved at gå tættere på motivet og zoome ud til en større synsvinkel. Indstilling af flashfunktionen til <sup>®</sup> eller <sup>®</sup> er også en effektiv metode til at undgå røde øjne.

Hvis motivets øjne alligevel ser røde ud, kan de redigeres med funktionen til reduktion af røde øjne [\(s.179\)](#page-180-0).

[Lagring af indstilling af flashfunktion](#page-140-0)  $\sqrt{ss}$ [s.139](#page-140-0)

<span id="page-113-0"></span>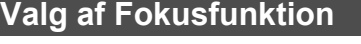

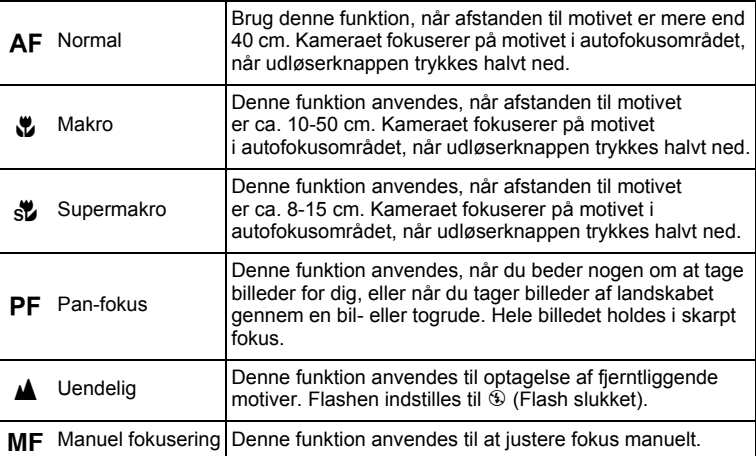

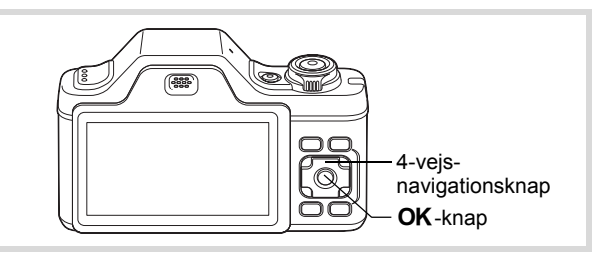

#### 1 **Tryk på 4-vejsnavigationsknappen (**5**) i** A**-funktionen.**

Skærmbilledet [Flash-funktion] vises. Fokusfunktionen ændres, hver gang du trykker på knappen. Du kan også ændre indstillingen ved at anvende 4-vejs-navigationsknappen ( $\blacktriangle$   $\blacktriangledown$ ).

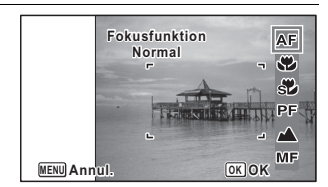

#### 2 Tryk på OK-knappen.

Indstillingen gemmes, og kameraet vender tilbage til optagestatus.

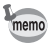

- I funktionen  $\bullet$  (Grøn) kan du kun vælge  $AF$ ,  $\bullet$  eller  $PF$ .
- Fokusfunktionen er fastsat til  $\triangleq$  i funktionen  $\hat{\mathcal{E}}$  (Fyrværkeri).
- Når AF er valgt, og hvis motivet er tættere på end 40 cm, fokuserer kameraet automatisk fra 10 cm (Auto-makro-funktion). I dette tilfælde vises  $\ddot{\mathbf{v}}$  på skærmen.
- Når der optages med  $\ddot{\bullet}$  valgt, hvis motivet er mere end 50 cm væk, fokuserer kameraet automatisk til ∞ (Uendelig). Ved at trykke udløserknappen helt ned kan du også tage et billede, selvom fokus ikke er indstillet.

Lagring af indstilling af fokusfunktion  $\sqrt{ss}$ [s.139](#page-140-0)

#### **Sådan indstilles fokus manuelt (Manuel fokusering)**

1 **Tryk på 4-vejs-navigationsknappen (**5**) i** A**-funktionen.** Skærmbilledet [Fokusfunktion] vises.

## **2 Tryk på 4-vejs-navigationsknappen (** $\blacktriangleright$ **) for at vælge MF.**

## $\overline{\mathbf{3}}$  Tryk på OK-knappen.

Billedets centrale del forstørres, så den fylder hele skærmen.

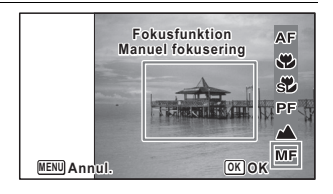

#### 4 **Brug 4-vejsnavigationsknappen (▲▼) til at justere fokus.**

MF-indikatoren vises på skærmen og angiver den omtrentlige afstand til motivet. Brug indikatoren som hjælp, mens du justerer fokus.

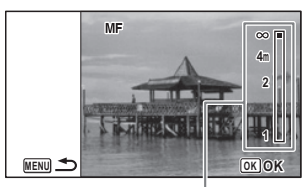

MF-indikator

- ▲ fokusering på afstand
- ▼ fokusering på nært hold

#### $\overline{\boldsymbol{J}}$  Tryk på OK-knappen.

Fokus er indstillet, og kameraet vender tilbage til optagestatus. Når fokus er indstillet, kan du trykke på 4-vejs-navigationsknappen  $(\triangleright)$  igen for at få vist MF-indikatoren og justere fokus igen.

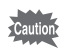

Optagefunktion og motorfunktion kan ikke ændres, mens MFindikatoren vises.

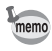

Tryk på 4-vejs-navigationsknappen ( $\blacktriangleright$ ), mens MF-indikatoren vises for at skifte fra **MF** til en anden fokusfunktion.

#### **Sådan indstilles fokusområde**

Du kan ændre autofokusområdet (Fokusområde).

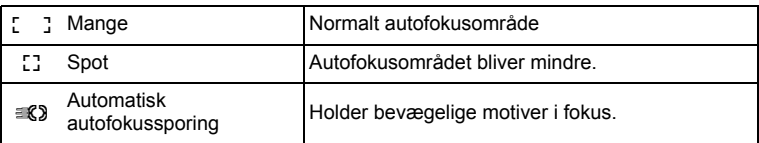

- **Trvk på MENU-knappen i**  $\Omega$ **-funktion.** Menuen [C Optagefunktion] vises.
- 2 **Brug 4-vejs-navigationsknappen (**23**) til at vælge [AF-indstilling].**
- 3 **Tryk på 4-vejs-navigationsknappen (**5**).** Skærmbilledet [AF-indstilling] vises.
- 4 **Brug 4-vejs-navigationsknappen (**23**) til at vælge [Fokusområde].**
- 5 **Tryk på 4-vejs-navigationsknappen (**5**).** Der vises en rullemenu.
- 6 **Brug 4-vejsnavigationsknappen (▲▼) til at ændre indstilling af fokusområde.**

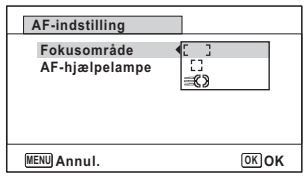

- 7 **Tryk på** 4**-knappen.** Indstillingen gemmes.
- **8** Tryk to gange på MENU-knappen. Kameraet vender tilbage til optagestatus.
- memo
- I funktionerne 者 (Film) og [O] (Rammekomponering) kan fokusområdet ikke indstilles til **X**.
- I funktionerne (Grøn) og **88** (Autobilledfunktion) er fokusområdet fastsat til  $\frac{1}{2}$ .
- Hvis du ændrer indstilling af fokusområdet ofte, kan du spare tid ved at tildele indstillingen til den grønne knap ([s.131\)](#page-132-0).

#### **Indstilling af AF-hjælpelampe (AF-hjælpelampe)**

Kameraet udsender automatisk AF-hjælpelys ved optagelser i mørke. Du kan slå lyset til eller fra.

- **1** Tryk på MENU-knappen i **Q**-funktion. Menuen [ $\Box$  Optagefunktion] vises.
- 2 **Brug 4-vejs-navigationsknappen (**23**) til at vælge [AF-indstilling].**
- 3 **Tryk på 4-vejs-navigationsknappen (**5**).** Skærmbilledet [AF-indstilling] vises.
- 4 **Brug 4-vejs-navigationsknappen (**23**) til at vælge [AF-hjælpelampe].**

#### 5 **Brug 4-vejsnavigationsknappen (**45**) til at vælge**  $\mathbf{Q}$  **eller**  $\Box$ .

- $\triangleright$  AF-hiælpelampefunktionen fungerer.
- □ AF-hiælpelampefunktionen fungerer ikke.

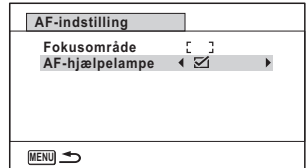

#### **6** Tryk to gange på MENU-knappen.

Kameraet vender tilbage til optagestatus.

memo

• AF-hjælpelampen kan ikke bruges ved  $\mathbb{R}$  (Film), eller når [Fokusfunktion] er sat til  $\triangle$  (Uendelig)/ $\textsf{MF}$  (Manuel fokusering).

## **Valg af antal optagepixel**

Der kan vælges mellem 11 optagepixelindstillinger for stillbilleder. Jo større antal optagepixel, du vælger, jo tydeligere bliver detaljerne i udskriften. Udskriftens kvalitet afhænger også af billedkvaliteten, eksponeringsstyringen, printerens opløsning og andre faktorer. Du skal derfor ikke vælge andet end antal optagepixel. Som en tommelfingerregel er 3M velegnet til udskrifter i postkortstørrelse. Jo flere pixel, du vælger, jo større bliver billedformatet og filstørrelsen. Se i følgende tabel for at se de egnede indstillinger alt efter forventet anvendelse.

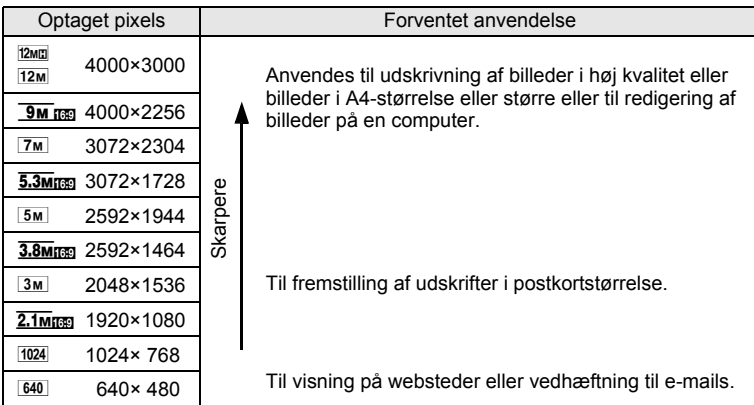

#### **Standardindstillingen er**  $12M$ **.**

memo

- Ved at vælge 12M får du en bedre billedkvalitet end ved indstillingen 12M, men filstørrelsen bliver større.
	- Når **9m reg/5.3mreg/3.8mreg/2.1mreg** er valgt, er aspektforholdet for billedet 16:9, og skærmen for optagelse og visning er som vist til højre.

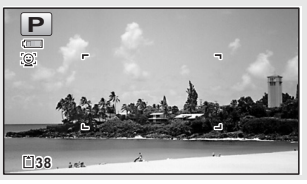

- Menuen [ $\Box$  Optagefunktion] vises. 2 **Brug 4-vejs-navigationsknappen (**23**) til at vælge [Optaget pixels].**
- 3 **Tryk på 4-vejs-navigationsknappen (**5**).** Der vises en rullemenu.

**1** Tryk på MENU-knappen i **Q**-funktion.

4 **Brug 4-vejsnavigationsknappen (▲▼) til at ændre antallet af optagepixel.**

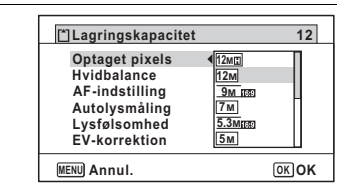

## $\overline{\boldsymbol{5}}$  Tryk på OK-knappen.

Indstillingen gemmes.

## $\boldsymbol{\widehat{b}}$  Tryk på MENU-knappen.

Kameraet vender tilbage til optagestatus.

- Antallet af optagepixel for billeder, der er taget i funktionen  $\bullet$  (Grøn)  $er$  indstillet til  $12m$ .
- Antallet af optagepixel for billeder, der er taget i  $\Box$  (Portræt, fra taljen) eller  $\overline{O}$  (Rammekomponering) er indstillet til  $3m/2.1m$
- Antallet af optagepixel for billeder, der er taget i funktionen **WIE** (Digital) Wide), er indstillet til  $\overline{5m}$ . (Antallet af optagepixel vil dog være  $\overline{3m}$ . hvis du forlader funktionen **WEE** uden at tage billede nummer to.)
- Antallet af optagepixel for billeder, der er taget i funktionen (<sup>2</sup>) (Digital  $SR$ ) er indstillet til  $5M/\sqrt{3.8M}$ rman.
- Antallet af optagepixel for billeder, der er taget i funktionen  $\oplus$  (Blog)  $er$  indstillet til  $640$
- Hvis du ændrer indstilling af [Optaget pixels] ofte, kan du spare tid ved at tildele den til den grønne knap ([s.131](#page-132-0)).

memo

## <span id="page-120-0"></span>**Indstilling af eksponering (EV-korrektion)**

Du kan indstille billedets generelle lysstyrke. Brug denne funktion til at tage over- eller undereksponerede billeder.

#### **1** Tryk på MENU-knappen i **Q**-funktion. Menuen [ $\Box$  Optagefunktion] vises.

2 **Brug 4-vejs-navigationsknappen (**23**) til at vælge [EV-korrektion].**

3 **Brug 4-vejsnavigationsknappen (**45**) til at vælge EV-værdi.**

Tryk på (+) for at øge lysstyrken. Tryk på (–) for at mindske lysstyrken. EV-indstillingen kan vælges med trin på 1/3 EV fra -2,0 EV til +2,0 EV.

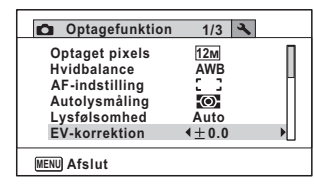

#### 4 Tryk på MENU-knappen.

Kameraet vender tilbage til optagestatus.

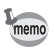

- Når histogram vises i funktionen stillbilledoptagelse/visningsfunktion, kan du kontrollere eksponeringen ([s.32\)](#page-33-0).
- EV-korrektionsfunktionen kan ikke bruges i funktionen (Grøn) eller **but** (Autobilledfunktion).
- Hvis du ændrer indstilling af [EV-korrektion] ofte, kan du spare tid ved at tildele den til den grønne knap [\(s.131\)](#page-132-0).

Lagring af indstilling af EV-korrektionsværdi <sup>188</sup>[s.139](#page-140-0)

## **Korrektion af lysstyrke (D-omr. Indstil.)**

Udvider det dynamiske område og forhindrer, at der opstår lyse og mørke områder. [Highlightkorr.] justerer de lyse områder, når billedet er for lyst, og [Skyggekorrektion] justerer de mørke områder, når billedet er for mørkt.

- **1** Tryk på MENU-knappen i **Q**-funktion. Menuen [ $\Box$  Optagefunktion] vises. 2 **Brug 4-vejs-navigationsknappen (**23**) til at vælge** 
	- **[D-omr. Indstil.].**
- 3 **Tryk på 4-vejs-navigationsknappen (**5**).** Skærmbilledet [D-omr. Indstil.] vises.
- 4 **Brug 4-vejs**navigationsknappen (▲ ▼) til **at vælge [Highlightkorr.] eller [Skyggekorrektion].**

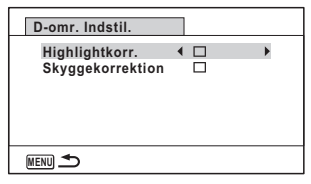

**5** Brug 4-vejs-navigationsknappen ( $\blacktriangle$ ) til at vælge  $\mathbb{F}$  $P$ **eller**  $\Pi$ .

#### **6** Tryk to gange på MENU-knappen.

Kameraet vender tilbage til optagestatus. Ikonet for D-omr. indstil. vises på

skærmen.

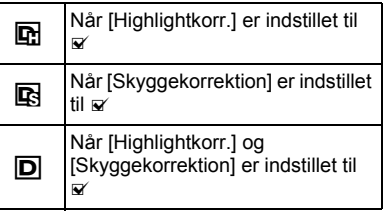

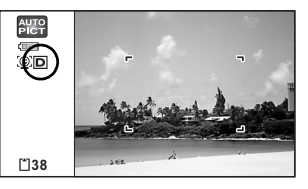

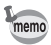

memo

- Når [Highlightkorr.] er indstillet til ø, så er min. lysfølsomhed ISO 160.
- Hvis du ændrer indstilling af [Highlightkorr.] eller [Skyggekorrektion] ofte, kan du spare tid ved at tildele indstillingen til den grønne knap [\(s.131\)](#page-132-0).

#### <span id="page-122-0"></span>**Justering af hvidbalancen**

Du kan tage billeder med naturlige farver ved at indstille hvidbalancen efter lysforholdene på det tidspunkt, du tager billedet.

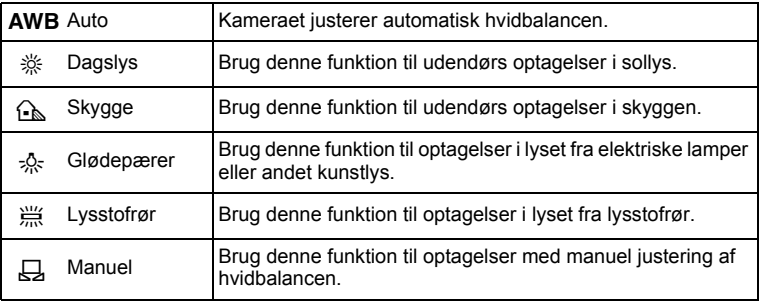

- Sæt en anden hvidbalance, hvis du ikke er tilfreds med farvebalancen på billeder, der er taget med hvidbalance indstillet til **AWB**.
	- Afhængig af den valgte optagefunktion ændres indstillingen af hvidbalance ikke. Se under ["Tilgængelige funktioner](#page-255-0)  [for hver optagefunktion" \(s.254\)](#page-255-0) for nærmere oplysninger.
- **1** Tryk på MENU-knappen i **Q**-funktion. Menuen [ $\Box$  Optagefunktion] vises.
- 2 **Brug 4-vejs-navigationsknappen (**23**) til at vælge [Hvidbalance].**
- 3 **Tryk på 4-vejs-navigationsknappen (**5**).** Skærmbilledet [Hvidbalance] vises.

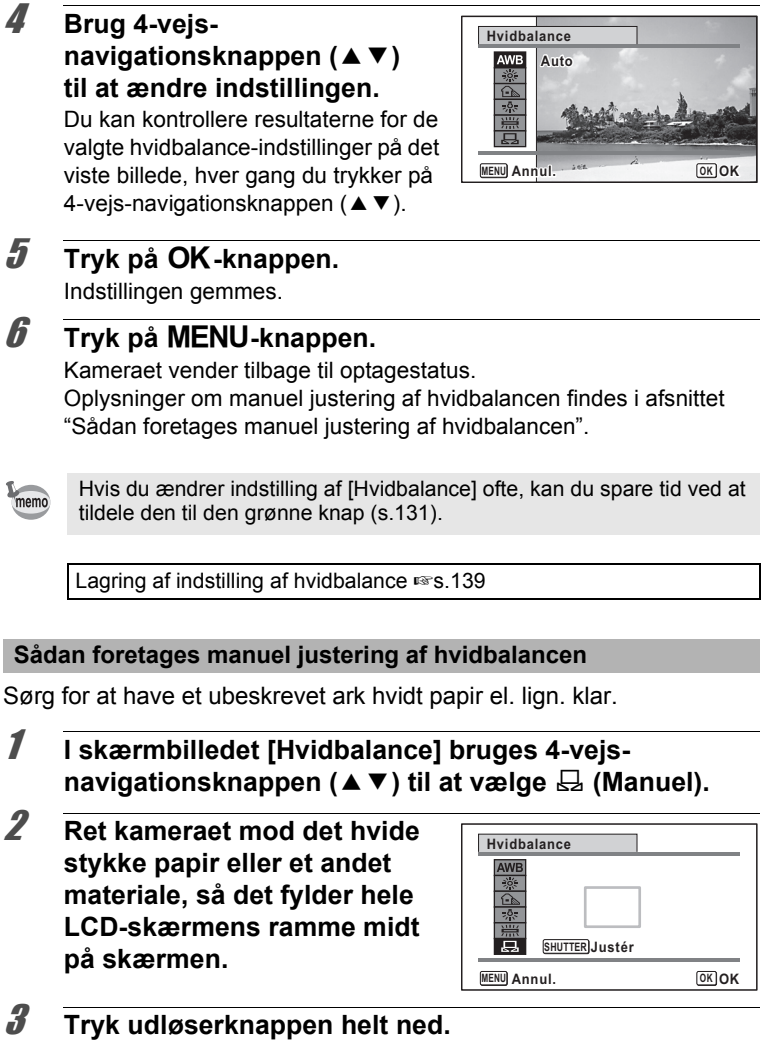

Г

Hvidbalancen justeres automatisk.

**122**

co Optagelse af billeder **Optagelse af billeder**

#### 4 **Tryk på** 4**-knappen.**

Indstillingen gemmes, og [ $\Box$ ] Optagefunktion]-menuen vises igen.

#### $\overline{\boldsymbol{5}}$  Tryk på MENU-knappen.

Kameraet vender tilbage til optagestatus.

## <span id="page-124-0"></span>**Indstilling af AE-lysmåling**

Du kan indstille det område på skærmbilledet, hvor lysstyrken måles, for at bestemme eksponeringen.

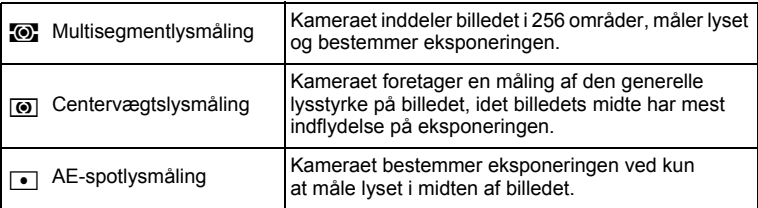

#### **1** Tryk på MENU-knappen i **Q**-funktion. Menuen [ $\Box$  Optagefunktion] vises.

- 2 **Brug 4-vejs-navigationsknappen (**23**) til at vælge [Autolysmåling].**
- 3 **Tryk på 4-vejs-navigationsknappen (**5**).** Der vises en rullemenu.
- 4 **Brug 4-vejsnavigationsknappen (▲▼) til at vælge AElysmålingsindstillingen.**

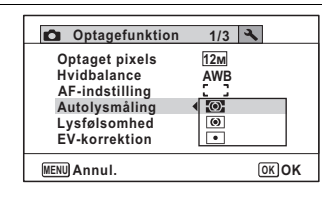

 $\overline{\boldsymbol{5}}$  Tryk på OK-knappen.

Indstillingen gemmes.

#### **6** Tryk på MENU-knappen.

Kameraet vender tilbage til optagestatus.

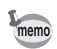

- Når udløserknappen trykkes halvt ned, måles lyset, og eksponeringen **bestemmes**
- Når motivet er uden for fokusområdet, og du ønsker at bruge  $\blacksquare$  (AEpunktmåling), skal du rette kameraet mod motivet og trykke udløserknappen halvt ned for at låse eksponeringen, derefter komponere dit billede igen og trykke udløserknappen helt ned.
- Afhængig af den valgte optagefunktion ændres AE-lysmålingen ikke. Se under ["Tilgængelige funktioner for hver optagefunktion" \(s.254\)](#page-255-0)  for at få nærmere oplysninger.
- Hvis du ændrer indstilling af [Autolysmåling] ofte, kan du spare tid ved at tildele den til den grønne knap ([s.131](#page-132-0)).

Lagring af indstilling af AE-lysmålingsindstilling 1sr [s.139](#page-140-0)

## <span id="page-125-0"></span>**Indstilling af lysfølsomhed**

Du kan vælge den lysfølsomhed, der passer til det omgivende lys.

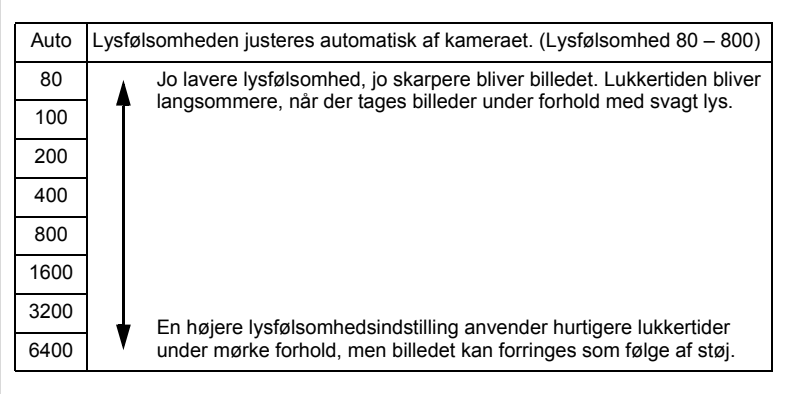

#### **1** Tryk på MENU-knappen i **Q**-funktion.

Menuen [ $\Box$  Optagefunktion] vises.

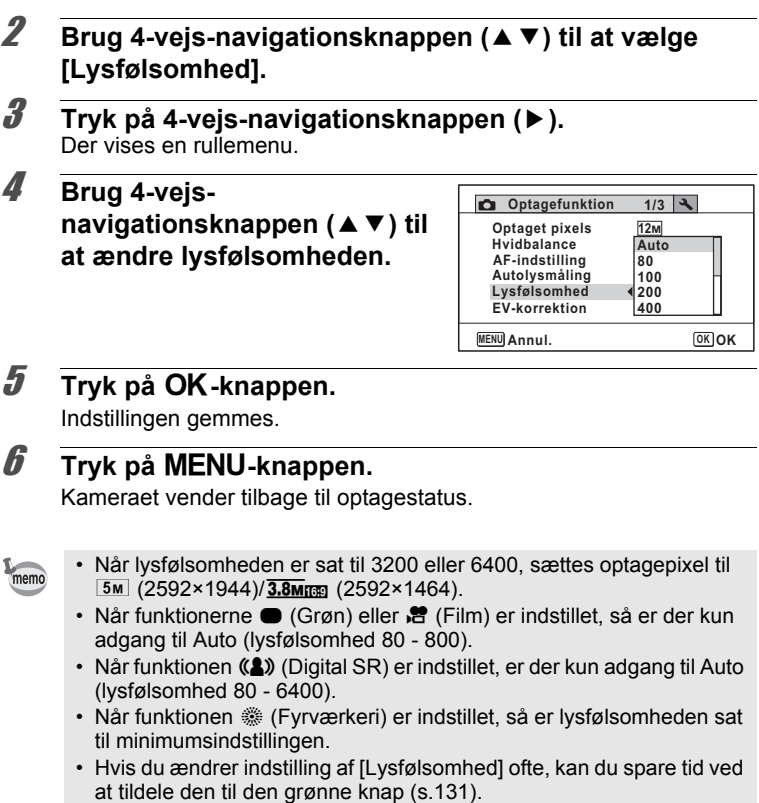

Lagring af indstilling af lysfølsomhed  $\sqrt{ss}$ [s.139](#page-140-0)

## **Indstilling af Blink detektor**

Denne angiver, om Blink detektor fungerer, når du bruger funktionen Ansigtsgenkendelse. Standardindstillingen er & (Til).

#### **1** Tryk på MENU-knappen i **Q**-funktion. Menuen [ $\Box$  Optagefunktion] vises.

memo

#### 2 **Brug 4-vejs-navigationsknappen (**23**) til at vælge [Blink detektor].**

#### 3 **Brug 4-vejsnavigationsknappen (**45**) til**  at vælge  $\mathbb{R}$  eller  $\Box$ .

- $\mathbf{F}$  Blink detektor fungerer.
- □ Funktionen Blink detektor fungerer ikke.

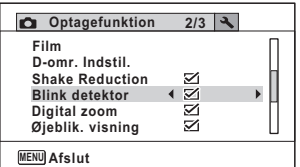

Indstillingen gemmes.

#### 4 Tryk på MENU-knappen.

Kameraet vender tilbage til optagestatus.

Blink detektor  $\sqrt{ss}$ [s.73](#page-74-0)

## **Indstilling Antirystereduktion**

Du kan indstille denne funktion for at reducere kamerarystelser, der opstår under optagelse. Standardindstillingen er ø (Til).

Brug funktionen Movie SR function ([s.137](#page-138-0)) til at rette kamerarystelser i funktionen  $\mathbf{E}$  (Film).

- **1** Tryk på MENU-knappen i **Q**-funktion. Menuen [ $\Box$  Optagefunktion] vises.
- 2 **Brug 4-vejs-navigationsknappen (**23**) til at vælge [Shake Reduction].**

#### 3 **Brug 4-vejsnavigationsknappen (**45**) til at vælge**  $\leq$  **eller**  $\Box$ .

- $\mathbf{F}$  Korrigerer for kamerarystelser.
- □ Korrigerer ikke for kamerarystelser.

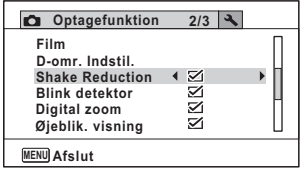

#### **Tryk på MENU-knappen.**

Kameraet vender tilbage til optagestatus.

memo

[Shake Reduction] er fast indstillet til  $\vec{v}$  (Til) i funktionen  $\bullet$  (Grøn).

aution

Kameraantirystefunktionen fungerer måske ikke korrekt, når f.eks. lukkerhastigheden er langsom, som f.eks. ved natoptagelser. I sådanne tilfælde anbefaler vi, at du indstiller [Shake Reduction] til  $\Box$  (Fra) og bruger et stativ eller anden støtte.

## <span id="page-128-0"></span>**Indstilling af Øjeblikkelig visning**

Brug denne indstilling til at angive, om Øjeblikkelig visning skal vises straks efter billederne er optaget. Standardindstillingen er ø (On).

- **1** Tryk på MENU-knappen i **Q**-funktion. Menuen [ $\Box$  Optagefunktion] vises.
- 2 **Brug 4-vejs-navigationsknappen (**23**) til at vælge [Øjeblik. visning].**

3 **Brug 4-vejsnavigationsknappen (**45**) til at vælge**  $\mathbf{F}$  **eller**  $\Box$ .

- $\mathcal{D}$  Øjeblik visning vises.
- $\Box$  Øjeblik visning vises ikke.

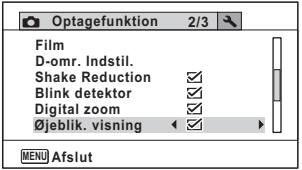

## 4 Tryk på MENU-knappen.

Kameraet vender tilbage til optagestatus.

Øjeblik visning  $\sqrt{ss}$ [s.73](#page-74-0)

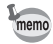

Hvis funktionen Blink detektor fungerede ved optagelsen, vises meddelelsen [Der er reg. lukkede øjne] i 3 sekunder under Øjeblikkelig visning.

## **Indstilling af billedskarphed (Skarphed)**

Det er muligt at gøre konturerne i billedet skarpe eller bløde.

**1** Tryk på MENU-knappen i **Q**-funktion.

Menuen [ $\Box$  Optagefunktion] vises.

- 2 **Brug 4-vejs-navigationsknappen (**23**) til at vælge [Skarphed].**
- 3 **Brug 4-vejsnavigationsknappen (**45**) til at ændre skarphedsniveauet.**
	- F Blød
	- $-$ Normal
	- فضد Skarp

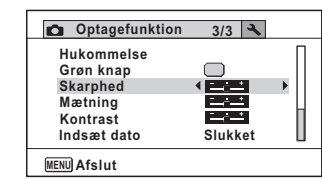

#### $4$  Tryk på MENU-knappen.

Kameraet vender tilbage til optagestatus.

Hvis du ændrer indstilling af [Skarphed] ofte, kan du spare tid ved at tildele den til den grønne knap [\(s.131\)](#page-132-0).

#### **Indstilling af farvemætning (Mætning)**

Du kan indstille farvemætningen.

- **1** Tryk på MENU-knappen i **Q**-funktion. Menuen [ $\Box$  Optagefunktion] vises.
- 2 **Brug 4-vejs-navigationsknappen (**23**) til at vælge [Mætning].**

co Optagelse af billeder **Optagelse af billeder**

memo

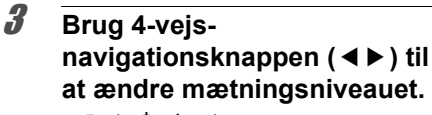

- $2 + 1 + 1$ Lavt
- ث— Normal
	- $\mathcal{H}_{\rm eff}$ Højt

#### **Optagefunktion Afslut MENU Mætning Indsæt dato Slukket Skarphed Kontrast Grøn knap Hukommelse 3/3**

#### 4 Tryk på MENU-knappen.

Kameraet vender tilbage til optagestatus.

memo

Hvis du ændrer indstilling af [Mætning] ofte, kan du spare tid ved at tildele den til den grønne knap ([s.131](#page-132-0)).

#### **Indstilling af billedkontrast (Kontrast)**

Det er muligt at indstille niveauet for billedkontrast.

- **1** Tryk på MENU-knappen i **Q**-funktion. Menuen [ $\Box$  Optagefunktion] vises.
- 2 **Brug 4-vejs-navigationsknappen (**23**) til at vælge [Kontrast].**
- 3 **Brug 4-vejsnavigationsknappen (**45**) til at ændre kontrastniveauet.**
	- $\overline{\phantom{a}}$ Lavt
	- ٹبذ ت Normal
	- فضضت Høit

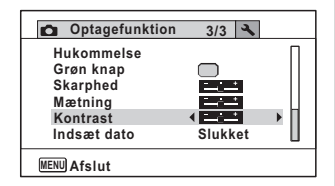

## **Tryk på MENU-knappen.**

Kameraet vender tilbage til optagestatus.

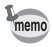

Hvis du ændrer indstilling af [Kontrast] ofte, kan du spare tid ved at tildele den til den grønne knap [\(s.131\)](#page-132-0).

## **Indstilling af Datofunktion**

Du kan vælge, om du vil indfotografere dato og/eller klokkeslæt for optagelse af stillbilleder.

- **1** Tryk på MENU-knappen i **Q**-funktion. Menuen [ $\Box$  Optagefunktion] vises.
- 2 **Brug 4-vejs-navigationsknappen (**23**) til at vælge [Indsæt dato].**
- 3 **Tryk på 4-vejs-navigationsknappen (**5**).** Der vises en rullemenu.

#### 4 **Brug 4-vejs**navigationsknappen (▲▼) til **at vælge detaljer for datoindfotografering.**

Vælg blandt [Dato], [Dato & tid], [Klokkeslæt] eller [Slukket].

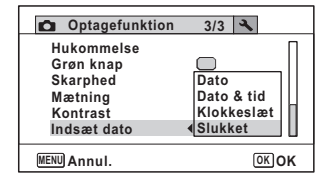

 $\overline{\boldsymbol{5}}$  Tryk på OK-knappen.

Indstillingen gemmes.

## $\boldsymbol{\widehat{b}}$  Tryk på MENU-knappen.

Kameraet vender tilbage til optagestatus.

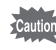

- Dato og/eller klokkeslæt, der er indfotograferet med datofunktionen, kan ikke slettes.
- Bemærk, at hvis printeren eller billedredigeringssoftwaren er indstillet til at udskrive dato, og de billeder, der skal udskrives, allerede har dato og/eller klokkeslæt indfotograferet, så kan de indfotograferede datoer og/eller klokkeslæt overlappe hinanden.

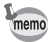

- $\cdot$  **DRIE** vises på skærmen i funktionen  $\bullet$ , når [Indsæt dato] er indstillet.
- Dato og/eller klokkeslæt indfotograferes på billedet, når visningsformatet er indstillet på skærmen [Datoindstilling] [\(s.50](#page-51-0)).

#### <span id="page-132-0"></span>**Indlæsning af en bestemt funktion**

Du kan tildele en funktion til den grønne knap og indlæse den hurtigt ved at trykke på den grønne knap. Dette er nyttigt, hvis du vil gå direkte til skærmbilledet til indstilling af hyppigt anvendte funktioner.

Følgende funktioner kan tildeles til den grønne knap:

- Grøn) funktion Highlightkorr
- 
- 
- Optaget pixels Skyggekorrektion
- Hvidbalance Skarphed
- Fokusområde Mætning
	-
- Autolysmåling Kontrast
	-
- Lysfølsomhed Lydoptagelse
- EV-korrektion

memo

- 
- Indstillingen for den grønne knap kan nulstilles til dens standardindstilling ved at vælge menuen [Nulstilling] i menuen [W Indstilling].
	- Andre funktioner end funktionen (Grøn) og lydoptagelse kan indstilles på sædvanlig vis i menuen [ $\Box$  Optagefunktion].
	- Du kan ikke gemme forskellige indstillinger for samme funktion på den grønne knap og i menuen  $\square$  Optagefunktion].

**Sådan tildeles en funktion til den grønne knap**

- **1** Tryk på MENU-knappen i **Q**-funktion. Menuen [ $\Box$  Optagefunktion] vises.
- 2 **Brug 4-vejs-navigationsknappen (**23**) til at vælge [Grøn knap].**
- 3 **Tryk på 4-vejs-navigationsknappen (**5**).** Der vises en rullemenu.

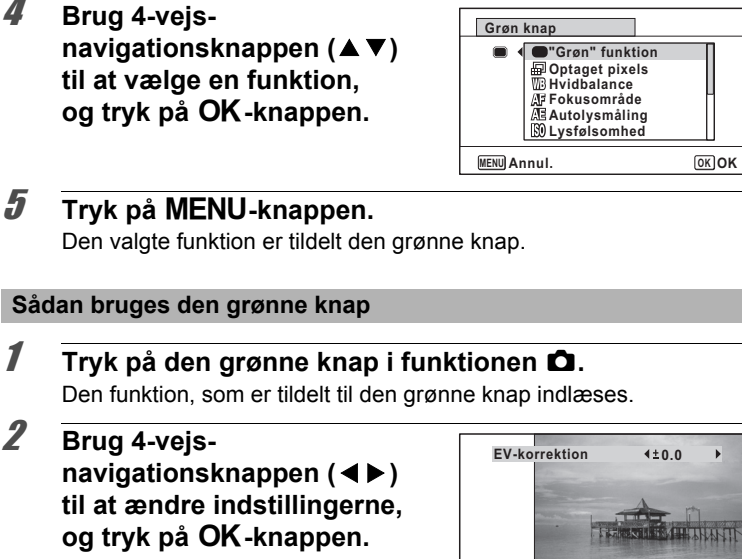

Kameraet vender tilbage til optagestatus.

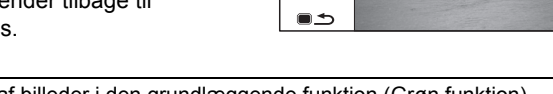

[Optagelse af billeder i den grundlæggende funktion \(Grøn funktion\)](#page-82-0)  ¤≅[s.81](#page-82-0)

[Optagelse af lyd \(Lydoptagelse\)](#page-199-0) <sup>198</sup>[s.198](#page-199-0)

memo

Hvis den grønne knap er blevet tildelt en anden funktion end funktionerne 9 (Grøn) og Lydoptagelse, skifter kameraet til det oprindelige skærmbillede, hvis der ikke udføres nogen handling inden et minut efter, at der er trykket på den grønne knap.

## **Optagelse af video**

## **Optagelse af en video**

Denne funktion giver dig mulighed for at optage video. Der optages lyd samtidigt.

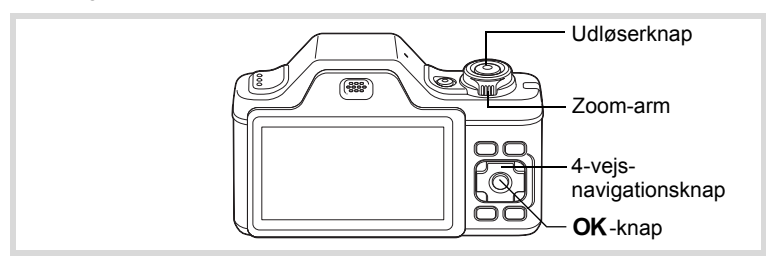

- 1 **Tryk på 4-vejs-navigationsknappen (**3**) i** A**-funktionen.** Udvalget af optagefunktioner vises.
- 2 **Brug 4-vejsnavigationsknappen (**2345**) til at vælge**  C **(Film).**

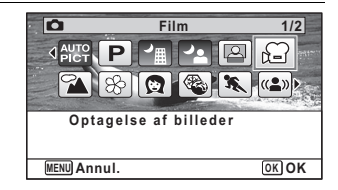

## $3$  Tryk på OK-knappen.

Kameraet går i funktionen  $\mathbf{E}$  og vender tilbage til optagestatus.

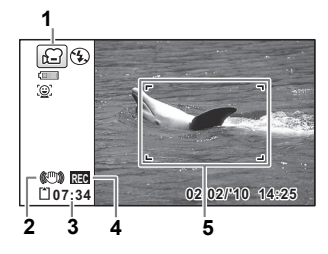

Følgende oplysninger vises på skærmen.

- **1** Symbol for videosekvensfunktion
- **2** Ikon for Antirystereduktion for videooptagelse
- **3** Resterende optagetid
- **4** Indikator for optagelse (blinker under optagelse)
- **5** Fokusramme (vises ikke under optagelse)

Du kan ændre billedudsnittet ved at dreje zoomarmen til venstre eller højre.

Højre  $([4])$  Forstørrer motivet.

Venstre (444) Udvider det billedudsnit, der optages af kameraet.

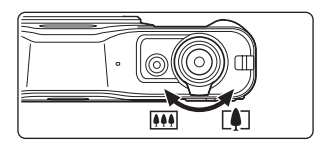

## 4 **Tryk udløserknappen helt ned.**

Optagelsen starter. Du kan fortsætte optagelsen, indtil den indbyggede hukommelse eller SD-hukommelseskortet er fuldt eller indtil størrelsen på videooptagelsen når op på 2 GB.

#### 5 **Tryk udløserknappen helt ned.**

Optagelsen stopper.

[Visning af en videosekvens](#page-144-0) Is[s.143](#page-144-0)

• Flashen affyres ikke i funktionen  $\mathbf{E}$ .

memo

- Fokusfunktionen kan ændres, inden optagelse påbegyndes.
- Når fokusfunktionen er indstillet til  $MF$ (Manuel fokusering), kan du indstille fokus inden optagelse.
- Du kan kun bruge optisk zoom før optagelse, mens digital zoom er tilgængelig både før og under optagelse.
- Selv hvis du ændrer skærmvisningen ved at trykke på OK/DISPLAYknappen, mens du optager en film, kan histogrammet ikke vises på skærmen.
- Når optagefunktionen er sat til B aktiveres funktionen Ansigtsgenkendelse automatisk. Du kan skifte til Smile Capture eller Ansigtsgenkendelse Fra ved at trykke på knappen  $\mathbb{Q}$ , før du begynder optagelse af en video ([s.76\)](#page-77-0). Når Smile Capture er valgt, starter videooptagelse automatisk, når kameraet genkender motivets smil. Afhængig af betingelserne for de genkendte ansigter, kan det ske, at videooptagelse ikke starter automatisk, fordi funktionen Smile Capture ikke fungerer. Hvis dette sker, skal du trykke på udløserknappen for at starte videooptagelse.
- Du kan optage en video vha. fjernbetjeningen (ekstraudstyr) ([s.102\)](#page-103-0).

#### **Hvis udløserknappen holdes nede**

Hvis du holder udløserknappen nede i mere end ét sekund, fortsætter optagelsen, så længe du holder knappen nede. Optagelsen stopper, når du fjerner fingeren fra udløserknappen.

#### **Valg af Optagepixel og Videosekvenser**

Du kan vælge indstilling af antal optagepixel og billedfrekvens for videosekvenser.

Jo flere pixel, jo tydeligere detaljer og jo større filstørrelse. Jo flere billeder pr. sekund, jo bedre kvalitet af videooptagelsen, men filstørrelsen bliver også større.

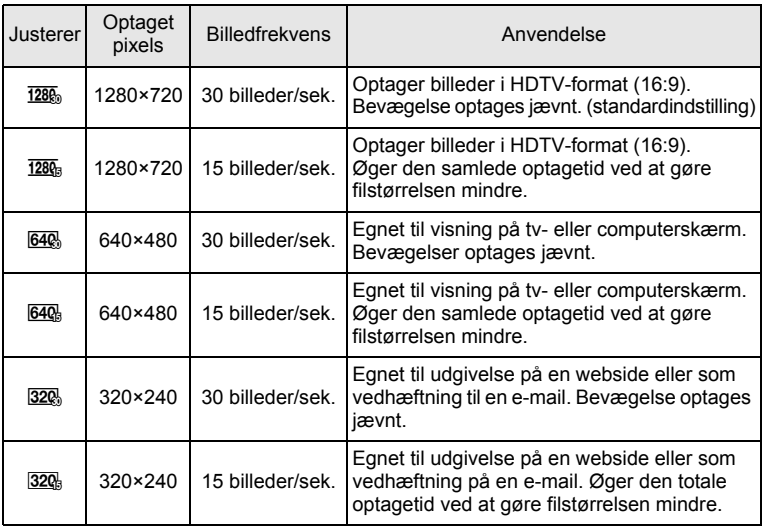

\* Billedfrekvensen (fps) angiver antal billeder pr. sekund.

#### **1** Tryk på MENU-knappen i **Q**-funktion. Menuen [ $\Box$  Optagefunktion] vises.

2 **Brug 4-vejs-navigationsknappen (**23**) til at vælge [Film].**

#### 3 **Tryk på 4-vejs-navigationsknappen (**5**).** Skærmbilledet [Film] vises.

- 4 **Brug 4-vejs-navigationsknappen (**23**) til at vælge [Optaget pixels].**
- 5 **Tryk på 4-vejs-navigationsknappen (**5**).** Der vises en rullemenu.

m Optagelse af billeder **Optagelse af billeder**

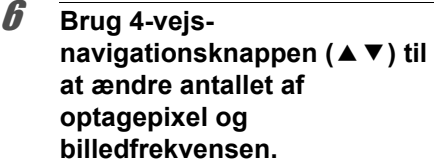

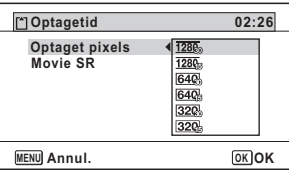

**7** Tryk på OK-knappen. Indstillingen gemmes.

#### **8** Tryk to gange på MENU-knappen. Kameraet vender tilbage til optagestatus.

#### <span id="page-138-0"></span>**Indstilling af funktionen Movie SR (Funktion til modvirkning af rystelser)**

I funktionen  $\mathbb{E}$  kan du rette kamerarystelser under videooptagelser med Movie SR (Funktion til modvirkning af rystelser).

- **1** Tryk på MENU-knappen i **Q**-funktion. Menuen [ $\Box$  Optagefunktion] vises.
- 2 **Brug 4-vejs-navigationsknappen (**23**) til at vælge [Film].**
- 3 **Tryk på 4-vejs-navigationsknappen (**5**).** Skærmbilledet [Film] vises.
- 4 **Brug 4-vejs-navigationsknappen (**23**) til at vælge [Movie SR].**
- $\mathbf{F}$  Korrigerer for kamerarystelser.
- □ Korrigerer ikke for kamerarystelser.

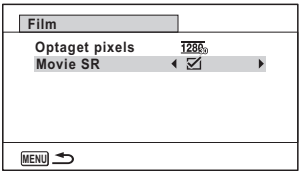

Indstillingen gemmes.

## **6** Tryk to gange på MENU-knappen.

Kameraet vender tilbage til optagestatus.

<span id="page-140-0"></span>Hukommelsesfunktionen anvendes til at gemme de aktuelle kameraindstillinger, når kameraet er slukket.

Ved nogle kameraindstillinger er hukommelsesfunktionen altid indstillet til  $\mathbb{Z}$  (On) (Indstillingerne gemmes, når kameraet slukkes), mens du ved andre kan vælge On eller Off (For at vælge, om indstillingerne gemmes eller ej, når kameraet slukkes). De elementer, der kan indstilles til Ø (On) eller  $\Box$  (Off) i hukommelsesfunktionen, er vist i tabellen nedenfor. (De elementer, der ikke er oplistet her, gemmes altid i de valgte indstillinger, når kameraet slukkes.)

Hvis du vælger  $\mathbb{F}$  (On), gemmes indstillingerne i den status, de var i, lige før kameraet blev slukket. Hvis du vælger  $\Box$  (Off), nulstilles indstillingerne til standard, når kameraet slukkes. Tabellen nedenfor viser også, om hukommelsesstandardindstillingen for hvert enkelt element er On eller Off.

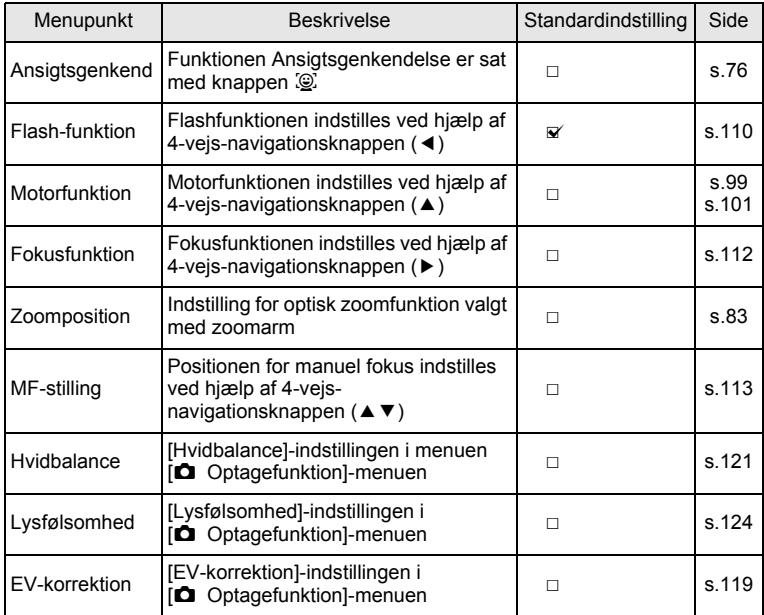

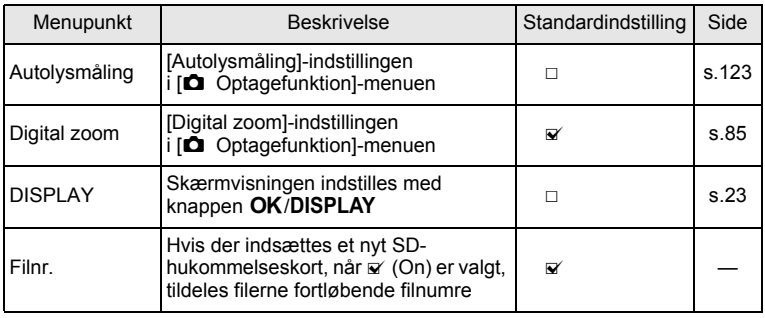

#### **1** Tryk på MENU-knappen i **Q**-funktion.

Menuen [ $\Box$  Optagefunktion] vises.

#### 2 **Brug 4-vejs-navigationsknappen (**23**) til at vælge [Hukommelse].**

#### 3 **Tryk på 4-vejs-navigationsknappen (**5**).** Skærmbilledet [Hukommelse] vises.

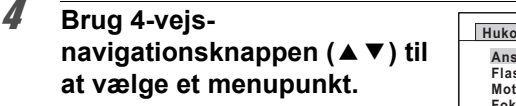

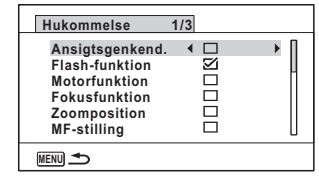

**5** Brug 4-vejs-navigationsknappen (◀▶) til at vælge **Ø eller**  $\Box$ .

#### **6** Tryk to gange på MENU-knappen.

Kameraet vender tilbage til optagestatus.

# 4 **Visning og sletning af billeder**

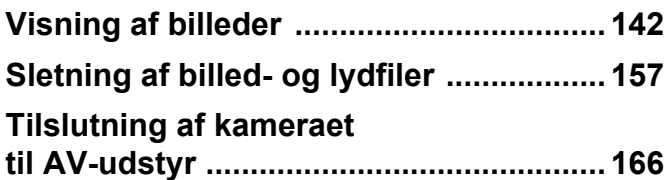

## <span id="page-143-0"></span>**Visning af stillbilleder**

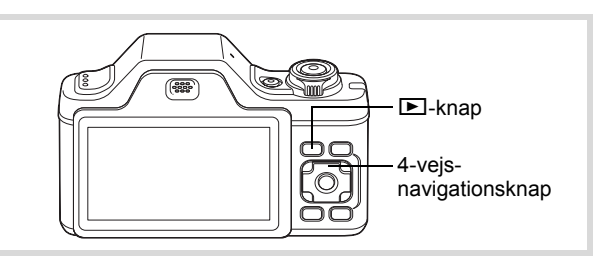

#### 1 **Tryk på** Q**-knappen, når du har taget et billede.** Kameraet skifter til funktionen  $\blacktriangleright$ .

og det optagne billede vises på skærmen (enkeltvis visning af billeder).

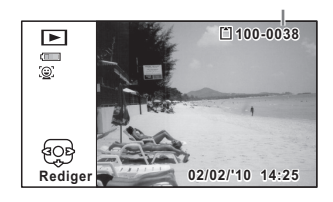

Filnummer

#### **Sådan vises næste eller forrige billede**

#### 2 **Tryk på 4-vejs-navigationsknappen (**45**).**

Det forrige eller næste billede vises.

#### **Sletning af det viste billede**

Hvis  $\tilde{m}$ -knappen aktiveres under visning af billedet, vises delete-skærmbilledet. Brug 4-vejs-navigationsknappen ( $\blacktriangle$ ) til at vælge [Slet], og tryk på OK-knappen.

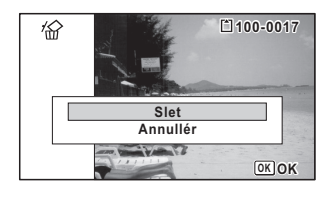

Se oplysninger om andre sletteprocedurer  $\sqrt{s}$ [s.157](#page-158-0)
#### **Visning af en videosekvens**

Du kan få vist de videosekvenser, du har optaget. Lyden afspilles samtidig med visningen.

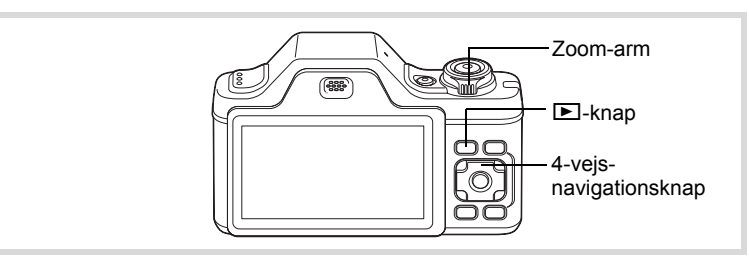

- 1 **Brug 4-vejs-navigationsknappen (**45**) i funktionen** Q **til at vælge den videosekvens, du vil afspille.**
- 2 **Tryk på 4-vejsnavigationsknappen (▲).** Visningen starter.

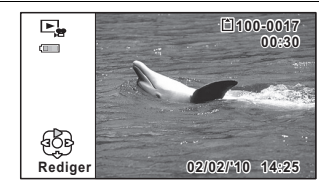

#### **Tilgængelige funktioner under visning**

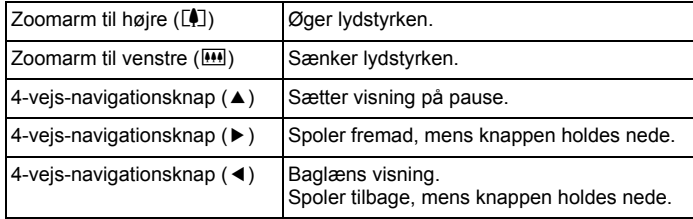

#### **Tilgængelige funktioner, mens visning er sat på pause**

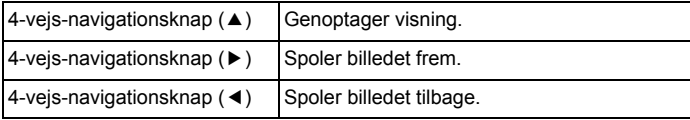

#### 3 **Tryk på 4-vejs-navigationsknappen (**3**).**

Afspilningen stopper.

#### **Visning af flere billeder**

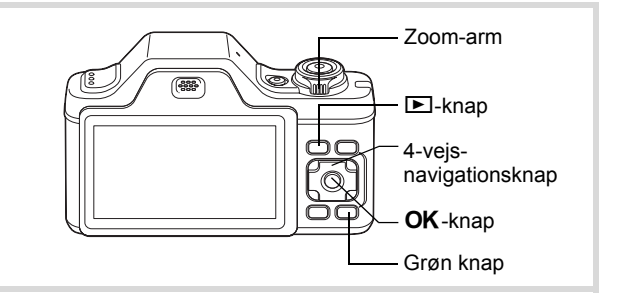

#### **Visning af seks/tolv billeder**

Du kan få vist miniatureudgaver af seks eller tolv billeder på én gang.

#### **1** I funktionen **D** skal du dreje **zoomarmen til venstre (**f**).**

Visning af seks billeder viser en side bestående af seks miniaturebilleder. Drej zoomarmen til venstre (E) igen for at skifte til visning af tolv billeder.

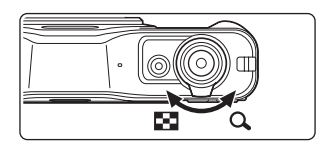

Der vises en side med seks eller tolv miniaturebilleder. De viste billeder skifter seks eller tolv ad gangen side for side.

Brug 4-vejs-navigationsknappen  $(4 \nabla 4)$  til at flytte rammen. Hvis der er for mange billeder til en side, så vil tryk på 4-vejsnavigationsknappen (▲ ◀), mens billedet  $\bigcirc$  vælges vise den forrige side. På samme måde vil, hvis du vælger billede 2 og trykker på 4-vejsnavigationsknappen (▼▶), næste side blive vist.

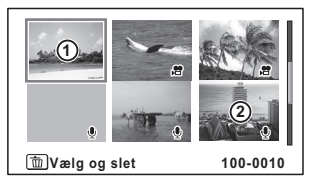

Visning af seks billeder

Ramme

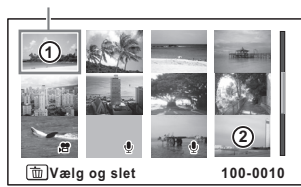

Visning af tolv billeder

De symboler, der vises på billederne, angiver følgende:

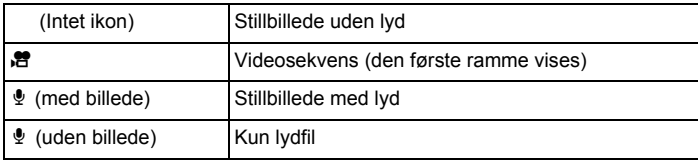

Tryk på OK-knappen for at skifte til enkeltvis visning af det valgte billede.

Tryk på  $\blacksquare$ -knappen for at skifte til  $\blacksquare$ -funktion.

#### **Mappevisning/Kalendervisning**

Drej zoomarmen mod venstre  $(\blacksquare)$  i visning af tolv billeder for at skifte til mappevisning eller kalendervisning. Tryk på den grønne knap for at skifte mellem mappevisning og kalendervisning.

1 **I funktionen** Q **drejer du zoomarmen til venstre (**f**) tre gange.**

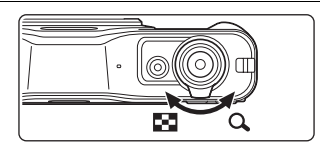

Skærmbilledet ændres til mappevisning eller kalendervisning.

#### **Mappevisning** Listen over mapper med optagne

billeder og lydfiler vises.

Ramme

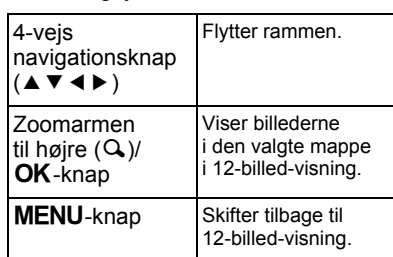

**101 102 103 104 105 106**  $\bullet$   $\boxdot$ **101\_0707**

#### **Kalendervisning**

Billeder og lydfiler vises efter dato i kalenderformat. Det første billede, der er optaget en bestemt dato, vises for den pågældende dato i kalenderen.  $\mathbf{\Psi}$  vises for datoer, hvor det første, der blev optaget, var en lydfil.

#### Ramme

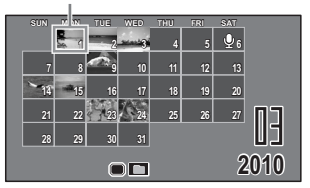

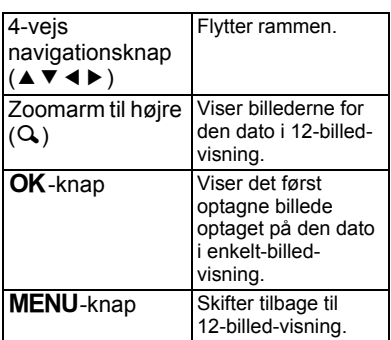

#### **Brug af visningsfunktionen**

- 1 **Tryk på 4-vejs-navigationsknappen (**3**) i** Q**-funktion.** Udvalget af visningsfunktioner vises.
- 2 **Brug 4-vejsnavigationsknappen (**2345**) til at vælge et ikon.** Guiden for den valgte funktion vises nedenfor.

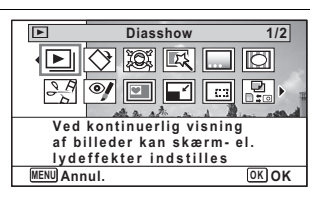

#### $\boldsymbol{\beta}$  **Tryk på OK-knappen.** Den valgte visningsfunktion indlæses.

4

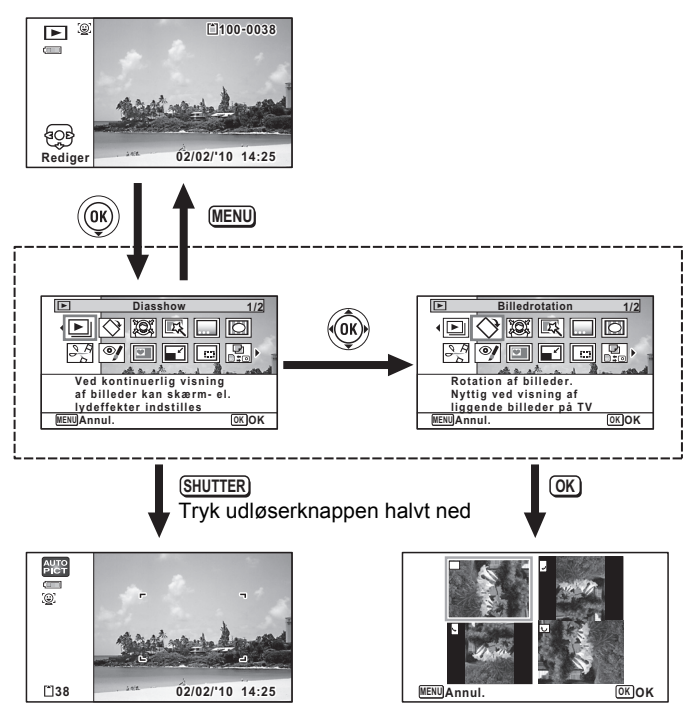

Lukker udvalget af visningsfunktioner og skifter til **Q**-funktion.

Går til skærmbilledet for den valgte visningsfunktion.

#### **Udvalg af visningsfunktioner**

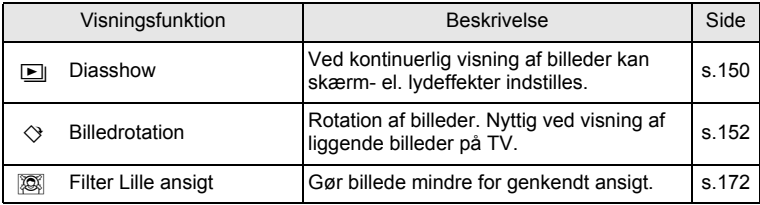

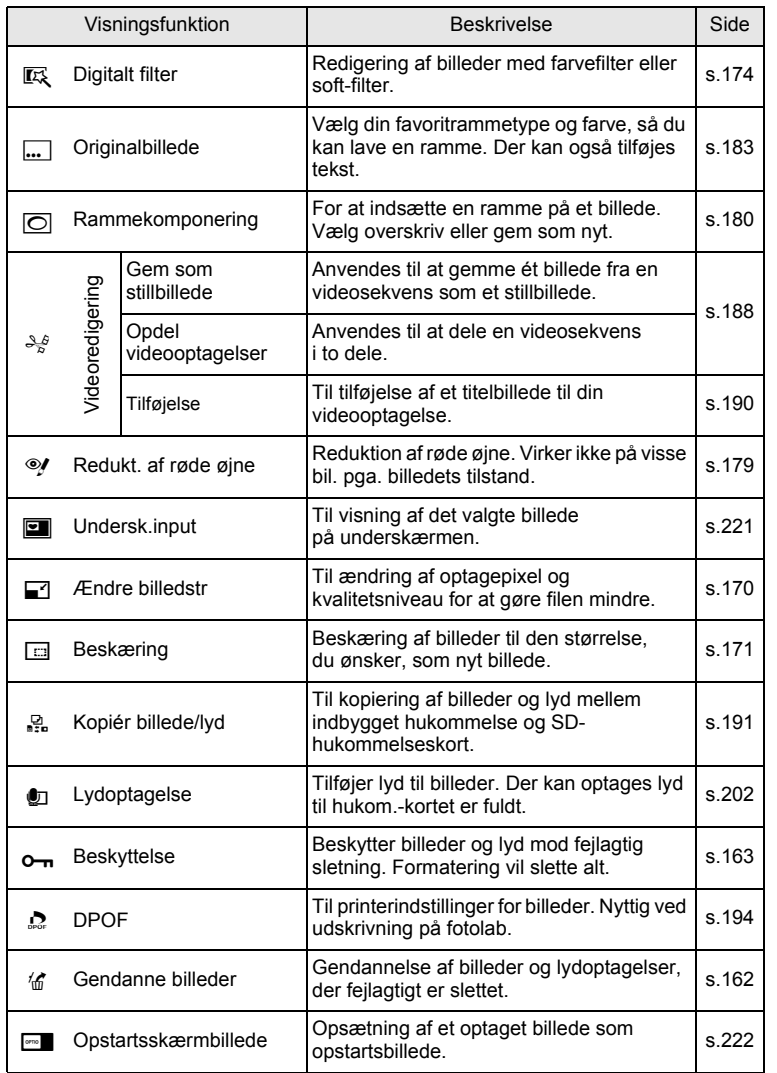

**Visning og sletning af billeder**

4

#### <span id="page-151-0"></span>**Diasshow**

Du kan få vist optagne billeder efter hinanden.

- 1 **Brug 4-vejs-navigationsknappen (**45**) i** Q**-funktionen til at vælge det første billede i diasshowet.**
- 2 **Tryk på 4-vejs-navigationsknappen (**3**).** Udvalget af visningsfunktioner vises.
- 3 **Brug 4-vejsnavigationsknappen (**2345**) til at vælge D** (Diasshow). **MENU** e\_kb494.book Page 150 Wednesday, February 3, 2010 10:23 AM

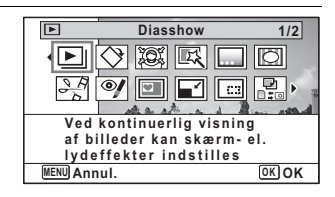

#### 4 **Tryk på** 4**-knappen.**

Skærmbilledet til indstilling af diasshow vises.

5 **Brug 4-vejsnavigationsknappen (▲▼) til at vælge [Start].**

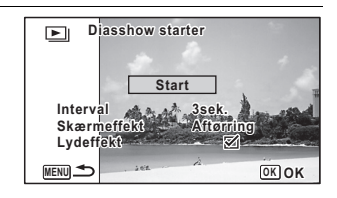

#### <span id="page-151-1"></span>**6** Tryk på OK-knappen.

Diasshowet starter.

Hvis du trykker på OK-knappen under diasshowet, standses diasshowet. Tryk på OK-knappen igen for at fortsætte diasshowet.

#### 7 **Tryk på en hvilken som helst anden knap end**  4**-knappen.**

Diasshowet stopper.

#### **Sådan indstilles diasshow**

Du kan indstille visningsintervallet samt aktivere en skærmeffekt og lydeffekt, der anvendes, når der skiftes til næste billede.

- 1 **Brug 4-vejs-** $\Box$ **navigationsknappen (▲▼) til at vælge [Interval] i trin 5 Start Interval 3sek. på [s.150](#page-151-1). Skærmeffekt Aftør Lydeffekt MENU** 2 **Tryk på 4-vejs-navigationsknappen (**5**).** Der vises en rullemenu. 3 **Brug 4-vejs-navigationsknappen (**23**) til at ændre intervallet, og tryk på** 4**-knappen.** Vælg [3sek.], [5sek.], [10sek.], [20sek.] eller [30sek.]. 4 **Brug 4-vejs-navigationsknappen (**23**) til at vælge [Skærmeffekt].** 5 **Tryk på 4-vejs-navigationsknappen (**5**).** Der vises en rullemenu. 6 **Brug 4-vejs-navigationsknappen (**23**) til at vælge skærmeffekt** 4**-knappen.** Aftørring Det næste billede glider ind over det viste fra venstre mod højre Skaktern Det næste billede dannes af små kvadrater Udtoning Det aktuelle billede forsvinder gradvist, og det næste billede vises gradvist. Slukket | Ingen effekt
- 

#### 7 **Brug 4-vejs-navigationsknappen (**23**) til at vælge [Lydeffekt].**

#### **8** Brug 4-vejs-navigationsknappen ( $\blacktriangleleft\blacktriangleright$ ) til at vælge  $\mathbb{F}$  $P$ **eller**  $\Pi$ .

På nær når [Skærmeffekt] er indstillet til [Slukket], kan du vælge ø (On) eller  $\Box$  (Off) for den lyd, der afspilles, når der skiftes til næste billede.

#### **9 Brug 4-vejs-navigationsknappen (▲▼) til at vælge [Start], og tryk på OK-knappen.**

Diasshowet starter med det valgte interval og den valgte effekt.

- Diasshowet fortsætter, indtil du trykker på en hvilken som helst anden knap end OK-knappen.
- Videosekvenser eller billeder med lyd vil blive vist/afspillet i fuld længde, før det næste billede vises, uanset det indstillede interval. Ved at trykke på 4-vejs-navigationsknappen ( $\blacktriangleright$ ) under visning af en videosekvens eller et billede med lyd vises det næste billede.
- Lydfiler i lydoptagelsesfunktionen afspilles ikke i diasshowet.
- Panoramabilleder vises ved at rulle fra venstre mod højre i 4 sekunder, før næste billede vises, uanset hvordan interval- eller skærmeffektindstilling er sat.

[Tilslutning af kameraet til AV-udstyr](#page-167-0) 188.166

#### <span id="page-153-0"></span>**Drejning af billede**

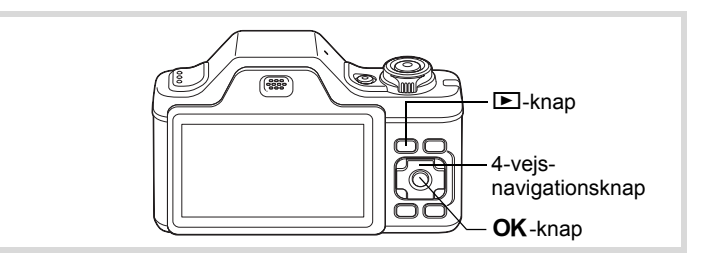

#### 1 **Tryk på** Q**-knappen, når du har taget et billede.** Billedet vises på skærmen.

memo

2 **Tryk på 4-vejs-navigationsknappen (**3**).**

Udvalget af visningsfunktioner vises.

3 **Brug 4-vejsnavigationsknappen (**2345**) til at vælge ♦ (Billedrotation).** 

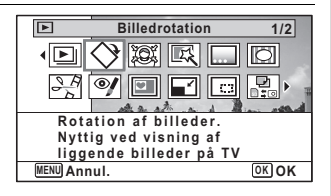

#### 4 **Tryk på** 4**-knappen.**

Skærmbilledet til valg af rotation (0°, højre 90°, venstre 90° eller 180°) vises.

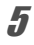

memo

#### 5 **Brug 4-vejsnavigationsknappen (**2345**) til at vælge rotationsretning, og tryk på**4**-knappen.**

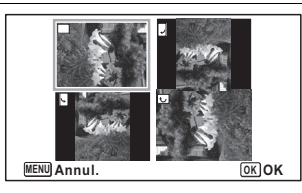

Det drejede billede gemmes.

- Panoramabilleder og videosekvenser kan ikke drejes.
- Beskyttede billeder kan roteres, men de kan ikke gemmes i roteret tilstand.

#### **Zoomvisning**

Du kan forstørre et billede op til ti gange.

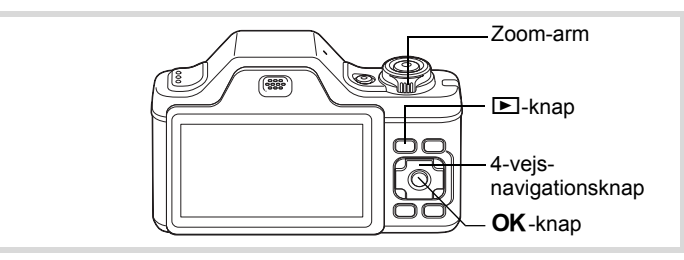

1 **Brug 4-vejs-navigationsknappen (**45**) i funktionen** Q **til at vælge det billede, du vil forstørre.**

**2** Drej zoomarmen til højre (Q). Billedet forstørres (1,1x til 10x). Ved at fortsætte med at dreje zoomarmen mod højre  $(Q)$  ændres forstørrelsen løbende.

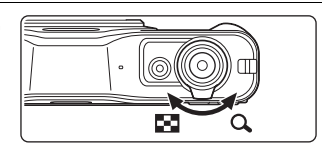

 $\triangle$ 

 $Q<sub>2.0</sub>$ 

Du kan anvende +mærket på guiden i nederste venstre hjørne af skærmen til at kontrollere, hvilken del af billedet, der er forstørret.

#### **Tilgængelige funktioner mens et billede forstørres**

Guide

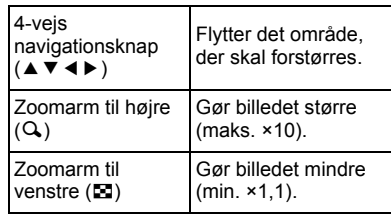

#### **3** Tryk på OK-knappen.

Billedet vises igen enkeltvis.

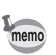

Videooptagelser kan ikke forstørres.

#### **Zoom automatisk ind på motivets ansigt (Visning af nærbillede af ansigt)**

Du kan have fornøjelse af at vise billeder, hvor du zoomer ind på et nærbillede af motivets ansigt ved blot at trykke på knappen  $\mathbb{Q}$  (Visning af nærbillede af ansigt), hvis der blev brugt Ansigtsgenkendelse, da billederne blev taget.

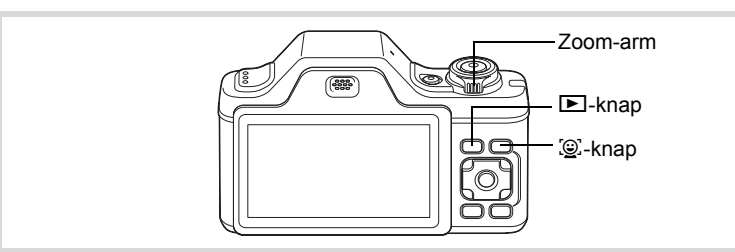

- 1 **Brug 4-vejs-navigationsknappen (**45**) i funktionen** Q **til at vælge det billede, du vil forstørre.**
- 2 **Kontrollér, at ikonet** I **vises på billedet, og tryk på knappen** I**.**

Billedet forstørres rundt om det ansigt, der først blev genkendt, da billedet blev taget.

Hvis der blev genkendt flere ansigter, da billedet blev taget, zoomes der ind på motivets ansigt, hver gang der trykkes på knappen  $\mathbb{Q}$  for genkendelse under optagelse.

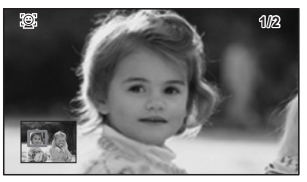

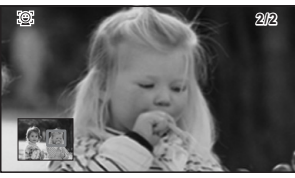

#### **Tilgængelige funktioner under visning af nærbillede af ansigt**

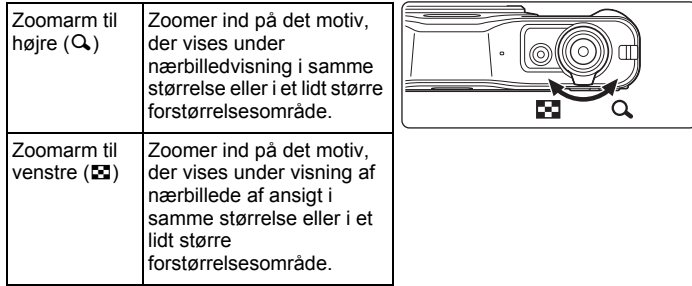

#### $3$  Tryk på OK-knappen.

Billedet vises igen enkeltvis.

- Nærbilledvisning af ansigt er ikke mulig for billeder, der er gemt som stillbilleder fra en videooptagelse.
	- Forstørrelsesområdet for visning af nærbillede af ansigt kan variere, alt efter betingelserne, som f.eks. størrelsen af ansigtet, der blev genkendt under optagelsen.
	- Nærbilledvisning er også mulig for dyrehoveder, der er registreret i funktionen the (Kæledyr).

memo

## **Sletning af billed- og lydfiler**

Du kan slette billeder og lydfiler, som du ikke ønsker at beholde.

#### **Når billed- eller lydfiler utilsigtet slettes**

Slettede billeder og lyde kan gendannes med Optio I-10 [\(s.162\)](#page-163-0). Slettede billed- og lydfiler kan gendannes, selv om kameraet blev slukket efter sletningen, så længe SD-hukommelseskortet ikke er taget ud. Slettede billedog lydfiler kan imidlertid ikke gendannes efter handlinger, der involverer skrivning af data, som f.eks. billedoptagelse, videooptagelse, beskyttelse af billeder, lagring af DPOF-indstillinger, ændring af billedstørrelse eller beskæring af billeder, eller når der er blevet udført formatering.

#### **Sletning af et enkelt billede**

Du kan slette et enkelt billede eller en enkelt lydfil.

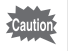

Beskyttede billeder og lydfiler kan ikke slettes [\(s.163\)](#page-164-0).

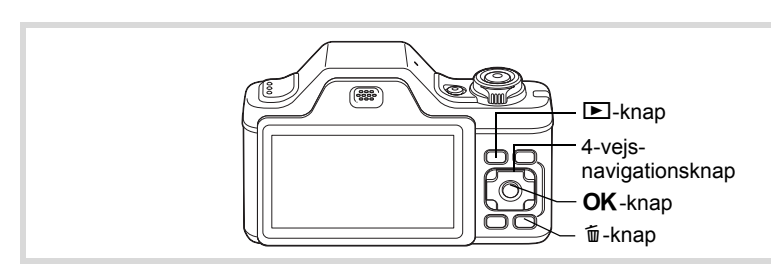

- 1 **Brug 4-vejs-navigationsknappen (**45**) i funktionen** Q **til at vælge den billed-/lydfil, du vil slette.**
- **2** Tryk på  $\overline{w}$ -knappen.

Der vises et skærmbillede til bekræftelse af handlingen.

3 **Brug 4-vejsnavigationsknappen (▲▼) til at vælge [Slet].**

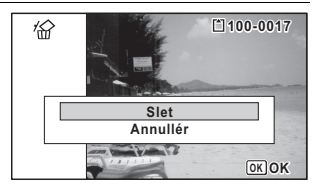

4 **Tryk på** 4**-knappen.**

Billedet eller lydfilen slettes.

[Gendannelse af slettede billeder](#page-163-0)  $\sqrt{ss}$ [s.162](#page-163-0)

#### **Sletning af lyd fra et billede**

Hvis der er tilføjet en (Lydoptagelse) til et billede [\(s.202](#page-203-0)), kan du slette lyden uden at slette billedet.

#### 1 **Brug 4-vejs-navigationsknappen (**45**) i funktionen** Q **til at vælge billedet med lydfilen.**

U vises på billederne med lydfiler.

#### **2** Tryk på  $\overline{w}$ -knappen.

Der vises et skærmbillede til bekræftelse af handlingen.

3 **Brug 4-vejsnavigationsknappen (▲▼) til at vælge [Slet lyd].**

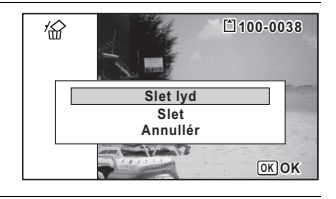

#### 4 **Tryk på** 4**-knappen.**

Lyddata slettes.

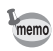

- Vælg [Slet] i trin 3 ovenfor for at slette både billede og lyddata.
- Du kan ikke kun slette lyden i en videosekvens.

#### **Sletning af valgte billeder og lydfiler**

Du kan slette flere billeder/lydfiler, der er valgt fra seks-/tolvminiaturevisningen, på én gang.

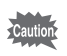

Beskyttede billeder og lydfiler kan ikke slettes [\(s.163\)](#page-164-0).

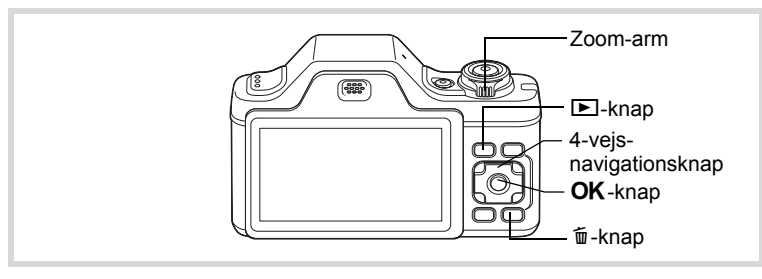

#### 1 **I funktionen** Q **drejer du zoomarmen til venstre (**f**) en eller to gange.**

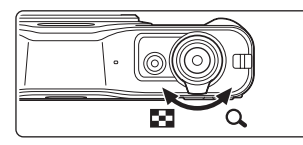

Skærmen med seks/tolv billeder vises.

#### **2** Tryk på  $\overline{w}$ -knappen.

□ vises på billederne og lydfilerne.

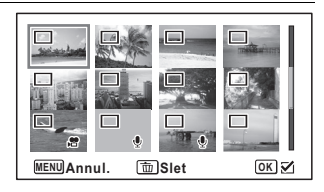

4**Visning og sletning af billeder**

#### 3 **Brug 4-vejsnavigationsknappen (**2345**) til at vælge de billeder og lydfiler, der skal slettes, og tryk på**4**-knappen.**

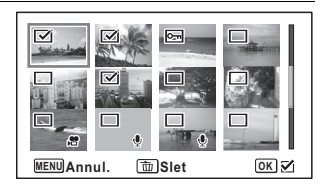

 $\mathbf{F}'$  vises på de valgte billeder og lydfiler.

Hvis du vælger et billede og drejer zoomarmen til højre  $(Q)$ , vises det valgte billede alene, så længe armen er drejet, hvilket giver dig mulighed for at vælge, om du virkelig vil slette billedet eller ej (der vendes tilbage til visning af seks/tolv billeder, når armen slippes). Beskyttede billeder kan dog ikke vises enkeltvis.

#### **4** Tryk på  $\overline{\mathbf{u}}$ -knappen.

Der vises en dialogboks til bekræftelse.

5 **Brug 4-vejsnavigationsknappen (▲▼) til at vælge [Vælg og slet].**

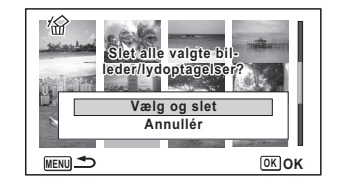

#### **6** Tryk på OK-knappen.

De valgte billeder og lydfiler slettes.

#### **Sletning af alle billed- og lydfiler**

Du kan slette alle billeder og lydfiler på én gang.

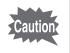

Beskyttede billeder og lydfiler kan ikke slettes [\(s.163\)](#page-164-0).

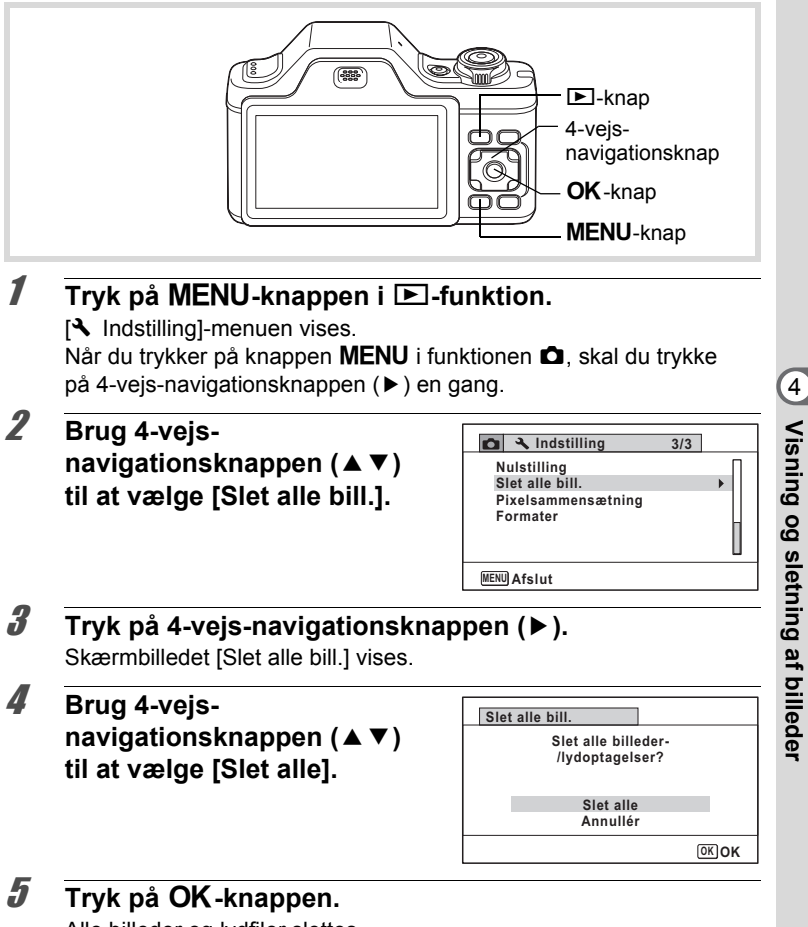

Alle billeder og lydfiler slettes.

#### <span id="page-163-0"></span>**Gendannelse af slettede billeder**

Du kan gendanne billeder og lydfiler, der blev optaget med dette kamera og derefter slettet.

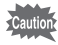

Hvis nogen af de følgende handlinger er blevet udført efter sletning af et billede, kan det slettede billede og den slettede lydfil ikke gendannes.

- Optagelse
- Beskyttelsesindstilling/DPOF-indstilling/ændring af billedstørrelse/ beskæring
- Registrering af et undersk.billede
- Formaterer
- Udtagning af SD-hukommelseskortet

#### 1 **Tryk på 4-vejs-navigationsknappen (**3**) efter sletning af en fil.**

Udvalget af visningsfunktioner vises.

#### 2 **Brug 4-vejsnavigationsknappen**

#### **(**2345**) til at vælge**

**仏 (Gendanne billeder).** 

Når <sup>®</sup> vises, er der ingen billeder. der kan gendannes.

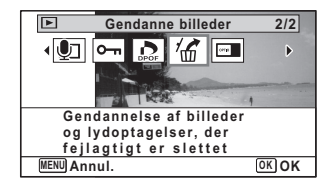

#### **3** Tryk på OK-knappen.

Antallet af billeder, der kan gendannes, vises. Hvis du valgte <sup>®</sup> og trykkede på **OK**-knappen, vises meddelelsen [Intet billede at behandle]. I dette tilfælde skal du trykke på OKknappen for at vende tilbage til udvalget af visningsfunktioner.

#### 4 **Brug 4-vejsnavigationsknappen (▲▼) til at vælge [Gendan].**

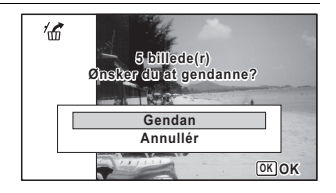

#### $\overline{\boldsymbol{5}}$  **Tryk på OK-knappen.**

Filerne er gendannet.

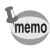

- Gendannede billeder og lydfiler har samme filnavn som før, de blev slettet.
- Der kan gendannes op til 999 slettede billedfiler.

#### <span id="page-164-0"></span>**Beskyttelse af billeder og lydfiler mod sletning (Beskyttelsesfunktion)**

Du kan beskytte lagrede billeder og lydfiler mod utilsigtet sletning.

- **1** I funktionen **D** skal du bruge 4-vejs**navigationsknappen (**45**) til at vælge det billede, du vil beskytte.**
- 2 **Tryk på 4-vejs-navigationsknappen (**3**).** Udvalget af visningsfunktioner vises.
- 3 **Brug 4-vejsnavigationsknappen (**2345**) til at vælge O**<sub>n</sub> (Beskyttelse).

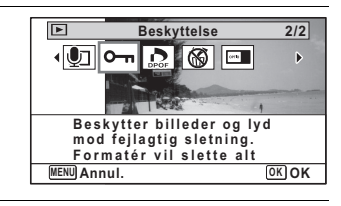

#### 4 **Tryk på** 4**-knappen.**

Skærmbilledet til valg af [Enkelt billede/lyd] eller [Alle bill./lydopt.] vises.

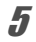

#### <span id="page-164-1"></span>5 **Brug 4-vejs**navigationsknappen (▲▼) til **at vælge [Enkelt billede/lyd].**

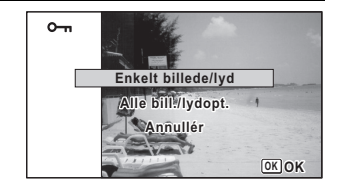

#### $\boldsymbol{\theta}$  Tryk på OK-knappen.

Meddelelsen [Beskytter billedet/lydoptagelsen] vises. For at beskytte et andet billede eller en anden lydfil skal du bruge 4-vejs-navigationsknappen (45) til at vælge et andet billede eller en anden lydfil.

7 **Brug 4-vejsnavigationsknappen (▲▼) til at vælge [Beskyttelse].**

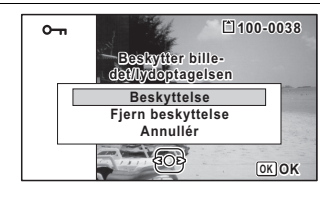

#### **8** Tryk på OK-knappen.

Den valgte billed- eller lydfil beskyttes, og skærmbilledet fra trin 5 vises igen.

Hvis du vil beskytte andre billeder eller lydfiler, skal du gentage trin 5 til 8. Vælg [Annullér] for at afslutte beskyttelsesindstillingerne.

- Hvis du vil annullere beskyttelsen af billedet, skal du vælge [Fjern beskyttelse] i trin 7.
	- $\Box$  vises på beskyttede billed- og lydfiler under visning.
	- Det maksimale antal billeder og lydfiler, som du kan beskytte efter hinanden med [Enkelt billede/lyd], er 99.

#### **Sådan beskyttes alle billeder og lydfiler**

1 **Vælg [Alle bill./lydopt.] i trin 5 på [s.163](#page-164-1).**

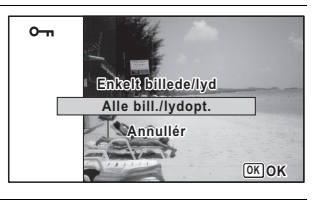

#### 2 Tryk på OK-knappen.

memo

3 **Brug 4-vejsnavigationsknappen (▲▼) til at vælge [Beskyttelse].**

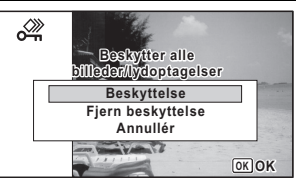

#### 4 **Tryk på** 4**-knappen.** Alle billed- og lydfiler er beskyttede, og skærmbilledet fra trin 1 vises igen.

#### 5 **Brug 4-vejs-navigationsknappen (**23**) til at vælge [Annullér], og tryk på OK-knappen.**

Udvalget af visningsfunktioner vises igen.

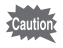

Beskyttede billeder og lydfiler vil blive slettet, hvis SDhukommelseskortet formateres [\(s.206\)](#page-207-0).

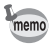

Hvis du vil annullere beskyttelsen af alle dine billed- og lydfiler, skal du vælge [Fjern beskyttelse] i trin 3.

## <span id="page-167-0"></span>**Tilslutning af kameraet til AV-udstyr**

Ved hjælp af det medfølgende AV-kabel (I-AVC7) kan du optage og få vist billeder på udstyr med et videoindgangsstik, som f.eks. et Tv.

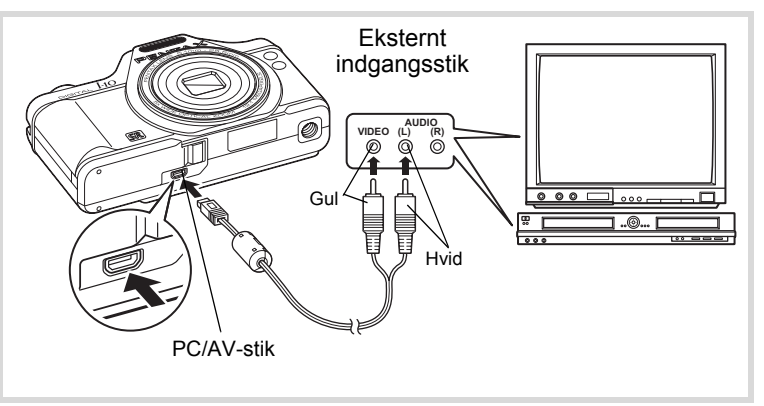

#### 1 **Sluk for AV-udstyret og kameraet.**

#### 2 **Sæt AV-kablet i PC/AV-stikket på kameraet.**

Tilslut stikket på AV-kablet med pilemærket  $\Leftarrow$  vendt mod forsiden af kameraet.

#### 3 **Tilslut AV-kablet til AV-enhedens videostik og lydstik.**

Når du bruger stereolydudstyr, skal du indsætte lydstikket i L-stikket (hvid).

#### 4 **Tænd AV-enheden.**

Når den enhed, kameraet er sluttet til, og den enhed, der viser billeder, ikke er den samme, skal begge enheder tændes.

Se betjeningsvejledningen, når der vises billeder på AV-udstyr med flere videostik (som f.eks. et TV), og vælg det videostik, hvortil kameraet er tilsluttet.

# 4**Visning og sletning af billeder**

#### 5 **Tænd for kameraet.**

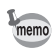

- Strømlampen på kameraet tændes ved tilslutning.
- Det anbefales at anvende vekselstrømsadapter K-AC92 (ekstraudstyr), hvis kameraet skal bruges i længere tid([s.39\)](#page-40-0).
- Afhængigt af land eller område kan der opstå problemer med at få vist billeder og afspille lyd, hvis videoudgangsformatet er indstillet til noget andet end det format, der anvendes i det pågældende land eller område. Hvis dette er tilfældet, skal videoudgangsformatet ændres [\(s.217\)](#page-218-0).
- Kameraskærmen slukkes, og lydstyrken kan ikke justeres med zoomknappen, når kameraet er sluttet til AV-udstyr.

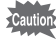

Når kameraet er tilsluttet AV-udstyr og afspiller billeder på AV-udstyret, udlæses billeddataene med normal skærmopløsning. Hvis du vil se videooptagelser, der er optaget med 1280<sub>0</sub> (1280×720, 30 billeder/sek.) og 1280<sub>®</sub> (1280×720, 15 billeder/sek.) i HDTV, skal du overføre dataene til en computer og afspille dem på computeren [\(s.227\)](#page-228-0).

#### **Memo**

# 5 **Redigering og udskrivning af billeder**

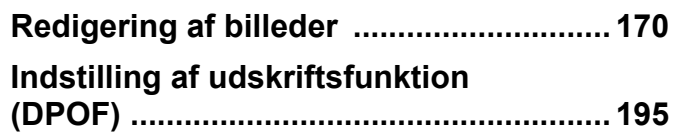

#### **Om udskrivning**

De følgende funktioner er tilgængelige for udskrivning af billeder, der er taget med dette kamera.

- **1 Brug et fotolab.**
- **2 Brug din printer, der har et indstik til SD-hukommelseskort, så du kan udskrive direkte fra SD-hukommelseskortet.**
- **3 Udskriv billeder med softwaren på din computer.**

#### <span id="page-171-1"></span><span id="page-171-0"></span>**Ændring af billedstørrelse**

Ved at ændre et udvalgt billedes optagepixel, kan du gøre filen mindre end originalen. Du kan bruge denne funktion til at fortsætte med at tage billeder, når SD-hukommelseskortet eller den indbyggede hukommelse er fuld(t), ved at gøre billederne mindre og overskrive de oprindelige billeder for at frigøre plads.

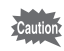

- Panoramabilleder og videosekvenser kan ikke ændres i størrelsen.
- Du kan ikke vælge en højere opløsning end originalbilledet.
- **1 I** funktionen  $\boxed{>}$  skal du bruge 4-vejs**navigationsknappen (**45**) til at vælge det billede, du vil ændre størrelsen på.**
- 2 **Tryk på 4-vejs-navigationsknappen (**3**).** Udvalget af visningsfunktioner vises.

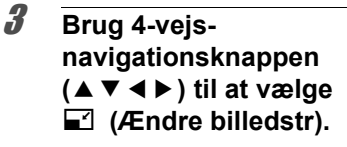

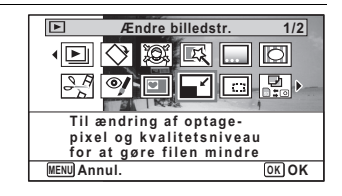

#### 4 **Tryk på** 4**-knappen.**

Skærmbilledet til valg af antal optagepixel vises.

5 **Brug 4-vejsnavigationsknappen (**45**) til at ændre antallet af optagepixel.**

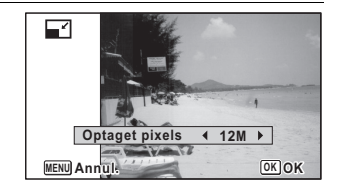

#### **6** Tryk på OK-knappen.

En dialogboks til bekræftelse af overskrivning af billedet vises. Hvis det valgte billede er beskyttet, gemmes det bearbejdede billede som et nyt billede, uden at følgende bekræftelsesdialogboks vises.

7 **Brug 4-vejsnavigationsknappen (▲▼) til at vælge [Overskriv] eller [Gem som].**

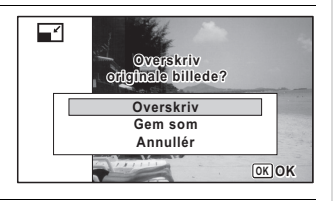

#### **8** Tryk på OK-knappen.

Det ændrede billede gemmes.

#### <span id="page-172-0"></span>**Beskæring af billeder**

Du kan slette den uønskede del af et billede og gemme det beskårne billede som et nyt billede.

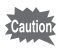

Panoramabilleder og videosekvenser kan ikke beskæres.

- 1 **I funktionen** Q **skal du bruge 4-vejs-navigationsknappen (**45**) til at vælge det billede, du vil beskære.**
- 

2 **Tryk på 4-vejs-navigationsknappen (**3**).** Udvalget af visningsfunktioner vises.

3 **Brug 4-vejsnavigationsknappen (**2345**) til at vælge**  o **(Beskæring).**

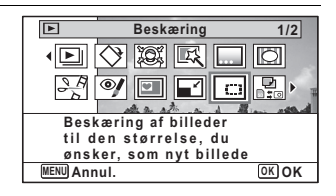

#### 4 **Tryk på** 4**-knappen.**

Skærmbilledet til beskæring vises.

Den største størrelse af det beskårne billede vises med en grøn ramme på skærmen. Det beskårne billede kan ikke være større end størrelsen på beskæringsrammen.

#### 5 **Vælg beskæringsområde.**

Følgende funktioner flytter den grønne ramme, og sætter beskæringsområdet på skærmen.

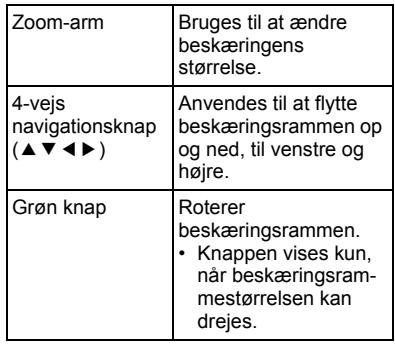

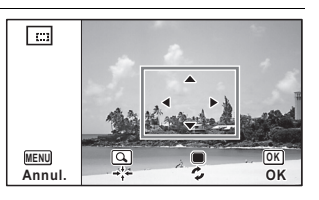

#### **6** Tryk på OK-knappen.

Det beskårne billede gemmes med et nyt filnavn. Antal optagepixel vælges automatisk i forhold til størrelsen på det beskårne område.

#### <span id="page-173-0"></span>**Behandling af billeder, så ansigterne synes mindre**

Billeder behandles for at reducere størrelsen på ansigterne på de personer, der blev registreret med funktionen Ansigtsgenkendelse [\(s.76](#page-77-0)), når der optages billeder, så de ser mindre ud.

1 **I funktionen** Q **skal du bruge 4-vejsnavigationsknappen (**45**) til at vælge det billede, du vil redigere.**

2 **Tryk på 4-vejs-navigationsknappen (**3**).**

Udvalget af visningsfunktioner vises.

3 **Brug 4-vejsnavigationsknappen (**2345**) til at vælge 图 (Filter Lille ansigt).** 

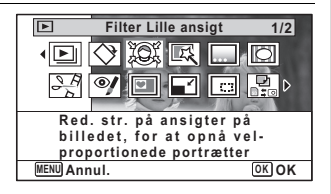

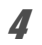

#### 4 **Tryk på** 4**-knappen.**

Der vises ansigtsgenkendelsesrammer for ansigter, der kan korrigeres.

Fortsæt til trin 6, hvis der kun er én ansigtsgenkendelsesramme.

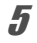

#### 5 **Brug 4-vejsnavigationsknappen (**2345**) til at vælge et ansigt, der skal behandles.**

En grøn ramme indikerer det ansigt, der skal behandles.

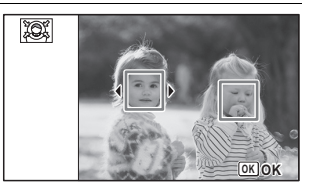

#### **6** Tryk på OK-knappen.

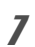

#### 7 **Brug 4-vejsnavigationsknappen (**45**) til at ændre reduktionsforholdet.**

- i<br>T ٹبذ ت Ca. 5 % Ca. 7 %
- فضت Ca. 10 %

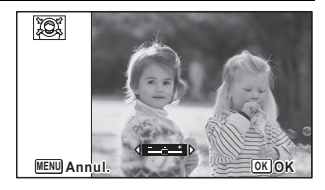

#### **8** Tryk på OK-knappen.

En dialogboks til bekræftelse af overskrivning af billedet vises. Hvis det valgte billede er beskyttet, gemmes det bearbejdede billede som et nyt billede, uden at følgende bekræftelsesdialogboks vises.

9 **Brug 4-vejsnavigationsknappen (▲▼) til at vælge [Overskriv] eller [Gem som].**

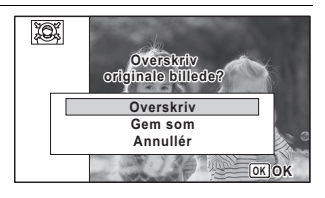

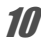

#### 10 Tryk på OK-knappen.

Kameraet skifter tilbage til funktionen **D**, og det behandlede billede vises.

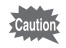

Du kan muligvis ikke behandle billeder i de følgende situationer:

- Når størrelsen af et optaget billede er for stort eller for lille i forhold til et billede
- Når ansigter befinder sig ude i kanterne på et billede

I sådanne tilfælde vises ansigtsgenkendelsesrammen fra trin 4 ikke.

#### <span id="page-175-0"></span>**Anvendelse af Digitale filtre**

Denne funktion gør det muligt at ændre farvetoner og specialbehandle et valgt billede.

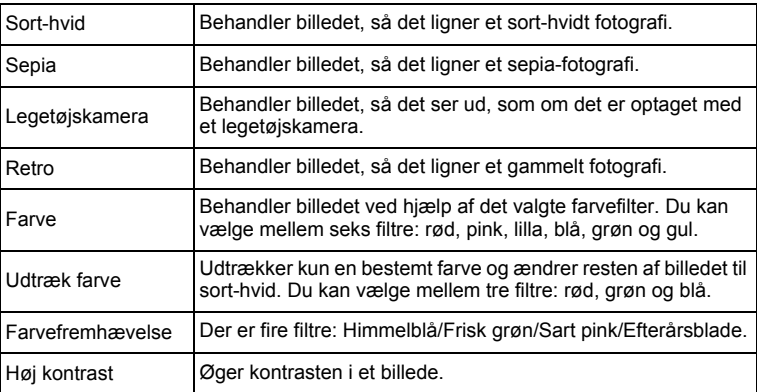

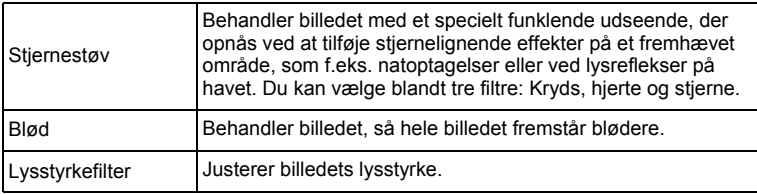

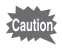

Panoramabilleder, videooptagelser eller billeder, der er taget med et andet kamera, kan ikke redigeres med funktionen Digital filter.

- **1** I funktionen  $\mathbf{E}$  skal du bruge 4-vejs-navigationsknappen **(**45**) til at vælge det billede, du vil redigere.**
- 2 **Tryk på 4-vejs-navigationsknappen (**3**).** Udvalget af visningsfunktioner vises.
- 3 **Brug 4-vejsnavigationsknappen (**2345**) til at vælge 区 (Digitalt filter).**

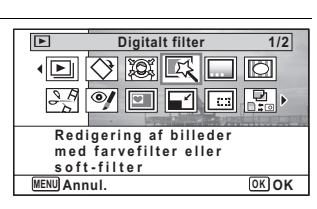

#### 4 **Tryk på** 4**-knappen.**

Skærmbilledet til filtervalg vises.

- **1** Sort-hvid
- **2** Sepia
- **3** Legetøjskamera
- **4** Retro
- **5** Farve
- **6** Udtræk farve
- **7** Farvefremhævelse
- **8** Høj kontrast
- **9** Stjernestøv
- **10** Blød
- **11** Lysstyrkefilter

De efterfølgende trin varierer, afhængigt af dit valg.

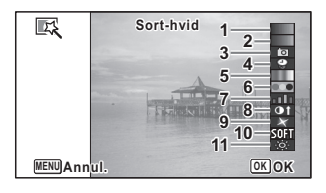

#### **Sådan vælges et sort/hvid-, Sepia- eller soft-filter**

#### 5 **Brug 4-vejs-navigationsknappen (**23**) til at vælge et filter.**

Preview-billedet med resultatet af filtereffekterne vises.

#### **6** Tryk på OK-knappen.

En dialogboks til bekræftelse af overskrivning af billedet vises. Hvis det valgte billede er beskyttet, gemmes det bearbejdede billede som et nyt billede, uden at følgende bekræftelsesdialogboks vises.

7 **Brug 4-vejs**navigationsknappen (▲▼) til **at vælge [Overskriv] eller [Gem som].**

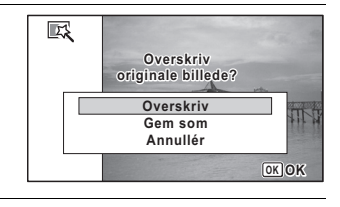

#### **8** Tryk på OK-knappen.

Billedet, der er behandlet med filter, gemmes.

**Bruges til at vælge Retro, Farve, Udtræksfarve, Farvefremhævelse eller Stjernestøvsfilter**

- **5 Brug 4-vejs-navigationsknappen (▲▼) til at vælge et filter.**
- 

6 **Brug 4-vejsnavigationsknappen (**45**) til at justere effekten.**

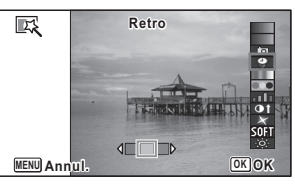

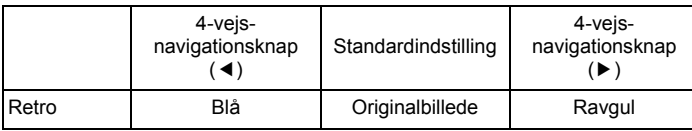

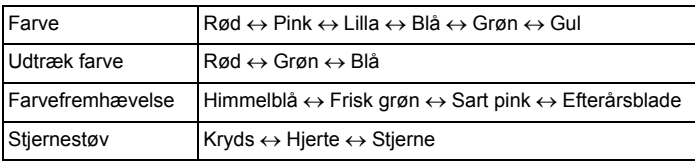

#### **7** Tryk på OK-knappen.

En dialogboks til bekræftelse af overskrivning af billedet vises. Hvis det valgte billede er beskyttet, gemmes det bearbejdede billede som et nyt billede, uden at følgende bekræftelsesdialogboks vises.

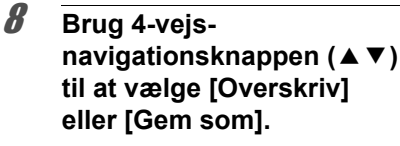

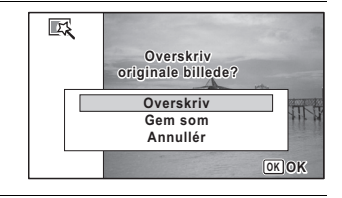

#### $\mathscr{G}$  Tryk på OK-knappen.

Billedet, der er behandlet med filter, gemmes.

**Sådan vælges et legetøjskamera-, høj kontrast- eller lysstyrkefilter**

- **5 Brug 4-vejs-navigationsknappen (▲▼) til at vælge et filter.**
- 

6 **Brug 4-vejsnavigationsknappen (**45**) til at justere effekten.**

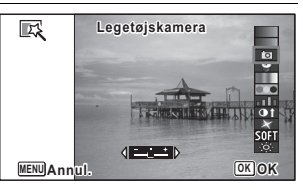

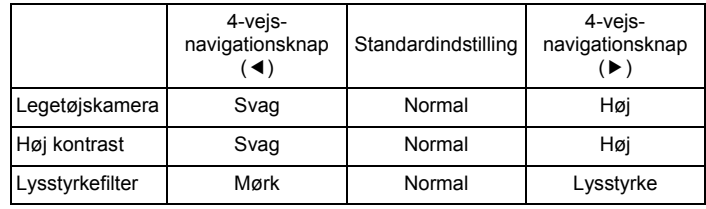

#### $\overline{J}$  **Tryk på OK-knappen.**

En dialogboks til bekræftelse af overskrivning af billedet vises. Hvis det valgte billede er beskyttet, gemmes det bearbejdede billede som et nyt billede, uden at følgende bekræftelsesdialogboks vises.

8 **Brug 4-vejsnavigationsknappen (▲▼) til at vælge [Overskriv] eller [Gem som].**

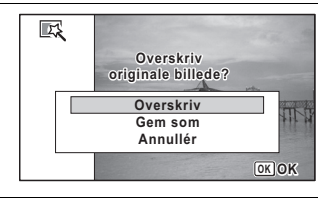

#### **9** Tryk på OK-knappen.

Billedet, der er behandlet med filter, gemmes.
## **Korrektion af røde øjne**

Du kan rette i billeder, hvor flashen har givet motivet røde øjne.

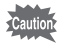

- Funktionen til reduktion af røde øjne kan ikke bruges på panoramabilleder, i videosekvenser eller på billeder, hvor røde øjne ikke kan registreres på kameraet. En fejlmeddelelse vises i trin 4.
	- Funktionen til reduktion af røde øjne kan kun bruges til stillbilleder, der er taget med dette kamera.
- 1 **I funktionen** Q **skal du bruge 4-vejsnavigationsknappen (**45**) til at vælge det billede, du vil korrigere.**
- 2 **Tryk på 4-vejs-navigationsknappen (**3**).**

Udvalget af visningsfunktioner vises.

3 **Brug 4-vejsnavigationsknappen (**2345**) til at vælge**   $\mathscr Y$  (Redukt. af røde øine).

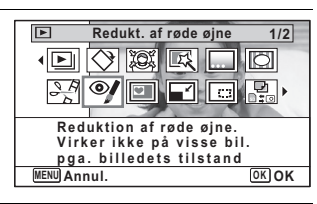

## 4 **Tryk på** 4**-knappen.**

En dialogboks til bekræftelse af overskrivning af billedet vises. Hvis det valgte billede er beskyttet, gemmes det bearbejdede billede som et nyt billede, uden at følgende bekræftelsesdialogboks vises.

5 **Brug 4-vejsnavigationsknappen (▲▼) til at vælge [Overskriv] eller [Gem som].**

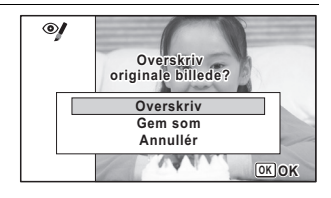

## **6** Tryk på OK-knappen.

Det redigerede billede gemmes.

## **Tilføjelse af en ramme (Rammekomponering)**

Med denne funktion kan du tilføje en dekorativ ramme til stillbilleder. Kameraet leveres med 90 rammer, der allerede er registreret i kameraet.

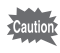

Rammekomponeringsfunktionen kan ikke bruges til panoramabilleder, billeder optaget med 1024/640 i [Optaget pixels] eller videooptagelser. Der vises en fejlmeddelelse i trin 4.

- **1** I funktionen skal du bruge **D** 4-vejs**navigationsknappen (**45**) til at vælge det billede, du ønsker at tilføje en ramme på.**
- 2 **Tryk på 4-vejs-navigationsknappen (**3**).** Udvalget af visningsfunktioner vises.
- 3 **Brug 4-vejsnavigationsknappen (**2345**) til at vælge**  N **(Rammekomponering).**

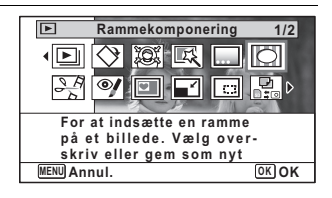

## 4 **Tryk på** 4**-knappen.**

Der vises 12 billeder i skærmbilledet til valg af ramme.

5 **Brug 4-vejsnavigationsknappen (**2345**) til at vælge en ramme.**

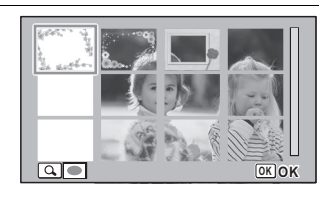

## **6** Drej zoomarmen til højre  $(Q)$ .

Den valgte ramme vises i enkeltvis visning.

Du kan vælge en anden ramme under anvendelse af nedenstående funktioner.

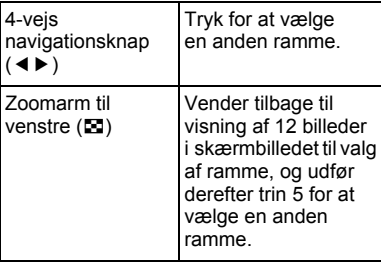

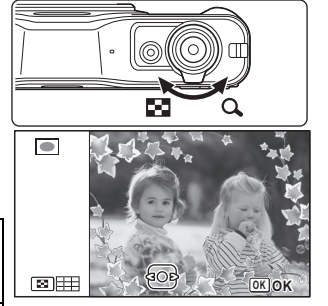

## $\overline{J}$  **Tryk på OK-knappen.**

Skærmbilledet for rammeposition og størrelsesjustering vises. Du kan justere billedet under anvendelse af nedenstående funktioner.

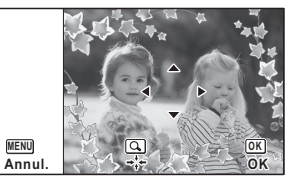

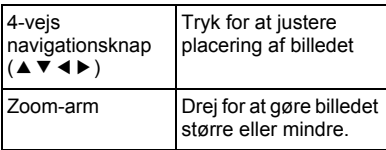

## 8 **Tryk på** 4**-knappen.**

En dialogboks til bekræftelse af overskrivning af billedet vises. Hvis det valgte billede er beskyttet, gemmes det bearbejdede billede som et nyt billede, uden at følgende bekræftelsesdialogboks vises.

9 **Brug 4-vejsnavigationsknappen (▲▼) til at vælge [Overskriv] eller [Gem som].**

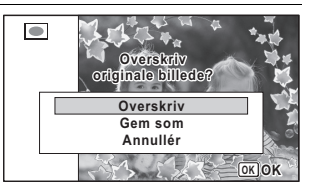

## 10 Trvk på OK-knappen.

Det redigerede billede gemmes med optagepixel på **3**M (2048×1536)/ <u>2.1м поэ</u> (1920×1080).

#### **Ekstra rammer**

De ekstra rammer er lagret i den indbyggede hukommelse på Optio I-10. Disse ekstra rammer slettes, hvis den indbyggede hukommelse slettes fra en computer, eller hvis den indbyggede hukommelse formateres. Du kan genindlæse de ekstra rammer til den indbyggede hukommelse ved at kopiere filerne fra cd'en (S-SW102), som fulgte med kameraet.

#### **Sådan kopieres rammer**

## 1 **Fjern SD-hukommelseskortet fra kameraet.**

Hvis du lader SD-hukommelseskortet sidde i kameraet, kopieres rammerne over på kortet, ikke i kameraets indbyggede hukommelse.

2 **Tilslut kameraet til computeren med det medfølgende USB-kabel (I-USB7).**

Oplysninger om, hvordan du slutter kameraet til en computer, findes i ["Tilslutning til en computer" \(s.227\).](#page-228-0)

- 3 **Når vinduet til registrering af enheder åbnes, skal du klikke på [Annullér].**
- 4 **Læg cd'en (S-SW102) i cd-drevet.**
- 5 **Når installationsvinduet åbnes, skal du klikke på [AFSLUT].**

6 **Hvis "RAMME"-mappen ikke eksisterer i rodbiblioteket på kameraet (flytbar disk), så opret en mappe.**

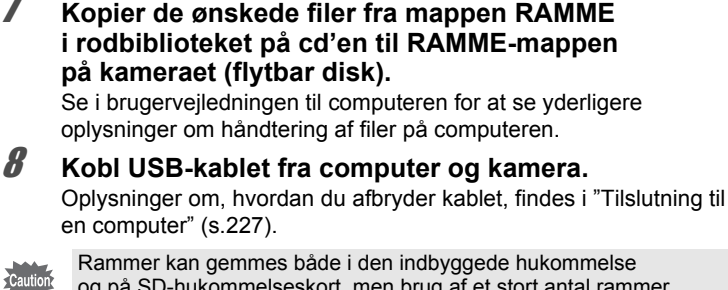

og på SD-hukommelseskort, men brug af et stort antal rammer kan sænke procestiden.

#### **Sådan bruges en ny ramme**

Rammer, der er downloadet fra PENTAX-websiden eller en anden kilde, kan bruges til at tilføje rammer til billeder.

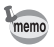

- Udpak den downloadede ramme, og kopier den til RAMME-mappen i den indbyggede hukommelse eller på SD-hukommelseskortet.
- FRAME-mappen oprettes, når SD-hukommelseskortet formateres med kameraet.
- Se PENTAX- websiden for yderligere oplysninger om download.

## **Overlejring af originalramme på et billede**

Du kan lægge en originalramme (dekorativ ramme) på et billede. Du kan vælge type og farve på en originalramme og placering af den. Der kan også tilføjes tekst.

#### **Ramme**

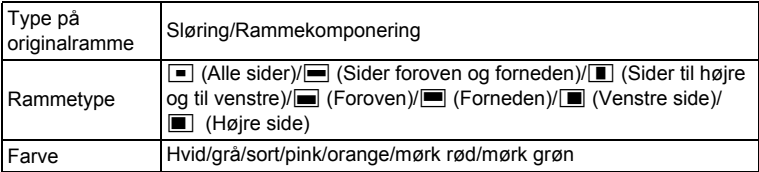

#### **Tekststempel**

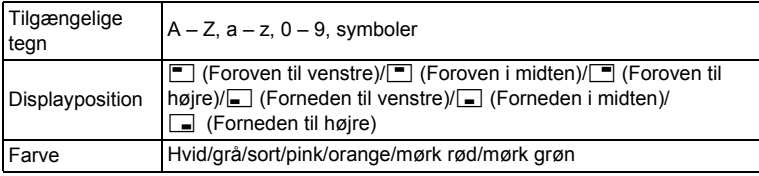

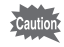

Originalrammefunktionen kan ikke bruges til panoramabilleder, billeder, der er optaget med  $\frac{3M}{2.1M}$ m  $\frac{1024}{1024}$  i [Optaget pixels] eller videooptagelser. En fejlmeddelelse vises i trin 4.

#### 1 **Brug 4-vejs-navigationsknappen (**45**) i funktionen** Q **til at vælge det billede, du vil tilføje en ramme.**

#### 2 **Tryk på 4-vejs-navigationsknappen (**3**).** Udvalget af visningsfunktioner vises.

3 **Brug 4-vejsnavigationsknappen (**2345**) til at vælge E** (Originalbillede).

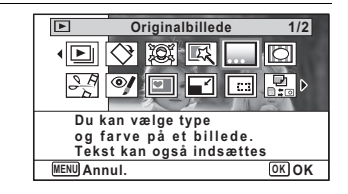

## 4 **Tryk på** 4**-knappen.**

Skærmen til valg af originalrammetype vises.

5 **Brug 4-vejsnavigationsknappen (▲▼) til at vælge en originalrammetype, og tryk**  på knappen OK.

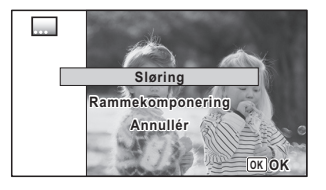

Skærmbilledet til indstilling af ramme vises.

6 **Brug 4-vejs**navigationsknappen (▲ ▼) til **at vælge [Rammetype], og tryk på 4-vejs-navigationsknappen (**5**).**

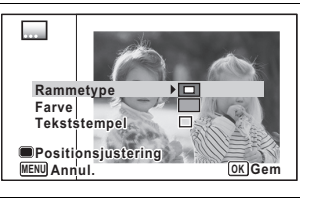

- 7 **Brug 4-vejs-navigationsknappen (**23**) til at vælge en rammetype.**
- 8 **Indstil [Farve] på samme måde som i trin 6 og 7.**
- 9 **Juster placering af ramme og billede.** For nærmere detaljer, se ["Tryk for at justere placering af ramme og](#page-187-0)  [billede" \(s.187\)](#page-187-0).
- 10 **Brug 4-vejs-navigationsknappen (**23**) til at vælge [Tekststempel].**

Skærmbilledet tekststempel vises. Indtaster du ikke tegn, fortsæt til trin 12.

11 **Indstilling af tekststempel.** For nærmere detaljer, se ["Sådan](#page-188-0)  [opsættes tekststempel" \(s.188\).](#page-188-0)

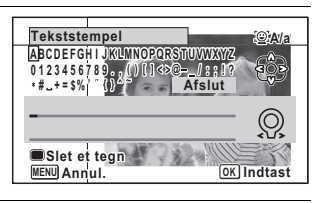

## 12 Tryk på OK-knappen.

En dialogboks til bekræftelse af overskrivning af billedet vises. Hvis det valgte billede er beskyttet, gemmes det bearbejdede billede som et nyt billede, uden at følgende bekræftelsesdialogboks vises.

13 **Brug 4-vejsnavigationsknappen (▲▼) til at vælge [Overskriv] eller [Gem som].**

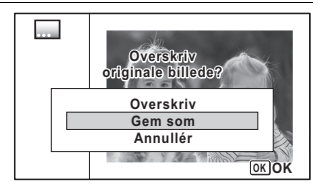

## 14 Tryk på OK-knappen.

Det redigerede billede gemmes med optagepixel på **5**M (2592×1944)/  $\overline{3.8M_{max}}$  (2592×1464).

#### <span id="page-187-0"></span>**Tryk for at justere placering af ramme og billede**

## 1 **Tryk på den grønne knap.**

Skærmbilledet til justering af rammeposition vises.

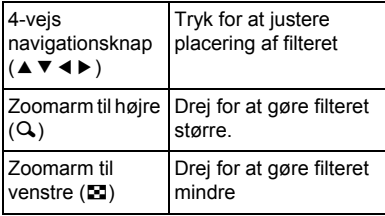

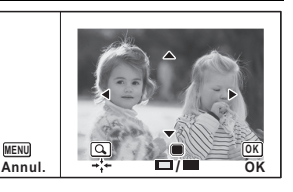

## 2 **Tryk på den grønne knap.**

Skærmen til justering af billedposition vises.

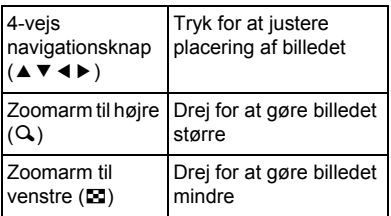

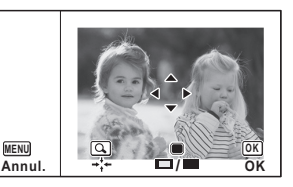

## $3$  Tryk på OK-knappen.

Skærmbilledet vender tilbage til originalskærmen.

#### <span id="page-188-0"></span>1 **Brug 4-vejsnavigationsknappen (**2345**) til at vælge et tegn, og tryk på knappen OK.** Det valgte tegn indsættes.

Der kan indsættes op til 52 tegn.

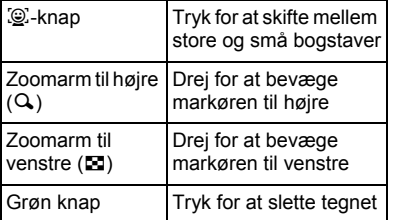

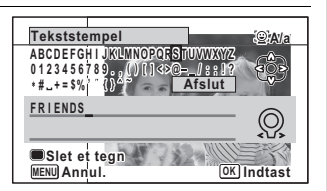

- 2 **Brug 4-vejs-navigationsknappen (**2345**) til at vælge**  [Afslut], og tryk på **OK**-knappen.
- 3 **Brug 4-vejs**navigationsknappen (▲ ▼) til **at vælge [Displayposition], og tryk på 4-vejsnavigationsknappen (**5**).**

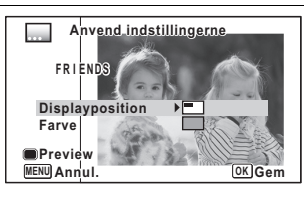

- 4 **Brug 4-vejs-navigationsknappen (**23**) til at vælge displayfunktion, og tryk på 4-vejs-navigationsknappen**   $(4)$ .
- 5 **Brug 4-vejs-navigationsknappen (**23**) til at vælge [Farve], og tryk på 4-vejs-navigationsknappen (**5**).**
- 6 **Brug 4-vejs-navigationsknappen (**23**) til at vælge farve, og tryk på (**4**).**
- 7 **Tryk på** 4**-knappen.**

#### **Sådan vises visningsskærmen**

1 **Tryk på den grønne knap.** Visningsskærmbilledet vises.

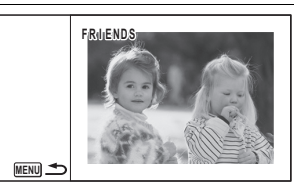

## 2 Tryk på MENU-knappen.

Skærmbilledet vender tilbage til originalskærmen.

## **Redigering af videosekvenser**

Du kan gemme et billede fra den optagne videosekvens som et stillbillede, dele en videosekvens i to dele eller tilføje et titelbillede til en videosekvens.

5

1 **I funktionen** Q **skal du bruge 4-vejsnavigationsknappen (**45**) til at vælge den videosekvens, du vil redigere.**

## 2 **Tryk på 4-vejs-navigationsknappen (**3**).**

Udvalget af visningsfunktioner vises.

3 **Brug 4-vejsnavigationsknappen (**2345**) til at vælge**   $\frac{1}{2}$  (Videoredigering).

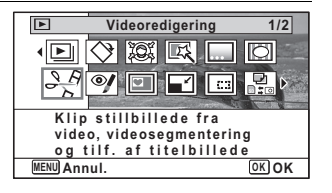

#### 4 **Tryk på** 4**-knappen.** Skærmbilledet til redigering af videosekvens vises. De efterfølgende trin varierer. afhængigt af dit valg.

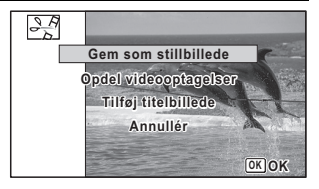

#### **Sådan lagres et billede fra en videosekvens som stillbillede**

#### 5 **Vælg [Gem som stillbillede] i skærmbilledet til redigering af videosekvens.**

- **6** Tryk på OK-knappen. Skærmbilledet til valg af et billede, der skal gemmes som et stillbillede, vises.
- 7 **Brug 4-vejsnavigationsknappen (**2345**) til at vælge det billede, du vil gemme.**
	- ▲ Afspiller eller standser videosekvensen

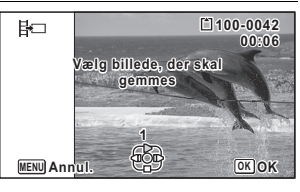

- 3 Stopper videosekvensen og vender tilbage til det første billede
- 4 Spoler videosekvensen tilbage, billede for billede
- 5 Spoler videosekvensen frem, billede for billede

## **8** Tryk på OK-knappen.

Det valgte billede gemmes som et stillbillede.

#### **Sådan opdeles en videosekvens**

- 5 **Vælg [Opdel videooptagelser] i skærmbilledet til redigering af videosekvens.**
- **6** Tryk på OK-knappen. Skærmbilledet til valg af opdelingsstedet vises.

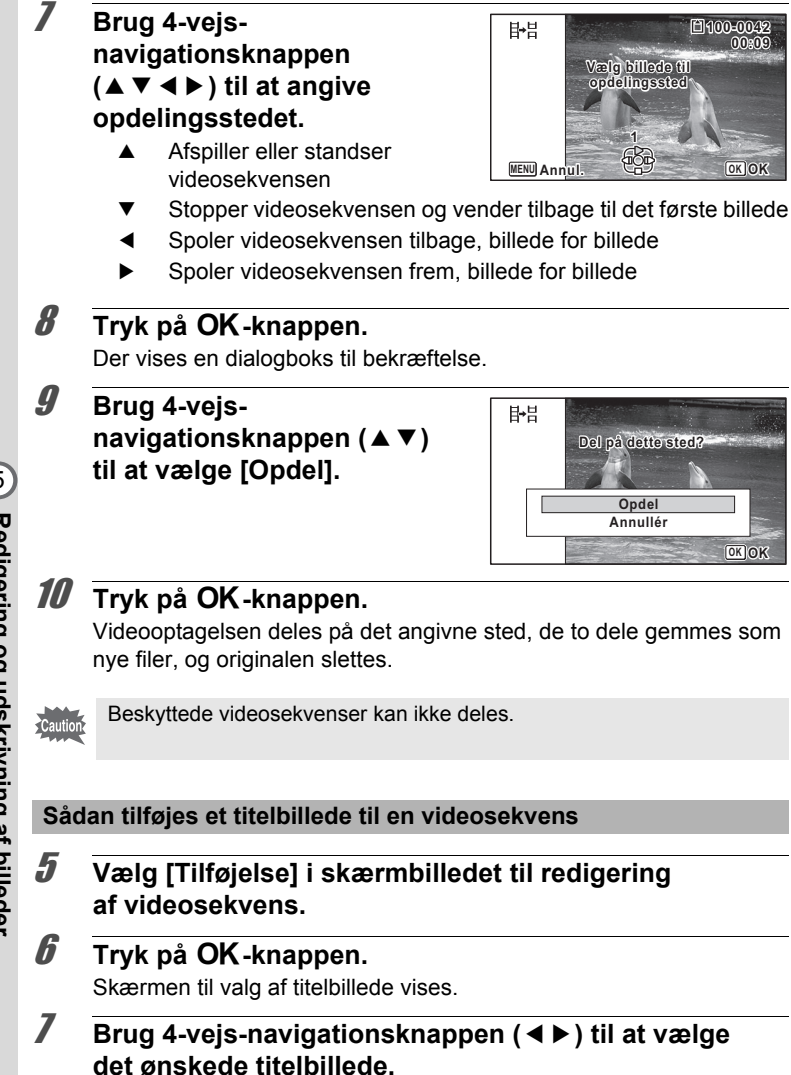

Det er kun de billeder, der kan bruges til titelbilleder, der vises.

## **8** Tryk på OK-knappen.

Skærmen til bekræftelse af placering af titelbilledet vises.

#### 9 **Brug 4-vejsnavigationsknappen (▲▼) til at vælge position.**

Et<sup>2</sup> Tilføjer titelbilledet til begyndelsen af videosekvensen

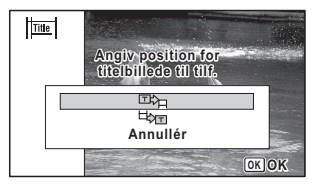

**EXT Tilføjer titelbilledet ved afslutningen af videosekvensen** 

## 10 Tryk på OK-knappen.

Det valgte billede gemmes som et titelbillede.

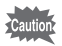

• Når der tilføjes et titelbillede til begyndelsen af en videosekvens: Når videosekvensen afspilles, vises stillbilledet i tre sekunder, og derefter vises videosekvensen. Stillbilledet, der er registreret som titelbillede, bruges som miniature for videosekvensen. Når der tilføjes et titelbillede ved afslutning af videosekvensen: Videosekvensen vises, og derefter vises titelbilledet i tre sekunder. Miniaturen for videosekvensen ændres ikke ved at tilføje et titelbillede til afslutningen af videosekvensen.

## **Kopiering af billeder og lydfiler**

Du kan kopiere billeder og lydfiler fra den indbyggede hukommelse til SD-hukommelseskortet og omvendt. Denne funktion kan kun vælges, når der er isat et SD-hukommelseskort i kameraet.

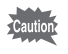

Sørg for, at kameraet er slukket, før SD-hukommelseskortet sættes i eller tages ud.

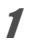

1 **Tryk på 4-vejs-navigationsknappen (**3**) i** Q**-funktion.** Udvalget af visningsfunktioner vises.

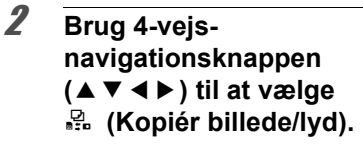

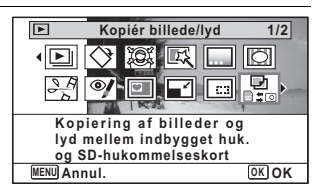

## $\boldsymbol{\beta}$  Tryk på OK-knappen.

Skærmbilledet til valg af kopieringsmetode vises. De efterfølgende trin varierer, afhængigt af dit valg.

#### **Sådan kopierer du filer fra den indbyggede hukommelse til SD-hukommelseskortet.**

Alle billeder og lydfiler i den indbyggede hukommelse kopieres øjeblikkeligt til SD-hukommelseskortet. Før billederne kopieres, skal du kontrollere, at der er tilstrækkelig plads på SD-hukommelseskortet.

```
4 Brug 4-vejs-
navigationsknappen (▲▼)
til at vælge [\n\textcircled{1}].
```
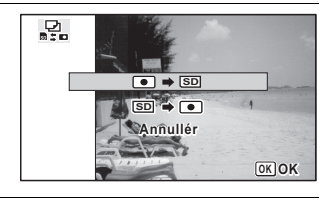

## $\overline{\boldsymbol{5}}$  **Tryk på OK-knappen.**

Alle billeder og lydfiler kopieres til SD-hukommelseskortet.

#### **Sådan kopierer du filer fra SD-hukommelseskortet til den indbyggede hukommelse.**

Valgte billeder og lydfiler fra SD-hukommelseskortet kopieres ét for ét til den indbyggede hukommelse.

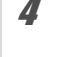

#### 4 **Brug 4-vejs-navigationsknappen (**23**) til at vælge [**{}2**].**

 $\overline{\mathbf{5}}$  Tryk på OK-knappen.

6 **Brug 4-vejsnavigationsknappen (**45**) til at vælge den billede-/lydfil, du vil kopiere.**

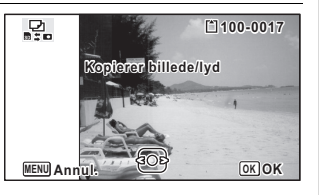

## $\overline{J}$  **Tryk på OK-knappen.**

Den valgte billed- eller lydfil kopieres til den indbyggede hukommelse. Gentag trin 4 til 7 for at kopiere andre billed- eller lydfiler. Vælg [Annullér] for at afslutte indstillingerne.

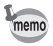

- Hvis der er tilføjet (Lydoptagelse) sammen med billedet, kopieres billedet sammen med lyden.
- Når der kopieres en fil fra SD-hukommelseskortet til den indbyggede hukommelse, tildeles den et nyt navn.

## **Indstilling af udskriftsfunktion (DPOF)**

DPOF (Digital Print Order Format) er det format, hvor udskriftsdata for stillbilleder, der er taget med et digitalt kamera, lagres. Når udskriftsdataene er blevet lagret, kan billederne udskrives i henhold til DPOF-indstillingerne ved anvendelse af en DPOF-kompatibel printer eller et fotolaboratorium.

Du kan ikke lagre udskriftsdata til videosekvenser eller rene lydfiler.

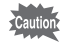

Hvis billedet allerede har indfotograferet dato og/eller klokkeslæt  $(s.130)$ , skal du ikke indstille [Dato]  $\mathbb{Z}$  (On) i DPOF-indstillingerne. Hvis du vælger  $\mathbf{v}$ , overlapper den indfotograferede dato og/eller klokkeslæt måske.

## <span id="page-195-0"></span>**Sletning af et enkelt billede**

Indstil følgende menupunkter for hvert enkelt billede.

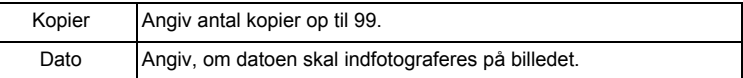

**1** Tryk på 4-vejs-navigationsknappen (▼) i  $\boxed{\triangleright}$ -funktion. Udvalget af visningsfunktioner vises.

2 **Brug 4-vejsnavigationsknappen (**2345**) til at vælge**  r **(DPOF).**

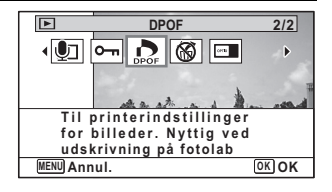

## $\overline{\mathbf{3}}$  **Tryk på OK-knappen.**

Skærmbilledet til valg af DPOF-indstillingsmetode vises.

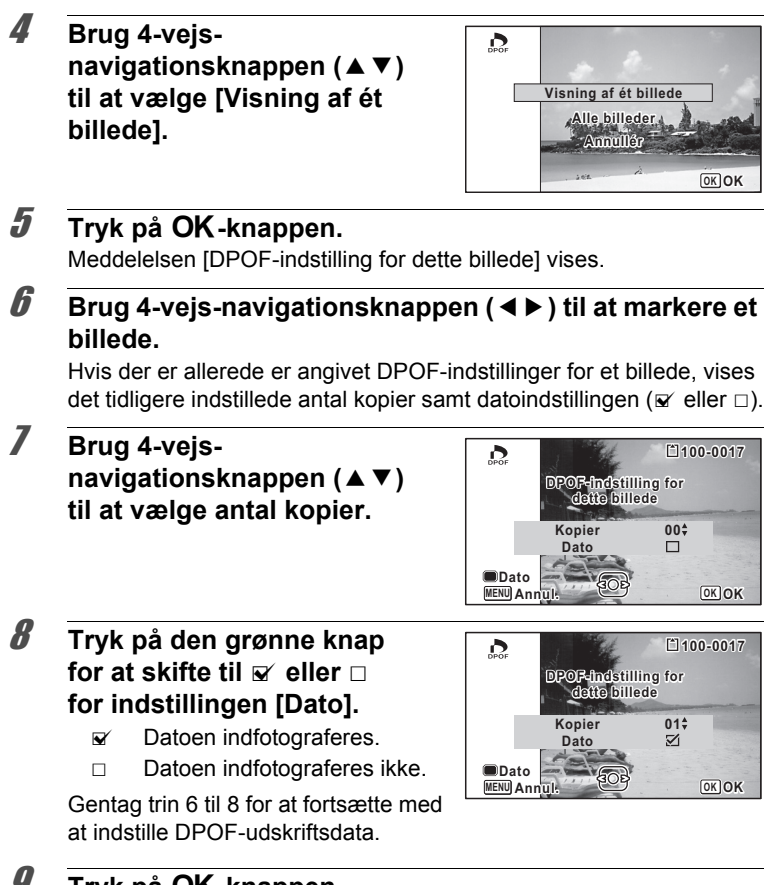

#### *3* Tryk på OK-knappen.

Indstillingen gemmes, og skærmbilledet fra trin 4 vises igen.

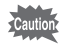

Afhængig af printeren eller printerudstyret på fotolaboratoriet kan det forekomme, at datoen ikke indfotograferes på billedet, selv om du har valgt  $\mathbb{F}$  (On) for [Dato] i DPOF-indstillingerne.

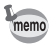

For at annullere DPOF-indstillingerne skal du indstille antallet af kopier til [00] i trin 7 og trykke på OK-knappen.

## **Udskrivning af alle billeder**

Når du vælger antal kopier, og om datoen skal indfotograferes, anvendes disse indstillinger for alle de billeder, der er lagret i kameraet.

1 **Vælg [Alle billeder] i trin 4 på s.196.**

## 2 Tryk på OK-knappen.

Meddelelsen [DPOF-indstilling for alle billeder] vises.

## **3** Vælg antal kopier og skift til  $\vec{v}$ **eller** P **for [Dato]-indstillingen.**

Oplysninger om, hvordan indstillingerne foretages, findes i trin 7 og 8 i ["Sletning af et enkelt billede"](#page-195-0) (s.196).

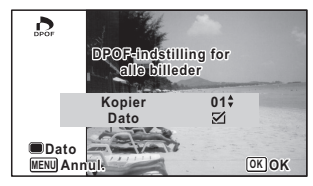

## 4 **Tryk på** 4**-knappen.**

Indstillingerne for alle billederne gemmes, og skærmbilledet til valg af DPOF-indstillingsmetode vises igen.

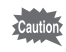

- Det antal kopier, der er angivet i [Alle billeder]-indstillingen, gælder for samtlige billeder. Kontroller, at antallet er korrekt, før du udskriver.
- Indstillinger for enkeltbilleder annulleres, når der angives indstillinger med [Alle billeder].

## 6 **Optagelse og afspilning af lyd**

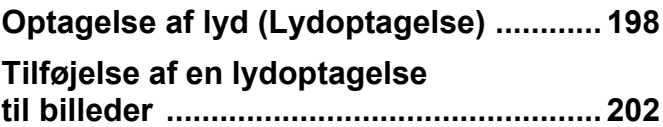

## <span id="page-199-0"></span>**Optagelse af lyd (Lydoptagelse)**

Du kan anvende kameraet til at optage lyd. Mikrofonen er placeret foroven på kameraet ved siden af strømknappen. Ved optagelse af lyd rettes kameraet mod lydkilden for at få den bedst mulige lydkvalitet.

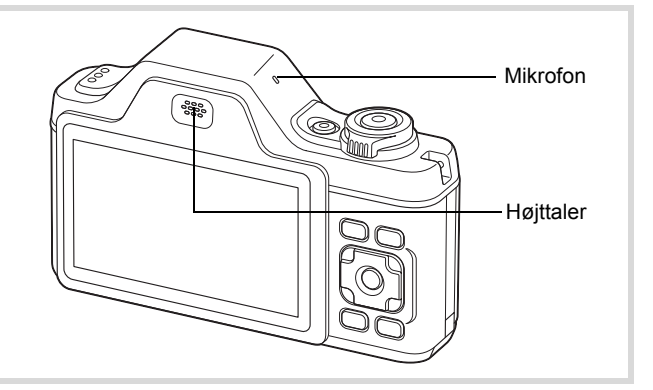

## **Indstilling af lydoptagelsesfunktionen**

Hvis du vil bruge lydoptagelsesfunktionen, skal du først tildele den til den grønne knap.

- 
- **1** Tryk på MENU-knappen i **Q**-funktion. Menuen [ $\Box$  Optagefunktion] vises.
	- 2 **Brug 4-vejs-navigationsknappen (**23**) til at vælge [Grøn knap].**
	- 3 **Tryk på 4-vejs-navigationsknappen (**5**).** Der vises en rullemenu.

4 **Brug 4-vejsnavigationsknappen (▲▼) til at vælge [Lydoptagelse], og tryk på** 4**-knappen.**

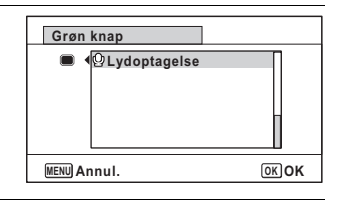

## $\overline{\textbf{3}}$  Tryk på MENU-knappen.

Den valgte lydoptagelsesfunktion er tildelt den grønne knap.

## **Optagelse af lyd**

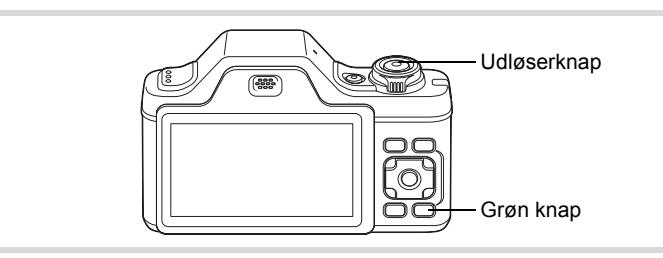

#### 1 **Tryk på den grønne knap i**  $\Omega$ -funktion.

Kameraet går i lydoptagelsesfunktion. Den resterende optagetid og optagetiden for den aktuelle fil vises på skærmen.

- **1** Optagetid
- **2** Resterende optagetid

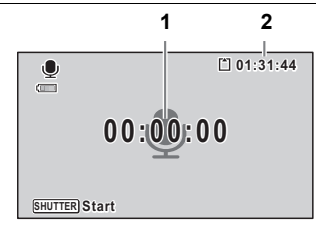

co Optagelse og afspilning af lyd **Optagelse og afspilning af lyd**

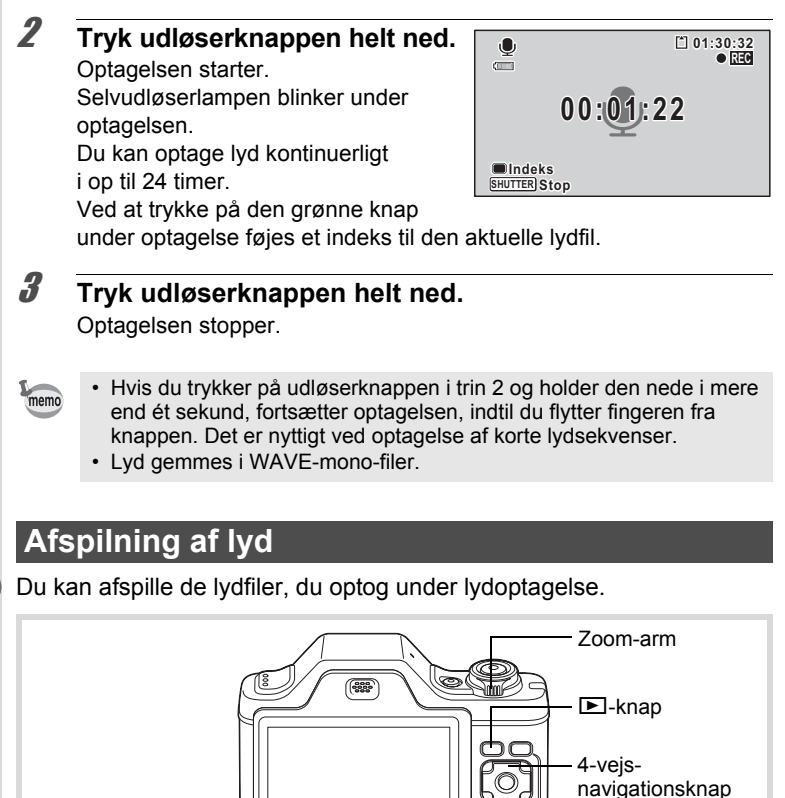

1 **Tryk på** Q**-knappen.**

2 **Brug 4-vejs navigationsknappen (**45**) til at vælge den lydfil, der skal afspilles.**

## 3 **Tryk på 4-vejsnavigationsknappen (▲).**

Visningen starter.

- **1** Samlet filoptagelsestid
- **2** Visningstid

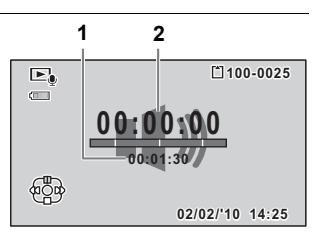

#### **Tilgængelige funktioner under afspilning**

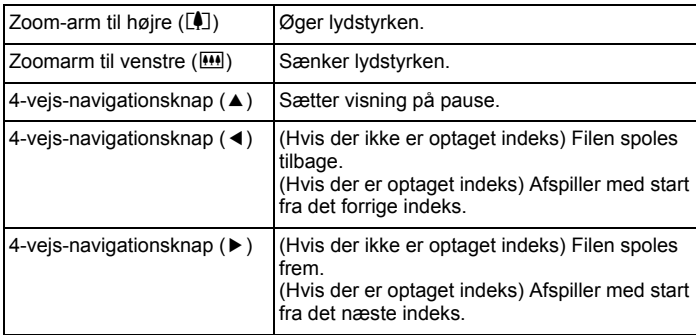

#### **Tilgængelige funktioner, mens afspilningen er standset**

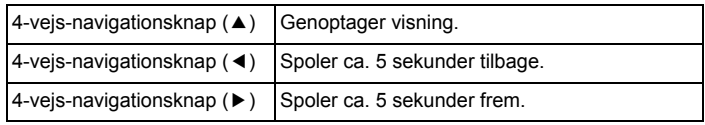

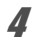

## 4 **Tryk på 4-vejs-navigationsknappen (**3**).**

Afspilningen stopper.

## <span id="page-203-0"></span>**Tilføjelse af en lydoptagelse til billeder**

Du kan føje en lydoptagelse til et stillbillede.

## **Optagelse af lyd**

- **1** I funktionen **D** skal du bruge 4-vejs**navigationsknappen (**45**) til at vælge det stillbillede, til hvilket du ønsker at tilføje en lydoptagelse.**
- 2 **Tryk på 4-vejs-navigationsknappen (**3**).** Udvalget af visningsfunktioner vises.
- 3 **Brug 4-vejsnavigationsknappen (**2345**) til at vælge**  \ **(Lydoptagelse).**

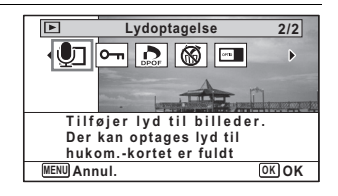

#### 4 **Tryk på** 4**-knappen.** Optagelsen starter. Du kan optage

lyd i op til 24 timer.

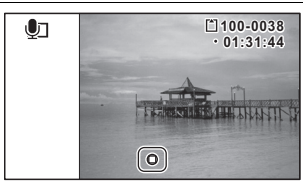

## $\overline{\boldsymbol{5}}$  Tryk på OK-knappen.

Optagelsen stopper.

- En lydoptagelse kan ikke føjes til et billede, der allerede har en lydoptagelse tilknyttet. Slet den gamle lydoptagelse [\(s.158\)](#page-159-0), og optag en ny.
	- Talememo kan ikke føjes til beskyttede billeder [\(s.163\)](#page-164-0).

memo

## **Afspilning af lydoptagelse**

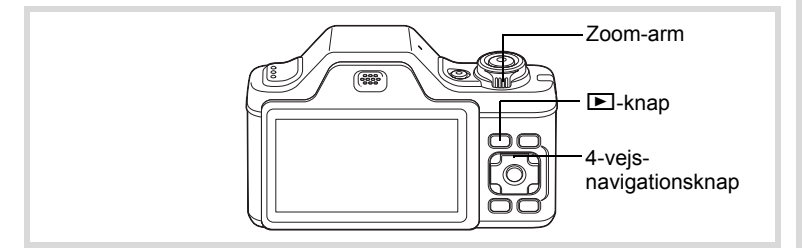

1 **I** funktionen **□** skal du bruge 4-vejs**navigationsknappen (**45**) til at vælge stillbilledet med den lydoptagelse, du ønsker at afspille.**

U vises på billeder med lydoptagelser i enkeltvis visning.

#### 2 **Tryk på 4-vejsnavigationsknappen (▲).**

Visningen starter.

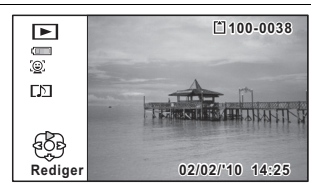

#### **Tilgængelige funktioner under afspilning**

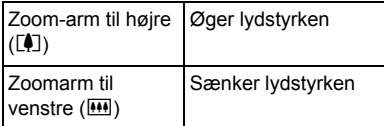

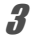

## 3 **Tryk på 4-vejs-navigationsknappen (**3**).**

Afspilningen stopper.

[Sletning af lyd fra et billede](#page-159-0)  $\approx$ [s.158](#page-159-0)

#### **Memo**

# 7 **Indstillinger**

**[Kameraindstillinger](#page-207-0) ................................ [206](#page-207-0)**

## <span id="page-207-0"></span>**Formatering af et SD-hukommelseskort**

Alle data på SD-hukommelseskortet vil blive slettet ved formatering. Husk at formatere (initialisere) SD-hukommelseskortet, hvis det er ubrugt eller har været anvendt i et andet kamera eller en anden digital enhed.

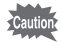

- Tag ikke SD-hukommelseskortet ud under formatering, da dette kan ødelægge kortet.
- Ved formatering vil beskyttede billeder og alle de data, som er optaget på kortet med en computer eller et kamera, blive slettet.
- SD-hukommelseskort, der er formateret på en computer eller andet udstyr end dette kamera, kan ikke anvendes. Formatér altid kortet ved hjælp af kameraet.
- Den indbyggede hukommelse kan ikke formateres, bortset fra hvis der opstår en fejl.

### **1** Tryk på MENU-knappen i  $\boxed{\triangleright}$ -funktion.

[N Indstilling]-menuen vises.

Når du trykker på knappen MENU i funktionen **D**, skal du trykke på 4-vejs-navigationsknappen ( $\blacktriangleright$ ) en gang.

- 2 **Brug 4-vejs-navigationsknappen (**23**) til at vælge [Formater].**
- 3 **Tryk på 4-vejs-navigationsknappen (**5**).** Skærmbilledet [Formater] vises.

4 **Brug 4-vejsnavigationsknappen (▲▼) til at vælge [Formater].**

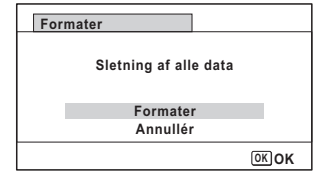

**Mastillinger Indstillinger**

## $\overline{\boldsymbol{5}}$  **Tryk på OK-knappen.**

Formatering starter.

Når formateringen er fuldført, vender kameraet tilbage til funktionen  $\blacksquare$ eller funktionen  $\blacksquare$ .

## **Ændring af lydindstillingerne**

Du kan justere lydstyrken for funktionslyde og ændre lydtypen.

- **Tryk på MENU-knappen i <b>□**-funktion. [N Indstilling]-menuen vises. Når du trykker på knappen MENU i funktionen  $\blacksquare$ , skal du trykke på 4-vejs-navigationsknappen ( $\blacktriangleright$ ) en gang.
- 2 **Brug 4-vejs-navigationsknappen (**23**) til at vælge [Lyd].**
- 3 **Tryk på 4-vejsnavigationsknappen (**5**).** Skærmbilledet [Lyd] vises.

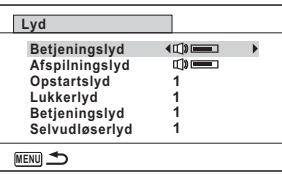

**Sådan ændres betjeningslydstyrke/afspilningslydstyrke**

- 4 **Brug 4-vejs-navigationsknappen (**23**) til at vælge [Betjeningslyd].**
- 5 **Brug 4-vejs-navigationsknappen (**45**) til at indstille lydstyrken.**

Indstil lydstyrken til 0 for at afbryde startlyd, lukkerlyd, tastetryk og selvudløserlyd.

6 **Ændring af [Afspilningslyd] kan indstilles på samme måde som i trin 4 og 5.**

7

**Ændring af Sound Type**

- 4 **Brug 4-vejs-navigationsknappen (**23**) til at vælge [Opstartslyd].**
- 5 **Tryk på 4-vejs-navigationsknappen (**5**).** Der vises en rullemenu.

#### 6 **Brug 4-vejs-navigationsknappen (**23**) til at vælge lydtype.**

Vælg blandt [1], [2], [3], [4] eller [Slukket].

- $\overline{I}$  Tryk på OK-knappen.
- 8 **[Lukkerlyd], [Betjeningslyd] og [Selvudløserlyd] kan indstilles på samme måde som i trin 4 til 7.**
- **9** Tryk to gange på MENU-knappen. Kameraet vender tilbage til  $\Box$ -funktion eller  $\Box$ -funktion.

## <span id="page-209-0"></span>**Ændring af Dato og klokkeslæt**

Du kan ændre standardindstillingerne for dato og klokkeslæt [\(s.50](#page-51-0)). Du kan også angive, i hvilket format datoen skal vises på kameraet.

**1** Tryk på MENU-knappen i  $\blacksquare$ -funktion. [N Indstilling]-menuen vises.

Når du trykker på knappen MENU i funktionen  $\Box$ , skal du trykke på 4-vejs-navigationsknappen ( $\blacktriangleright$ ) en gang.

- 2 **Brug 4-vejs-navigationsknappen (**23**) til at vælge [Datoindstilling].**
- 3 **Tryk på 4-vejs-navigationsknappen (**5**).** Skærmbilledet [Datoindstilling] vises.

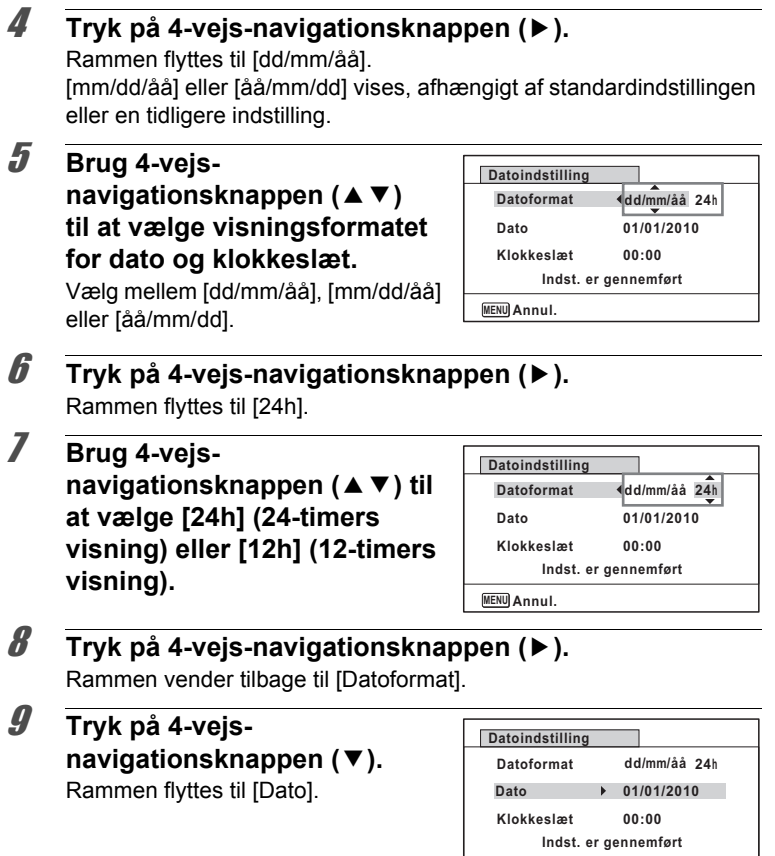

**MENU Annul.**

Mastillinger **Indstillinger**

## 10 **Tryk på 4-vejs-navigationsknappen (**5**).**

Rammen flyttes til et af følgende menupunkter, afhængigt af hvilket datoformat der blev angivet i trin 5.

Måned ved [mm/dd/åå]

Dag ved [dd/mm/åå]

År ved [åå/mm/dd]

I forbindelse med nedenstående handlinger og skærmbilleder er [mm/ dd/åå] brugt som eksempel. Handlingerne er de samme, selv om der er valgt et andet datoformat.

#### 11 **Brug 4-vejs**navigationsknappen (▲▼) til **at ændre måneden.**

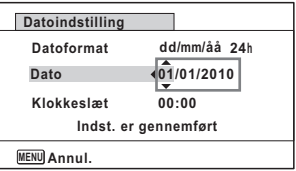

## 12 **Tryk på 4-vejs-navigationsknappen (**5**).**

Rammen flyttes til feltet for dag. Brug 4-vejs-navigationsknappen (▲ ▼) til at ændre dagen. Når dagen er blevet ændret, ændres året på samme måde.

#### 13 **Klokkeslættet ændres på samme måde som i trinnene 8 til 12.**

Hvis du valgte [12h] i trin 7, skifter indstillingen mellem am og pm, afhængigt af klokkeslættet.

#### 14 **Tryk på 4-vejsnavigationsknappen (**3**) for at vælge [Indst. er gennemført].**

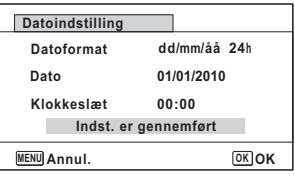

### 15 Tryk på OK-knappen.

Indstillingerne for dato og klokkeslæt gemmes.

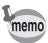

Når du trykker på OK-knappen i trin 15, nulstilles kameraets ur til 00 sekunder. For at indstille den korrekte tid skal du trykke på OK-knappen, når tidssignalet (på fjernsynet, radioen osv.) viser 00 sekunder.

## **Indstilling af International tid**

Den dato og det klokkeslæt, der er valgt under ["Indstilling af Indstilling af](#page-51-0)  [dato og klokkeslæt" \(s.50\)](#page-51-0) og ["Ændring af Dato og klokkeslæt" \(s.208\),](#page-209-0) gælder for  $\Delta$  (Lokalsted). Du kan få vist klokkeslættet for en anden by end det valgte lokalsted Hometown ( $\rightarrow$  Rejsemål). Denne funktion er nyttig, når du tager billeder i en anden tidszone.

#### **Sådan indstilles destination**

**1** Tryk på MENU-knappen i  $\mathbb{E}$ -funktion. [N Indstilling]-menuen vises. Når du trykker på knappen MENU i funktionen **D**, skal du trykke på 4-vejs-navigationsknappen ( $\blacktriangleright$ ) en gang. 2 **Brug 4-vejs-navigationsknappen (**23**) til at vælge [Internat. tid].** 3 **Tryk på 4-vejs-Internat. tid**

**navigationsknappen (**5**).** Skærmbilledet [Internat. tid] vises.

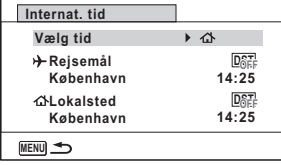

### 4 **Brug 4-vejs-navigationsknappen (**23**) til at vælge [**X **Rejsemål].**

5 **Tryk på 4-vejs-navigationsknappen (**5**).** Skærmbilledet [ $\rightarrow$  Rejsemål] vises. Den valgte by blinker på kortet. 7

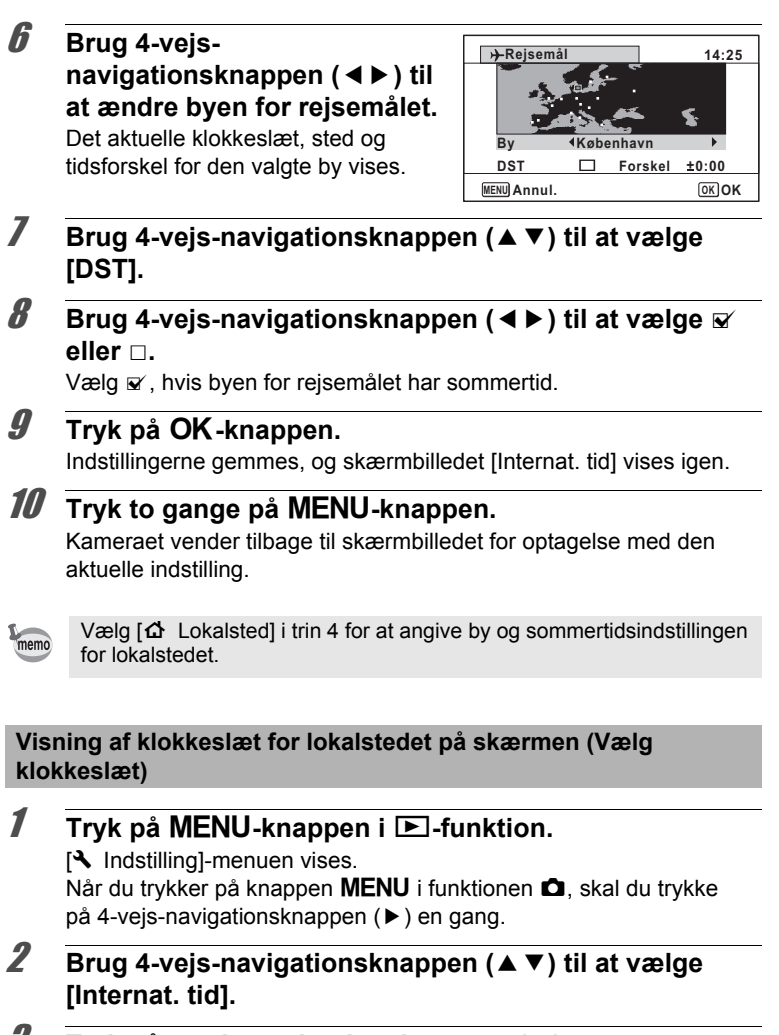

3 **Tryk på 4-vejs-navigationsknappen (**5**).** Skærmbilledet [Internat. tid] vises.

Notestillinger **Indstillinger**

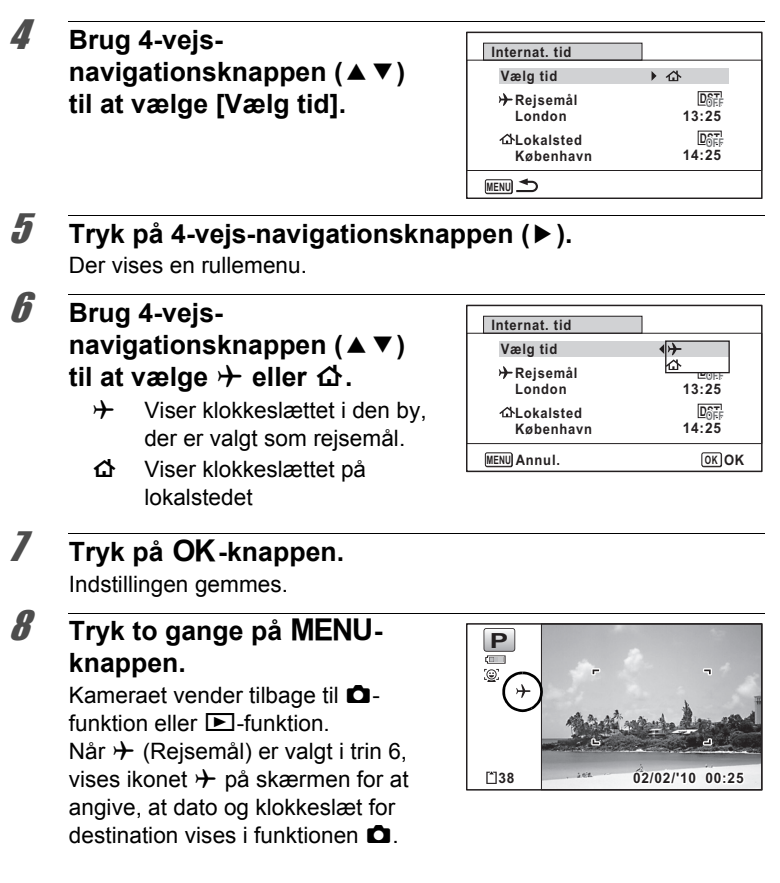

## **Indstilling af tekststørrelse på menuen**

Du kan indstille størrelsen på det valgte punkt med markøren på menuen til [Normal] (normal visning) eller [Stor] (forstørret visning).

**1** Tryk på MENU-knappen i  $\boxed{\triangleright}$ -funktion. [N Indstilling]-menuen vises. Når du trykker på knappen MENU i funktionen **D**, skal du trykke på 4-vejs-navigationsknappen ( $\blacktriangleright$ ) en gang. 2 **Brug 4-vejs-navigationsknappen (**23**) til at vælge [Tekststørrelse].** 3 **Tryk på 4-vejs-navigationsknappen (**5**).** Der vises en rullemenu.

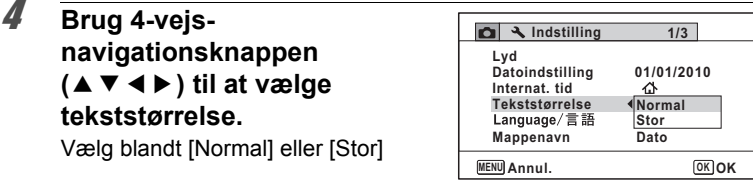

 $\overline{\boldsymbol{5}}$  **Tryk på OK-knappen.** 

Indstillingen gemmes.

## **Ændring af skærm sprog**

Du kan ændre det sprog, der anvendes i menuer, fejlmeddelelser mv. Kameraet understøtter følgende 20 sprog: engelsk, fransk, tysk, spansk, portugisisk, italiensk, hollandsk, japansk, dansk, svensk, finsk, polsk, tjekkisk, ungarsk, tyrkisk, græsk, russisk, thai, koreansk og kinesisk (traditionelt og forenklet).

**1** Tryk på MENU-knappen i  $\boxed{\triangleright}$ -funktion. [N Indstilling]-menuen vises. Når du trykker på knappen MENU i funktionen  $\Delta$ , skal du trykke på 4-vejs-navigationsknappen ( $\blacktriangleright$ ) en gang.
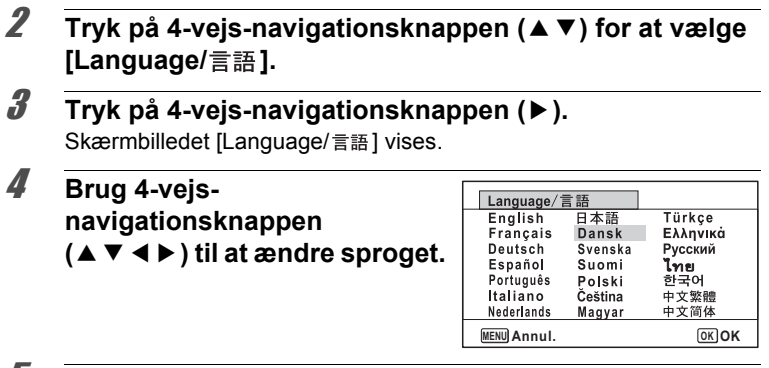

#### **5** Tryk på OK-knappen.

Menuer og meddelelser vises i det valgte sprog.

#### **Ændring af navnesystem for mappen**

Du kan ændre navnesystemet for mappen ved lagring af billeder. Når navnesystemet er sat til datoen, gemmes billeder i særskilte mapper efter den dag, hvor billederne blev taget.

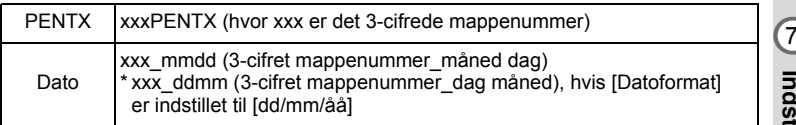

Indstillinger **Indstillinger**

Indstillingen af Indstillingen af Næste gang gemmes mappenavn gemmes mappenavn gemmes indstillingen af [PENTX]. [Dato]. mappenavnet [Dato] igen. (f.eks. 25. september) (f.eks. 25. september) (f.eks. 1. oktober) DCIM DCIM DCIM 100  $\Box$   $\Box$  100 100 100PENTX 100PENTX 100PENTX 101 101 101\_0925 101\_0925 102 102\_1001 • Der kan oprettes op til 900 mapper. • Der kan gemmes op til 9999 billeder eller lyde i en mappe. **Tryk på MENU-knappen i**  $\boxed{\blacktriangleright}$ **-funktion.** [N Indstilling]-menuen vises. Når du trykker på knappen MENU i funktionen  $\Box$ , skal du trykke på 4-vejs-navigationsknappen ( $\blacktriangleright$ ) en gang. 2 **Brug 4-vejs-navigationsknappen (**23**) til at vælge [Mappenavn]. Note Stillinger** 3 **Tryk på 4-vejs-navigationsknappen (**5**).** Der vises en rullemenu. 4 **Brug 4-vejs-Indstilling 1/3** navigationsknappen (▲ ▼) til **Lyd Datoindstilling 01/01/2010 at vælge [PENTX] eller [Dato]. Internat. tid** ⇧ **Normal Tekststørrelse PENTX Mappenavn Dato OK OK Annul. MENU**

# $\overline{\boldsymbol{5}}$  Tryk på OK-knappen.

Indstillingen gemmes.

**Indstillinger**

### **Ændring af videoudgangsformat**

Når du slutter kameraet til AV-udstyr, skal du vælge det rigtige videoudgangsformat (NTSC eller PAL) til optagelse og visning af billeder.

**1** Tryk på MENU-knappen i  $\boxed{\triangleright}$ -funktion. [W Indstilling]-menuen vises. Når du trykker på knappen MENU i funktionen **D**, skal du trykke på 4-vejs-navigationsknappen ( $\blacktriangleright$ ) en gang.

2 **Brug 4-vejs-navigationsknappen (**23**) til at vælge [Video ud].**

# 3 **Tryk på 4-vejs-navigationsknappen (**5**).**

Der vises en rullemenu.

4 **Brug 4-vejsnavigationsknappen (▲▼) til at vælge et videoudgangsformat.** Vælg et videoudgangsformat,

**Indstilling Annul. MENU Batterisparer Autoslukfunktion 5sek. Video ud Lysstyrkeniveau PAL MSC NTSC Eye-Fi 3min. USB-forbindelse OK OK**

**2/3**

der svarer til AV-udstyrets indgangsformat.

memo

#### $\overline{\boldsymbol{5}}$  Tryk på OK-knappen.

Indstillingen gemmes.

Afhængigt af land eller område kan der opstå problemer med at få vist billeder og afspille lyd, hvis videoudgangsformatet er indstillet til noget andet end det format, der anvendes i det pågældende land eller område. Hvis dette er tilfældet, skal videoudgangsformatet ændres.

[Tilslutning af kameraet til AV-udstyr](#page-167-0) 188.166 [Videoudgangsformat for hver enkelt by](#page-268-0)  $1$ [s.267](#page-268-0) **A** Indstillinger **Indstillinger**

### **Indstilling af Eye-Fi-kommunikation**

Du kan automatisk overføre billeder eller videosekvenser til en computer eller lignende enheder via trådløst LAN vha. et kommercielt tilgængeligt Eye-Fi-kort. For nærmere oplysninger om overførsel af billeder, se ["Overførsel af billeder vha. et Eye-Fi-kort" \(s.251\).](#page-252-0) Standardindstillingen er  $\Box$  (Fra).

- **1** Tryk på MENU-knappen i  $\boxed{\triangleright}$ -funktion. [N] Indstilling]-menuen vises. Når du trykker på knappen MENU i funktionen  $\Box$ , skal du trykke på 4vejs-navigationsknappen ( $\blacktriangleright$ ) en gang.
- 2 **Brug 4-vejs-navigationsknappen (**23**) til at vælge [Eye-Fi].**

3 **Brug 4-vejsnavigationsknappen (**2345**) til at vælge** O  $P = P$ 

- $\nabla$  Tænder for kommunikation vha. et Eye-Fi-kort
- $\neg$  Slukker for kommunikation vha. et Eye-Fi-kort

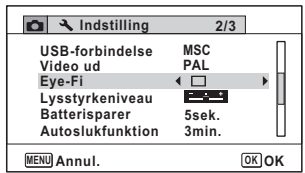

### 4 **Tryk på** 4**-knappen.**

Indstillingen gemmes.

- Hvis du vil etablere Eye-Fi-kommunikation, skal du først angive et adgangspunkt til et trådløst LAN og overførselsdestination på Eye-Fikortet. For nærmere detaljer om hvordan du opsætter kortet, se brugervejledningen, der fulgte med Eye-Fi-kortet.
	- Eye-Fi-indstillingen returnerer til standardindstillingen, når kameraet slukkes.

memo

### **Justering af Lysstyrke på skærmen**

Du kan indstille lysstyrken på skærmen.

**Tryk på MENU-knappen i <b>□**-funktion. [W Indstilling]-menuen vises. Når du trykker på knappen MENU i funktionen **D**, skal du trykke på 4-vejs-navigationsknappen ( $\blacktriangleright$ ) en gang. 2 **Brug 4-vejs-navigationsknappen (**23**) til at vælge [Lysstyrkeniveau].** 3 **Brug 4-vejs-Indstilling 2/3 navigationsknappen (**45**) USB-forbindelse MSC Video ud PAL til at ændre Eye-Fi Lysstyrkeniveau IBER lysstyrkeindstillingen. Batterisparer 5sek. Autoslukfunktion 3min.** ∎——± Mørk **Annul. MENU** Normal ٹبذ ت فضضت Lys 4 Tryk på MENU-knappen.

Kameraet vender tilbage til  $\Box$ -funktion eller  $\Box$ -funktion. Skærmen vises med indstillet lysstyrke.

### **Anvendelse af Strømsparefunktion**

Du kan spare strøm ved at indstille skærmen til automatisk lysdæmpning, når du ikke har brugt den i et angivet tidsrum. Når strømsparefunktionen er aktiveret, vender skærmen tilbage til den oprindelige lysstyrke, når du trykker på en vilkårlig knap.

- **1** Tryk på MENU-knappen i  $\mathbb{E}$ -funktion. [N Indstilling]-menuen vises. Når du trykker på knappen MENU i funktionen **D**, skal du trykke på 4-vejs-navigationsknappen ( $\blacktriangleright$ ) en gang.
- 2 **Brug 4-vejs-navigationsknappen (**23**) til at vælge [Batterisparer].**

 $\hat{Z}$ 

**Indstillinger**

Indstillinger

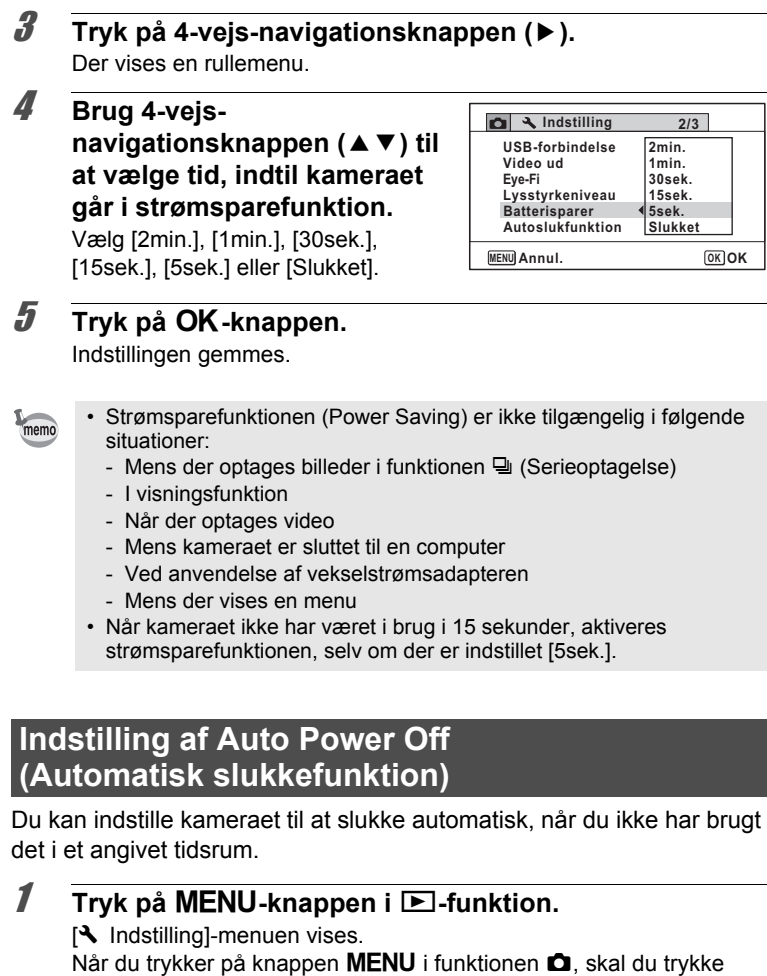

på 4-vejs-navigationsknappen ( $\blacktriangleright$ ) en gang.

### 2 **Brug 4-vejs-navigationsknappen (**23**) til at vælge [Autoslukfunktion].**

### 3 **Tryk på 4-vejs-navigationsknappen (**5**).**

Der vises en rullemenu.

#### 4 **Brug 4-vejs-**

#### navigationsknappen (▲▼) til **at vælge tid, inden kameraet automatisk slukkes.**

Vælg [5min.], [3min.] eller [Slukket].

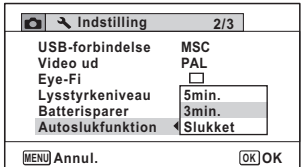

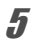

### $\overline{\boldsymbol{5}}$  Tryk på OK-knappen.

Indstillingen gemmes.

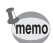

- Den automatiske slukkefunktion (Auto Power Off) er ikke tilgængelig i følgende situationer:
	- Mens der optages lyd i lydoptagelsesfunktionen
	- Mens der optages billeder i funktionen  $\Box$  (Serieoptagelse)
	- Når der optages video
	- Under afspilning af et diasshow eller en video-/lydsekvens
	- Mens kameraet er sluttet til en computer
	- Når billeder overføres i Eye-Fi-kommunikation.

### **Registrering af undersk.billede (Undersk.input)**

Du kan vælge det undersk.billede, der vises i øverste venstre hjørne på skærmen.

- Et af de tre præinstallerede skærmbilleder
- Et af dine egne billeder (kun kompatible billeder)

#### 1 **Tryk på 4-vejs-navigationsknappen (**3**) i** Q**-funktion.** Udvalget af visningsfunktioner vises.

2 **Brug 4-vejsnavigationsknappen (**2345**) til at vælge D** (Undersk.input).

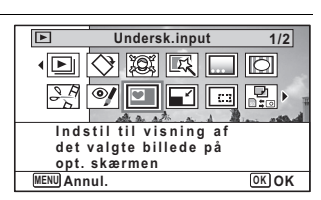

### $\boldsymbol{\beta}$  Tryk på OK-knappen.

Skærmbilledet til billedvalg vises.

#### 4 **Brug 4-vejsnavigationsknappen (**45**) til at vælge billede til underskærmen.**

Der vises kun billeder, der er egnet til underskærmen. Du kan også vælge et

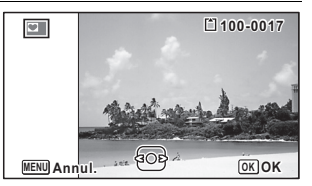

af de 3 præinstallerede skærme, der allerede er lagret i kameraet.

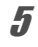

### $\overline{\boldsymbol{5}}$  Tryk på OK-knappen.

Underskærmbilledet er indstillet.

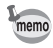

• Når du har indstillet underskærmsbilledet slettes dette ikke, selv hvis det originale billede slettes, eller hvis SD-hukommelseskortet **formateres** 

### **Ændring af opstartsskærmbillede**

Du kan vælge hvilket billede, der skal vises som opstartsbillede, når kameraet tændes.

Du kan vælge hvilket af de følgende billeder, der skal vises som opstartsbillede:

- Displayguiden opstartsskærmbillede viser en guide over optagefunktioner og knapper
- Et af de tre præinstallerede skærmbilleder
- Et af dine egne billeder (kun kompatible billeder)
- **1** Tryk på 4-vejs-navigationsknappen (▼) i **D**-funktion. Udvalget af visningsfunktioner vises.

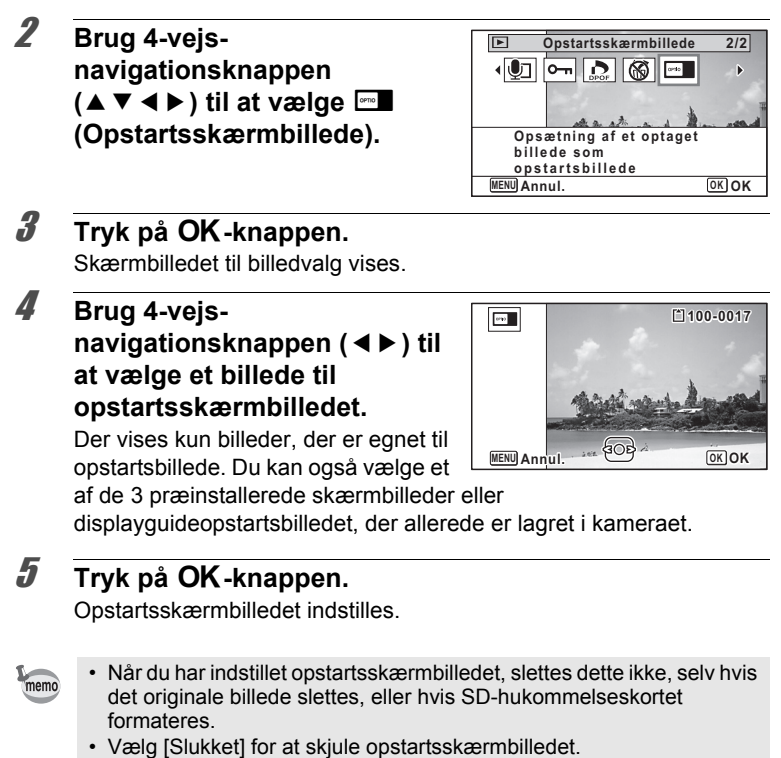

• Opstartsskærmbilledet vises ikke, når du tænder kameraet i visningsfunktionen.

Legatillinger **Indstillinger**

### **Korrektion af defekte pixel i CCD-elementet (Pixelsammensætning)**

Pixelsammensætning er en funktion, der kortlægger og korrigerer defekte pixel i CCD-elementet. Kør funktionen Pixelsammensætning, hvis der altid er defekte billedpunkter på det samme sted.

#### **1** Tryk på knappen MENU i funktionen  $\Omega$ , og tryk **på 4-vejs-navigationsknappen (**5**).**

[W Indstilling]-menuen vises.

[Pixelsammensætning] kan ikke vælges, når der er trykket ned på knappen **MENU** i funktionen  $\boxed{\blacktriangleright}$ .

2 **Brug 4-vejs-navigationsknappen (**23**) til at vælge [Pixelsammensætning].**

#### 3 **Tryk på 4-vejsnavigationsknappen (**5**).** Skærmbilledet [Pixelsammensætning] vises. 4 **Brug 4-vejs-Indstilling 3/3 MENU Afslut Slet alle bill. Formater Pixelsammensætning Nulstilling**

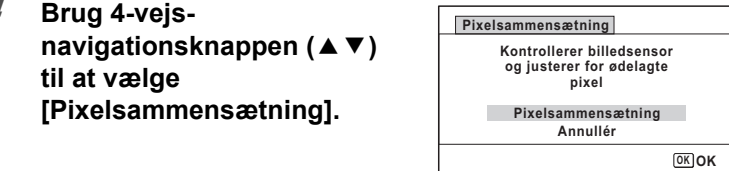

### $\overline{\boldsymbol{5}}$  Tryk på OK-knappen.

Defekte pixel kortlægges og korrigeres.

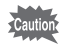

Når batteriniveauet er for lavt, vises [Ikke nok strøm på batteri til aktivering Pixelsammensætning] på skærmen. Brug vekselstrømsadaptersættet K-AC92 (ekstraudstyr), eller isæt et opladet batteri.

Lodstillinger **Indstillinger**

### **Tilbage til standardindstillinger (Nulstil)**

Du kan nulstille kameraet til standardindstillingerne. Vejledning i standardindstillinger findes under ["Standardindstillinger" \(s.262\)](#page-263-0).

- **1** Tryk på MENU-knappen i  $\blacksquare$ -funktion. [N Indstilling]-menuen vises. Når du trykker på knappen MENU i funktionen **D**, skal du trykke på 4-vejs-navigationsknappen ( $\blacktriangleright$ ) en gang.
- **2 Brug fire-vejs-navigationsknappen (▲▼) til at vælge [Nulstilling].**
- 3 **Tryk på 4-vejs-navigationsknappen (**5**).** Skærmbilledet [Nulstilling] vises.

4 **Brug 4-vejs**navigationsknappen (▲ ▼) til **at vælge [Nulstilling].**

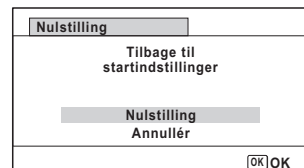

### $\overline{\boldsymbol{5}}$  Tryk på OK-knappen.

Indstillingerne nulstilles til fabriksindstillingen.

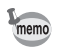

- De følgende indstillinger berøres ikke af en nulstilling:
	- Datoindstilling
	- Internat. tid
	- Language/言語 (sprog)
	- Video ud

**Number Indstillinger**

#### **Memo**

# 8 **Tilslutning til en computer**

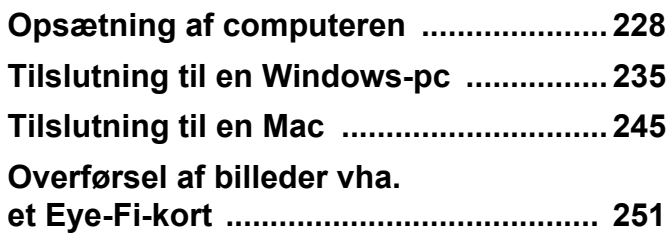

### <span id="page-229-0"></span>**Opsætning af computeren**

Når du installerer den software, der medfulgte på cd'en på computeren og tilslutter kameraet til computeren med USB-kablet, kan du overføre billeder og videosekvenser, der er optaget med kameraet, til computeren og derefter vise og bearbejde dem. Dette afsnit forklarer, hvordan du installerer den medfølgende software og andre nødvendige forberedelser, så du kan få fornøjelse af dine optagne billeder og videosekvenser på computeren.

#### **Medfølgende software**

Følgende software findes på den medfølgende cd (S-SW102).

**• Software til billedvisning/styring/redigering "MediaImpression 2.0 for PENTAX"**

(12 sprog: engelsk, fransk, tysk, spansk, portugisisk, italiensk, hollandsk, svensk, russisk, kinesisk [traditionelt og simplificeret], koreansk og japansk)

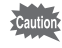

Vi anbefaler, at du anvender vekselstrømsadaptersættet K-AC92 (ekstraudstyr), når kameraet er sluttet til en computer ([s.39\)](#page-40-0). Der er risiko for, at data mistes eller ødelægges, hvis batteriet løber tør for strøm, mens billeder overføres til computeren.

### **Systemkrav**

Følgende systemkrav skal være opfyldt for at du kan få fuld glæde af billeder og videosekvenser, som du har optaget med et digitalkamera, på computeren.

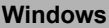

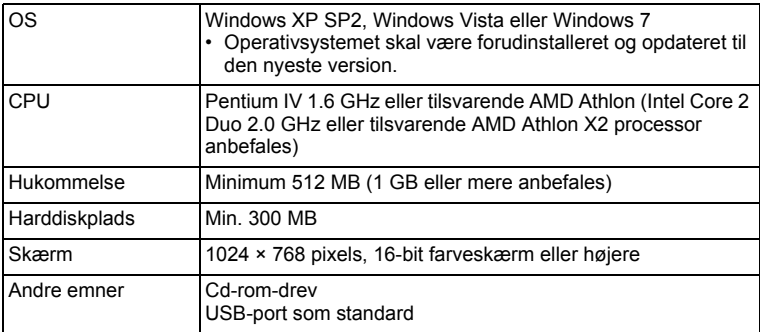

\* Det er ikke sikkert, at programmet kan køre på alle computere, selv om disse opfylder systemkravene.

\* Systemkravene beskriver de mindstekrav, der skal opfyldes for at vise og redigere videoer.

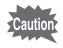

Windows 95, Windows 98, Windows 98SE, Windows Me og Windows NT/Windows 2000 understøttes ikke.

#### **Macintosh**

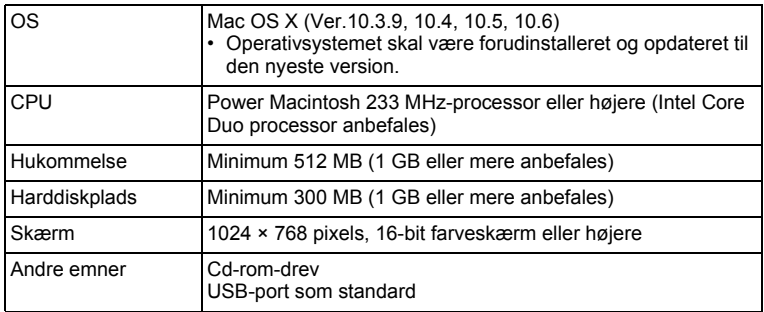

\* Det er ikke sikkert, at programmet kan køre på alle computere, selv om disse opfylder systemkravene.

\* Systemkravene beskriver de mindstekrav, der skal opfyldes for at vise og redigere videoer.

### **Installation af software**

#### **Windows**

Installér softwaren til billedvisning/-styring/-redigering (MediaImpression 2.0 for PENTAX).

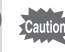

- Kontrollér, at Windows-pc'en opfylder systemkravene, før du installerer softwaren.
	- Hvis dit system kører med flere oprettede konti, skal du logge på som administrator, før du starter installationen af softwaren.

#### 1 **Tænd for Windows-pc'en.**

2 **Læg cd'en (S-SW102) i cd-drevet.**

Installationsskærmbilledet "MediaImpression 2.0 for PENTAX" vises.

#### **Hvis du bruger Windows Vista**

Når skærmbilledet [AutoPlay] vises, vises skærmbilledet til valg af sprog ved at følge trinnene, der er angivet nedenfor.

- 1) Klik på [Run setup.exe].
- 2) Klik på [Allow] (Tillad)

#### **Hvis installationskærmbilledet ikke vises**

Installationsskærmbilledet vises på følgende måde.

- 1) Dobbeltklik på ikonet [My Computer] (Denne computer) på skrivebordet.
- 2) Dobbeltklik på ikonet [cd-drevet (S-SW102)].
- 3) Dobbeltklik på ikonet [Setup.exe].

### 3 **Klik på [ArcSoft].**

Skærmbilledet "Choose Setup Language"(Vælg indstilling af sprog) vises

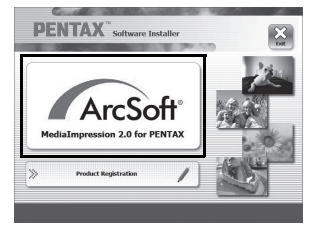

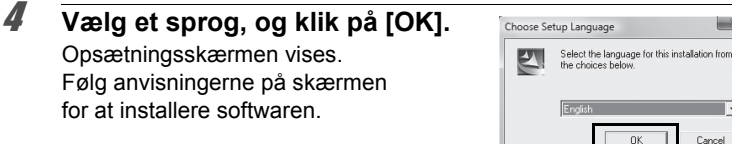

## 5 **Klik på [Finish].**

Installationen "MediaImpression 2.0 for PENTAX" er gennemført.

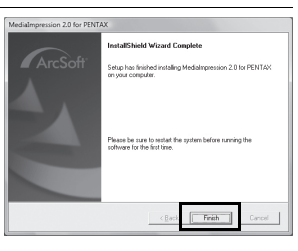

#### 6 **Klik på [Exit] på installationsskærmen.** Vinduet lukkes.

 $\overline{|\cdot|}$ 

Cancel

#### **Macintosh**

Installér softwaren til billedvisning/-styring/-redigering (MediaImpression 2.0 for PENTAX).

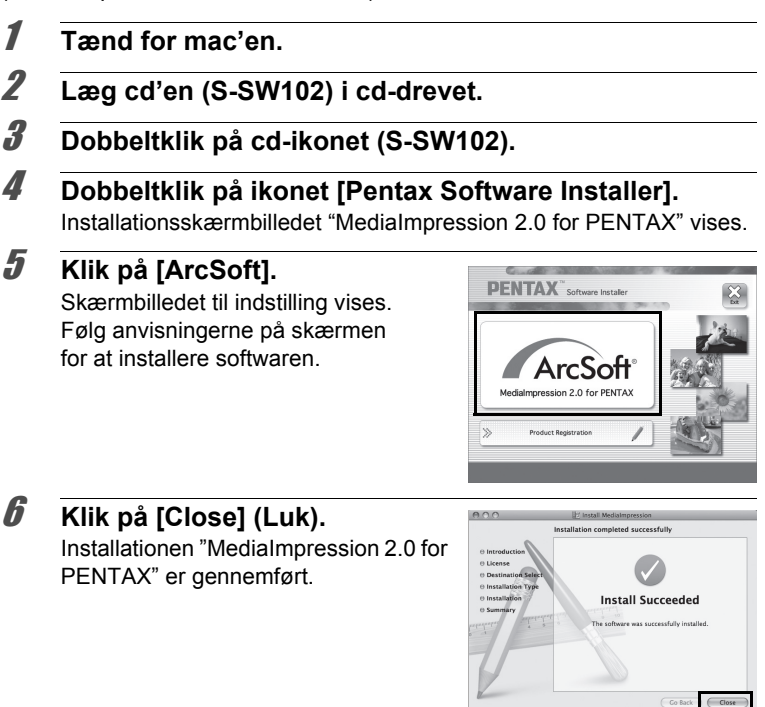

#### 7 **Klik på [Exit] på installationsskærmen.** Vinduet lukkes.

#### **Produktregistrering på internettet**

Med henblik på at kunne yde dig en bedre service anmoder vi om, at du udfylder produktregistreringen.

Hvis computeren er tilsluttet internettet, så klik på [Product Registration], efter installationsskærmen til valg af sprog vises.

Der vises et verdenskort til højre for Internet Product Registration. Klik på det viste land eller område, og følg derefter vejledningen for at registrere dit produkt. Det er kun kunder i de viste lande og

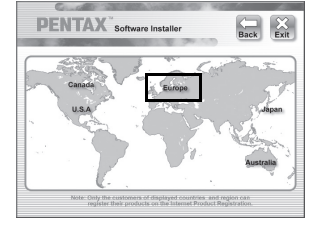

områder på software-installationsskærmen, som kan registrere deres produkter via Internet Product Registration.

### **Indstilling af USB-forbindelsesfunktion**

Vælg den enhed, som kameraet tilsluttes til med USB-kablet.

Sørg for at indstille USB-forbindelsen, før du tilslutter kameraet til computeren. Du kan ikke udføre følgende indstilling, hvis kameraet allerede er tilsluttet til computeren med USB-kablet.

- 1 **Tænd for kameraet.**
- **2** Tryk på MENU-knappen i  $\mathbb{E}$ -funktion. [N Indstilling]-menuen vises. Når du trykker på knappen MENU i funktionen  $\Box$ , skal du trykke på 4-vejs-navigationsknappen ( $\blacktriangleright$ ) en gang.
- 3 **Brug 4-vejs-navigationsknappen (**23**) til at vælge [USB-forbindelse].**
- 4 **Tryk på 4-vejs-navigationsknappen (**5**).** Der vises en rullemenu.

5 **Brug 4-vejsnavigationsknappen (▲▼) til at vælge [MSC].**

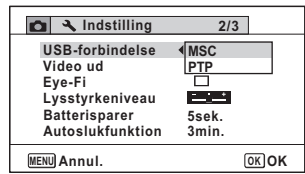

### $\boldsymbol{\theta}$  Tryk på OK-knappen.

Indstillingen gemmes.

### $\overline{Z}$  Tryk på MENU-knappen.

Kameraet vender tilbage til **□**-funktion eller **D**-funktion.

Gå til følgende sider, afhængig af computeren.

[Tilslutning til en Windows-pc](#page-236-0)  $\approx$  [s.235](#page-236-0) [Tilslutning til en Mac](#page-246-0)  $\approx$  [s.245](#page-246-0)

#### **MSC og PTP**

#### **MSC (Mass Storage Class)**

Et generelt driver-program til håndtering af enheder, der er tilsluttet til computer via USB, som en hukommelsesenhed. Angiver også en standard for styring af USB-enheder med denne driver.

Du kan kopiere, læse og skrive filer fra en computer uden at installere en dedikeret driver ved blot at tilslutte en enhed, der understøtter USB Mass Storage Class.

#### **PTP (Picture Transfer Protocol)**

En protokol, hvor du kan overføre digitale billeder fra digitalkameraer via USB, standardiseret som ISO 15740.

Du kan overføre billeddata mellem enheder, der understøtter PTP uden at installere en enhedsdriver.

Medmindre andet er angivet, så vælg MSC, når du tilslutter Optio I-10 til computeren.

<span id="page-236-0"></span>**Tilslutning til en Windows-pc**

### **Tilslutning af kameraet til Windows-pc'en**

Tilslut kameraet til Windows-pc'en med det medfølgende USB-kabel (I-USB7).

- 1 **Tænd for Windows-pc'en.**
- 2 **Sluk for kameraet.**
- 3 **Slut kameraet til Windows-pc'en ved hjælp af det medfølgende USB-kabel.**

Tilslut stikket på USB-kablet med pilemærket < vendt mod forsiden af kameraet.

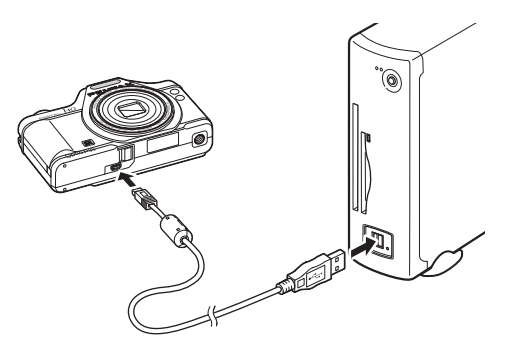

#### 4 **Tænd for kameraet.**

Skærmbilledet til "AutoPlay"(automatisk afspilning) vises. Hvis skærmbilledet "AutoPlay" ikke vises, skal du følge trinnene i ["Hvis](#page-238-0)  [skærmbilledet "AutoPlay" \(Automatisk afspilning\) ikke vises" \(s.237\).](#page-238-0)

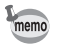

Selvudløserlampen blinker, når kameraet er sluttet til en Windows-pc.

### **Overførsel af billeder**

Overfør billederne, der er taget med kameraet til Windows-pc'en.

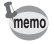

Hvis der ikke er isat et SD-hukommelseskort i kameraet, overføres de billeder, der er lagret i den indbyggede hukommelse, til Windows-pc'en.

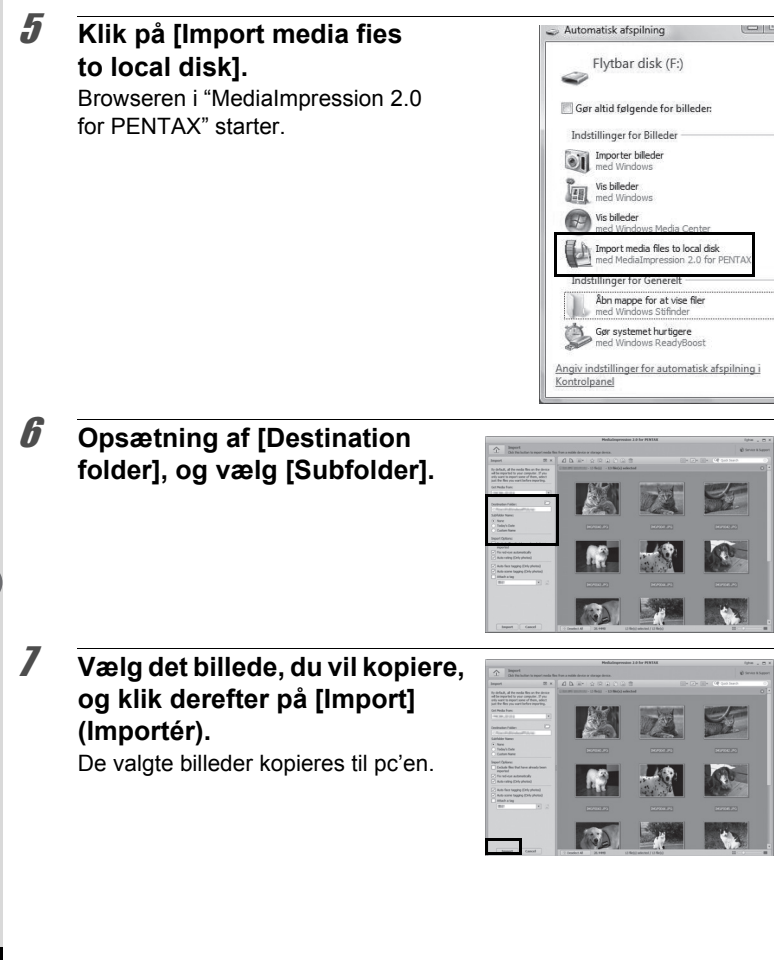

8 **Klik på [Done] (Udført).**

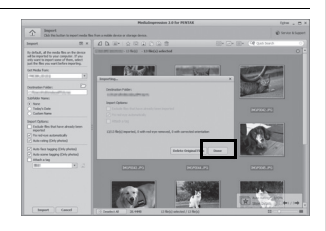

<span id="page-238-0"></span>**Hvis skærmbilledet "AutoPlay" (Automatisk afspilning) ikke vises**

- 5 **Dobbeltklik på [MediaImpression 2.0 for PENTAX]-ikonet på**  MediaImpressi **skrivebordet.** on 2.0 for<br>PENTAX
- 6 **Klik på [Import] (Importér).**

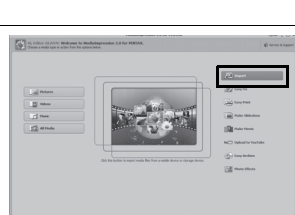

7 **Angiv [Get Media From] (Hent medie fra).**

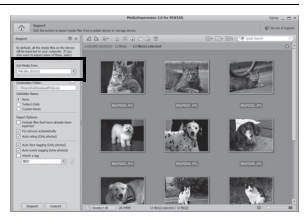

Hvis SD-hukommelseskortet har en navnemærkat, vises navnet memo på denne i stedet for [Flytbar disk]. For et nyt, uformateret SD-hukommelseskort vises muligvis producentens navn eller modelnummeret.

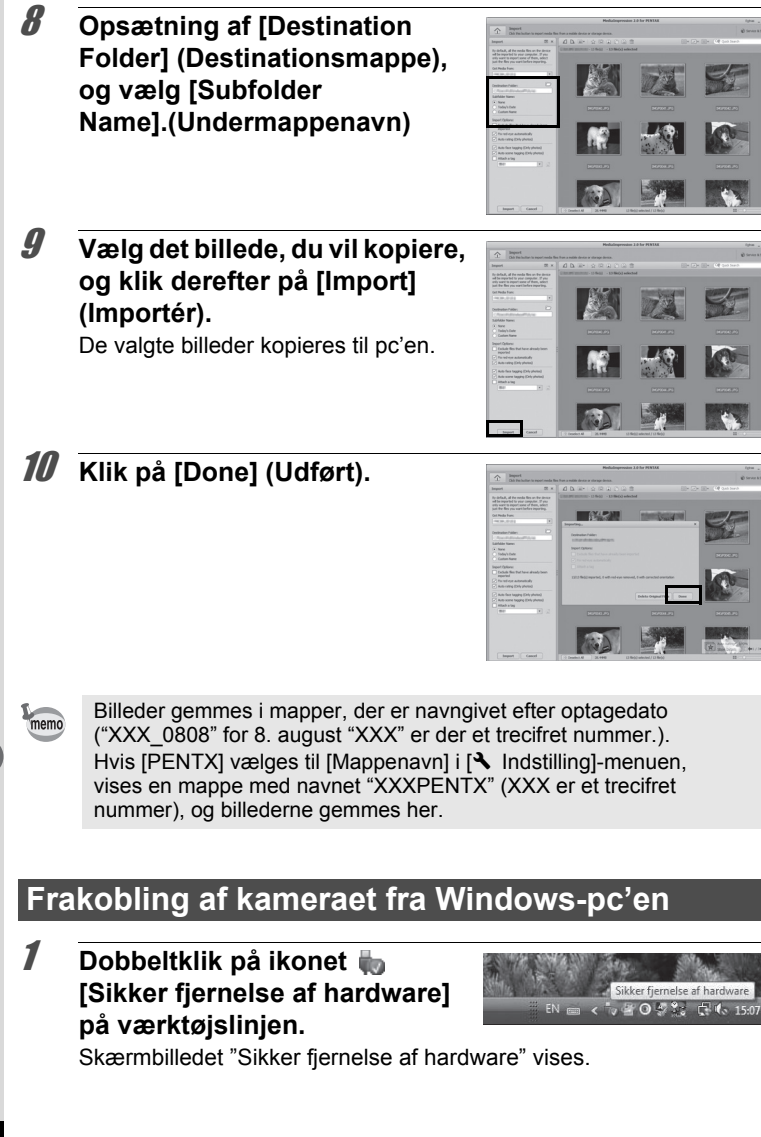

**238**

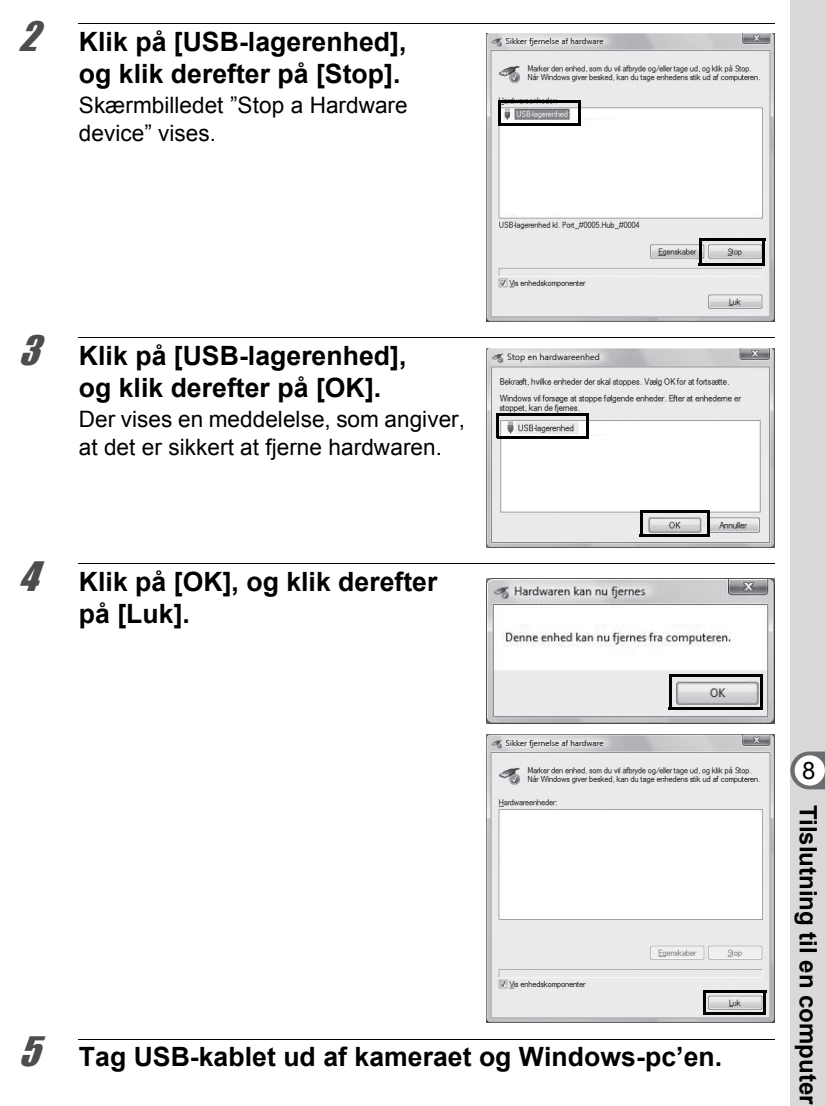

- memo
- Hvis kameraet (removable disk (ikke-permanent disk)) benyttes af et program som f.eks."MediaImpression 2.0 for PENTAX", må kameraet ikke frakobles, før programmet er afsluttet.
- Kameraet skifter automatisk til ren visningsfunktion, når USB-kablet frakobles Windows-pc'en eller kameraet.

### **Start af "MediaImpression 2.0 for PENTAX"**

"MediaImpression 2.0 for PENTAX" gør det muligt at få vist, redigere, håndtere, søge efter, dele og udskrive billeder.

#### 1 **Dobbeltklik på "MediaImpression 2.0 for PENTAX" -ikonet på skrivebordet.**

"MediaImpression 2.0 for PENTAX" starter og hovedvinduet vises.

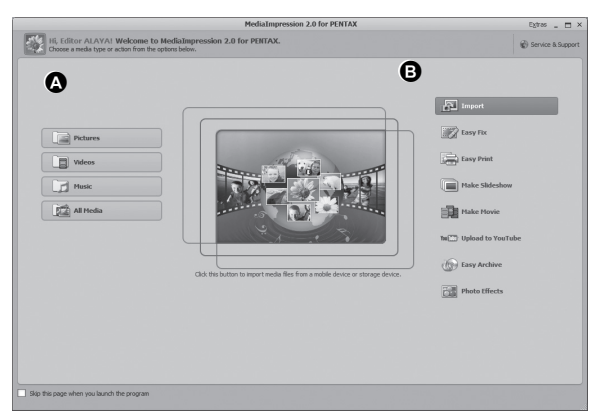

\* Den viste skærm er et eksempel med standardindstillingerne.

#### **A Media browser-værktøj**

Du kan se billeder, videosekvenser eller afspille lydfiler.

#### **B Redigerings-/håndteringsværktøj**

Du kan redigere eller håndtere billeder. F.eks. kan du importere, redigere eller udskrive billeder.

#### **Media browser-brugerflade**

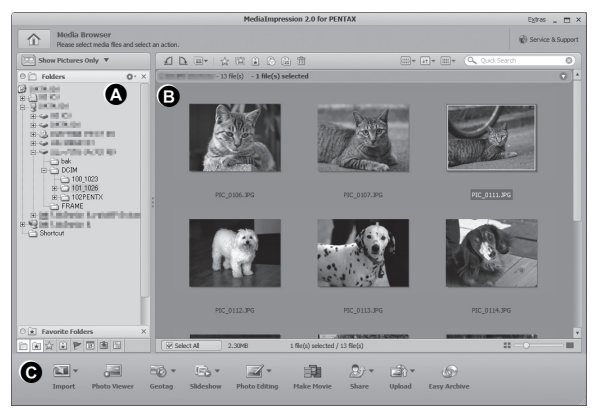

\* Den viste skærm er et eksempel med standardindstillingerne.

#### **A Mapperude**

Viser mappekonfigurationen på mapper i computeren. Når du gennemser en mappe, vises indholdet i mappen i miniaturebilledruden.

#### **B Miniaturebilledrude**

Viser indholdet af den valgte mappe eller resultatet af den nyeste søgning (fil eller mappe, der matcher til søgningen).

#### **C Redigerings-/håndteringsværktøjspanel**

Med dette panel får du redigerings-/håndteringsfunktioner, som f.eks. import, redigering og udskrivning.

### **Visning af billeder**

1 **Klik på [Pictures] (Billeder), [Videos] (Videosekvenser) eller [All Media] (Alle medier) fra hovedvinduet.**

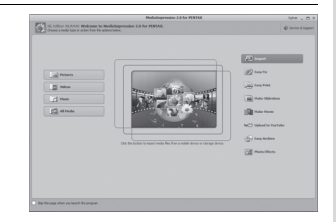

75 15

2 **Vælg og dobbeltklik på den mappe, der indeholder det billede, du vil se i mapperuden.** Billederne vises i miniaturebilledruden.

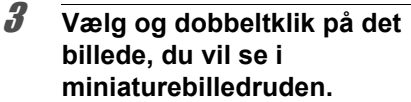

Det valgte billede vises med vieweren. Med vieweren kan du forstørre/ formindske visningsstørrelsen på billedet eller redigere osv. Du kan også afspille videoer og lydfiler.

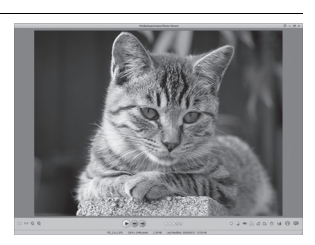

#### **Photo Viewer**

Billedet vises på skærmen "Photo Viewer", hvis du direkte dobbeltklikker på billedfilen uden at starte MediaImpression 2.0 for PENTAX.

Med vieweren kan du forstørre/formindske visningsstørrelsen på billedet eller redigere osv. Du kan også afspille videoer og lydfiler.

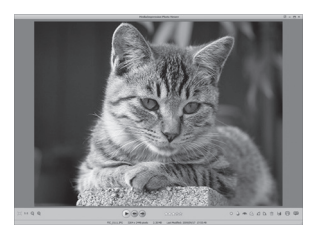

### **Detaljer om hvordan du bruger "MediaImpression 2.0 for PENTAX"**

Du kan finde flere oplysninger om, hvordan du bruger "MediaImpression 2.0 for PENTAX" ved at se hjælpesiderne.

1 **Klik på [Help] (Hjælp) fra [Extras] (Ekstra) på menulinjen** 

Hjælp-skærmbilledet vises.

### 2 **Klik på det ønskede emne.**

Der vises en forklaring.

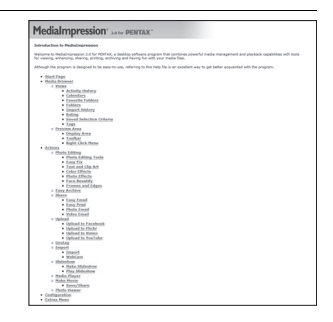

### <span id="page-246-0"></span>**Tilslutning af kameraet til Mac'en**

Tilslut kameraet til Mac'en med det medfølgende USB-kabel (I-USB7).

- 1 **Tænd for mac'en.**
- 2 **Sluk for kameraet.**
- 3 **Tilslut kameraet til Mac'en med USB-kablet.** Tilslut stikket på USB-kablet med pilemærket  $\leftarrow$  vendt mod forsiden af kameraet.

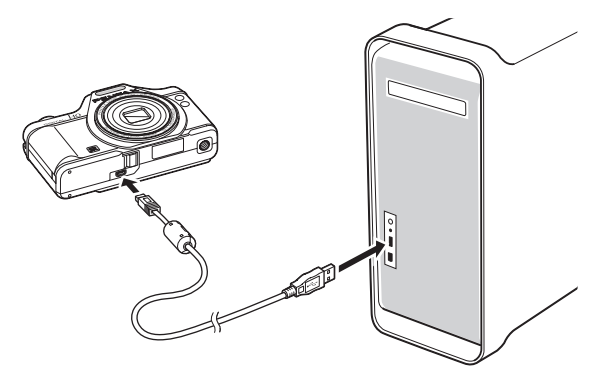

### 4 **Tænd for kameraet.**

Kameraet genkendes som [NO\_NAME] på skrivebordet.

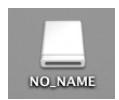

- memo
- Hvis SD-hukommelseskortet har en navnemærkat, vises navnet på denne i stedet for [NO\_NAME]. For et nyt, uformateret SD-hukommelseskort vises muligvis producentens navn eller modelnummeret.
	- Selvudløserlampen blinker, når kameraet er sluttet til en Mac.

### **Overførsel af billeder**

Overfør de billeder, der er optaget med kameraet, til Mac'en.

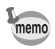

Hvis der ikke er isat et SD-hukommelseskort i kameraet, overføres de billeder, der er lagret i den indbyggede hukommelse, til Mac'en.

- 5 **Dobbeltklik på mappen [MediaImpression] i mappen [Applications] (Programmer).**
- 6 **Dobbeltklik på ikonet [MediaImpression 2.0 for PENTAX]**

"MediaImpression 2.0 for PENTAX" starter, og hovedbrowservinduet vises.

7 **Opsætning af [Destination Folder] (Destinationsmappe), og vælg [Subfolder Name] (Undermappenavn).**

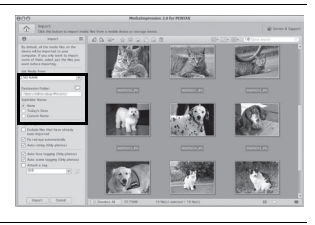

8 **Vælg det billede, du vil kopiere, og klik derefter på [Import] (Importér).** De valgte billeder kopieres til pc'en.

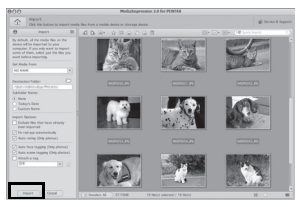

9 **Klik på [Done] (Udført).**

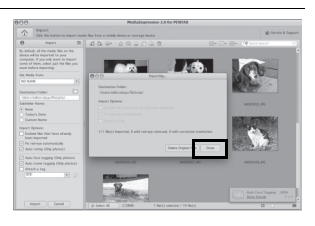

### **Frakobling af kameraet fra mac'en**

- 
- 1 **Træk [NO\_NAME] på skrivebordet til papirkurven.**

Hvis SD-hukommelseskortet er navngivet, skal ikonet med det pågældende navn trækkes hen på papirkurven.

- 2 **Tag USB-kablet ud af kameraet og mac'en.**
- Hvis kameraet (removable disk (ikke-permanent disk)) benyttes af et  $memo$ program som f.eks."MediaImpression 2.0 for PENTAX", må kameraet ikke frakobles, før programmet er afsluttet.
	- Kameraet skifter automatisk til visningsfunktion, når USB-kablet frakobles Mac'en eller kameraet.

### **Start af "MediaImpression 2.0 for PENTAX"**

"MediaImpression 2.0 for PENTAX" gør det muligt at få vist, redigere, håndtere, søge efter, dele og udskrive billeder.

- 1 **Dobbeltklik på mappen [MediaImpression] i mappen [Applications] (Programmer).**
- 2 **Dobbeltklik på ikonet [MediaImpression 2.0 for PENTAX]**

"MediaImpression 2.0 for PENTAX" starter, og hovedbrowservinduet vises.

#### **Media Window-brugerflade**

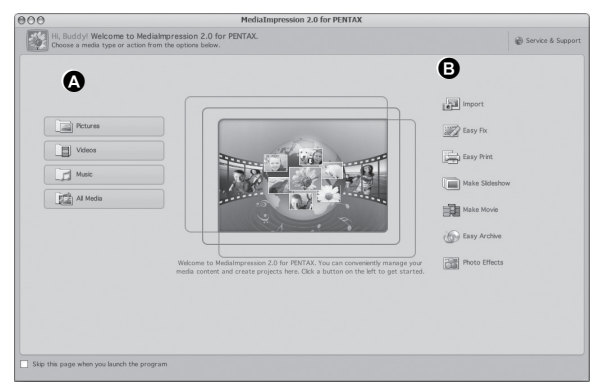

\* Den viste skærm er et eksempel med standardindstillingerne.

#### **A Media browser-værktøj**

Du kan se billeder, videosekvenser eller afspille lydfiler.

#### **B Redigerings-/håndteringsværktøj**

Du kan redigere eller håndtere billeder. F.eks. kan du importere, redigere eller udskrive billeder.

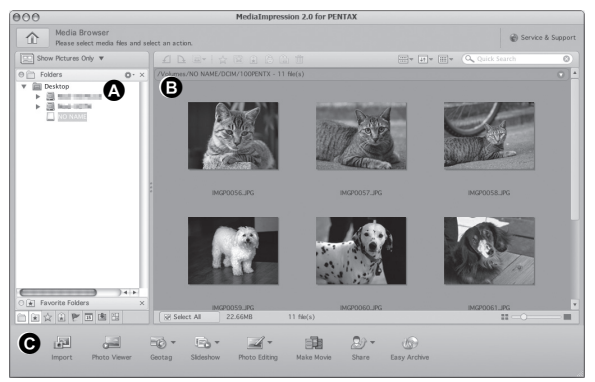

Den viste skærm er et eksempel med standardindstillingerne.

#### **A Mapperude**

Viser mappekonfigurationen på mapper i computeren. Når du gennemser en mappe, vises indholdet i mappen i miniaturebilledruden.

#### **B Miniaturebilledrude**

Viser indholdet af den valgte mappe eller resultatet af den nyeste søgning (fil eller mappe, der matcher til søgningen).

#### **C Redigerings-/håndteringsværktøjspanel**

Med dette panel får du redigerings-/håndteringsfunktioner, som f.eks. import, redigering og udskrivning.

### **Visning af billeder**

- 1 **Klik på [Pictures](Billeder), [Videos] (Videosekvenser) eller [All Media](Alle medier) fra hovedvinduet.**
- 2 **Vælg og dobbeltklik på den mappe, der indeholder det billede, du vil se i mapperuden.**

Billederne vises i miniaturebilledruden.

#### 3 **Vælg og dobbeltklik på det billede, du vil se i miniaturebilledruden.**

Det valgte billede vises med vieweren. Med vieweren kan du forstørre/ formindske visningsstørrelsen på billedet eller redigere osv. Du kan også afspille videoer og lydfiler.

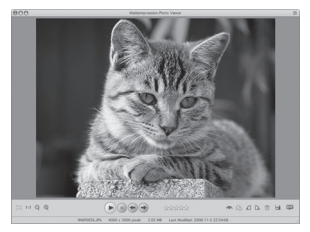

### **Detaljer om hvordan du bruger "MediaImpression 2.0 for PENTAX"**

Du kan finde flere oplysninger om, hvordan du bruger "MediaImpression 2.0 for PENTAX" ved at se hjælpesiderne.

1 **Vælg [MediaImpression] under [Help] (Hjælp) på menulinjen.**

Hjælp-skærmbilledet vises.

2 **Klik på det ønskede emne.** Der vises en forklaring.

8**Tilslutning til encomputer**
Du kan automatisk overføre billeder eller videosekvenser til en computer eller lignende enheder via trådløst LAN vha. et hukommelseskort med trådløst LAN (Eye-Fi-kort)-funktion.

### 1 **Angiv adgangspunkt til det trådløse LAN, og overførselsdestination på Eye-Fi-kortet.**

For nærmere detaljer om hvordan du opsætter kortet, se brugervejledningen, der medfulgte Eye-Fi-kortet

# 2 **Sluk for kameraet.**

# 3 **Indsæt et Eye-Fi-kort, der ikke er opsat.**

- 4 **Tænd for kameraet.**
- $\overline{\boldsymbol{J}}$  **Indstil [Eye-Fi] i menuen [**N **Indstilling]** til  $\overline{\boldsymbol{\alpha}}$  (Til). Billederne overføres automatisk. For nærmere detaljer om hvordan du indstiller kameraet, se under ["Indstilling af Eye-Fi-kommunikation"](#page-219-0)  [\(s.218\)](#page-219-0).

Følgende ikoner vises på skærmen.

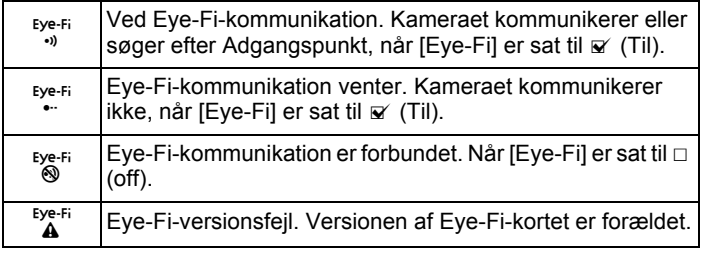

Accepterede Eye-Fi-kort

- Eye-Fi Share
- Eye-Fi Share Video 4GB

Kør den nyeste firmware på Eye-Fi-kortet.

- Cautio<sup>\*</sup>
- Når du bruger et nyt Eye-Fi-kort, skal du kopiere installationsfilen på den Eye-Fi Manager, der er lagret på kortet til din computer, før du formaterer kortet.
- Brug ikke et Eye-Fi-kort, eller sæt [Eye-Fi] to  $\Box$  (Fra) på et sted, hvor der er begrænset eller forbudt adgang til trådløse LAN-enheder, som f.eks. på fly (eftersom billeder overføres via trådløst LAN).
- Hvis du indsætter en ældre version af et Eye-Fi-kort i kameraet, vises der en fejlmeddelelse.
- Billederne overføres ikke i følgende tilfælde.
	- Når der ikke er fundet tilgængelige adgangspunkter til trådløst LAN.
	- Når batteriniveauet er lavt ( $\equiv$  (gult) eller  $\equiv$  (rødt) er markeret).
- Der kan ikke overføres lydoptagelser.
- Vi anbefaler, at du bruger en vekselstrømsadapter (ekstraudstyr), når du vil overføre et stort antal billeder, da det ofte kræver lang overførselstid
- Funktionen Autosluk fungerer ikke, mens der overføres billeder.
- Hvis du overfører store filer, som f.eks. en videooptagelse, så øges temperaturen inde i kameraet, og det kan ske, at kameraet automatisk slukkes for at beskytte kredsløbet.
- Hvis du vil overføre billeder via trådløst LAN, så kræves der brug af et adgangspunkt, et internetmiljø og konfiguration. For nærmere detaljer, se internetsiden (http://www.eye.fi).
- For nærmere oplysninger om hvordan man bruger et Eye-Fi-kort, se brugervejledningen, der fulgte med Eye-Fi-kortet.
- Hvis du har et problem med Eye-Fi-kortet, så kontakt fabrikanten af kortet.
- Kameraet er udstyret med en funktion, der sætter Eye-Fi-kommunikation Til eller Fra, men det garanterer imidlertid ikke, at der er adgang til alle funktionerne på Eye-Fi-kortet.
- Det er kun tilladt at bruge Eye-Fi-kortet i det land, hvor du købte det. Følg lovene i landet.

# <span id="page-254-0"></span>9 **Appendiks**

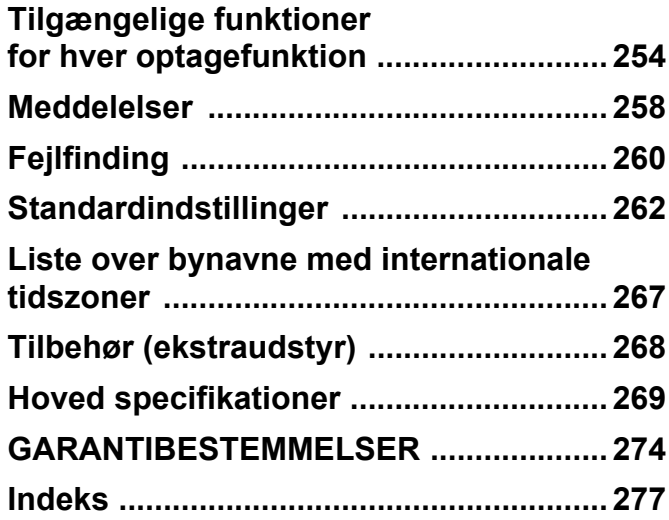

# <span id="page-255-0"></span>**Tilgængelige funktioner for hver optagefunktion**

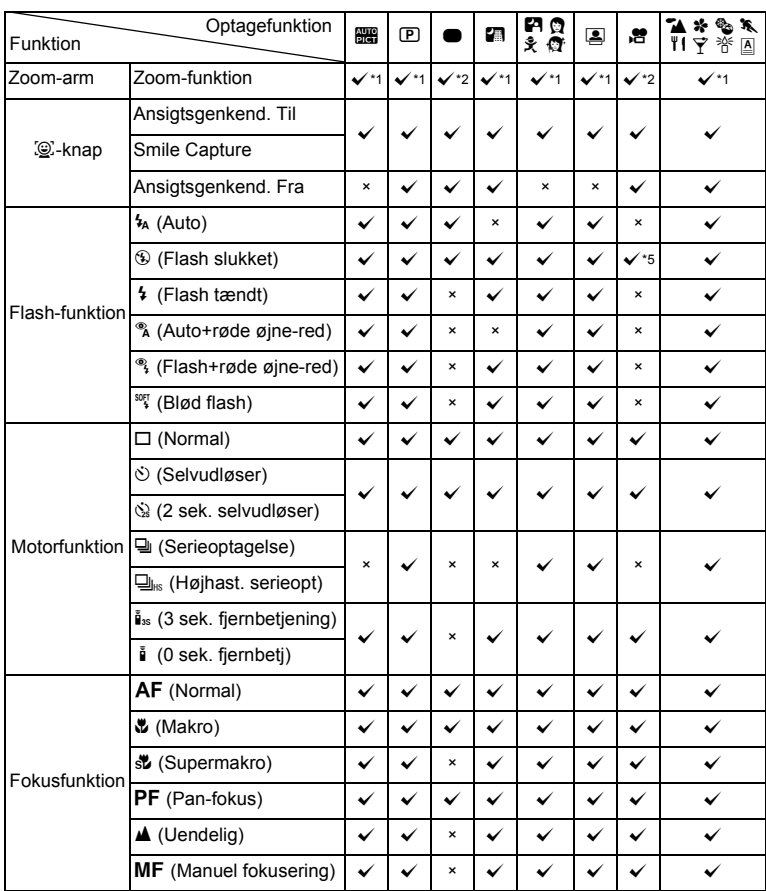

 $\checkmark$ : Kan indstilles.  $\checkmark$ : Kan ikke indstilles.

**o** Appendiks **Appendiks**

Optagemenupunkter, der ikke er listet på skemaet, kan indstilles i alle optagefunktioner,<br>bortset fra Grøn funktion. Disse indstillinger fungerer måske ikke korrekt i visse<br>optagefunktioner og indstillinger, selvom de kan se siderne, der er listet nedenfor.

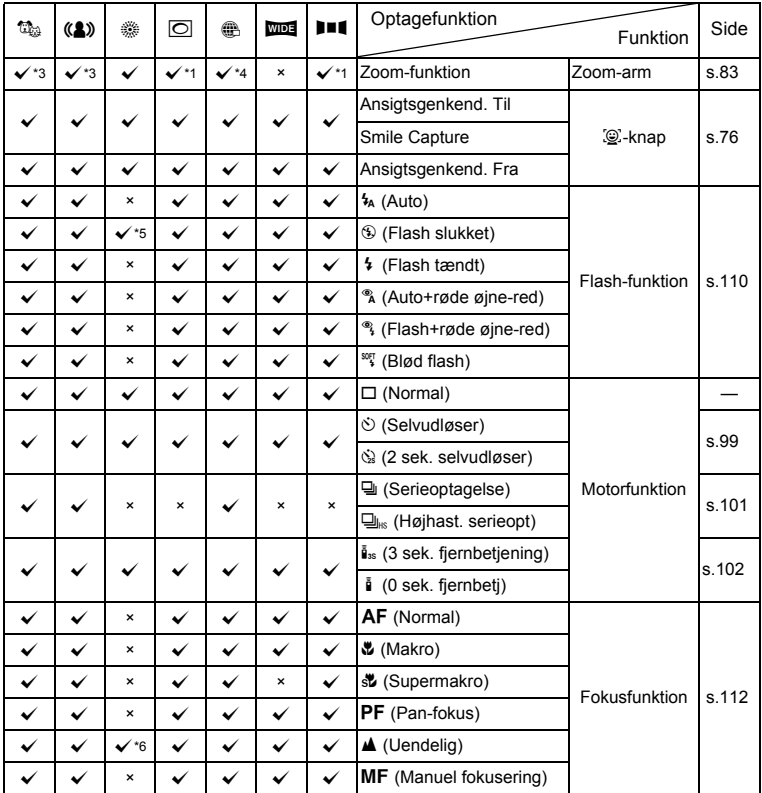

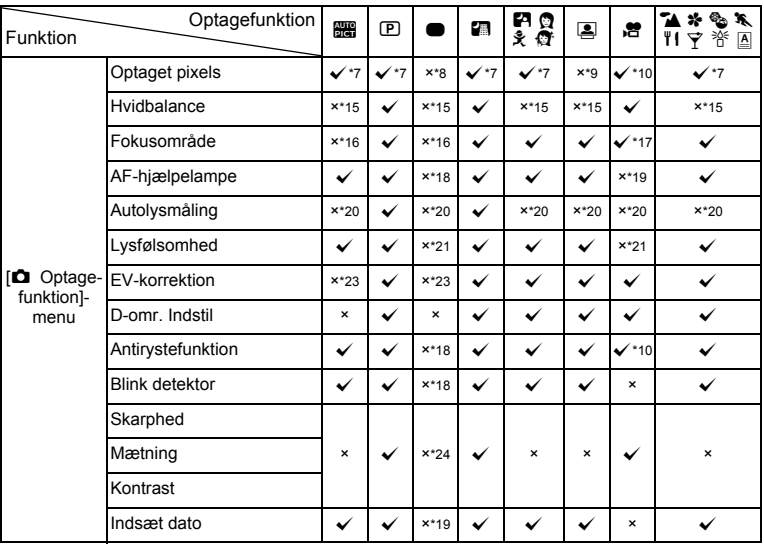

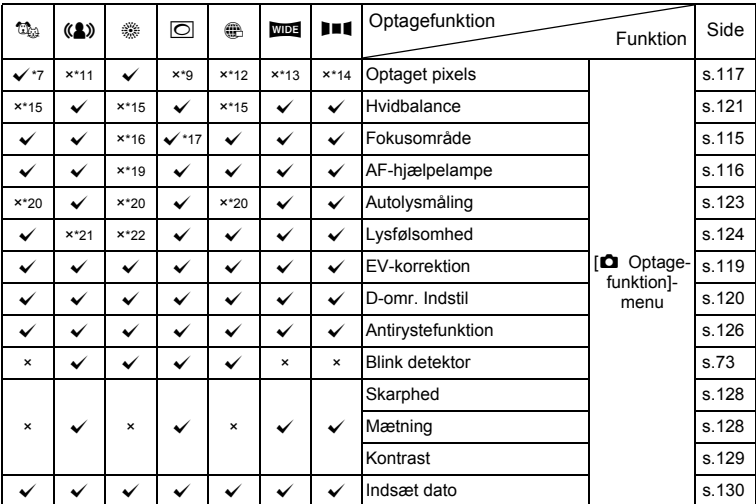

- \*1 Digital zoom/intelligent zoom er ikke tilgængelig, når pixels tilføjes
- \*2 Intelligent zoom ikke tilgængelig
- \*3 Kun optisk zoom er tilgængelig
- \*4 Digital zoom ikke tilgængelig
- $*5$  Fastsat til  $\circledast$
- \*6 Fastsat til  $\triangle$
- $*7$  Fastsat til  $5M/\overline{3.8M_{\text{H}}}\$ 
	- når pixels tilføjes
- \*8 Fastsat til 12m
- \*9 Fastsat til 3M/2.1Mm
- \*10 Sæt [Film] på menuen [A Optagefunktion]
- \*11 Fastsat til 5M / 3.8Mm
- \*12 Fastsat til 640
- \*13 Fastsat til <a>[5M]</a> (Fastsat til **Зм** for første billede)
- $*14$  Fastsat til  $2M$  for ikke sammenflettet billede
- \*15 Fastsat til **AWB**
- \*16 Fastsat til J (Multi)
- \*17 **W** (Automatisk tracking AF) er ikke tilgængelig
- $*18$  Fastsat til  $\mathbf{v}$
- \*19 Fastsat til  $\square$
- \*20 Fastsat til **10** (Multisegment)
- \*21 Fastsat til Auto
- \*22 Lysfølsomheden fastsat til minimums-indstillingen
- \*23 Fastsat til ±0,0
- \*24 Fastsat til normal indstilling

# <span id="page-259-1"></span><span id="page-259-0"></span>**Meddelelser**

#### Følgende meddelelser kan vises på skærmen under betjening af kameraet.

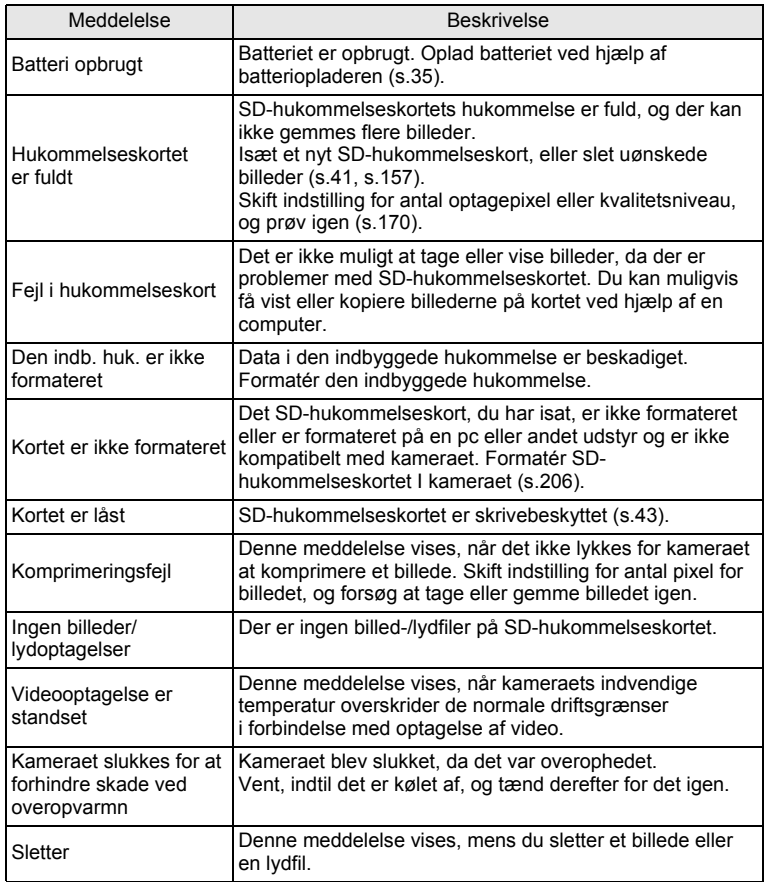

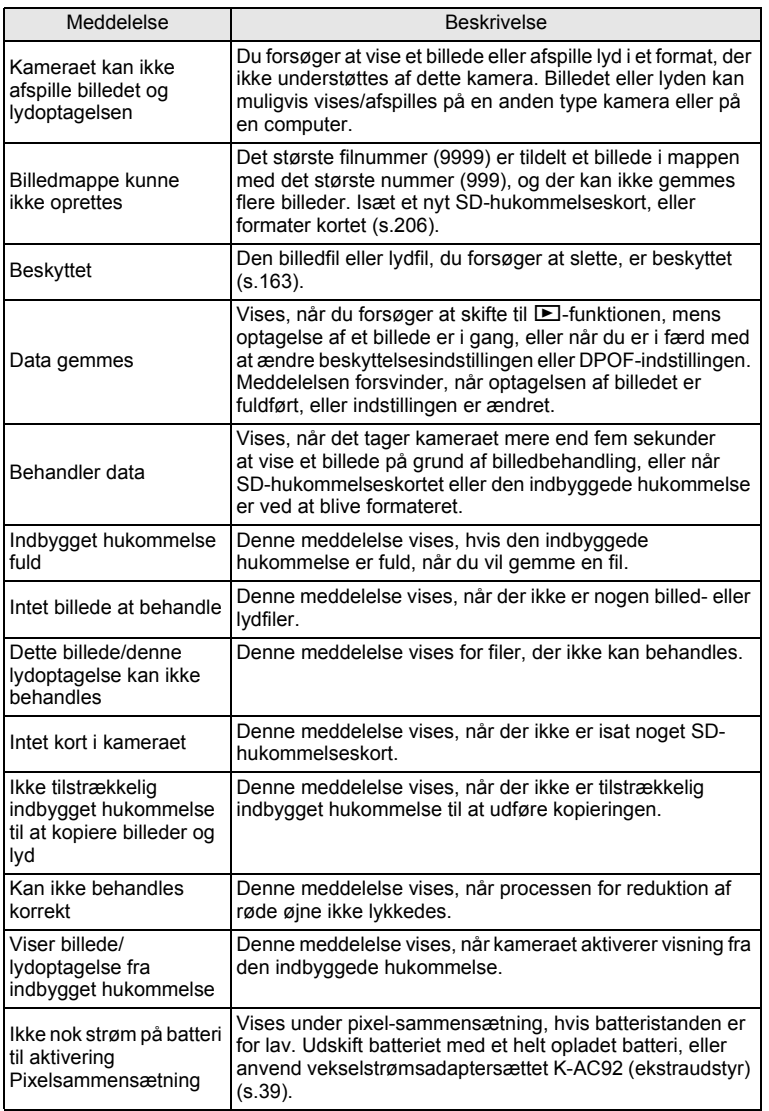

**O** Appendiks **Appendiks**

# <span id="page-261-0"></span>**Fejlfinding**

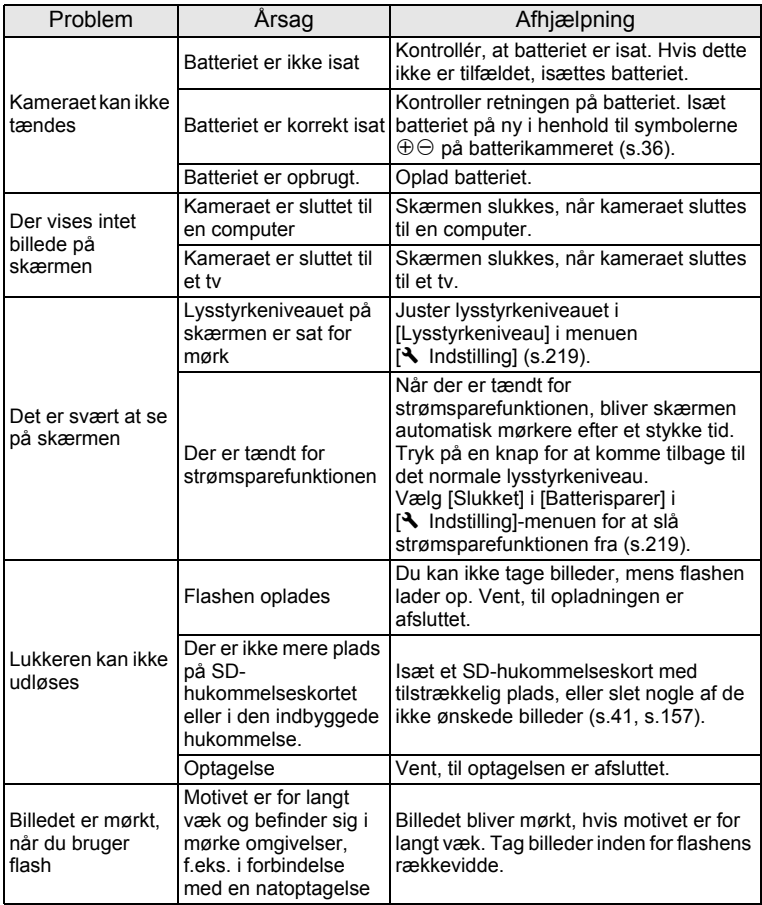

**260**

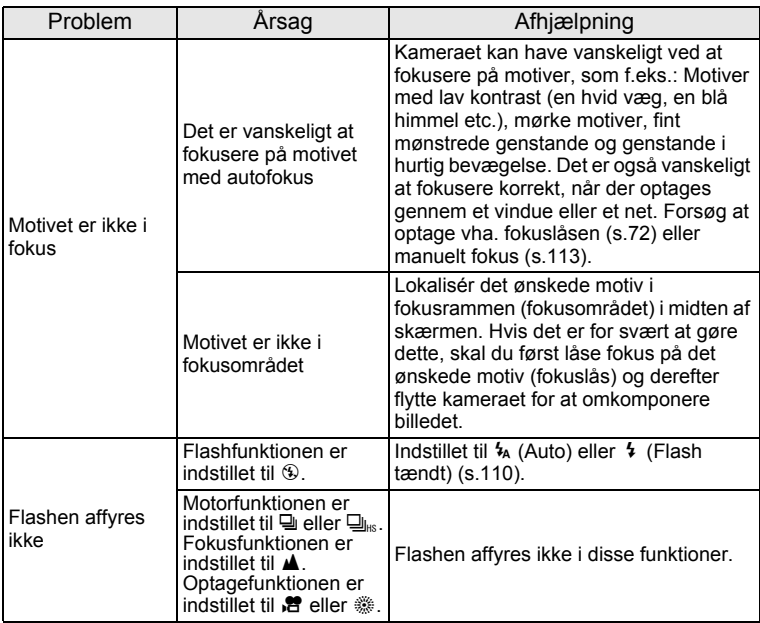

Meget sjældent kan statisk elektricitet være årsag til fejlfunktion. I dette memo tilfælde skal du fjerne batteriet og isætte det igen. Hvis kameraet derefter fungerer korrekt, er normal funktion genoprettet, og du kan fortsætte med at bruge kameraet.

# <span id="page-263-3"></span><span id="page-263-0"></span>**Standardindstillinger**

Nedenstående tabel viser standardindstillinger fra fabrikken.

Angivelserne for menupunkterne med en standardindstilling er forklaret nedenfor.

#### **Sidste hukommelsesindstilling**

- Ja : Den aktuelle indstilling (seneste hukommelse) gemmes, når kameraet slukkes.
- Nej : Indstillingen nulstilles til standardindstillingen, når kameraet slukkes.
- \* : Indstillingen afhænger af [Hukommelse]-indstillingen ([s.139\)](#page-140-0).
- : NA

#### **Nulstil indstilling**

- Ja : Standardindstillingen kan gendannes ved hjælp af nulstilfunktionen [\(s.225\)](#page-226-0).
- <span id="page-263-2"></span>Nej : Indstillingen gemmes selv efter nulstilling.
	- : NA

#### <span id="page-263-1"></span>**[**A **Optagefunktion] Menupunkter**

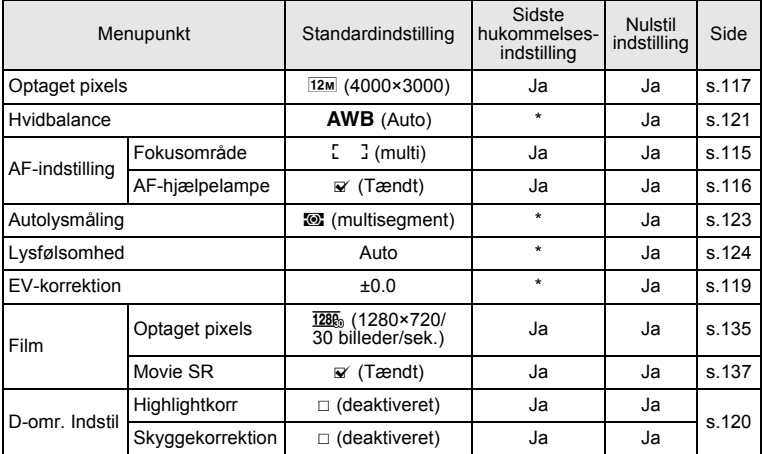

**o** Appendiks **Appendiks**

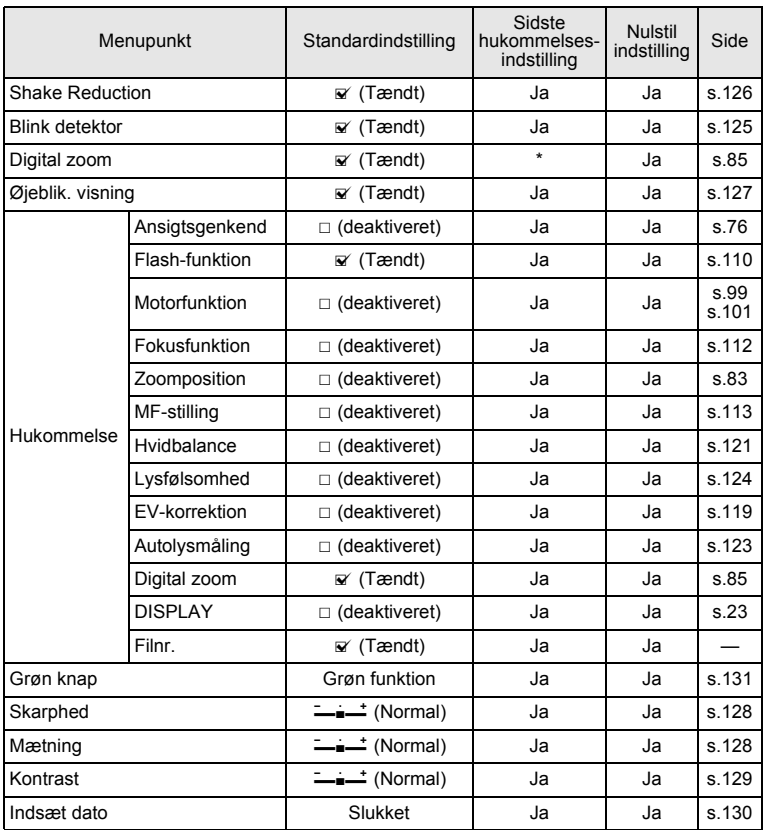

# <span id="page-264-0"></span>**[**W **Indstilling] Menupunkter**

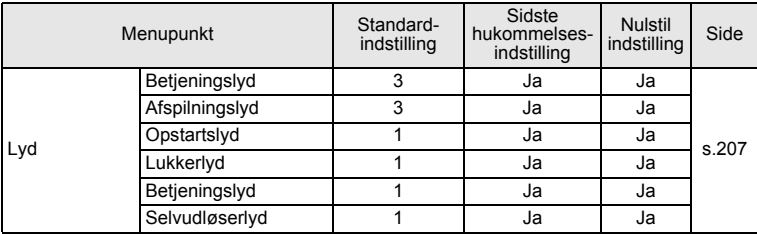

**O** Appendiks **Appendiks**

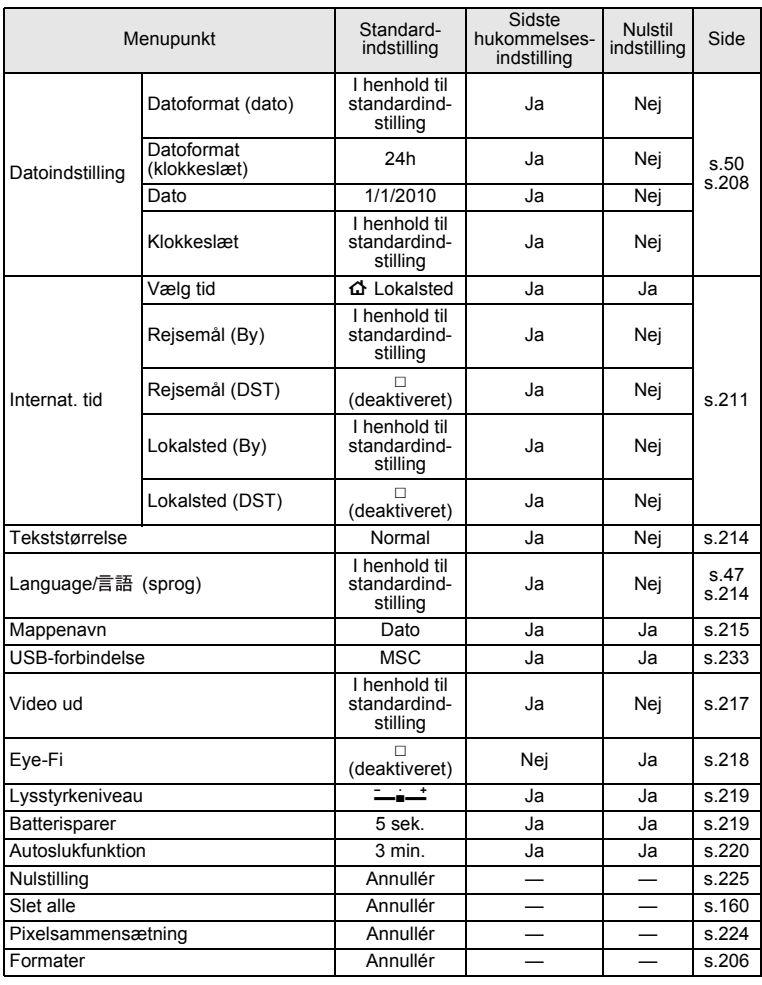

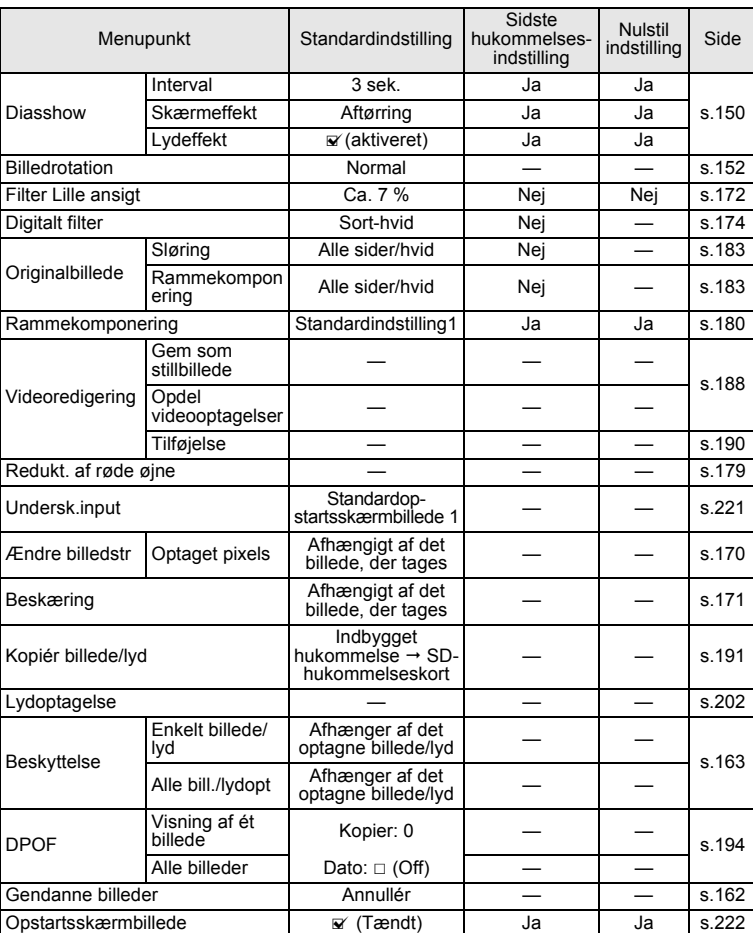

## <span id="page-266-0"></span>**Menupunkter til Udvalget af visningsfunktioner**

## **Knapbetjening**

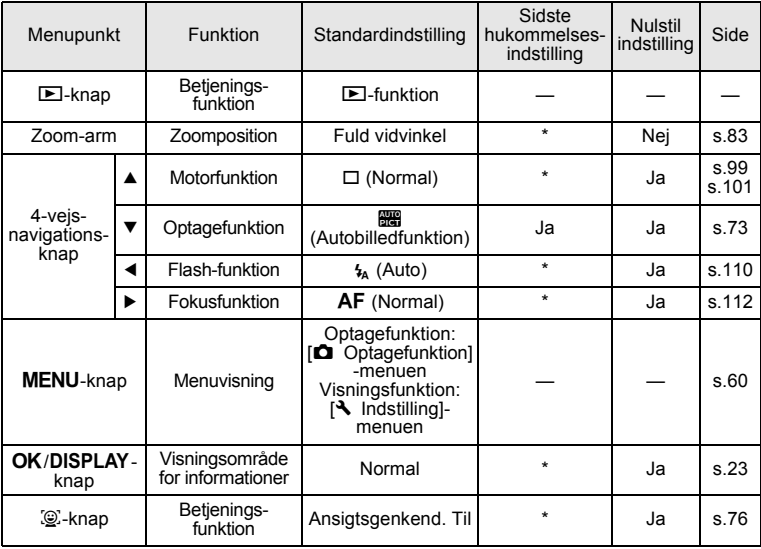

# <span id="page-268-0"></span>**Liste over bynavne med internationale tidszoner**

<span id="page-268-2"></span><span id="page-268-1"></span>**By:** Angiver byer, der kan indstilles som enten standardindstilling [\(s.47\)](#page-48-1) eller international tid [\(s.211\)](#page-212-0). **Videoudgangsformat:** angiver videoudgangsformatet for den by, der er valgt som standardindstilling.

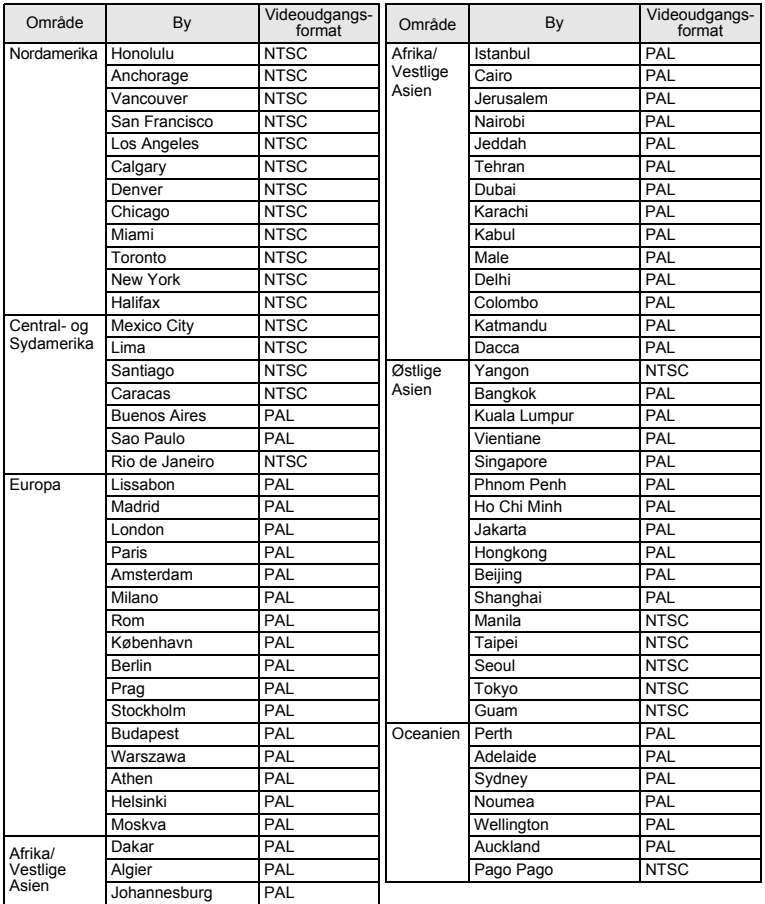

# <span id="page-269-1"></span><span id="page-269-0"></span>**Tilbehør (ekstraudstyr)**

Der fås forskelligt tilbehør til dette kamera.

Produkter, der er mærket med en stjerne (\*), er identiske med dem, der følger med kameraet.

#### **Strømkilde**

#### **Genopladeligt lithium-ion-batteri D-LI92 (\*) Batteriopladersæt K-BC92 (\*)**

(Batterioplader D-BC92, vekselstrømsledning)

#### **Vekselstrømsadaptersæt, K-AC92**

(Vekselstrømsadaptersættet D-AC64, jævnstrømskoblingsenhed D-DC92, vekselstrømsledning)

Batteriopladeren og netledningen fås kun som sæt.

#### **Fjernbetjeningsenhed**

**Fjernbetjening O-RC1 (tilgængelig i nær fremtid)**

**Kabel**

**USB-kabel, I-USB7 (\*) AV-kabel (I-AVC7) (\*)**

**Rem**

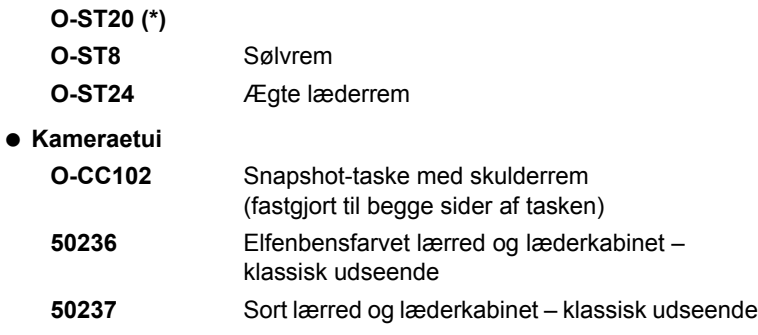

o Appendiks **Appendiks**

# <span id="page-270-1"></span><span id="page-270-0"></span>**Hoved specifikationer**

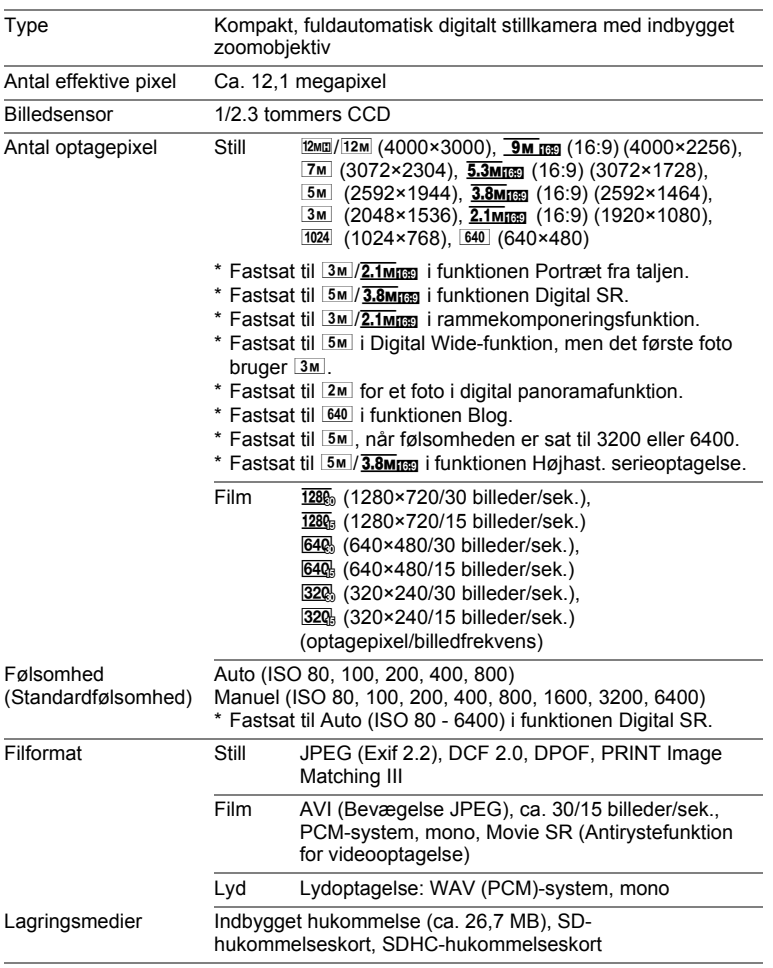

<span id="page-271-0"></span>Omtrentlig billedlagringskapacitet og optagetid Stillbilleder

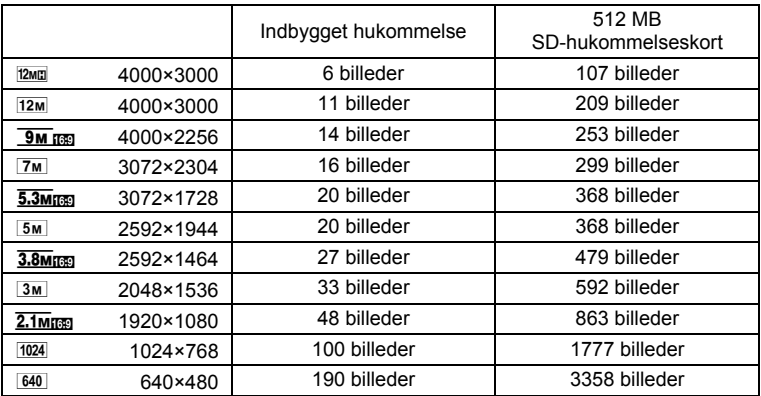

• Billedlagringskapaciteten er kun tænkt som reference. Den faktiske billedlagringskapacitet afhænger af SD-hukommelseskortet og motivet.

Video/lyd

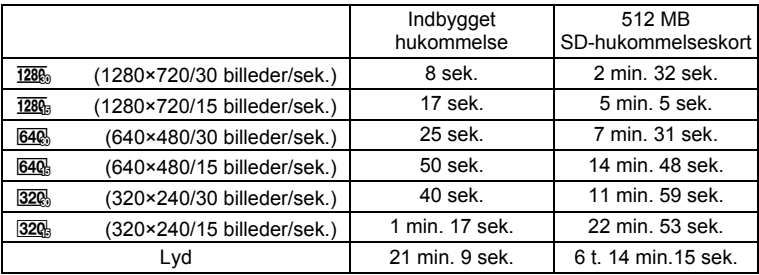

• Ovenstående tal er baseret på vores standardoptageforhold og kan variere afhængigt af motiv, optageforhold og det anvendte SD-hukommelseskort.

• Du kan fortsætte med at optage, indtil den indbyggede hukommelse/SDhukommelseskortet er fuld(t), eller indtil videooptagelsen når en størrelse på 2 GB (ved anvendelse af et SDHC-kort). Hvis optagelsen standser ved 2 GB, kan du begynde at optage igen og optage resten af videooptagelsen i blokke på 2 GB.

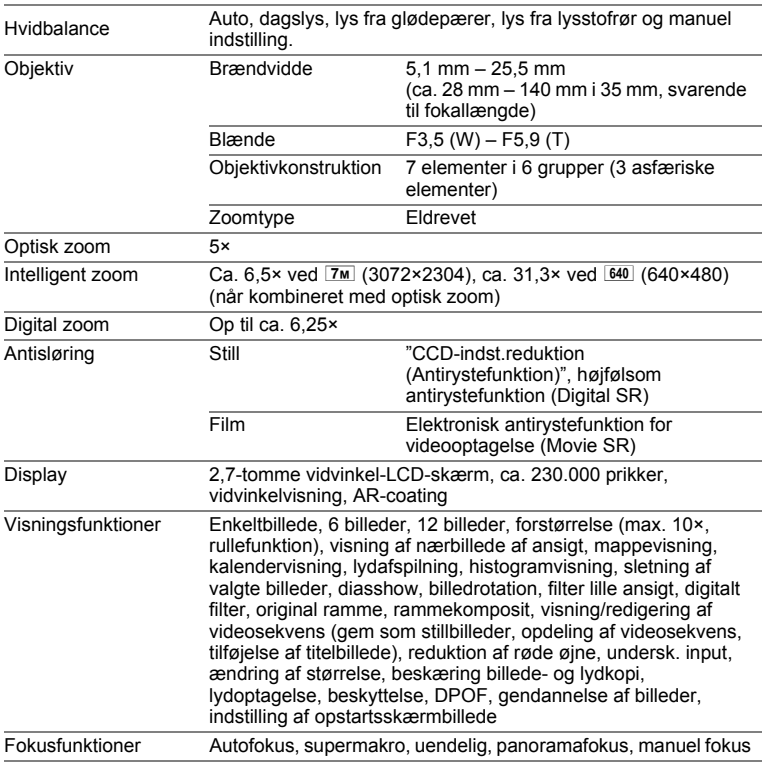

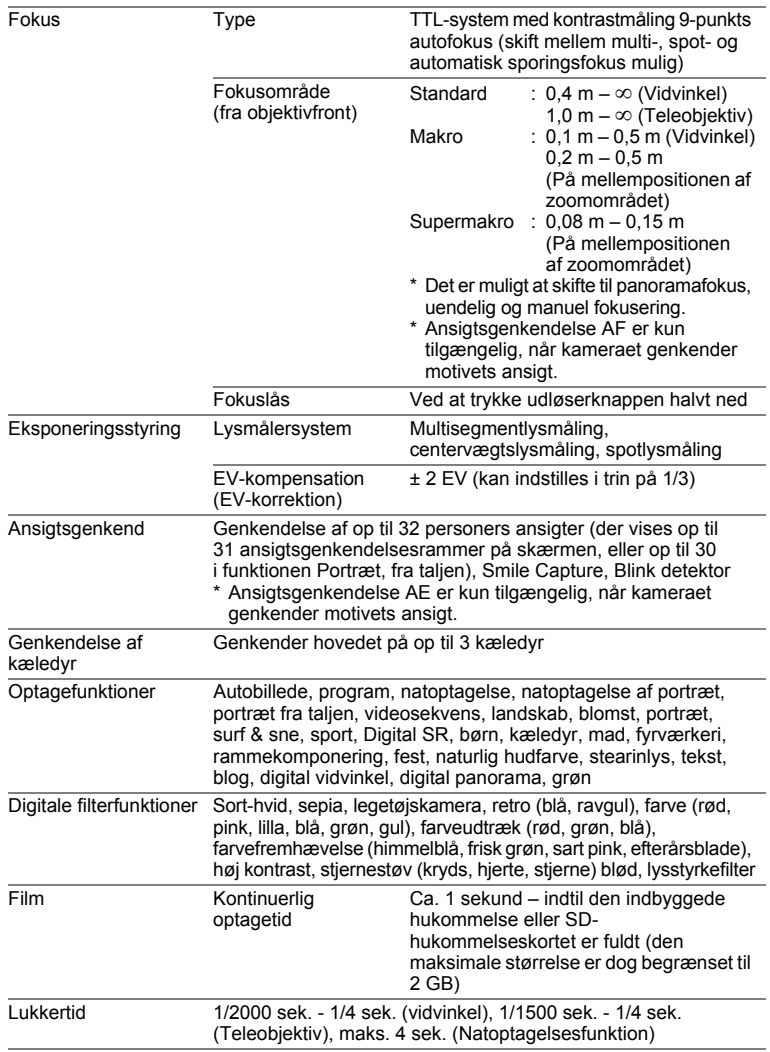

**272**

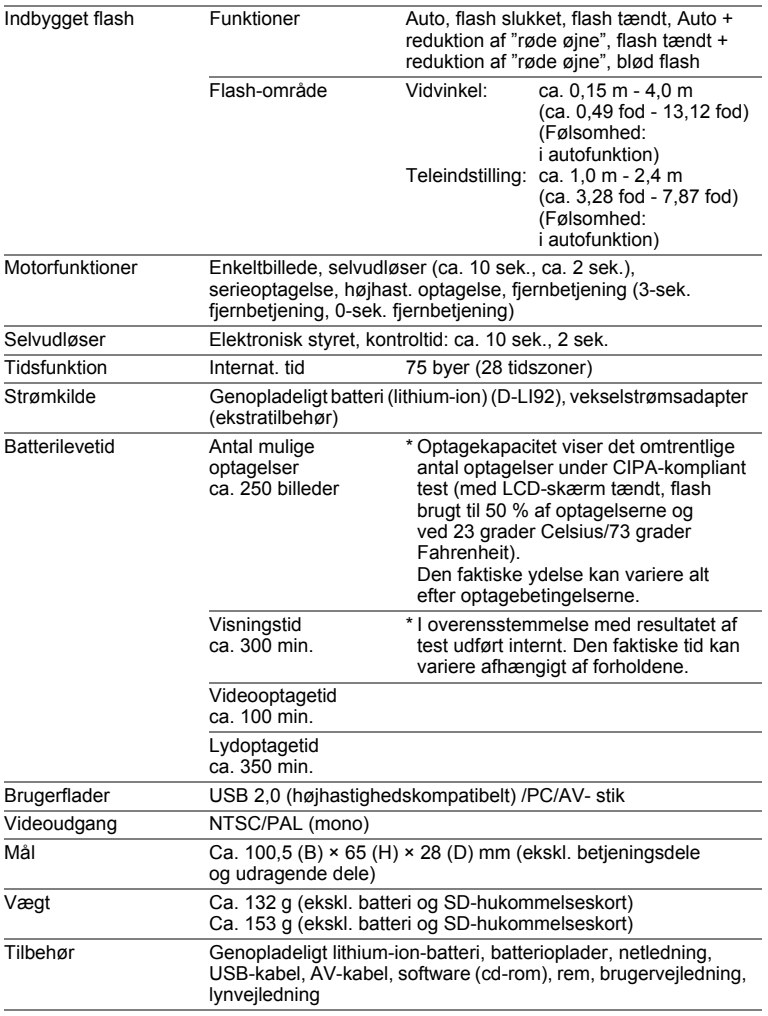

# <span id="page-275-0"></span>**GARANTIBESTEMMELSER**

Alle PENTAX-kameraer, der købes gennem autoriserede distributører af fotografisk udstyr, er dækket af en garanti mod materiale- og fremstillingsfejl i et tidsrum på tolv måneder fra købsdatoen. Der vil blive ydet service, og defekte dele vil blive udskiftet uden beregning inden for dette tidsrum under forudsætning af, at der ikke på udstyret findes tegn på skade som følge af stød, sand eller væske, misbrug, indgreb, batteritæring eller kemisk korrosion, brug i strid med brugervejledningen eller modificering foretaget af et ikke-autoriseret værksted. Producenten og dennes autoriserede repræsentanter hæfter ikke for nogen reparation eller ændring bortset fra sådanne, som er udført med disses skriftlige godkendelse, og producenten og dennes autoriserede repræsentanter hæfter endvidere ikke for tab som følge af forsinkelse eller manglende anvendelsesmulighed eller andre indirekte eller afledte tab af nogen art, det være sig som følge af materiale- eller fremstillingsfejl eller af andre årsager. Det aftales udtrykkeligt, at producentens og dennes autoriserede repræsentanters ansvar i medfør af enhver garanti eller indeståelse, det være sig udtrykkeligt eller stiltiende, er strengt begrænset til udskiftning af dele som anført ovenfor. Der vil ikke blive ydet godtgørelse for reparationer, der er foretaget af ikkeautoriserede PENTAX-serviceværksteder.

Fremgangsmåde i tilfælde af defekter inden for garantiperioden (12 måneder) Hvis der opstår problemer med dit PENTAX-kamera inden for garantiperioden på 12 måneder, skal kameraet returneres til den forhandler, hvor du købte det, eller til fabrikken. Hvis der ikke findes en Pentax-repræsentant i dit land, skal du indsende kameraet til fabrikken franko. I sidstnævnte tilfælde kan det tage et godt stykke tid, før kameraet kan returneres til dig som følge af komplicerede toldprocedurer. Hvis udstyret er dækket af garantien, vil reparation blive foretaget og dele udskiftet uden beregning, hvorefter kameraet returneres til dig. Hvis garantien ikke dækker udstyret, skal du selv dække omkostningerne efter fabrikkens eller dennes repræsentants almindelige gebyrer. Udgifter til forsendelse afholdes af køber. Hvis dit PENTAX-udstyr er købt i et andet land end det land, hvor du indsender det til eftersyn i garantiperioden, kan fabrikkens repræsentant i det pågældende land opkræve almindelige ekspeditions- og servicegebyrer. Uanset ovenstående vil dit PENTAX-udstyr blive efterset uden beregning i henhold til nærværende procedure og garantipolitik, hvis det returneres til fabrikken. Under alle omstændigheder skal forsendelsesomkostninger og toldgebyrer afholdes af afsenderen. Køber skal beholde kvitteringer og regninger for købet som bevis for købsdatoen i mindst et år. Ved indsendelse af udstyr til reparation skal dette indsendes til producentens autoriserede repræsentanter eller godkendte værksteder, medmindre udstyret sendes direkte til producenten. Sørg altid for at få et tilbud på, hvad en reparation vil koste. Først når du har accepteret tilbuddet, skal du lade værkstedet gå i gang med reparationen.

- **Denne garantipolitik påvirker ikke kundens lovbestemte rettigheder.**
- **Lokale garantiordninger, der ydes af PENTAX-distributører i visse lande, kan træde i stedet for denne garanti. Vi anbefaler derfor, at du gennemlæser et evt. garantikort, der følger med produktet på købstidspunktet, eller kontakter PENTAX-distributøren i dit land for at få yderligere oplysninger om garantien.**

CE-mærket er et overensstemmelsesmærke i henhold  $\zeta$ til EU-direktiv om CE-mærkning af produkter inden for den Europæiske Union.

#### **Information til brugere om indsamling og bortskaffelse af gammelt udstyr og brugte batterier**

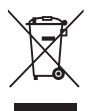

1. I Den Europæiske Union

Disse symboler på produkter, emballage og/eller medfølgende dokumenter betyder, at brugt elektrisk og elektronisk udstyr og batterier ikke må blandes med husholdningsaffald.

Brugt elektrisk/elektronisk udstyr og batterier skal behandles separat og i overensstemmelse med lovgivning, der kræver korrekt behandling, indsamling og genbrug af disse produkter. Afhængigt af implementeringen i den pågældende medlemsstat kan private husstande i EU-medlemsstaterne gratis aflevere brugt elektrisk/elektronisk udstyr og batterier på dertil beregnede indsamlingsfaciliteter\*.

I nogle lande tager din lokale forhandler også gratis imod dit gamle produkt, hvis du køber et tilsvarende nyt produkt. \*Kontakt de lokale myndigheder, hvis du ønsker yderligere oplysninger.

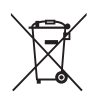

Ved at bortskaffe dette produkt korrekt hjælper du med at sikre, at affaldet bliver behandlet, indsamlet og genbrugt, hvilket forhindrer potentielle negative virkninger på miljøet og menneskers sundhed, som ellers ville kunne opstå som følge af uhensigtsmæssig håndtering af affaldet.

2. I andre lande uden for EU

Disse symboler er kun gældende i EU. Hvis du vil bortskaffe enhederne, så kontakt dine lokale myndigheder eller forhandler for at få oplyst den korrekte bortskaffelsesmetode.

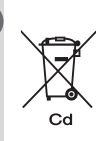

I Schweiz: Brugt elektrisk/elektronisk udstyr kan gratis afleveres til forhandleren, selv hvis du ikke køber et nyt produkt. Yderligere indsamlingsfaciliteter er angivet på hjemmesiden www.swico.ch eller www.sens.ch.

Bemærkning om batterisymbolet (i bunden findes to symboleksempler): Dette symbol kan blive brugt i kombination med en betegnelse for det anvendte kemiske element eller en kemisk forbindelse. Hvis det er tilfældet, skal du overholde de krav, der er givet i direktivet for de involverede kemikalier.

o Appendiks **Appendiks**

# <span id="page-278-0"></span>**Indeks**

# **Symboler**

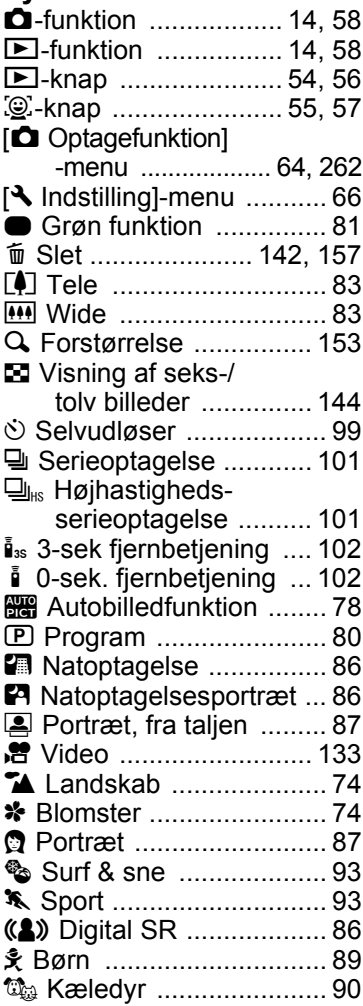

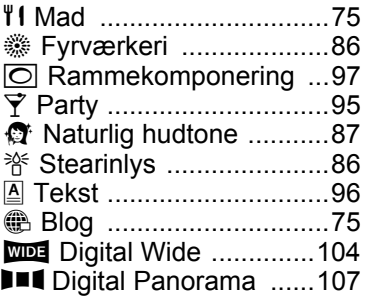

# **Tal**

[4-vejs navigationsknap .. 55,](#page-56-1) [57](#page-58-1)

## **A**

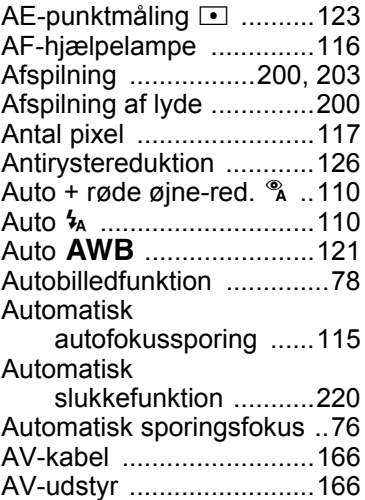

# **B**

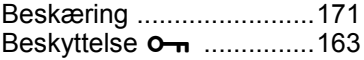

# **D** Appendiks **[Appendiks](#page-254-0)**

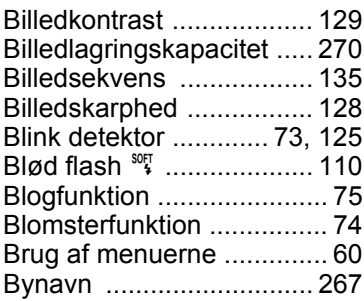

# **C**

Centervægtslysmåling @ [. 123](#page-124-0)

# **D**

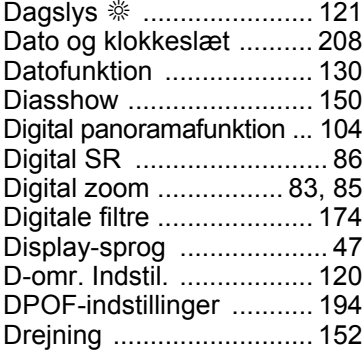

#### **E** [Eye-Fi .............................. 218](#page-219-0)

9**[Appendiks](#page-254-0)**

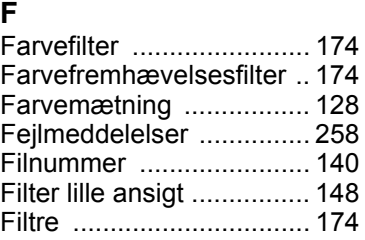

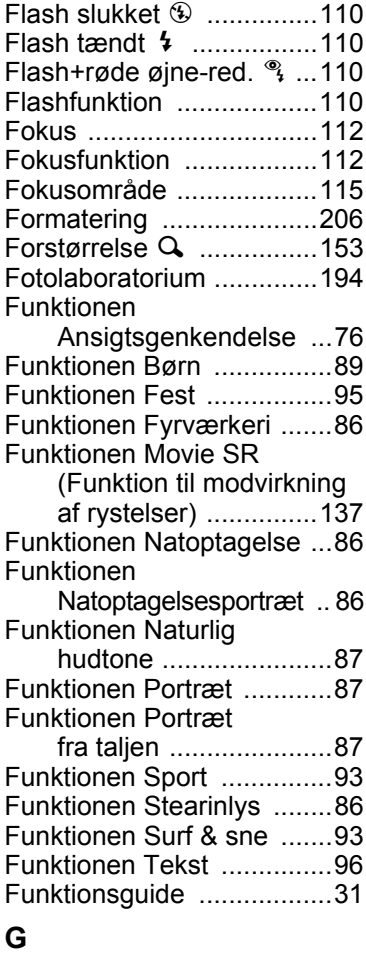

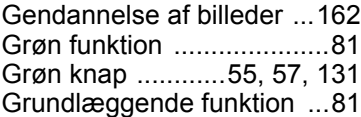

### **H**

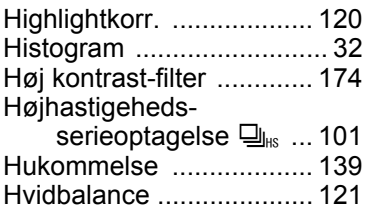

## **I**

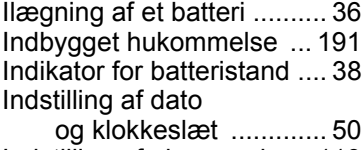

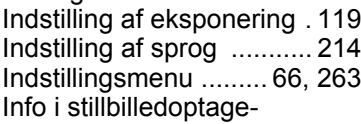

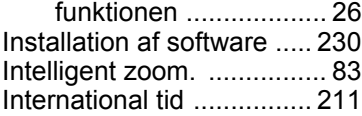

### **K**

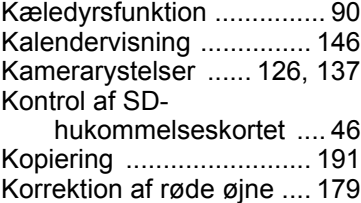

### **L**

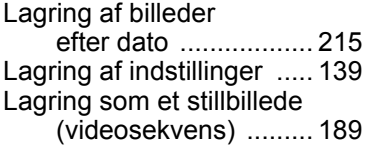

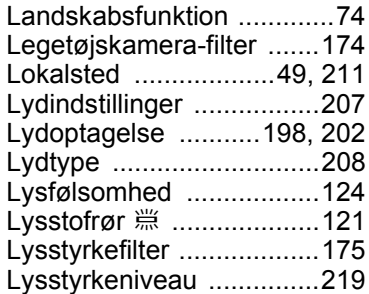

#### **M**

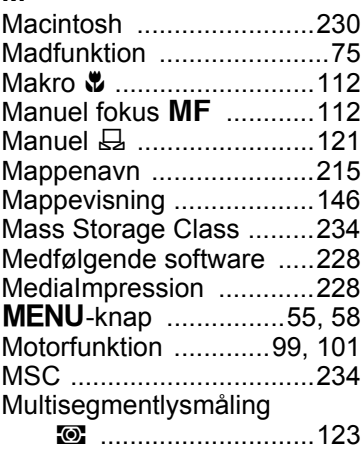

### **N**

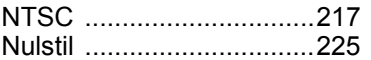

#### **O**

OK/DISPLAY[-knap .....55,](#page-56-4) [57](#page-58-3) **Opdeling** [af videosekvenser .....189](#page-190-1) [Opladning af et batteri .......35](#page-36-0) **Opstart** [i visningsfunktionen ....46](#page-47-1) b Appendiks **[Appendiks](#page-254-0)**

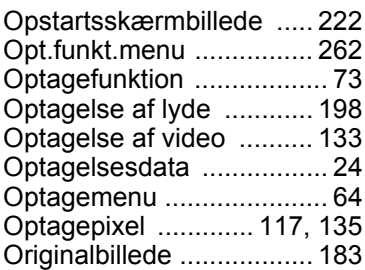

# **P**

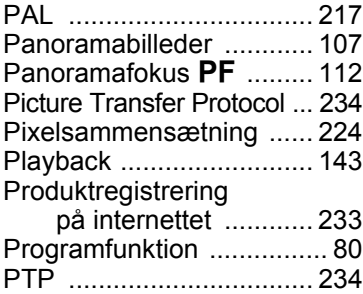

# **R**

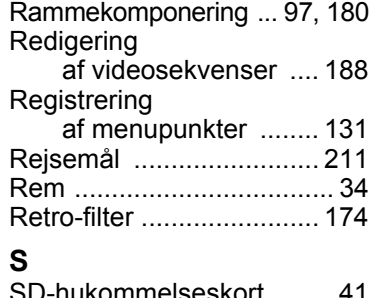

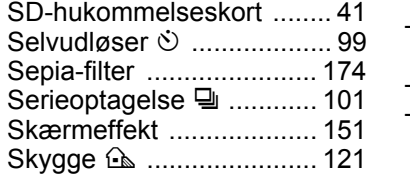

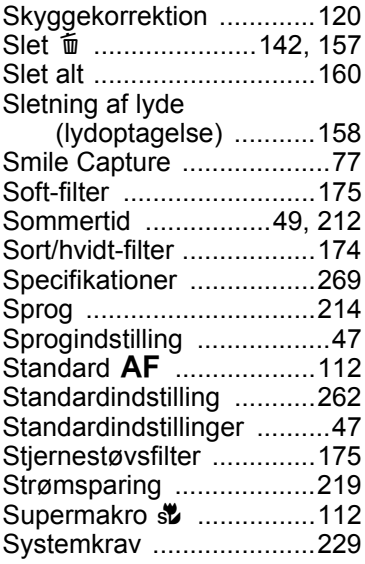

#### **T**

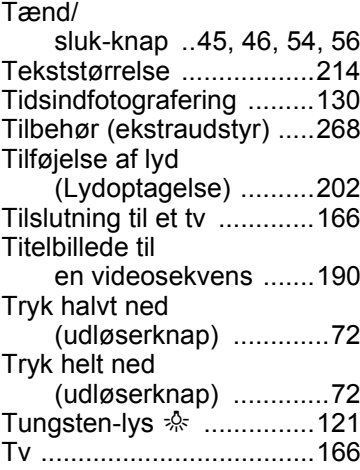

## **U**

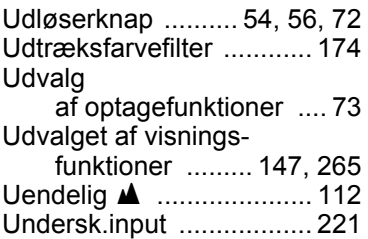

[Underskærm .................... 221](#page-222-0)

## **V**

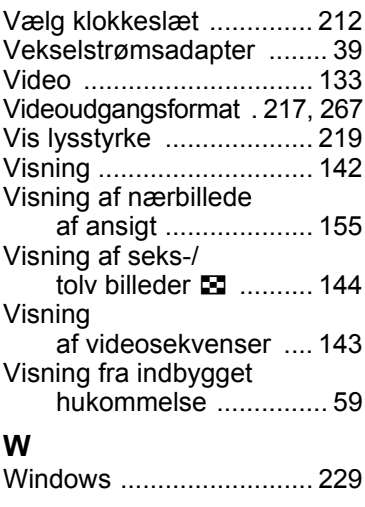

## **Z**

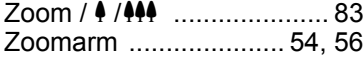

## **Æ**

[AE-lysmåling ....................123](#page-124-0) [Ændring](#page-202-0)  [af lydstyrke .......201,](#page-202-0) [207](#page-208-2) [Ændring af lydstyrken ......143](#page-144-1)

# **Ø**

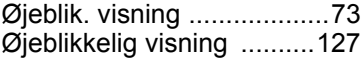

# **Å**

[Åbningsskærmbillede ......222](#page-223-2)

#### **MEMO**

OPI100107/DAN

**282**

**HOYA CORPORATION PENTAX Imaging Systems Division**

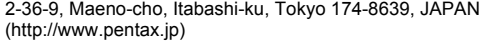

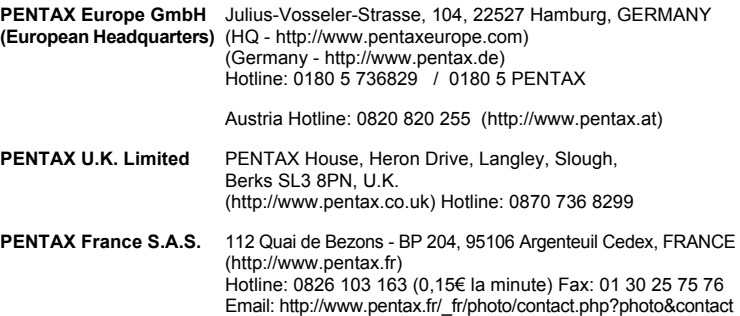

#### **PENTAX Imaging Company A Division of PENTAX of America, Inc.**

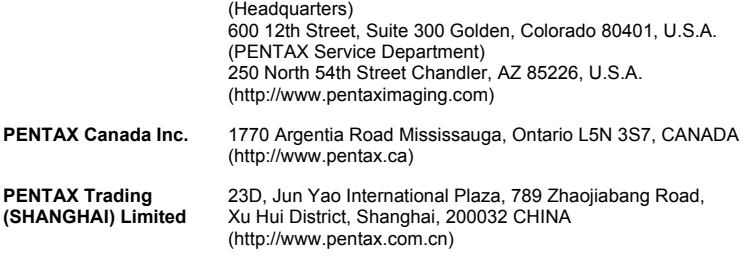

#### **Westheimer A/S**

Erhvervsvej 30, DK-2610 Rødovre, Denmark Phone number: +45 4485 3400 Email address: info@westheimer.dk Website: www.westheimer.dk

Producenten forbeholder sig ret til at ændre specifikationer, design og leveringsomfang uden varsel.

OPI100107/DAN Copyright © HOYA CORPORATION 2010 FOM 01.02.2010 Printed in Europe